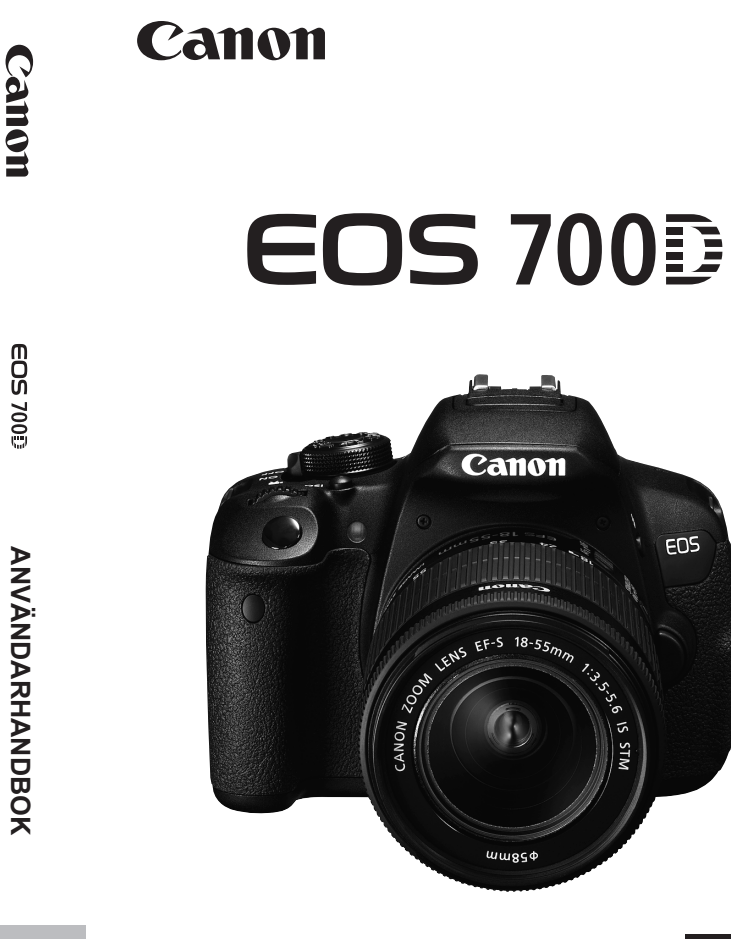

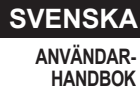

Snabbreferensguiden hittar du i slutet av den här handboken.

EDS 700

# **Inledning**

EOS 700D är en digital enögd spegelreflexkamera utrustad med en findetaljerad CMOS-sensor med cirka 18,00 effektiva megapixels. DIGIC 5, 9 exakta och snabba AF-punkter, serietagning med cirka 5 b/s, Live View-fotografering och filminspelning i full HD (Full High-Definition).

# **Innan du börjar fotografera måste du läsa följande**

Du kan undvika misslyckade bilder och olyckor genom att först läsa igenom avsnitten "Säkerhetsåtgärder" (s. 349-351) och "Försiktighetsåtgärder vid hantering" (s. 16-17).

### **Ha gärna den här handboken till hands när du använder kameran, så att du lättare kan bekanta dig med kamerans funktioner.**

Samtidigt som du läser den här användarhandboken tar du några provbilder och ser hur de blir. Du får då en bättre förståelse för kameran.

## **Prova kameran innan du använder den och ansvarsfriskrivning**

Efter att du tagit en bild bör du visa den och kontrollera att den har registrerats korrekt. Om bilderna inte kan registreras eller hämtas till en dator på grund av fel på kameran eller minneskortet ansvarar inte Canon för eventuella förluster eller merarbete.

## **Copyright**

Copyrightlagarna i det land där du bor kan innebära förbud mot allt annat än privat användning av bilder eller upphovsrättsskyddad musik och bilder med musik som finns på minneskortet. Lägg även märke till att fotografering för privat bruk också kan vara förbjudet, till exempel vid vissa offentliga framträdanden och utställningar.

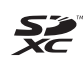

Den här kameran är kompatibel med SD-minneskort, SDHCminneskort och SDXC-minneskort. I den här användarhandboken hänvisar "kort" till alla de här korttyperna.

\* **Kameran levereras inte med något kort för registrering av bilder/filmer.** Det köper du separat.

# **Checklista**

Innan du börjar kontrollerar du att följande levererades med kameran. Om något saknas kontaktar du återförsäljaren.

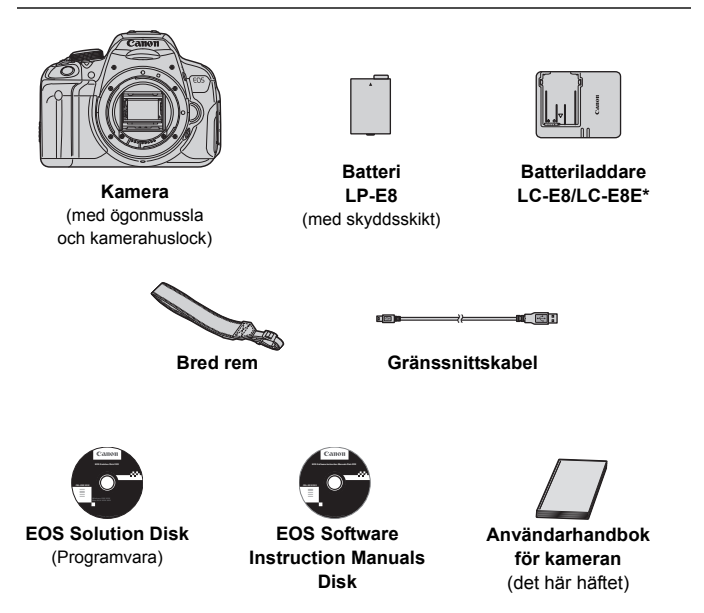

- \* Batteriladdare LC-E8 eller LC-E8E medföljer. (LC-E8E levereras med nätkabel.)
- Om du köpt paketet med medföljande objektiv kontrollerar du att objektivet finns med.
- Beroende på pakettyp kan en användarhandbok till objektivet ingå.
- Se till att du inte tappar bort något av ovanstående föremål.

## **EOS Software Instruction Manuals Disk**

Användarhandböckerna för programvaran finns på CD-ROM-skivan i form av PDF-filer. På sidan 368 finns anvisningar om hur du använder EOS Software Instruction Manuals Disk.

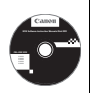

# **Så här läser du användarhandboken**

## **Symboler i den här handboken**

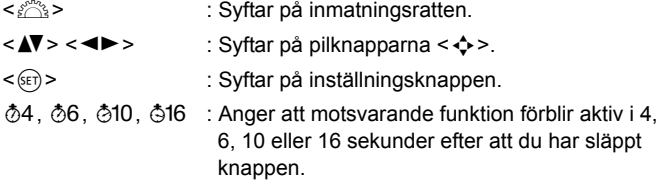

\* Symboler och markeringar i den här användarhandboken som anger kamerans knappar, rattar och inställningar motsvarar symbolerna och markeringarna på kameran och på LCD-monitorn.

- **MENU**: Syftar på en funktion vars inställning du kan ändra genom att trycka på knappen <MENU>.
- $\hat{\mathbf{x}}$  : När den här symbolen visas uppe till höger på sidan betyder det att funktionen endast är tillgänglig med den kreativa zonens metoder (s. 24).
- (s. \*\*) : Hänvisning till sidor där du hittar mer information.
- $\mathbf{v}$ : Varning i syfte att undvika problem vid fotografering.
- 围 : Kompletterande information.
- $\frac{1}{\sqrt{2}}\sum_{i=1}^{n} \frac{1}{\sqrt{2}}\frac{1}{\sqrt{2}}$ : Tips och råd för bättre fotografering.
- $\overline{P}$ : Råd vid problemlösning.

# **Grundläggande förutsättningar**

- Alla åtgärder som beskrivs i den här handboken förutsätter att strömbrytaren står i läget < ON> (s. 34).
- Det förutsätts att alla menyinställningar och funktioner för egen programmering är inställda enligt grundinställningarna.
- På bilderna i den här användarhandboken visas kameran med ett EF-S 18-55 mm f/3.5-5.6 IS STM-objektiv.

# **Kapitel**

**I kapitel 1 och 2 förklaras kamerans grundfunktioner och fotograferingsproceduren för dig som använder DSLR för första gången.**

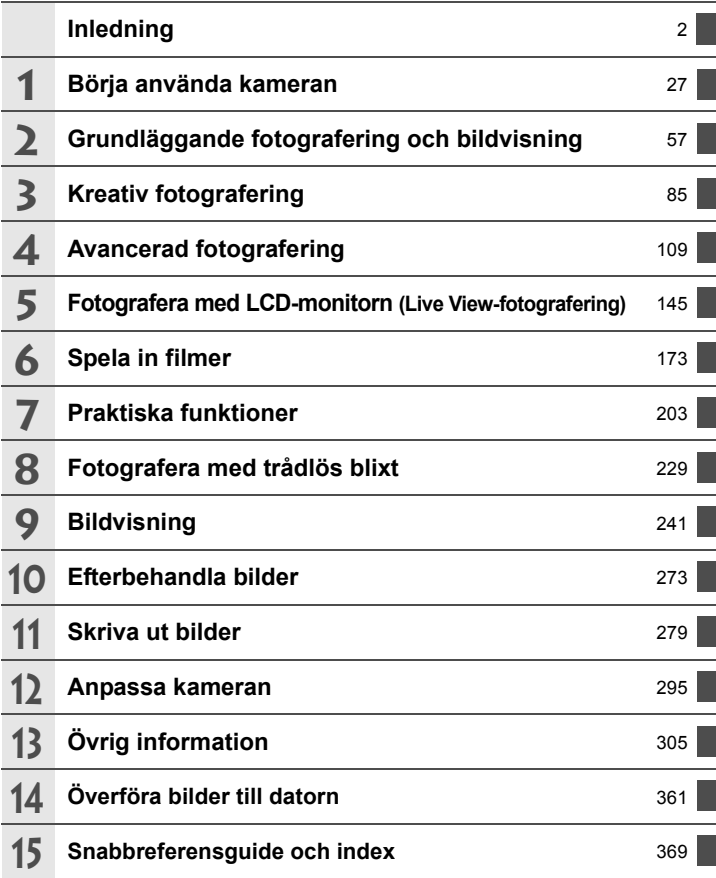

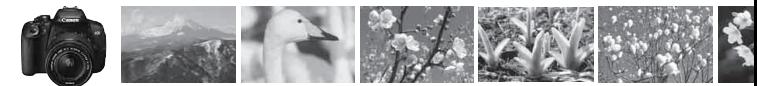

# **Kortfattat innehåll**

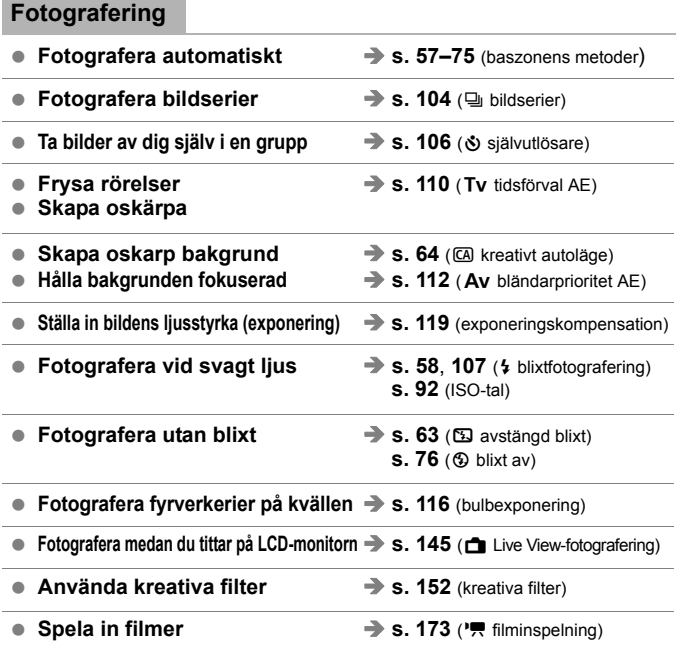

# **Bildkvalitet**

● Fotografera med bildeffekter som passar med motivet → s. 95 (bildstil)

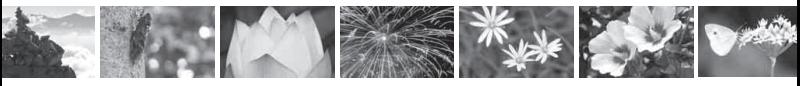

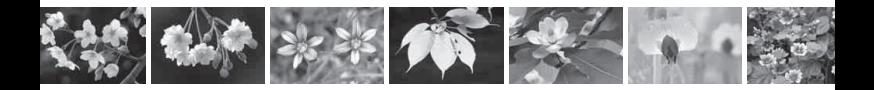

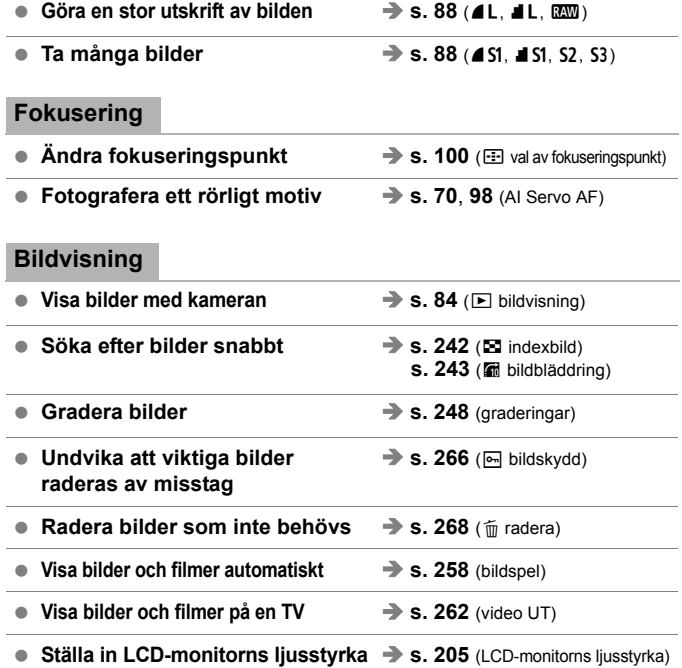

# **Skriva ut**

● Enkel bildutskrift **● S. 279** (direktutskrift)

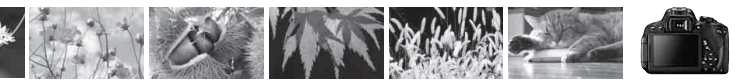

# **Funktionsindex**

### **Ström**

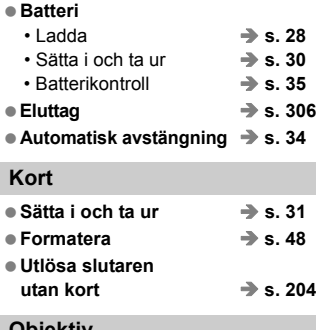

#### **Objektiv**

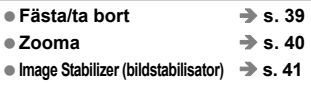

#### **Grundinställningar**

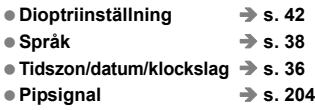

## **LCD-monitor**

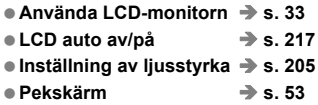

## **Registrera bilder**

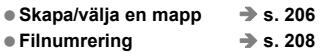

## **Bildkvalitet**

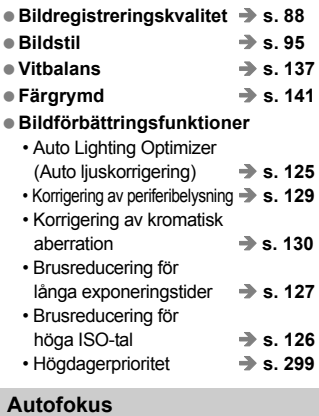

### ● AF-funktion **→ s. 97** ● Val av fokuseringspunkt **→ s. 100**

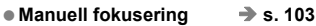

#### **Matning**

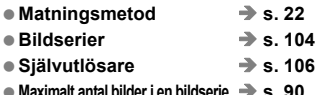

# **Fotografering**

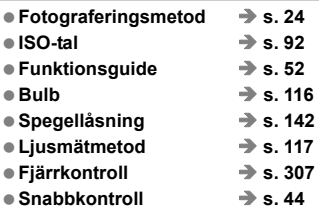

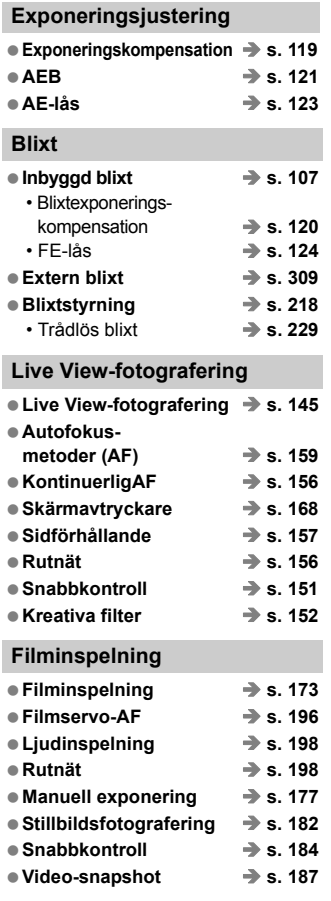

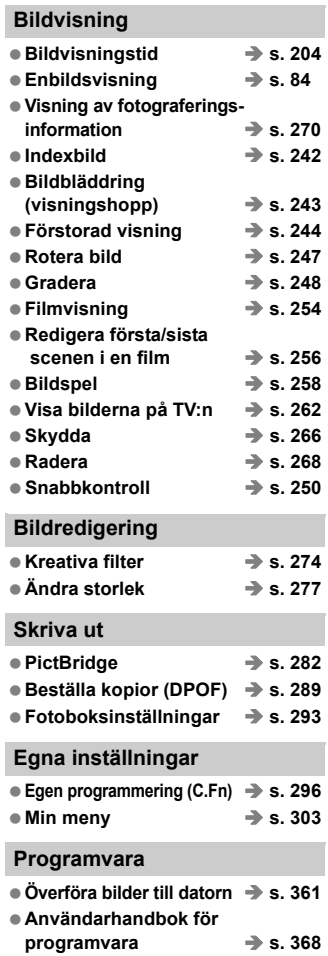

# Innehåll

# Inledning

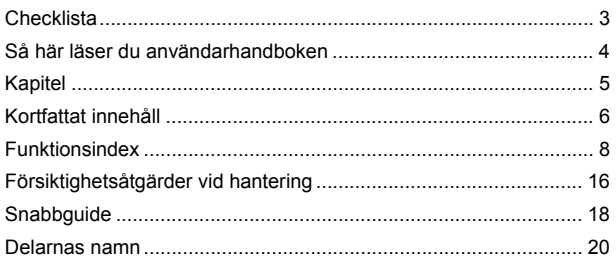

 $\overline{2}$ 

 $27$ 

# 1 Börja använda kameran

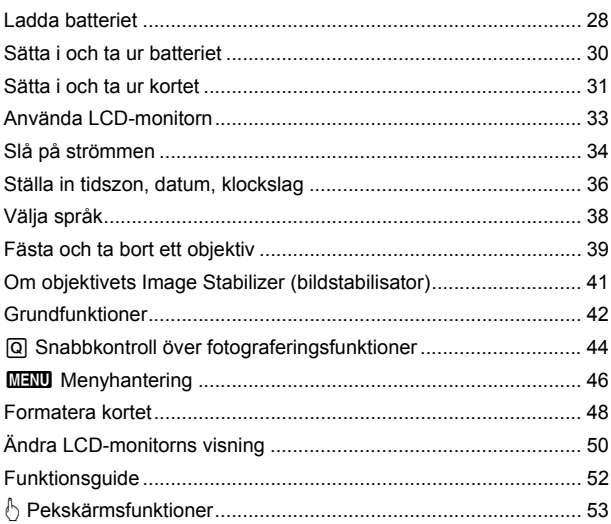

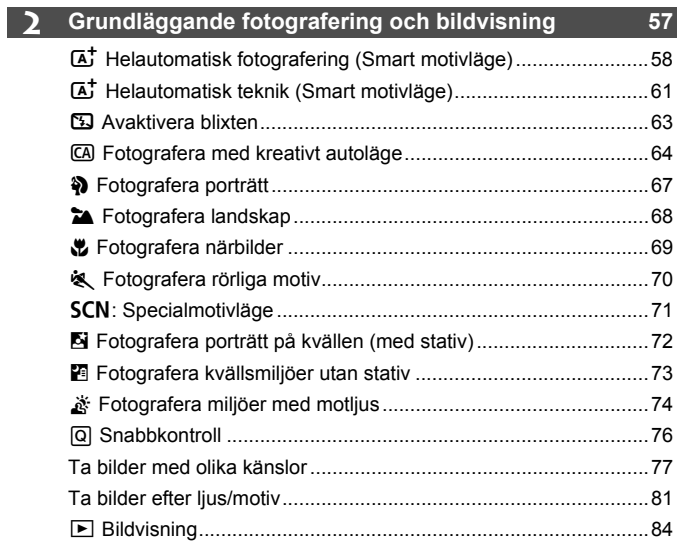

# **3 Kreativ fotografering 85**

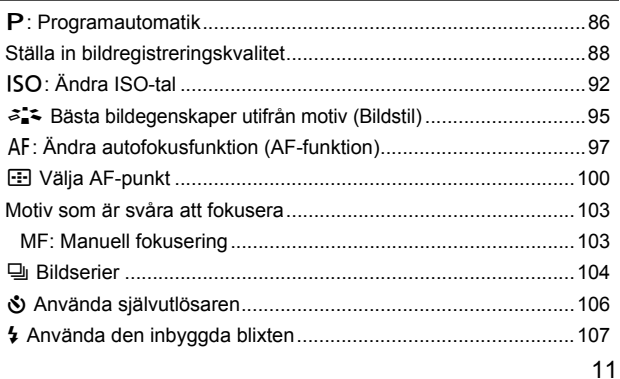

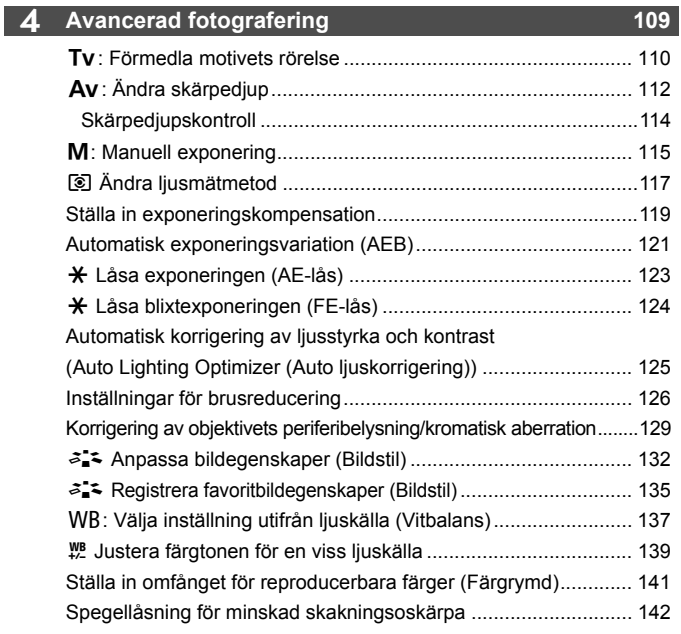

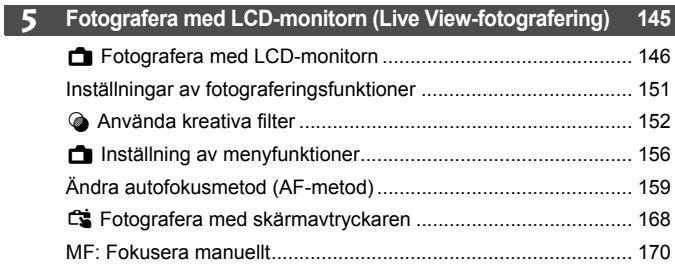

# **6 Spela in filmer <sup>173</sup>**

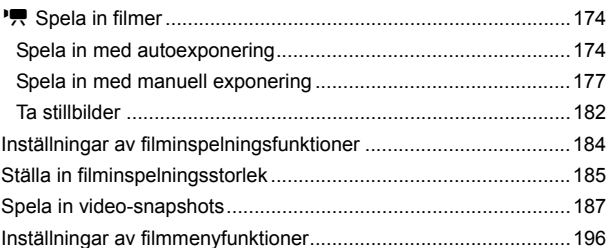

# **7 Praktiska funktioner 203**

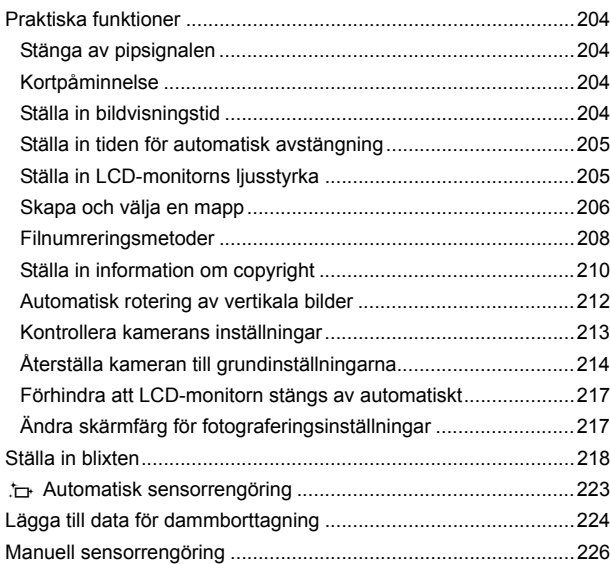

 $\overline{\phantom{a}}$ 

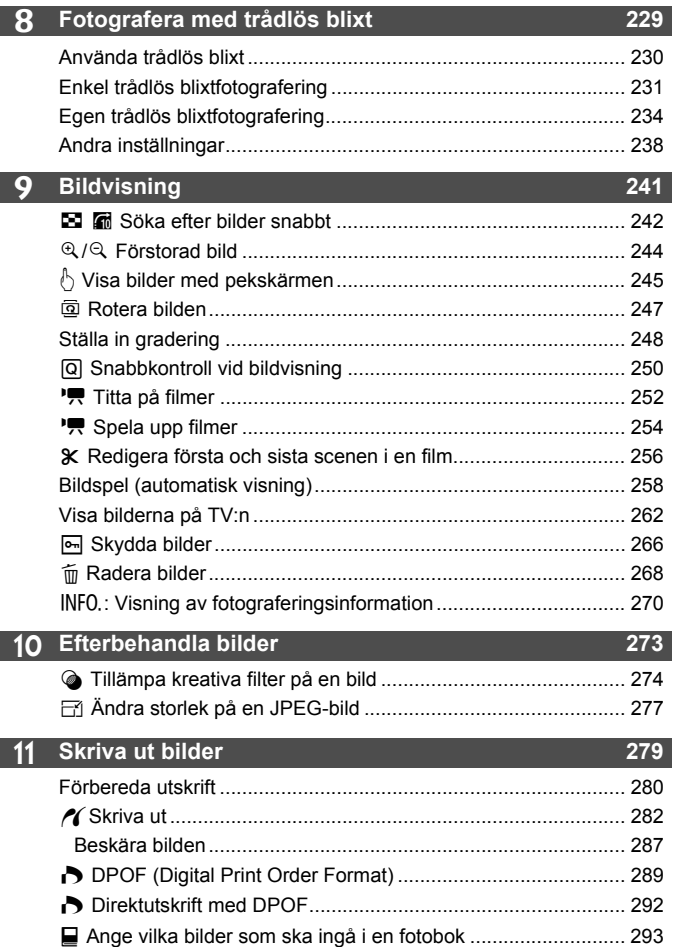

# **12 Anpassa kameran 295**

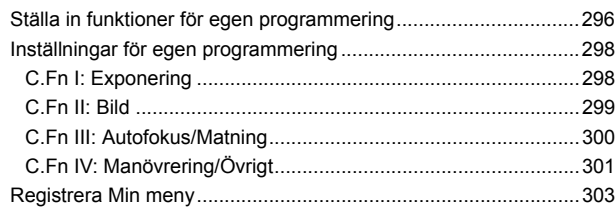

## **13 Övrig information 305**

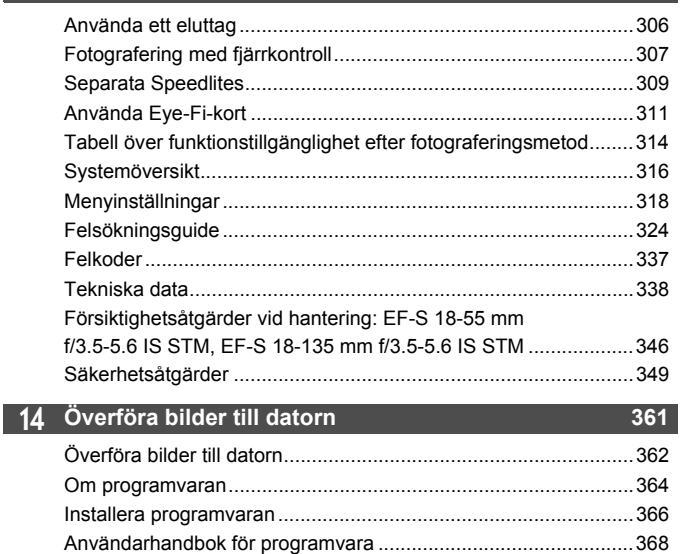

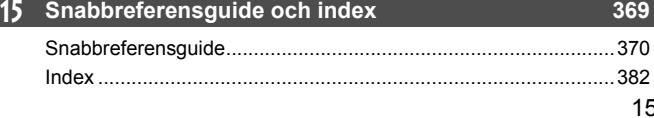

# **Försiktighetsåtgärder vid hantering**

#### **Skötsel av kameran**

- Kameran är ett precisionsinstrument. Tappa den inte och utsätt den inte för stötar.
- Kameran är inte vattentät och kan inte användas under vatten. Om du råkar tappa kameran i vatten ska du genast ta kontakt med närmaste Canon Service Center. Torka av vattendroppar med en torr trasa. Om kameran har utsatts för salt luft torkar du av den med en väl urvriden fuktig trasa.
- Placera aldrig kameran nära föremål som avger starka magnetiska fält, till exempel en magnet eller en elmotor. Undvik också att använda eller placera kameran nära föremål som avger starka radiovågor, till exempel en stor antenn. Starka magnetfält kan orsaka felaktig funktion hos kameran eller förstöra bilddata.
- Placera aldrig kameran på varma platser, till exempel i en bil i starkt solljus. Höga temperaturer kan orsaka felfunktion hos kameran.
- Kameran innehåller elektroniska precisionskretsar. Försök aldrig ta isär kameran själv.
- Undvik att blockera spegeln med fingret eller något annat föremål. Det kan orsaka funktionsfel.
- Använd en gummiblåsa för att blåsa bort damm från objektiv, sökare, reflexspegel och fokuseringsskiva. Använd inte rengöringsmedel som innehåller organiska lösningsmedel för att rengöra kamerahus eller objektiv. Om smutsen är svår att få bort lämnar du kameran till närmaste Canon Service Center.
- Vidrör inte kamerans elektriska kontakter med fingrarna. På så sätt förhindrar du att kontakterna korroderar. Korroderade kontakter kan orsaka felfunktion hos kameran.
- Om kameran flyttas hastigt från en kall omgivning till ett varmt rum kan kondens bildas på kameran och dess inre komponenter. Du undviker kondens genom att placera kameran i en försluten plastpåse där den får anpassa sig till den varmare temperaturen innan du tar ut den ur påsen.
- Använd inte kameran om det har bildats kondens på den. På så sätt undviker du att kameran skadas. Om det bildas kondens tar du bort objektivet och tar ut kortet och batteriet ur kameran. Vänta tills kondensen har försvunnit innan du använder kameran igen.
- Om kameran inte ska användas på en tid tar du ur batteriet och förvarar kameran på en sval, torr och väl ventilerad plats. Även när du förvarar kameran ska du trycka ner avtryckaren några gånger då och då för att kontrollera att kameran fortfarande fungerar.
- Undvik att förvara kameran i närheten av kemikalier som kan orsaka rost och korrosion, exempelvis i ett kemilabb.
- Om kameran inte har använts under en tid provar du alla funktioner innan du använder den. Om du inte har använt kameran under en tid eller om du ska ta en viktig bild låter du antingen en Canon-återförsäljare kontrollera den eller kontrollerar själv att den fungerar som den ska.

#### **LCD-monitor**

- LCD-monitorn är tillverkad med teknik med mycket hög precision och över 99,99 procent effektiva pixels. Men trots detta kan det finnas ett fåtal döda pixels som bara visar exempelvis svart eller rött bland de återstående 0,01 procent eller färre pixels. Döda pixels är ingen felfunktion. De påverkar inte registreringen av bilder.
- Om LCD-monitorn lämnas påslagen under en längre tid kan skärminbränning ske, där du ser rester av det som visats. Det är emellertid endast tillfälligt och försvinner om du inte använder kameran under några dagar.
- LCD-monitorns visning kan verka långsam i låga temperaturer eller se svart ut i höga temperaturer. Den återgår till det normala i rumstemperatur.

#### **Kort**

Observera följande för att skydda kortet och registrerade data på det:

- Tappa, böj eller blöt inte ner kortet. Hantera det varsamt och utsätt det inte för stötar eller vibrationer.
- Vidrör inte kortets elektriska kontakter med fingrarna eller något metallföremål.
- Fäst inga klistermärken eller dylikt på kortet.
- Förvara inte och använd inte kortet i närheten av något med starkt magnetfält, t.ex. en TV, högtalare eller magnet. Undvik också platser med statisk elektricitet.
- Placera inte kortet i starkt solljus eller nära en värmekälla.
- Förvara kortet i en ask.
- Förvara inte kortet på varma, dammiga eller fuktiga platser.

#### **Objektiv**

När du tar loss objektivet från kameran ställer du det med den bakre änden uppåt och sätter på objektivlocket, så att du inte repar objektivet eller elektriska kontakter.

#### **Försiktighetsåtgärder vid långvarig användning**

Om du använder bildserier, Live View-fotografering eller filminspelning under en längre tid kan kameran bli mycket varm. Det är inget funktionsfel, men kan orsaka lindriga brännskador på huden om du håller i kameran en längre tid.

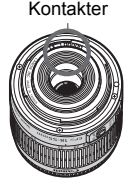

#### **Om smuts som fastnar på sensorns framsida**

Förutom damm som kommer in i kameran kan i vissa sällsynta fall smörjmedel från kamerans inre komponenter lämna fläckar på sensorns framsida. Om synliga fläckar finns kvar efter den automatiska sensorrengöringen bör du låta ett Canon Service Center rengöra sensorn.

# **Snabbguide**

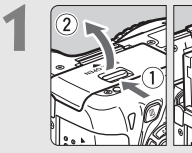

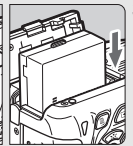

- **1 Sätt i batteriet** (s. 30)**.** Information om hur du laddar batteriet finns på sidan 28.
- **2 Sätt i ett kort** (s. 31).
	-
	- Vänd kortets etikett mot baksidan av kameran och skjut in kortet.

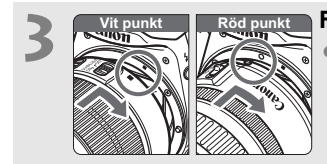

# **3 Fäst objektivet** (s. 39)**.**

Passa in objektivets vita eller röda punkt med kamerans punkt i motsvarande färg.

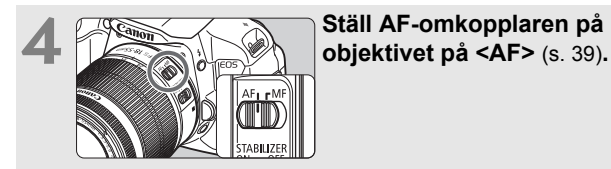

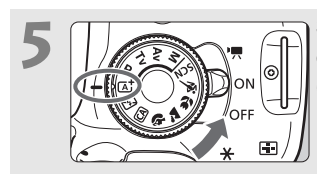

**5 Ställ strömbrytaren på <ON>**<br> **och inställningsratten på <** $\underline{A}$ **+> (Smart motivläge)** (s. 58)**.**

> Alla nödvändiga kamerainställningar görs automatiskt.

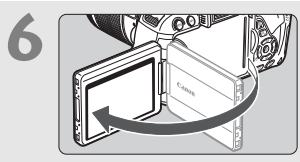

**6 Fäll ut LCD-monitorn** (s. 33)**.** När menybilderna för tidszon och datum/klockslag visas på LCDmonitorn går du till sidan 36.

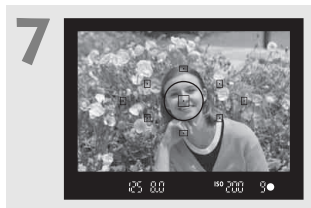

# **7 Ställ in fokus på motivet** (s. 43)**.**

- Titta genom sökaren och rikta sökarens mittparti över motivet.
- Tryck ned avtryckaren halvvägs så fokuserar kameran på motivet.
- Om den inbyggda blixten behövs fälls den upp automatiskt.

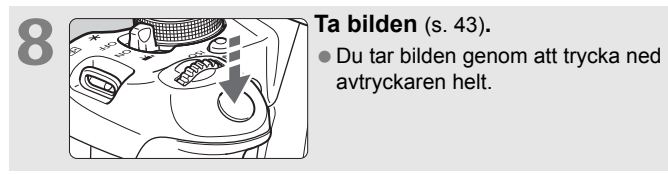

avtryckaren helt.

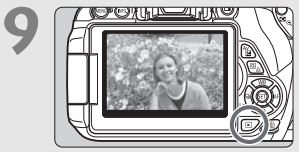

## **9 Granska bilden** (s. 204)**.**

- Den tagna bilden visas i 2 sek på LCD-monitorn.
- Om du vill visa bilden igen trycker du på knappen  $\leq$   $\geq$   $\geq$  (s. 84).
- Mer information om att fotografera samtidigt som du tittar på LCD-monitorn finns i "Live View-fotografering" (s. 145).
- Information om hur du visar redan tagna bilder finns i "Bildvisning" (s. 84).
- Information om hur du raderar en bild finns i "Radera bilder" (s. 268).

# **Delarnas namn**

Namnen i fetstil är de delar som nämns fram till avsnittet "Grundläggande fotografering och bildvisning".

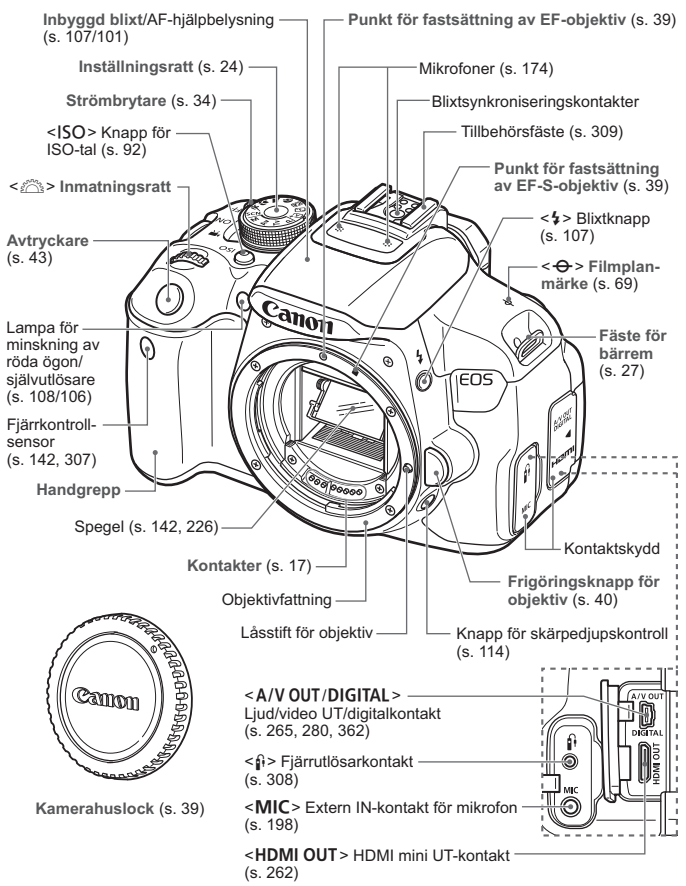

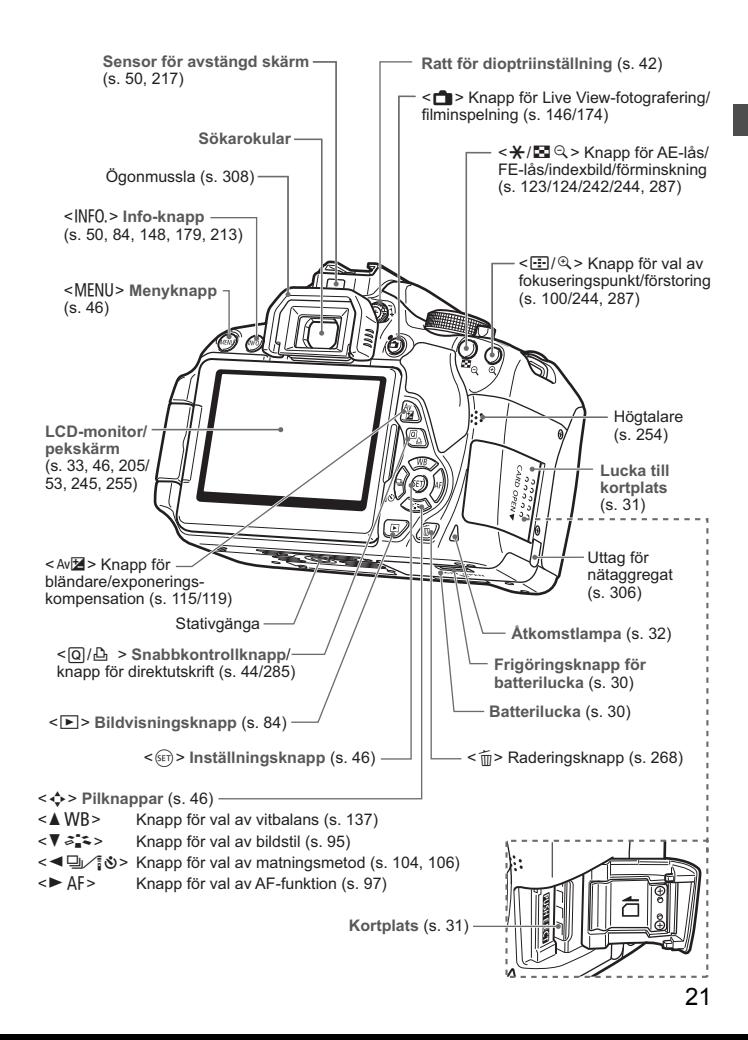

## **Fotograferingsinställningar** (i kreativa zonens metoder, s. 24)

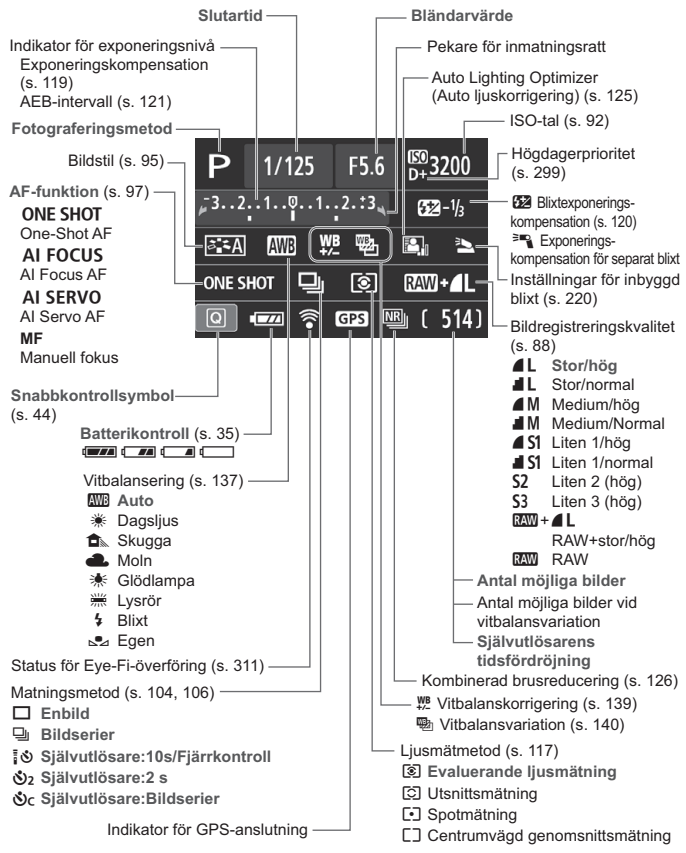

Endast de inställningar som för tillfället används visas.

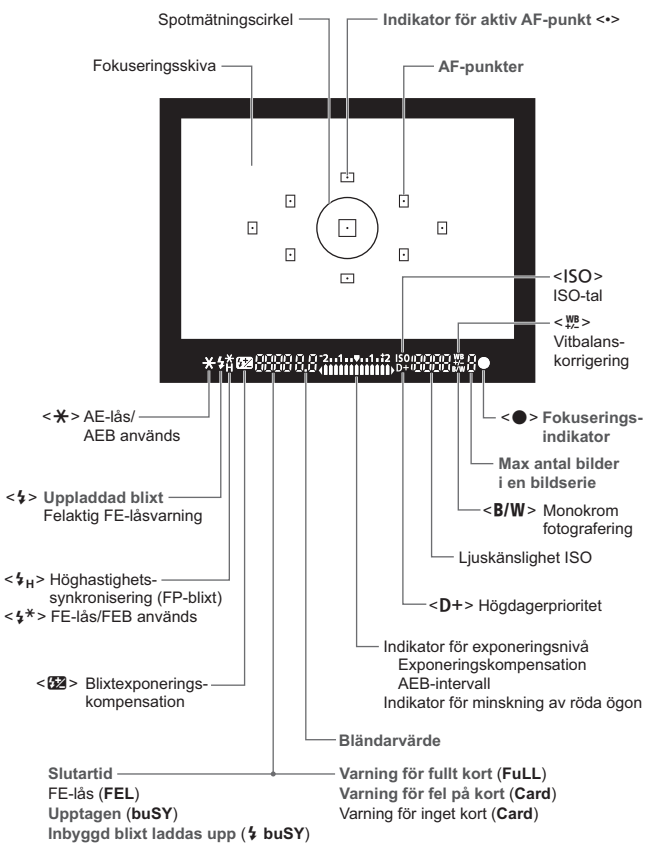

**Sökarinformation**

Endast de inställningar som för tillfället används visas.

#### **Inställningsratt**

Inställningsratten innehåller baszonens och den kreativa zonens metoder.

#### **Kreativa zonen**

Med de här metoderna får du större kontroll vid fotografering av olika motiv.

- $P$  : Programautomatik (s. 86)
- $Tv$ : Tidsförval AE (s. 110)
- Av : Bländarförval AE (s. 112)
- M : Manuell exponering (s. 115)

#### **Baszonen**

Du behöver bara trycka på avtryckaren. Alla inställningar sker automatiskt för att passa motivet eller omgivningen.

- A : **Smart motivläge** (s. 58)
- 7 : **Blixt av** (s. 63)
- C : **Kreativt autoläge** (s. 64)

#### **Bildzon**

- $\bullet$  : Porträtt (s. 67)
- $\approx$  : Landskap (s. 68)
- $\mathbf{u}$  : Närbild (s. 69)
- **8** : Sport (s. 70)
- **SCN**: Specialmotivläge (s. 71)
	- 6: Kvällsporträtt (s. 72)
	- **F:** Nattfoto utan stativ (s. 73)
	- G: HDR-motljuskontroll (s. 74)

# **Objektiv Objektiv utan avståndsskala**

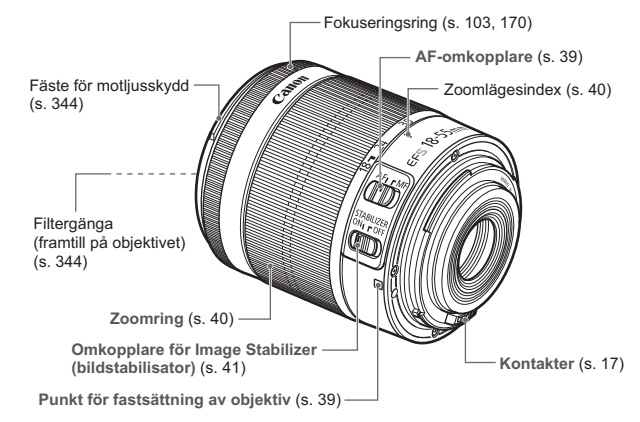

#### **Objektiv med avståndsskala**

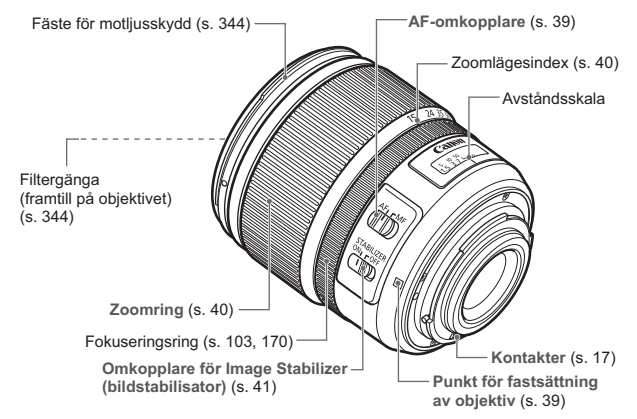

#### **Batteriladdare LC-E8**

Laddare för batteri LP-E8 (s. 28).

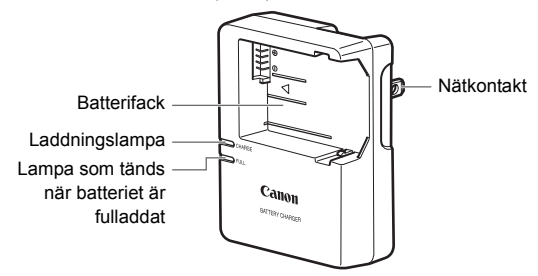

#### **VIKTIGA SÄKERHETSINSTRUKTIONER – SPARA DE HÄR INSTRUKTIONERNA.**

**VARNING! MINSKA RISKEN FÖR BRAND OCH ELEKTRISKA STÖTAR GENOM ATT NOGGRANT FÖLJA DE HÄR ANVISNINGARNA.**

När du ansluter till ett eluttag någon annanstans än i USA ska du vid behov använda en strömadapter som passar för det aktuella eluttaget.

#### **Batteriladdare LC-E8E**

Laddare för batteri LP-E8 (s. 28).

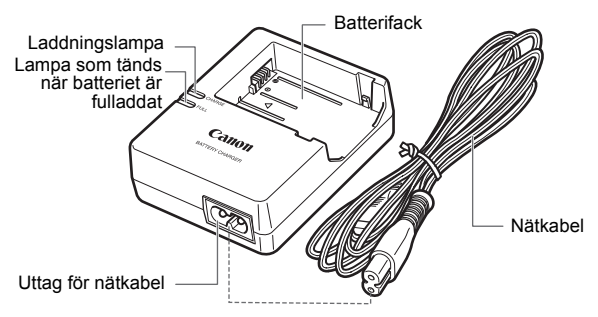

# **Börja använda kameran**

Det här kapitlet innehåller inledande anvisningar och beskrivningar av grundläggande kamerafunktioner.

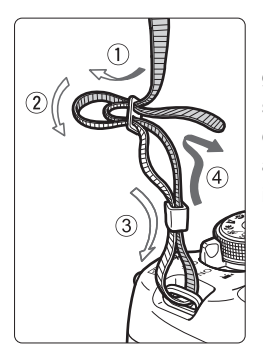

#### **Fästa remmen**

För in remmens ände nedifrån genom kamerans remfäste. För den sedan genom remmens spänne enligt bilden. Dra åt så att remmen är spänd och kontrollera att remmen inte kan lossna från spännet.

**1**

 Okularlocket sitter också fast på remmen (s. 308).

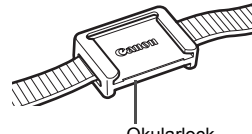

**Okularlock** 

# **Ladda batteriet**

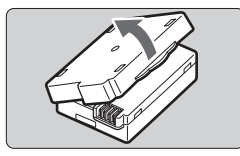

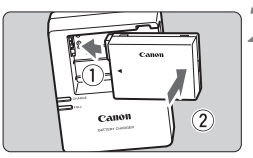

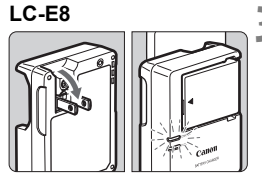

**LC-E8E**

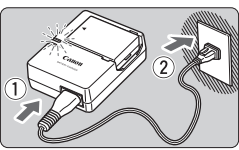

# **1 Ta bort skyddshöljet.**

Ta bort batteriets skyddshölje.

# **2 Sätt i batteriet.**

- Fäst batteriet ordentligt vid laddaren enligt bilden.
- Utför momenten i omvänd ordning när du tar ut batteriet.

# **3 Ladda batteriet. För LC-E8**

 Fäll ut batteriladdarens stift enligt pilen och sätt dem i ett eluttag.

# **För LC-E8E**

- Anslut nätkabeln till laddaren och sätt i kontakten i eluttaget.
- Laddningen startar automatiskt och laddningslampan börjar lysa orange.
- När batteriet är fulladdat tänds lampan för fulladdat batteri och lyser grönt.
- **Det tar cirka 2 timmar att ladda ett helt urladdat batteri vid en temperatur på 23 °C. Laddningstiden varierar beroende på omgivningens temperatur och batteriets laddningsnivå.**
- Av säkerhetsskäl tar laddningen vid lägre temperaturer (6 °C–10 °C) längre tid (upp till 4 timmar).

## **Tips om hur du använder batteriet och laddaren**

#### **Batteriet är inte fulladdat när det levereras.** Ladda batteriet innan du börjar använda det.

- **Ladda batteriet dagen före eller den dag du ska använda det.** Batteriet laddas gradvis ur även när du inte använder kameran.
- **När batteriet är laddat tar du loss det och kopplar bort laddaren från eluttaget.**

#### **När du inte använder kameran tar du bort batteriet.**

Om batteriet lämnas i kameran under en längre tid avges. En liten mängd ström vilket leder till att det laddas ur och att batterikapaciteten minskar. Förvara batteriet med det medföljande skyddshöljet på. Om du förvarar batteriet fulladdat kan batteriets prestanda försämras.

#### **Batteriladdaren kan användas i andra länder.**

Batteriladdaren är kompatibel med en strömkälla på 100 V AC till 240 V AC 50/60 Hz. Vid behov ansluter du en strömadapter för respektive land eller område. Anslut inte någon bärbar spänningstransformator till batteriladdaren. Om du gör det kan batteriladdaren skadas.

### **Om batteriet snabbt laddas ur, även när det är fulladdat, har batteriet nått slutet på sin livslängd.**

Köp ett nytt batteri.

- $\bigoplus$  När du har dragit ur kontakten till laddaren från eluttaget bör du inte röra vid stiften på minst 3 sekunder.
	- Ladda inte något annat batteri än batteri LP-E8.
	- Batteri LP-E8 är specialtillverkat för Canon-produkter. Om du använder det med en icke-kompatibel batteriladdare eller produkt kan det leda till fel eller olyckor som Canon inte kan hållas ansvariga för.

# **Sätta i och ta ur batteriet**

Sätt i ett fulladdat batteri LP-E8 i kameran.

# **Sätta i batteriet**

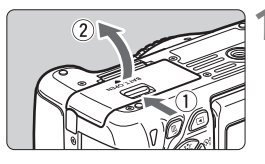

# **1 Öppna luckan.**

 Skjut låsspaken i pilarnas riktning och öppna luckan.

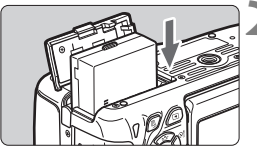

# **2 Sätt i batteriet.**

- Sätt i änden med batterikontakterna.
- Skiut in batteriet tills det fäster.

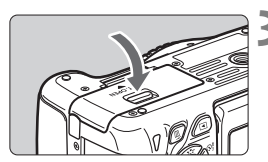

# **3 Stäng luckan.**

Tryck på luckan tills den stängs.

## **Ta ur batteriet**

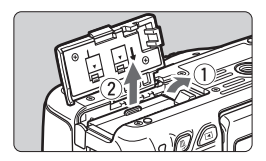

## **Öppna luckan och ta ur batteriet.**

- Tryck på frigöringsknappen enligt pilen och ta ur batteriet.
- Var noga med att sätta tillbaka skyddshöljet (medföljer, s. 28) för att undvika att batteriets poler kortsluts.

När du öppnar luckan till batterifacket bör du vara noga med att inte öppna den för mycket. Gångjärnen kan gå sönder annars.

# **Sätta i och ta ur kortet**

Minneskort säljs separat och följande typer kan användas: SD, SDHC eller SDXC. SDHC- och SDXC-minneskort med UHS-I kan också användas. De bilder du tar lagras på kortet.

### **Se till att kortets omkopplare för skrivskydd är ställd uppåt för att tillåta skrivning/radering.**

# **Sätta i kortet**

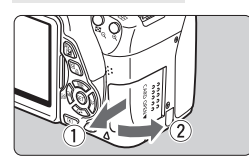

Spärr för skrivskydd

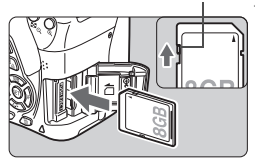

# **1 Öppna luckan.**

 Öppna luckan genom att föra den i pilarnas riktning.

# **2 Sätt i kortet.**

 **Håll kortets etikettsida mot dig, så som bilden visar, och skjut in kortet tills det klickar fast.**

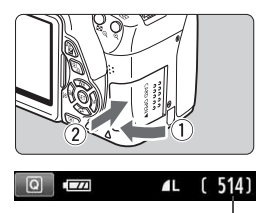

Möjligt antal bilder

# **3 Stäng luckan.**

- Stäng luckan och för den i pilarnas riktning tills den klickar fast.
- När du ställer strömbrytaren på <0N> visas det antal bilder du kan ta (s. 35) på LCD-monitorn.
- $\boxed{\color{blue}\textcolor{blue}{\blacksquare}}$   $\blacksquare$  Hur många bilder du kan ta beror på kortets återstående kapacitet, bildregistreringskvalitet, ISO-tal osv.
	- Med menyalternativet [z**1: Utlös slutaren utan kort**] inställt på [**Avaktivera**] glömmer du inte att sätta i ett kort (s. 204).

## **Ta ur kortet**

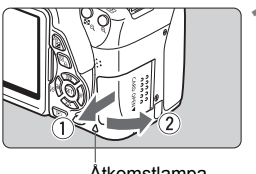

Åtkomstlampa

# **1 Öppna luckan.**

- Ställ strömbrytaren på <OFF>.
- **Kontrollera att åtkomstlampan inte blinkar och öppna sedan luckan.**
- Om [**Registrerar...**] visas stänger du luckan.

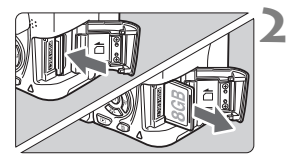

## **2 Ta ut kortet.**

- Tryck in kortet lite grann och släpp sedan.
- Dra kortet rakt ut och stäng sedan luckan.

- **När åtkomstlampan lyser eller blinkar betyder det att bilder raderas, registreras på eller läses från kortet, eller att data överförs. Öppna inte minneskortsluckan så länge åtkomstlampan lyser eller blinkar. Gör heller inget av följande när åtkomstlampan lyser eller blinkar. Det kan göra att bildkortet, minneskortet eller kameran tar skada. • Ta ur kortet.**
	- **Ta ur batteriet.**
	- **Skaka kameran eller låta den slå emot andra föremål.**
	- Om det redan finns bilder på kortet kan det hända att bildnumreringen inte börjar på 0001 (s. 208).
	- Om ett felmeddelande relaterat till kortet visas på LCD-monitorn tar du ut kortet och sätter sedan i det igen. Om felmeddelandet är kvar bör du försöka med ett annat kort.

Om alla bilder går att överföra från kortet till datorn gör du det och formaterar därefter kortet med kameran (s. 48). Då är det möjligt att kortet börjar fungera normalt igen.

Undvik att nudda kortets kontakter med fingrar eller metallföremål.

# **Använda LCD-monitorn**

När du har fällt ut LCD-monitorn kan du ställa in menyfunktioner, använda Live View-fotografering, spela in filmer och visa bilder och filmer. Du kan ändra LCD-monitorns riktning och vinkel.

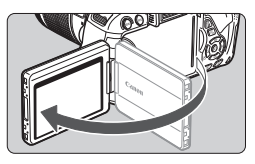

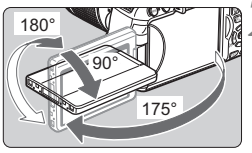

# **1 Fäll ut LCD-monitorn.**

# **2 Rotera LCD-monitorn.**

- När LCD-monitorn är utfälld kan du rotera den uppåt och nedåt eller rikta den mot motivet.
- Den indikerade vinkeln är bara ungefärlig.

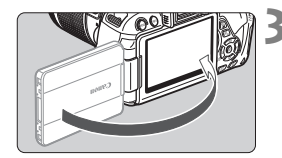

## **3 Rikta den mot dig.**

 Normalt riktar du LCD-monitorn mot dig.

Var noga med att inte tvinga eller bryta gångjärnet när du roterar LCD-monitorn.

- Stäng LCD-monitorn med skärmen vänd inåt när du inte använder kameran. På så sätt skyddar du skärmen.
	- Om du riktar LCD-monitorn mot motivet vid Live View-fotografering eller filminspelning visas bilden spegelvänt på skärmen.
	- Beroende på LCD-monitorns vinkel kan visningen avaktiveras precis innan du fäller in LCD-monitorn.

# **Slå på strömmen**

**Om du slår på strömbrytaren och menybilderna för tidszon och datum/klockslag visas läser du på sidan 36 om hur du ställer in tidszon och datum/klockslag.**

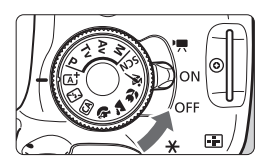

- <<sup>\*</sup> > : Kameran sätts på. Du kan spela in filmer (s. 173).
- <0N> : Kameran sätts på. Du kan ta stillbilder.
- <OFF>: Kameran är avstängd och går inte att använda. Ställ in det här läget när du inte använder kameran.

# **Om automatisk självrengöring av sensorn**

- $\bullet$  När strömbrytaren ställs i läget < ON > eller < OFF > rengörs sensorn automatiskt. (Ett lågt ljud kan höras.) Under sensorrengöringen visas < $\pm$  > på LCD-monitorn.
- Det går att fotografera under sensorrengöringen. Håll bara avtryckaren halvvägs nedtryckt (s. 43) för att stoppa sensorrengöringen så att du kan ta en bild.
- Om du växlar mellan lägena <ON>/<OFF> flera gånger under kort tid är det inte säkert att symbolen < $\pm$  > visas. Det här är normalt och inte något problem.

# **MENU** Om automatisk avstängning

- För att batteriet ska hålla längre stängs kameran av automatiskt när den inte har använts på cirka 30 sekunder. Om du vill starta kameran igen trycker du bara ned avtryckaren halvvägs (s. 43).
- Du kan ställa in hur länge det ska dröja innan kameran stängs av med hjälp av [5**2: Autom avstängn**] (s. 205).
- $\boxed{1}$  Om du ställer strömbrytaren på <OFF> medan en bild registreras på kortet visas [**Registrerar...**] och strömmen stängs av efter att kortet slutfört registreringen av bilden.

## *<u></u>* **Kontrollera batteriets laddningsnivå**

När du sätter på kameran visar batterisymbolen hur mycket batteri som finns kvar. Det finns fyra nivåer:

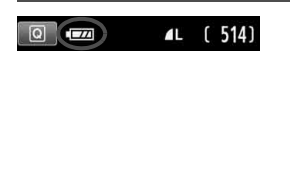

- **z :** Batterinivån är tillräcklig.
- **z i Batterinivån är låg, men du kan** fortfarande använda kameran.
- $\overline{\bullet}$  : Batteriet tar snart slut. (Symbolen blinkar.)
- **n** : Ladda batteriet.

#### **Batterikapacitet**

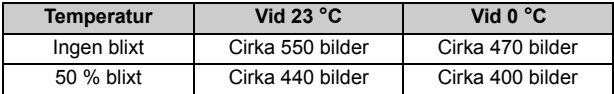

 Värdena ovan avser fotografering med ett fulladdat batteri LP-E8 men utan Live View-fotografering och baseras på CIPA:s (Camera & Imaging Products Association) teststandarder.

- Antal möjliga bilder med batterihandgrepp BG-E8
	- Med två LP-E8-batterier: cirka dubbelt så många bilder som med bara kameran.
	- Med alkaliska AA/LR6-batterier (vid 23 °C): cirka 470 bilder utan blixt och cirka 270 bilder med 50 % blixt.
- $\overline{a}$   $\bullet$  Antalet möjliga bilder minskas i nedanstående fall:
	- Om du håller ned avtryckaren halvvägs en längre stund.
	- Om du aktiverar autofokusering ofta utan att ta bilder.
	- Om du använder objektivets Image Stabilizer (bildstabilisator).
	- Om du använder LCD-monitorn mycket.
	- Antalet möjliga bilder kan minska beroende på de aktuella fotograferingsförhållandena.
	- Objektivet drivs av kamerans batteri. Beroende på vilket objektiv som används kan antalet möjliga bilder vara lägre.
	- Information om antal möjliga bilder vid Live View-fotografering finns på sidan 147.

# 3 **Ställa in tidszon, datum och klockslag**

När du sätter på kameran för första gången eller om tidszon och datum/ klockslag har återställts, visas menybilderna för tidszon och datum/klockslag. Följ stegen nedan för att ställa in tidszon först. Du kan även ställa in tidszonen efter din nuvarande adress. Om du reser till en annan tidszon kan du enkelt ställa in destinationens tidszon, så att rätt datum och klockslag registreras. **Observera att det datum/klockslag som läggs till i bilderna baseras på den här inställningen. Kom ihåg att ställa in rätt datum/klockslag.**

# **Ställa in tidszon**

[**London**] är inställd som standard.

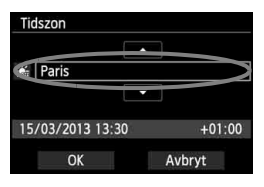

- $\bullet$  Tryck på knappen <MENU>.
- Välj [**Tidszon**] på fliken [5**2**]. Tryck sedan på  $\leq$   $(F)$  >.
- $\bullet$  Tryck på knappen < $\bullet$  > för att välja tidszon.
- Tryck på < $(F)$  > så att < $\hat{F}$  > visas.
- $\bullet$  Tryck på knappen < $\blacktriangle$  $\blacktriangledown$  > för att välja tidszon och tryck sedan på <
- $\boxed{5}$   $\bullet$  Mer information om hur du gör detta finns på sidorna 46–47.
	- Den tid som visas nere till höger är tidsskillnaden jämfört med UTC. Om du inte hittar din tidszon kan du ställa in den med hjälp av UTC-tidsskillnaden.

# **Ställa in datum och klockslag**

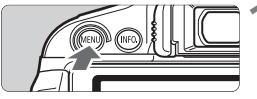

# **ந்த** நிறி இ Autom avstängn **LCD Liusstvrka** LCD auto av Tidszon

## **1 Visa menyskärmen.**

- $\bullet$  Tryck på knappen <MFNU>.
- **2 På fliken [**5**2] väljer du [Dat/ Klock].**
	- $\bullet$  Tryck på knappen < $\blacktriangleleft\blacktriangleright$  för att välja fliken [5**2**].
	- $\bullet$  Tryck på knappen < $\blacktriangle$  $\blacktriangledown$  > för att välja **[Dat/Klock]** och tryck sedan på < $(F)$ >.
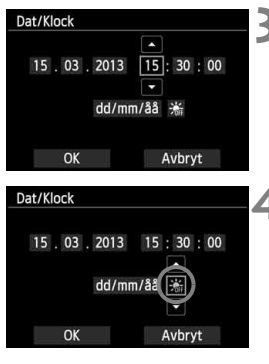

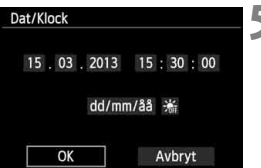

### **3 Ställ in datum och klockslag.**

- $\bullet$  Tryck på knappen < $\bullet$   $\bullet$  för att välja datum- eller klockslagstal.
- Tryck på < $(F)$  > så att < $\hat{F}$  > visas.
- Tryck på  $\leq$   $\sqrt{V}$  > för att ställa in talet och tryck sedan på < $(F)$ >. (Återgår till < $\Box$ >.)

### **4 Ställa in sommartid.**

- Vid behov.
- Tryck på knappen <<  $\blacktriangleright$  > för att välja [ $\frac{1}{20}$ ].
- Tryck på  $\leq$  ( $\epsilon$ ) > så att  $\leq$   $\dot{\epsilon}$  > visas.
- $\bullet$  Tryck på knappen < $\blacktriangle$  $\blacktriangledown$  > för att välja [ $\frac{1}{2}$ ] och tryck sedan på < $(n)$  >.
- $\bullet$  När sommartid ställs in på [ $\cdot$ ] flyttas klockslaget som ställdes in under steg 3 fram en timme. Om [ [ ] ställs in avbryts sommartiden och klockslaget flyttas tillbaka en timme.

### **5 Stäng menybilden för inställning.**

- $\bullet$  Tryck på knappen < $\blacktriangleleft\blacktriangleright$  > för att välja  $[OK]$  och tryck sedan på  $\leq$   $(F)$  >.
- Inställningarna för datum, klockslag och sommartid sparas och menyn visas på nytt.

Om du förvarar kameran utan batteri eller om kamerans batteri laddas ur kan det hända att tidszon och datum/klockslag nollställs. Om det inträffar ställer du in tidszon och datum/klockslag igen.

- Det datum/klockslag du angav börjar gälla när du trycker på <  $\circledast$  > i steg 5.
	- När du har ändrat tidszon bör du kontrollera att rätt datum och klockslag är inställt.
	- Du kan även ställa in sommartid med hjälp av [5**2: Tidszon**].
	- [5**2: Tidszon**]- och [5**2: Dat/Klock**]-inställningarna för sommartid är sammankopplade.

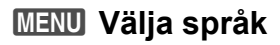

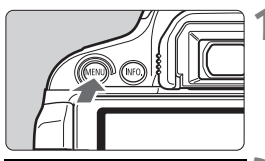

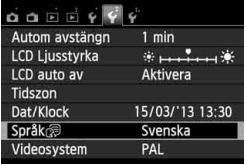

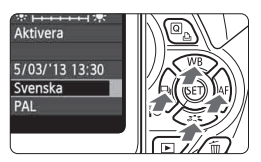

### English **Norsk** Română Deutsch Svenska Türkce ألعربية Francais Español Nederlands Ελληνικά กาษาไทย Dansk **Русский** 简体中文 Polski Português 繁體中文 Suomi Čeština 한국어 Italiano Magyar 日本語 Українська SET OK

### **1 Visa menyskärmen.**

Tryck på knappen <MENU> så visas menyskärmen.

## **2 Välj [Språk**K**] på fliken [**5**2].**

- $\bullet$  Tryck på knappen < $\bullet$   $\bullet$  för att välja fliken [5**2**].
- $\bullet$  Tryck på knappen < $\blacktriangle$  $\blacktriangledown$  > för att välja **[Språk** (5] (sjätte alternativet uppifrån) och tryck sedan på  $\leq$   $\leq$   $\geq$ .

## **3 Ställ in önskat språk.**

- Tryck på knappen < $\Leftrightarrow$  > för att välja språk och tryck sedan på  $\leq$   $(F)$  >.
- Gränssnittsspråket ändras.

## **Fästa och ta bort ett objektiv**

Kameran är kompatibel med alla Canon EF-objektiv och EF-S-objektiv. **Kameran kan inte användas med EF-M-objektiv.**

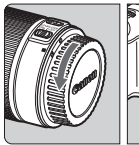

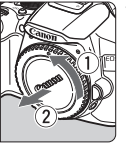

### Vit punkt

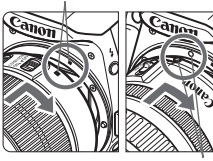

### Röd punkt

### **1 Ta bort skyddslocken.**

● Ta bort det bakre objektivlocket och kamerahuslocket genom att vrida dem i pilarnas riktning.

### **2 Fäst objektivet.**

 Rikta in den vita eller röda punkten på objektivet mot motsvarande punkt på kameran. Vrid objektivet i pilens riktning tills det klickar fast.

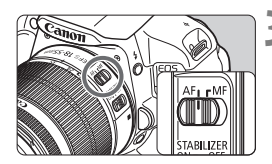

### **3 Ställ AF-omkopplaren på objektivet på <AF>.**

- <**AF**> står för autofokus.
- Om den ställs på <**MF**> (manuell fokus) kommer autofokuseringen inte att fungera.

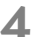

**4 Ta bort det främre objektivlocket.**

### **Minska risken för damm**

- När du byter objektiv bör du göra det snabbt och på en plats med så lite damm som möjligt.
- När du förvarar kameran utan monterat objektiv ska du sätta på kamerahuslocket.
- Ta bort damm från kamerahuslocket innan du sätter på det.

### **Om zoomning**

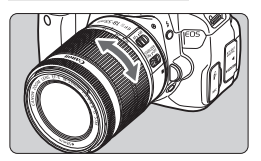

zoomring med fingrarna. **Om du vill zooma gör du det innan** 

**du ställer in fokus. Om du vrider på zoomringen efter att du ställt in fokus kan fokus gå förlorad igen.**

Om du vill zooma vrider du på objektivets

**Ta bort objektivet**

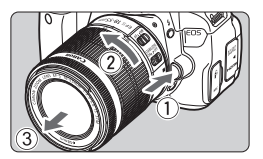

### **Tryck in objektivets frigöringsknapp och vrid objektivet i pilarnas riktning.**

- Vrid objektivet tills det tar stopp och ta sedan bort det.
- Sätt på det bakre objektivlocket på det borttagna objektivet.
- Titta aldrig direkt på solen genom ett objektiv. Du kan förlora synen.
	- När du fäster eller tar bort ett objektiv ställer du kamerans strömbrytare på < OFF >.
	- Om den främre delen (fokuseringsringen) på objektivet roterar under autofokuseringen ska du inte röra den roterande delen.
	- **Om du har köpt ett objektivpaket med EF-S 18-55 mm f/3.5-5.6 IS STM eller EF-S 18-135 mm f/3.5-5.6 IS STM bör du läsa avsnittet Försiktighetsåtgärder vid hantering på sidan 346.**

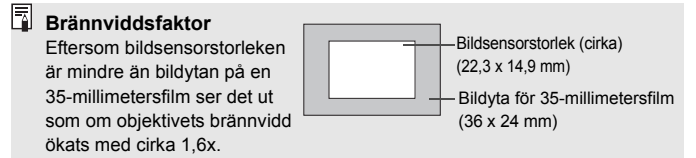

## **Om objektivets Image Stabilizer (bildstabilisator)**

När du använder IS-objektivets inbyggda Image Stabilizer (bildstabilisator) korrigeras skakningsoskärpan så att bilden blir skarpare. Det tillvägagångssätt som förklaras här baseras på objektivet EF-S 18-55 mm f/3.5-5.6 IS STM. \* IS står för Image Stabilizer (bildstabilisator).

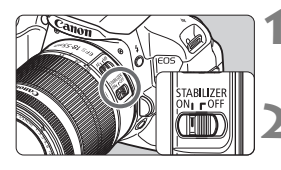

### **Ställ IS-omkopplaren på <ON>.**

**Ställ även kamerans strömbrytare** på <0N>.

### **2 Tryck ned avtryckaren halvvägs.**

 Image Stabilizer (bildstabilisator) fungerar.

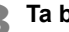

## **3 Ta bilden.**

- När bilden i sökaren verkar stadig trycker du ned avtryckaren helt för att ta bilden.
- $\bigoplus$   $\bullet$  Det går inte att justera oskärpa med hjälp av Image Stabilizer (bildstabilisator) om motivet är i rörelse vid exponeringen.
	- Vid bulbexponeringar bör du ställa IS-omkopplaren på <OFF>. Om <0N> har valts kan det hända att Image Stabilizer (bildstabilisator) inte fungerar som den ska.
	- Det är inte säkert att Image Stabilizer (bildstabilisator) är effektiv vid mycket skakiga förhållanden, t.ex. på en gungande båt.
- **Image Stabilizer (bildstabilisator) kan användas när AF-omkopplaren på** objektivet är ställd på <**AF**> eller <**MF**>.
	- $\bullet$  Om du använder ett stativ kan IS-omkopplaren vara inställd på < $ON$ >. Men du sparar mer batteri om du ställer IS-omkopplaren på <OFF>.
	- Image Stabilizer (bildstabilisator) fungerar även när kameran är fastsatt på ett enbensstativ.
	- På vissa IS-objektiv kan du manuellt byta bildstabiliseringsmetod så att den passar dina fotograferingsförhållanden. Med följande objektiv sker växling till IS-läge automatiskt:
		- EF-S 18-55 mm f/3.5-5.6 IS STM EF-S 18-135 mm f/3.5-5.6 IS STM
		- EF-S 18-55 mm f/3.5-5.6 IS II EF-S 18-200 mm f/3.5-5.6 IS
		- EF-S 15-85 mm f/3.5-5.6 IS USM

## **Grundfunktioner**

### **Justera sökarens skärpa**

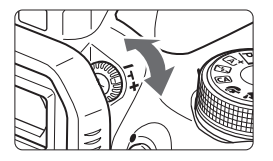

### **Vrid ratten för dioptriinställning.**

 Vrid ratten åt vänster eller höger tills de nio AF-punkterna i sökaren ser skarpa ut.

Om du inte får en tillräckligt skarp sökarbild med kamerans dioptriinställning rekommenderas korrektionslinser i E-serien (10 modeller som säljs separat).

### **Hålla kameran**

Du får skarpa bilder genom att hålla kameran stadigt, så att skakningsoskärpan minimeras.

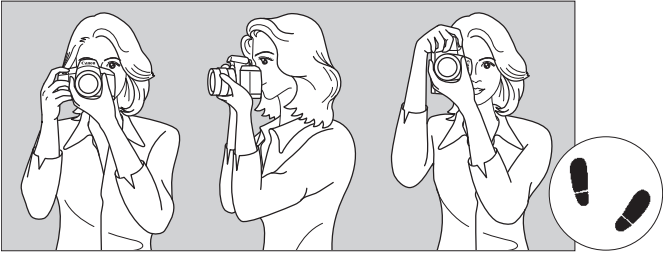

Horisontell fotografering Vertikal fotografering

- 1. Håll kameran i ett stadigt grepp med höger hand.
- 2. Håll under objektivet med vänster hand.
- 3. Vila ditt högra pekfinger lätt mot avtryckaren.
- 4. Tryck armarna och armbågarna lätt mot kroppens framsida.
- 5. Sätt ena foten strax framför den andra så att du står stadigt.
- 6. Håll kameran tätt mot ansiktet och titta genom sökaren.

 $\overline{a}$  Mer information om att fotografera samtidigt som du tittar på LCD-monitorn finns på sidan 145.

### **Avtryckare**

Avtryckaren har två steg. Du kan trycka ned den halvvägs. Sedan kan du trycka ned den helt.

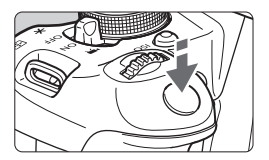

### **Trycka ned halvvägs**

Autofokusering och automatisk exponering (inställning av slutartid och bländarvärde) aktiveras. Exponeringsinställningen (slutartid och bländarvärde) visas i sökaren  $(\bar{O}4)$ .

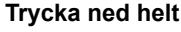

Slutaren utlöses och en bild tas.

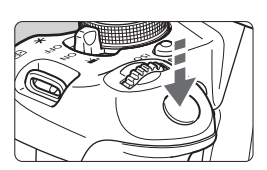

### **Undvika skakningsoskärpa**

Kamerarörelser vid exponeringstillfället kallas för skakningsoskärpa. Det kan resultera i suddiga bilder. Undvik skakningsoskärpa genom att tänka på följande:

- Håll kameran stadigt på samma sätt som på föregående sida.
- Tryck ned avtryckaren halvvägs för autofokus och tryck sedan försiktigt ned avtryckaren helt.

- $\boxed{5}$  . Om du trycker ned avtryckaren helt utan att trycka ned den halvvägs först eller om du trycker ned den halvvägs och sedan omedelbart trycker ned den helt, så blir det en kort fördröjning innan bilden tas.
	- Även vid menyvisning, bildvisning eller bildregistrering kan du omedelbart göra kameran fotograferingsklar genom att trycka ned avtryckaren halvvägs.

## Q**Snabbkontroll över fotograferingsfunktioner**

Du kan välja och ställa in de fotograferingsfunktioner som visas på LCD-monitorn direkt. Det kallas snabbkontrollskärmen.

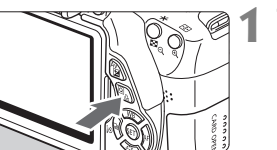

### **1 Tryck på <**Q**>.**

 $\blacktriangleright$  Snabbkontrollskärmen visas ( $\ddot{\otimes}10$ ).

## **2 Ställ in önskad funktion.**

- Tryck på knappen < $\Leftrightarrow$  > och välj en funktion.
- Vald funktion och funktionsguide (s. 52) visas.
- $\bullet$  Andra inställning med ratten < $\mathcal{E}^{\text{max}}$ >.

### **Baszonens metoder Kreativa zonens metoder**

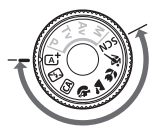

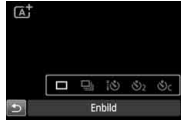

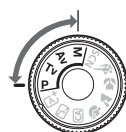

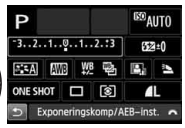

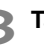

## **3 Ta bilden.**

- Du tar bilden genom att trycka ned avtryckaren helt.
- Den tagna bilden visas.

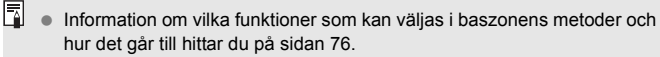

I steg 1 och 2 går det även bra att använda LCD-monitorns pekskärm (s. 53).

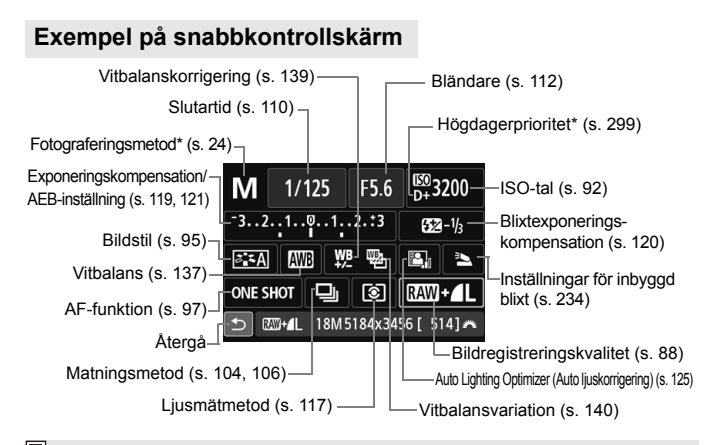

Funktioner med en asterisk kan inte ställas in med snabbkontrollskärmen.

### **Menybilden för funktionsinställning**

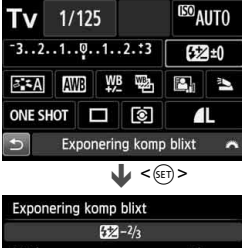

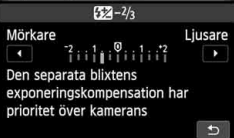

- Välj önskad funktion och tryck på < $(F)$ >. Menybilden för funktionsinställning visas.
- Ändra inställningen genom att trycka på knappen <<**I>** eller vrida på ratten < $\mathcal{E}^{\text{max}}$ > Det finns även funktioner som ställs in med knappen  $\langle$ INFO  $>$
- $\bullet$  Tryck på < $(s_{ET})$ > för att spara inställningen och gå tillbaka till snabbkontrollskärmen.

## **MENU Menyhantering**

Du kan ställa in olika funktioner med menyerna, till exempel bildregistreringskvalitet och datum/klockslag. Titta på LCD-monitorn samtidigt som du navigerar bland menyerna med hjälp av knappen  $\leq$ MENU>, pilknapparna  $\leq$  > och knappen  $\leq$   $\leq$   $\geq$  på kamerans baksida.

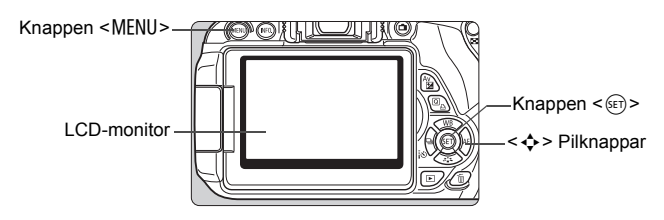

### **Menyskärm**

De menyflikar och det innehåll som visas varierar beroende på fotograferingsmetod.

### **Baszonens metoder**

### **Filminspelning**

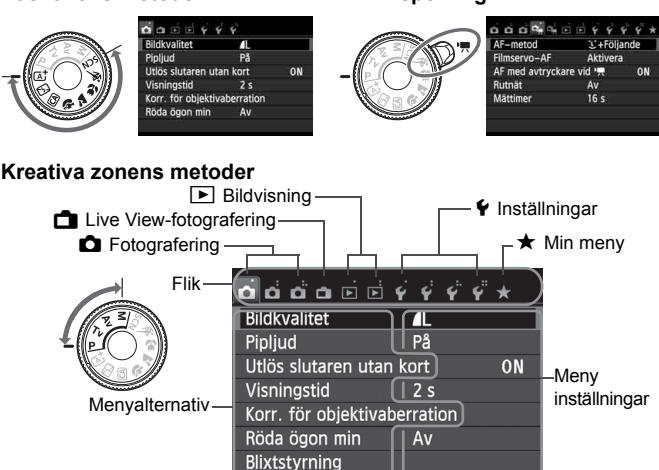

### **Menyinställningar**

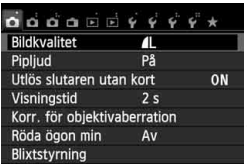

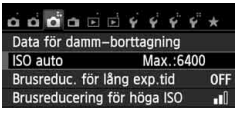

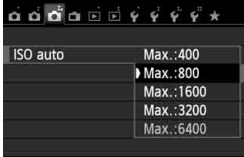

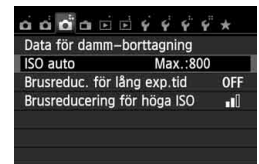

### **1 Visa menyskärmen.**

Tryck på knappen <MENU> så visas menyskärmen.

### **2 Välj en flik.**

- $\bullet\quad$  Välj en menyflik genom att trycka på < $\bullet\bullet\$
- Fliken [**23**] hänvisar till exempel till den skärm som visas när  $\Box$ -flikens (fotografering) tredje punkt  $\Box$  i från vänster är vald.

### **3 Välj önskat alternativ.**

Tryck på knappen < $\sqrt{\phantom{a}}$  > för att välja ett alternativ och tryck sedan  $p\land$  <  $(sET)$  >.

### **4 Välj inställningen.**

- Välj en inställning genom att trycka på <**N** > eller <<**I >** << (För vissa inställningar måste du trycka på antingen  $\langle \angle \blacktriangleright \rangle$  eller  $\langle \blacktriangleleft \blacktriangleright \rangle$  för att välja den.)
- Den aktuella inställningen visas i blått.

### **5 Ställ in ett värde.**

 Bekräfta inställningen genom att trycka på  $\leq$   $(55)$  >.

### **6 Stäng menybilden för inställning.**

- Tryck på knappen <MENU> för att återgå till visningen av fotograferingsinställningar.
- I steg 2 kan du även välja en menyflik genom att vrida på < $\leq$  >.
	- **I steg 2 till 5 går det även bra att använda LCD-monitorns pekskärm (s. 53).**
	- Följande förklaringar av olika menyfunktioner utgår ifrån att du har tryckt på knappen <MENU> så att menyskärmen visas.
	- **Tryck på <MENU> om du vill avbryta.**
	- Mer information om respektive menyalternativ hittar du på sidan 318.

## 3 **Formatera kortet**

Om kortet är nytt eller tidigare har formaterats med en annan kamera eller med en dator formaterar du kortet med kameran.

**När kortet formateras raderas alla bilder och alla data på kortet. Även skyddade bilder raderas, så se till att där inte finns något som du vill behålla. Vid behov överför du bilderna till exempel till en dator innan du formaterar kortet.**

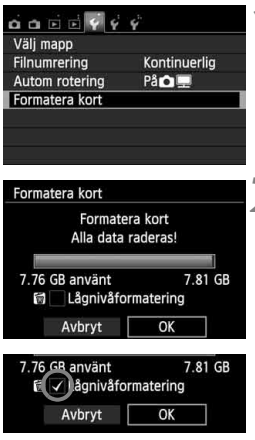

### **1 Välj [Formatera kort].**

 På fliken [5**1**] väljer du [**Formatera kort**] och trycker sedan på < $(F)$ >.

# **2 Formatera kortet.**

- $\bullet$  Välj [OK] och tryck sedan på < $(F)$ >.
- Kortet formateras.
- När formateringen är avslutad visas menyn igen.
- För lågnivåformatering trycker du på knappen  $\leq$   $\frac{1}{m}$  > för att markera [Lågnivåformatering] med < $\sqrt{$  >. Välj sedan [**OK**].

### **Använd [Formatera kort] i följande fall:**

- **Kortet är nytt.**
- **Kortet har formaterats med en annan kamera eller med en dator.**
- **Kortet är fullt med bilder eller data.**
- **Ett kortrelaterat felmeddelande visas** (s. 337)**.**

### **Om lågnivåformatering**

- Utför lågnivåformatering om kortets registrerings- eller läsningshastighet förefaller långsam eller om du vill radera alla data på kortet.
- Eftersom lågnivåformatering formaterar alla registrerbara sektorer på kortet tar det något längre tid än vid vanlig formatering.
- Du kan stoppa lågnivåformateringen genom att välja [**Avbryt**]. Den vanliga formateringen slutförs ändå, och du kan använda kortet som vanligt.

- $\bigoplus$  . När minneskortet formateras eller raderas ändras bara filhanteringsinformationen. Faktiska data raderas inte helt och hållet. Du bör vara medveten om det när du säljer eller slänger kortet. Undvik att personliga data sprids genom att lågnivåformatera eller klippa sönder kortet innan du slänger det.
	- **Innan du kan börja använda ditt nya Eye-Fi-kort måste du installera kortets programvara på datorn. Sedan kan du formatera kortet i kameran.**

 $\boxed{5}$  . Den kapacitet som anges för minneskortet på menybilden för kortformatering kan vara mindre än den kapacitet som anges på kortet.

Den här enheten är utrustad med exFAT-teknik från Microsoft.

# **Ändra LCD-monitorns visning**

På LCD-monitorn kan du visa menybilden med fotograferingsinställningar, menyskärmen, bilder som du tagit med mera.

### **Fotograferingsinställningar**

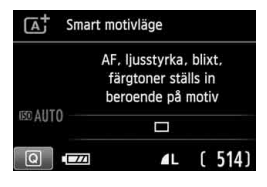

- När du sätter på kameran visas fotograferingsinställningarna.
- När ditt öga närmar sig sökarokularet stängs LCD-monitorn av så att du inte bländas. Detta med hjälp av sensorn för avstängd skärm (s. 21, 217). När du tar bort ögat från sökarokularet aktiveras LCD-monitorn igen.
- Genom att trycka på <INF0. $>$  kan du växla mellan följande skärmar på LCD-monitorn: skärmen för fotograferingsinställningar (s. 22), skärmen för avstängning av LCD-monitorn och skärmen för kamerainställningar (s. 213).

### **Menyfunktioner Tagen bild**

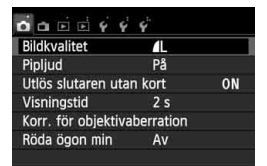

 Visas när du trycker på knappen <MENU>. Om du vill återgå till menybilden för fotograferingsinställningar trycker du på knappen igen.

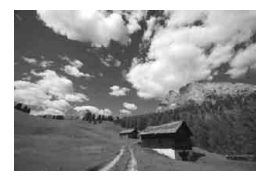

 Visas när du trycker på knappen  $\leq$   $\blacktriangleright$   $\geq$   $\geq$   $\rfloor$   $\triangleright$   $\geq$   $\rfloor$   $\preceq$   $\blacksquare$ återgå till menybilden för fotograferingsinställningar trycker du på knappen igen.

- **Med [42: LCD auto av]** kan du förhindra att LCD-monitorn stängs av automatiskt (s. 217).
	- När menyskärmen eller en tagen bild visas kan du börja ta bilder omedelbart genom att trycka på avtryckaren.
- Om du bär solglasögon när du tittar igenom sökarokularet är det inte säkert att LCD-monitorn stängs av. I så fall trycker du på <INFO, > för att stänga av LCD-monitorn.
	- Om LCD-monitorn är i närheten av lysrörsljus kan det hända att den stängs av. Om det inträffar flyttar du kameran från lysrörsljuset.

## **Funktionsguide**

Funktionsguiden utgör en enkel beskrivning av respektive funktion eller alternativ. Den visas när du byter fotograferingsmetod eller använder snabbkontrollskärmen för att ställa in en fotograferingsfunktion vid Live View-fotografering, filminspelning eller bildvisning. När du ställer in en funktion eller ett alternativ på snabbkontrollskärmen visas funktionsguidens beskrivning. Funktionsguiden stängs av när du pekar på beskrivningen eller fortsätter med det du höll på med.

**Fotograferingsmetod** (exempel)

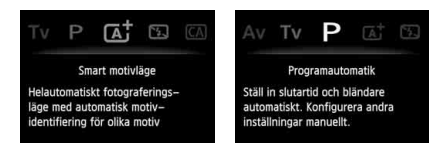

### **Snabbkontroll** (exempel)

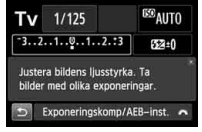

Fotograferingsfunktioner Live View-fotografering Bildvisning

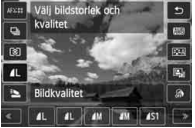

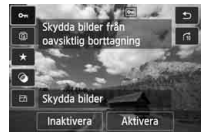

### **MENU** Inaktivera funktionsguiden

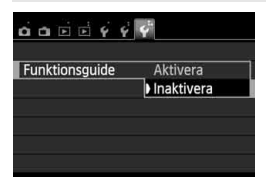

### **Välj [Funktionsguide].**

 Välj [**Funktionsguide**] på fliken [5**3**] och tryck sedan på  $\leq$   $(F)$  >. Välj [**Inaktivera**] och tryck sedan  $p\aa < \circled{s_{ET}}$ .

# d **Pekskärmsfunktioner**

LCD-monitorn är en pekskärm som du kan styra med fingrarna.

### **Peka**

### **Snabbkontroll (exempel)**

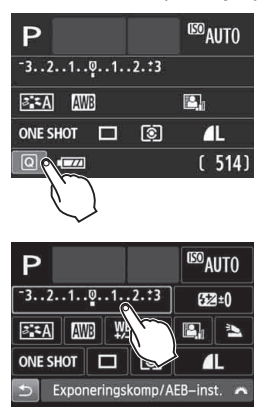

- Peka (vidrör och släpp) på LCDmonitorn med ditt finger.
- Genom att peka kan du välja menyer, symboler med mera på LCD-monitorn.
- Symboler som du kan peka på visas i en ram (förutom menyskärmen). Om du till exempel pekar på [Q] visas snabbkontrollskärmen. Peka på [2] när du vill gå till föregående skärm.

### **Det här kan du göra på pekskärmen:**

- Ställa in menyfunktioner efter att du har tryckt på knappen <MENU>.
- Snabbkontroll.
- Ställa in funktioner efter att du har tryckt på knapparna: <ISO>, <⊞>, <▲WB>, <▼ 2:>> << ■ 4:3>> och <▶ AF>.
- Ställa in funktioner under Live View-fotografering.
- **Ställa in funktioner under filminspelning.**
- Visa bilder och filmer.

### **Dra**

### **Menyskärm (exempel)**

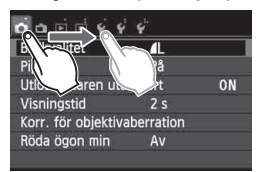

 Dra fingret samtidigt som du håller det mot LCD-monitorn.

### **Visning av skala (exempel)**

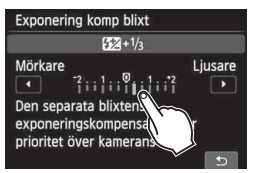

### **Det här kan du göra genom att dra fingret på skärmen:**

- Välja en menyflik eller alternativ efter att du har tryckt på knappen <MENU>.
- Ändra inställningarna för en skala.
- Ställa in funktioner under Live View-fotografering.
- Ställa in funktioner under filminspelning.
- Visa bilder och filmer (dra).

### **MENU Stänga av pekljudet**

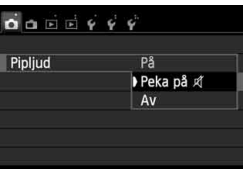

Om [z**1: Pipljud**] är inställt på [**Peka på** ] hörs inget ljud när du pekar på skärmen.

### 3 **Ställa in pekskärmskontrollen**

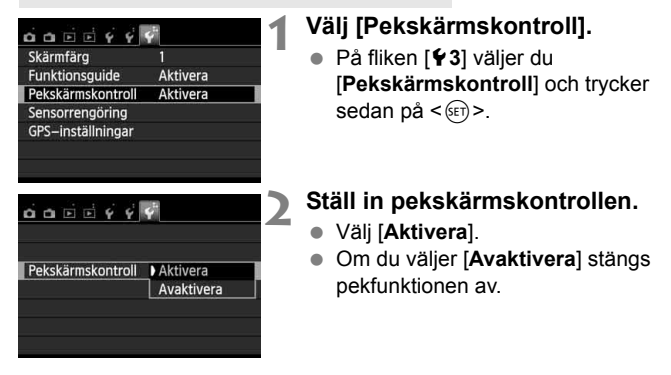

### **Försiktighetsåtgärder vid användning av pekskärmen**

- LCD-monitorn är inte tryckkänslig, och därför bör du undvika att peka på skärmen med vassa föremål, till exempel naglar och pennor.
- Peka inte på skärmen med blöta fingrar.
- Om LCD-monitorn utsätts för fukt, eller om dina fingrar är blöta, kan det hända att skärmen inte svarar eller fungerar som den ska. Om så är fallet stänger du av strömmen och torkar av LCD-monitorn med en mjuk duk.
- Fäst ingen skyddsfilm eller skyddsplast (som finns att köpa) på LCDmonitorn. Den kan göra att skärmen svarar långsamt på dina fingerrörelser.

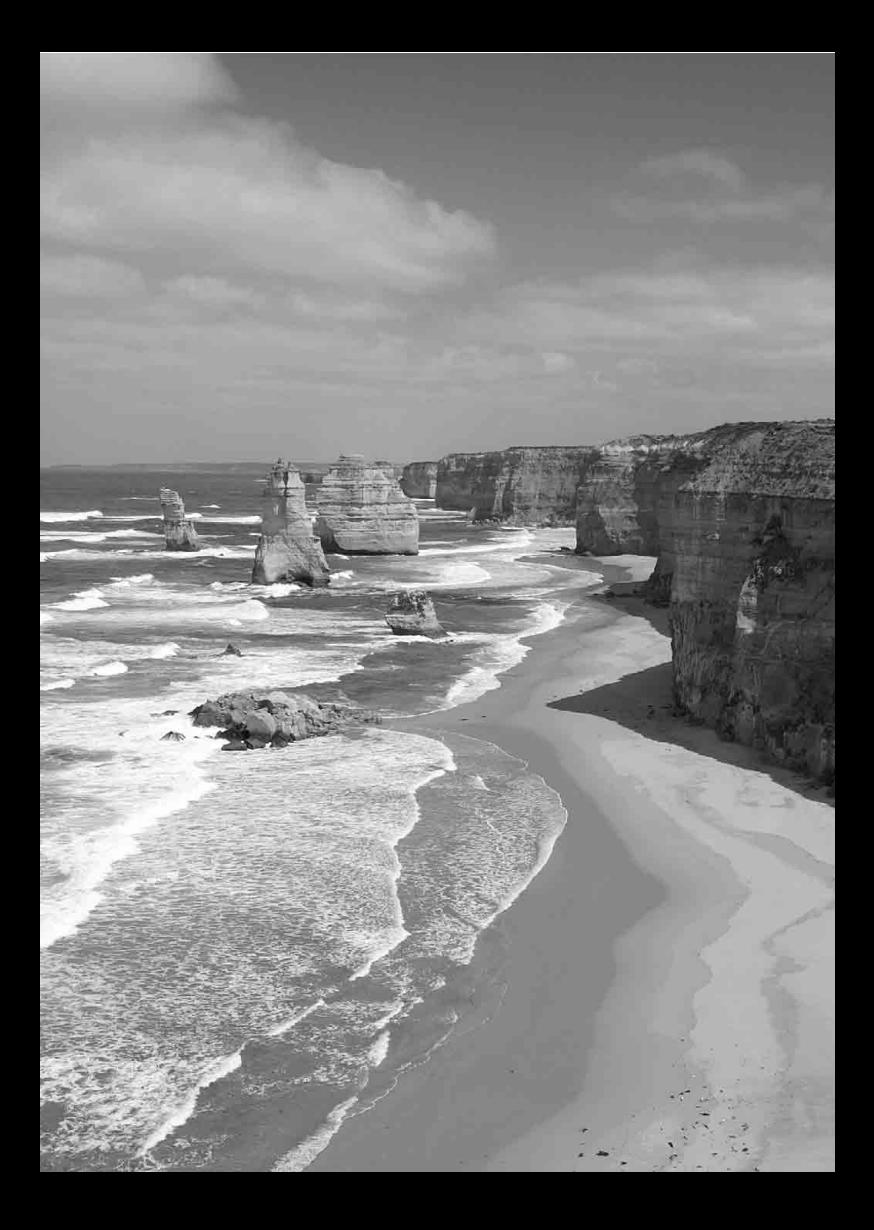

# **Grundläggande fotografering och bildvisning**

**2**

I det här kapitlet förklaras hur du på bästa sätt använder baszonens metoder på inställningsratten samt hur du visar bilder.

När du använder baszonens metoder behöver du bara sikta och trycka av – resten ställs in automatiskt (s. 76, 314). För att undvika misslyckade bilder på grund av feltryckningar går det inte att ändra vissa inställningar.

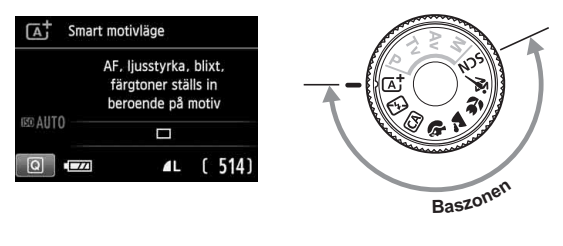

 $\boxed{5}$  Om du ställer in inställningsratten på <SCN> när LCD-monitorn är avstängd trycker du på < $\overline{Q}$  > för att kontrollera fotograferingsmetoden innan du börjar fotografera (s. 71).

# A**Helautomatisk fotografering (Smart motivläge)**

**<**A**> är ett helautomatiskt läge. Motivet analyseras och inställningar sker automatiskt.** Fokus justeras också automatiskt genom att kameran identifierar om motivet är stilla eller i rörelse (s. 61).

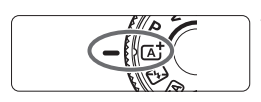

AF-punkt

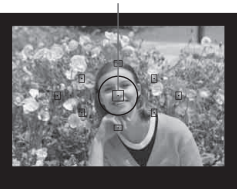

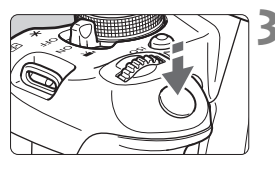

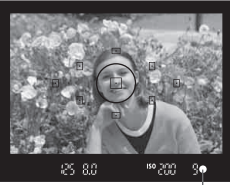

Fokuseringsindikator

## **1 Ställ inställningsratten på <**A**>.**

## **2 Rikta valfri AF-punkt mot motivet.**

- Alla AF-punkterna används för att ställa in fokus och generellt hamnar det närmaste motivet i fokus.
- Om du riktar den centrerade AFpunkten mot motivet blir fokuseringen enklare.

## **3 Ställ in fokus på motivet.**

- Håll ned avtryckaren halvvägs. Objektivelementen förskjuts så att fokus ställs in.
- Pricken i den AF-punkt där fokus ställs in blinkar till i rött. Samtidigt hörs en pipsignal och fokuseringsindikatorn <  $\bullet$  > i sökaren tänds.
- Om den inbyggda blixten behövs fälls den upp automatiskt.

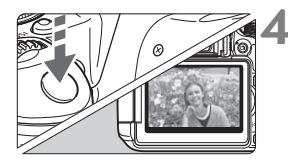

### **4 Ta bilden.**

- Du tar bilden genom att trycka ned avtryckaren helt.
- Den tagna bilden visas i 2 sek på LCD-monitorn.
- När du har tagit bilden fäller du in den inbyggda blixten genom att trycka på den med fingret.
- Om du använder metoden < $A^+$  > vid fotografering av naturbilder, utomhusbilder och solnedgångar blir färgerna mer imponerande. Om färgtonen inte är den du vill ha kan du använda någon av den kreativa zonens metoder, välja en annan bildstil än < $E = \sqrt{2\pi A}$  och sedan fotografera igen (s. 95).

### **Vanliga frågor**

● Fokuseringsindikatorn <●> blinkar och fokus ställs inte in. Placera AF-punkten över ett område med bra kontrast och tryck sedan ned avtryckaren halvvägs (s. 43). Om du står för nära motivet backar du lite och försöker sedan igen.

### **Flera AF-punkter blinkar samtidigt.**

Det betyder att kameran fokuserar på samtliga punkter. Ta bilden när den AF-punkt som täcker det önskade motivet börjar blinka.

### **• Pipsignalen fortsätter pipa svagt. (Fokuseringsindikatorn <<sup>0</sup>> tänds inte.)**

Det betyder att kameran fokuserar kontinuerligt på ett rörligt motiv. (Fokuseringsindikatorn <<sup>2</sup> tänds inte.) Du kan ta skarpa bilder av rörliga motiv.

Observera att fokuseringslåset (s. 61) inte fungerar i det här fallet.

### **När avtryckaren trycks ned halvvägs fokuserar inte kameran på motivet.**

Om AF-omkopplaren på objektivet är ställd på <**MF**> (manuell fokus) byter du till <**AF**> (autofokus).

**Blixten fälldes upp trots att det fanns dagsljus.**

Om du tar bilder av motiv i motljus kan det hända att blixten fälls upp för att göra motivets mörka områden ljusare. Om du inte vill ha blixt ställer du in Blixt av (s. 63). Bortsett från blixtinställningen är övriga inställningar samma som i  $\leq$   $\sqrt{\mathbf{A}^+}$  >.

- **Blixten avfyrades och bilden blev alldeles för ljus.** Ställ dig längre från motivet och ta bilden. Om motivet är för nära kameran när du fotograferar med blixt kan bilderna bli alldeles för ljusa (överexponerade).
- **I svagt ljus avfyrar den inbyggda blixten en serie blixtar.** Genom att trycka ned avtryckaren halvvägs kan du få blixten att fyra av en serie blixtar, vilket underlättar autofokusering. Det kallas för AF-hjälpbelysning. Den har en räckvidd på cirka 4 meter.
- **När blixten användes blev den nedre delen av bilden onaturligt mörk.**

Du stod för nära motivet och objektivet kastade en skugga över det. Flytta dig längre bort från motivet. Om ett motljusskydd är monterat på objektivet bör du ta bort det innan du tar bilder med blixt.

## A**Helautomatisk teknik (Smart motivläge)**

### **Komponera om bilden**

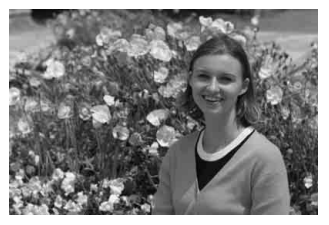

Beroende på omgivningen placerar du motivet till vänster eller till höger för att skapa en balanserad bakgrund och ett bra perspektiv. När du använder metoden < $A^+$  och håller ned avtryckaren halvvägs för att fokusera på ett stilla motiv låses fokuseringen. Du kan sedan komponera om bilden och trycka ned avtryckaren helt för att ta bilden. Det kallas för fokuseringslås. Fokuseringslås kan användas också för andra av baszonens metoder (utom  $\leq$   $\leq$   $>$  ).

### **Fotografera ett rörligt motiv**

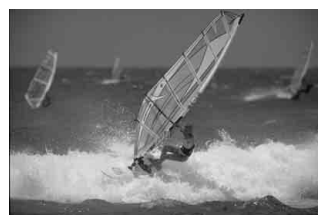

Om motivet rör sig (avståndet till kameran ändras) medan eller efter att du ställt in fokus och du använder metoden < $A^{\dagger}$  > aktiveras AI Servo AF och fokus ställs in kontinuerligt. (En svag pipsignal fortsätter höras.) Så länge som du riktar AF-punkten mot motivet och håller ned avtryckaren halvvägs fortsätter fokuseringen att vara kontinuerlig. När du vill ta bilden trycker du ned avtryckaren helt.

### $\bigcap$  Live View-fotografering

Du kan fotografera medan du visar en bild på LCD-monitorn. Det kallas för "Live View-fotografering". Mer information finns på sidan 145.

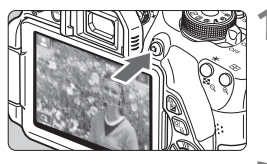

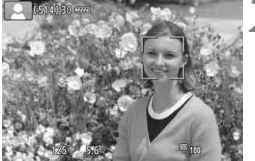

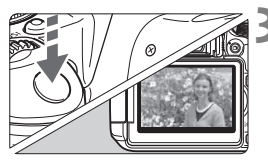

### **1 Visa Live View-bilden på LCD-monitorn.**

- $\bullet$  Tryck på knappen < $\bullet$ .
- Live View-bilden visas på LCD-monitorn.

### **2 Ställ in fokus på motivet.**

- Håll ned avtryckaren halvvägs så att fokus ställs in.
- När fokuseringen är klar blir AFpunkten grön och en pipsignal hörs.

### **3 Ta bilden.**

- **Tryck ned avtryckaren helt.**
- Bilden tas och den tagna bilden visas på LCD-monitorn.
- När bildvisningen är klar återgår kameran automatiskt till Live Viewfotografering.
- Avsluta Live View-fotograferingen genom att trycka på  $\leq \Box$ .

Du kan också vrida LCD-monitorn i flera riktningar (s. 33).

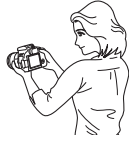

Normal vinkel Låg vinkel Hög vinkel

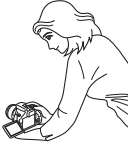

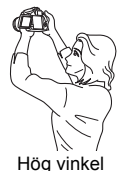

## 7 **Avaktivera blixten**

Motivet analyseras och inställningar sker automatiskt. I de fall fotografering med blixt är förbjuden använder du metoden < $\square$ > (Avstängd blixt). Den här metoden är också effektiv när du vill fånga den omgivande stämningen hos ett motiv, t ex motiv med levande ljus.

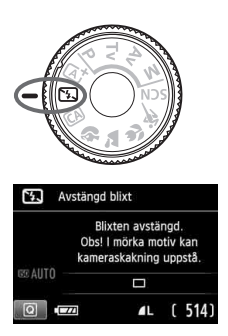

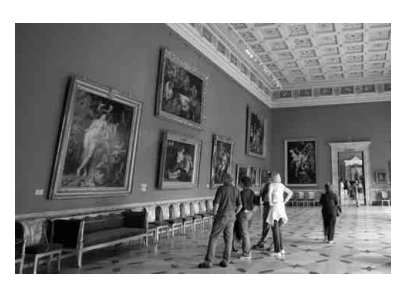

## $\frac{1}{200}$ . Tips vid fotografering

### **Undvika skakningsoskärpa om siffervisningen i sökaren blinkar.**

Vid svagt ljus när skakningsoskärpa lätt inträffar blinkar slutartidsvisning i sökaren. Håll kameran stadigt eller använd ett stativ. Om du använder ett zoomobjektiv använder du minsta brännvidden för att minska oskärpa som orsakas av kamerarörelser.

### **Ta porträttbilder utan blixt.**

Om belysningen är svag kan du be personen på bilden att stå stilla tills bilden är tagen. Om personen rör sig under exponeringen kan bilden bli oskarp.

## C **Fotografera med kreativt autoläge**

Med metoden < $\overline{CA}$  > kan du enkelt ändra skärpedjup, matningsmetod och blixttändning. Du kan också välja vilka känslor du vill förmedla i bilden. Grundinställningarna är samma som för metod  $\leq$   $\mathbb{A}^+$  >. \* CA står för kreativt autoläge.

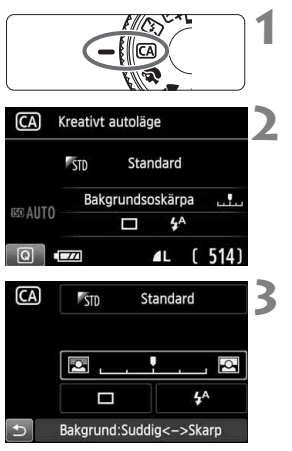

### **1 Ställ inställningsratten på <**C**>.**

### **22 Tryck på <** $\overline{Q}$  **>.** ( $\ddot{\otimes}10$ )

Snabbkontrollskärmen visas.

## **3 Ställ in önskad funktion.**

- $\bullet$  Tryck på knappen < $\diamond$  > för att välja den funktion du vill ställa in.
- Vald funktion och funktionsguide (s. 52) visas.
- Mer information om inställningar och funktioner finns på sidorna 65–66.

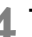

### **4 Ta bilden.**

 Du tar bilden genom att trycka ned avtryckaren helt.

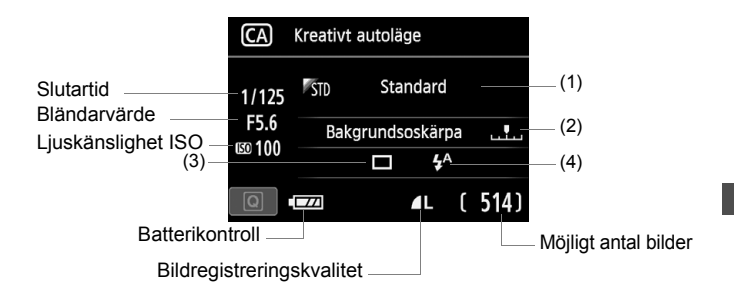

### **Genom att trycka på knappen <**Q**> kan du ställa in följande:**

### **(1) Bilder efter känsla**

Du kan välja vilka känslor du vill förmedla i bilden. Välj önskad känsla genom att vrida på ratten < $\mathbb{S}^n \geq 0$ . Du kan även välja den från en lista genom att trycka på < $(F)$ >. Mer information finns på sidan 77.

### **(2) Ge bakgrunden mer oskärpa/skärpa**

Om du flyttar markeringen åt vänster blir bakgrunden mer oskarp. Om du flyttar den åt höger blir bakgrunden skarpare. Om du vill ge bakgrunden mer oskärpa läser du vidare i "Fotografera porträtt" på sidan 67. Välj önskad känsla genom att trycka på knappen << eller vrida på ratten < $\mathcal{E}^{\text{max}}$ >.

Beroende på objektiv och förhållanden vid fotograferingen kan det hända att bakgrunden inte blir så oskarp. Den här funktionen kan inte väljas (nedtonad) när den inbyggda blixten är uppfälld och  $\langle 4 \rangle$ eller < $\frac{1}{2}$  används. Om du använder blixt används inte den här inställningen.

**(3) Matningsmetod:** Vrid ratten < $\frac{28}{100}$  > till önskad inställning. Du kan även välja den från en lista genom att trycka på  $\leq$   $\leq$   $\leq$   $\geq$  .

### <u> **Enbild**:

Ta en bild i taget.

### <i> **Bildserier**:

När du håller ned avtryckaren helt tas bilderna i serie. Du kan ta upp till cirka 5 bilder per sekund.

### <Q>**Självutlösare:10s/Fjärrkontroll**:

Bilden tas 10 sekunder efter att du trycker ned avtryckaren. Du kan också använda en fjärrkontroll.

### <l>**Självutlösare:2 s**:

Bilden tas 2 sekunder efter att du trycker ned avtryckaren.

### <q>**Självutlösare:Bildserier**:

Tryck på knappen  $\leq$   $\sqrt{V}$  > om du vill ställa in hur många bilder (2 till 10) som ska tas med självutlösaren. 10 sekunder efter att du trycker ned avtryckaren tas det antal bilder som du har angett.

### **(4) Blixttändning**: Vrid ratten < $\leq$  till önskad inställning. Du kan även välja den från en lista genom att trycka på < $(E)$ >.

<**4<sup>A</sup> > Automatisk blixt** : Blixten avfyras automatiskt vid behov.

- <**4> Blixt på** : Blixten avfyras varje gång.
	-
- <b>**Blixt av** : Blixten är avaktiverad.

Om du använder en separat Speedlite kan du inte ställa in [**Blixttändning**].

- $\boxed{5}$  Vid användning av självutlösaren bör du läsa  $\boxed{5}$ -anmärkningarna på sidan 106.
	- Om du använder <b> kan du läsa vidare i "Avaktivera blixten" på sidan 63.

## 2 **Fotografera porträtt**

Metoden <<a>> (Porträtt) gör bakgrunden oskarp så att det mänskliga motivet blir mer framträdande. Den får även hår och hudtoner att se mjukare ut.

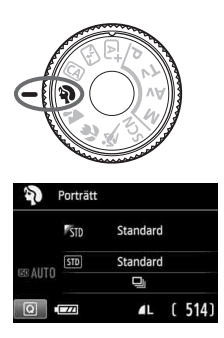

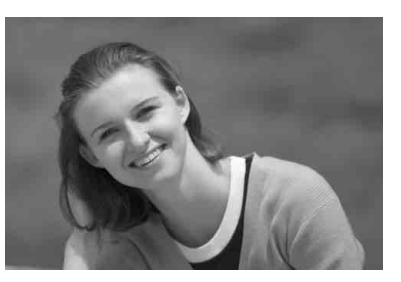

## **Tips vid fotografering**

- **Ju större avstånd mellan motiv och bakgrund, desto bättre.** Ju större avståndet är mellan motivet och bakgrunden, desto mer oskarp kommer bakgrunden att bli. Motivet blir också mer framträdande framför en enkel, mörk bakgrund.
- **Använd ett teleobjektiv.**

Om du har ett zoomobjektiv använder du den maximala brännvidden för att låta motivet från midjan och upp fylla upp bildytan. Flytta eventuellt närmare motivet.

### **Ställ in fokus på ansiktet.**

Kontrollera att AF-punkten som täcker ansiktet blinkar i rött. När du tar en närbild på någons ansikte ställer du in fokus på personens ögon.

- Grundinställningen är <i> (bildserier). Om du håller ned avtryckaren kan du ta en bildserie för att få olika poser och ansiktsuttryck (max. cirka 5 bilder/sekund).
	- Om den inbyggda blixten behövs tänds den automatiskt.

## 3 **Fotografera landskap**

Använd metoden < $\sum$  > (Landskap) för utsträckta vyer eller för att fokusera både på nära och långt håll. För starka blå och gröna färger och väldigt skarpa och klara bilder.

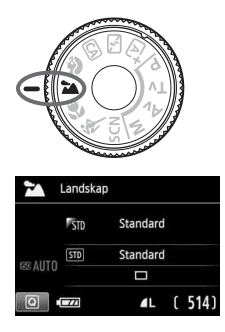

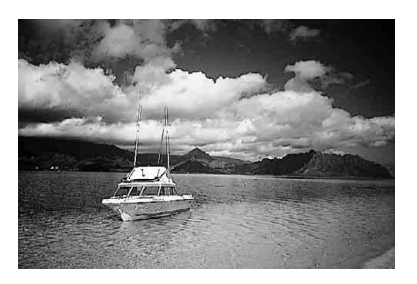

## $\exists \psi$ : Tips vid fotografering

- **Med ett zoomobjektiv använder du minsta brännvidden.** När du använder ett zoomobjektivs minsta brännvidd får motiv både på nära och långt håll bättre fokus än med maximal brännvidd. Det ger även landskapet en bättre bredd.
- **Fotografera kvällsmiljöer.**

Eftersom den inbyggda blixten är avaktiverad är den här metoden <3> även bra för att fotografera kvällsmiljöer.

Om du fotograferar på natten bör du använda ett stativ för att undvika skakningsoskärpa.

## 4 **Fotografera närbilder**

När du vill fotografera blommor eller små föremål på nära håll använder du metoden <  $\frac{1}{2}$  > (Närbild). Om du vill få små föremål att verka betydligt större använder du ett makroobjektiv (säljs separat).

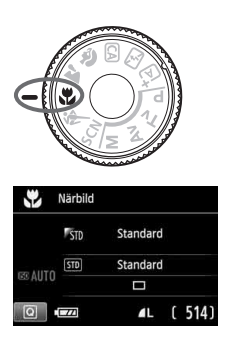

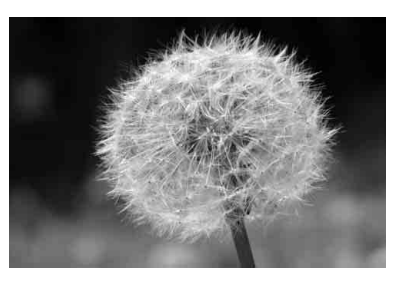

## **Tips vid fotografering**

### **Använd en enkel bakgrund.**

En enkel bakgrund gör att blommor osv. framträder bättre.

### **Kom så nära motivet som möjligt.**

Kontrollera objektivets minsta fokuseringsavstånd. Vissa objektiv har angivelser som <4**0.25m/0.8ft**>. Objektivets minsta fokuseringsavstånd mäts från markeringen < $\Theta$  > (filmplan) överst på kameran till motivet. Om du befinner dig för nära motivet blinkar fokuseringsindikatorn  $<$   $\bullet$  >.

Vid svagt ljus avfyras den inbyggda blixten. Om du är för nära motivet och nederdelen av bilden ser mörk ut flyttar du längre bort från motivet.

 **Med ett zoomobjektiv använder du den maximala brännvidden.** Om du har ett zoomobjektiv och använder den maximala brännvidden kommer motivet att se större ut.

## 5 **Fotografera rörliga motiv**

Om du vill fotografera ett rörligt motiv, vare sig det är ett barn som springer eller en bil i rörelse, använder du metoden < $\langle \cdot \rangle$  (Sport).

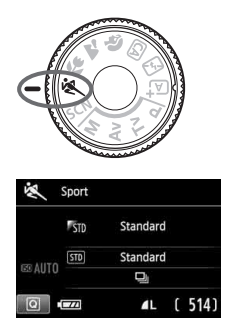

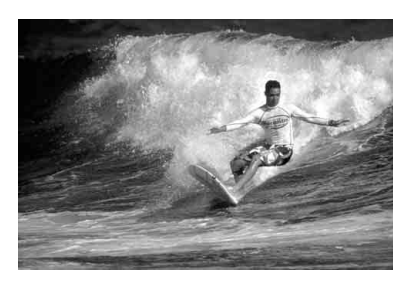

## **Tips vid fotografering**

**Använd ett teleobjektiv.**

Vi rekommenderar att du använder ett teleobjektiv så att du kan fotografera från långt håll.

### **Använd den centrerade AF-punkten för att ställa in fokus.**

Placera den centrerade AF-punkten över motivet och tryck sedan ned avtryckaren halvvägs så ställs fokus in automatiskt. Under den automatiska fokuseringen fortsätter pipsignalen att ljuda svagt. Om fokus inte kan ställas in blinkar fokuseringsindikatorn  $\leq$  >. Grundinställningen är <i> (bildserier). När du vill ta bilden trycker du ned avtryckaren helt. Om du håller ned avtryckaren aktiveras bildserier (max. cirka 5 bilder per sekund) och autofokus så att du kan fånga motivets rörelse.

Vid svagt ljus när skakningsoskärpa lätt inträffar blinkar slutartidsvisning i sökaren längst ned till vänster. Håll kameran stadigt och ta bilden.

## 8**: Specialmotivläge**

Välj någon av fotograferingsmetoderna Kvällsporträtt, Nattfoto utan stativ eller HDR-motljuskontroll. Alla inställningar sker automatiskt för att passa den valda fotograferingsmetoden.

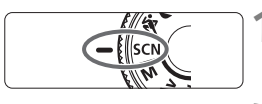

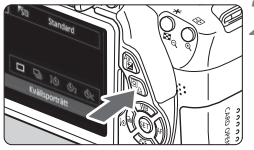

### Ŀ **STD** Standard  $\Box$   $\Box$   $\Diamond$   $\Diamond$   $\Diamond$   $\Diamond$   $\Diamond$  $\overline{b}$ Kvällsporträtt

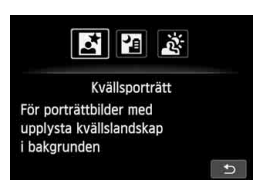

## **1 Ställ inställningsratten på <SCN>.**

## **7ryck på <** $\overline{Q}$  **>.** ( $\&0$ 10)

Snabbkontrollskärmen visas.

## **3 Välj fotograferingsmetoden.**

- Välj symbolen för fotograferingsmetod genom att trycka  $p\land \langle \mathbf{N} \rangle$  eller < $\langle \mathbf{N} \rangle$ .
- $\bullet$  Vrid på ratten < $\mathcal{E}^{\text{max}}$ > och välj en fotograferingsmetod.
- Du kan även välja symbolen för fotograferingsmetod och trycka på  $\leq$   $($ <sub>SET</sub> $)$  > för att visa ett antal fotograferingsmetoder att välja mellan.

### **Tillgängliga fotograferingsmetoder i <**8**>**

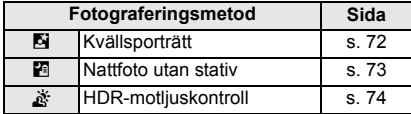

## 6 **Fotografera porträtt på kvällen (med stativ)**

Om du vill fotografera någon på kvällen och få en naturlig exponering på bakgrunden använder du metoden < $\overline{N}$  > (Kvällsporträtt).

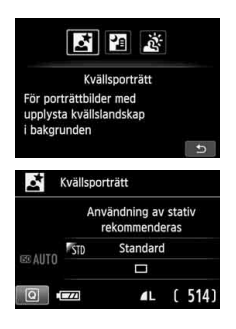

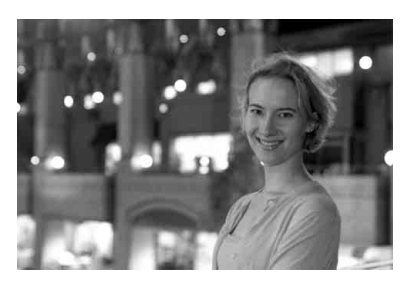

### $\frac{1}{200}$ . Tips vid fotografering

 **Använd ett vidvinkelobjektiv och ett stativ.** Om du använder ett zoomobjektiv använder du minsta brännvidden för att få en bred kvällsvy. Använd också ett stativ för att undvika skakningsoskärpa.

### **Kontrollera motivets ljusstyrka.**

Vid svagt ljus avfyras den inbyggda blixten automatiskt för att få bra exponering av personen. Kontrollera sedan ljusstyrkan i bilden. Om personen ser mörk ut ställer du dig närmare och tar en ny bild.

### **Testa andra fotograferingsmetoder.** Vid kvällsfotografering är det lätt att skakningsoskärpa uppstår. Därför kan du även testa metoderna  $\leq$   $\sqrt{A}$  > och  $\leq$   $\sqrt{B}$  >

- $\overline{\mathbb{B}}$   $\bullet$  Be personerna du fotograferar att stå stilla även efter att blixten har avfyrats.
	- Om du använder självutlösaren tillsammans med blixten tänds självutlösarlampan en kort stund efter att bilden tagits.
	- Mer information finns under försiktighetsåtgärderna på sidan 75.
## F **Fotografera kvällsmiljöer utan stativ**

Vanligtvis är ett stativ nödvändigt för att du ska kunna hålla kameran stadigt när du fotograferar kvällsmiljöer. Men med <图>(Nattfoto utan stativ) kan du hålla kameran själv och fotografera kvällsmiljöer. Fyra bilder tas efter varandra och bilden med minst skakningsoskärpa registreras.

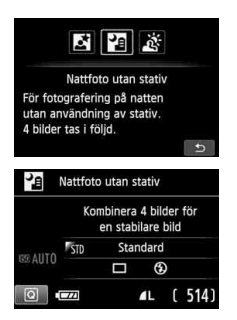

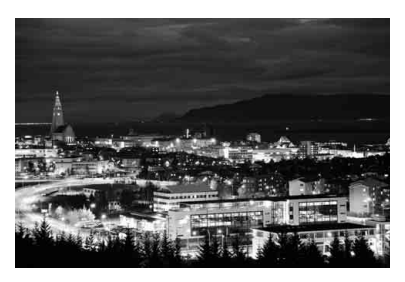

## $\frac{1}{200}$ . Tips vid fotografering

#### **Håll kameran stadigt.**

Håll kameran stadigt och stilla när du fotograferar. Fyra bilder justeras och sammanfogas till en enda bild. Om någon av de fyra bilderna skiljer sig avsevärt från de andra på grund av skakningsoskärpa kan bilden bli misslyckad.

#### **Om människor är med på bilden måste du ha blixt.** Om du vill ta nattfoton med människor trycker du på  $\leq$   $\boxed{Q}$  > och ställer in  $\leq$   $\frac{1}{2}$  (Blixt på).

Det blir en bra porträttbild när blixt används vid den första bilden. Be personen att inte röra sig förrän alla fyra bilderna är tagna.

## G **Fotografera miljöer med motljus**

Om du fotograferar en miljö med både mörka och ljusa områden ger < <sub>Š</sub> > (HDR-motliuskontroll) dig de bästa förutsättningarna. När du tar en bild med den här metoden registreras tre bilder efter varandra med olika exponering. Detta resulterar i en bild med brett tonomfång som lättar upp de skuggor som orsakas av motljus.

\* HDR står för High Dynamic Range (stort dynamiskt omfång).

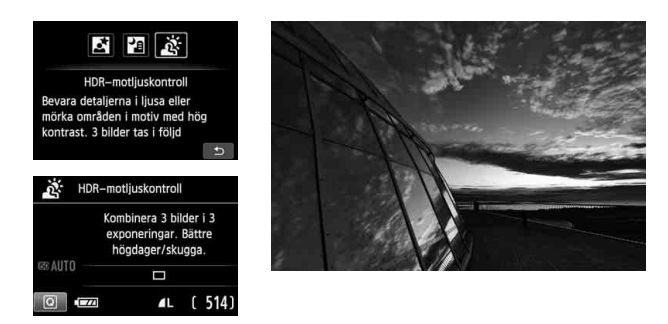

## **Tips vid fotografering**

#### **Håll kameran stadigt.**

Håll kameran stadigt och stilla när du fotograferar. Tre bilder justeras och sammanfogas till en enda bild. Om någon av de tre bilderna skiljer sig avsevärt från de andra på grund av skakningsoskärpa kan bilden bli misslyckad.

- Blixt kan inte användas. AF-hjälpbelysningen tänds vid svagt ljus (s. 101).
	- Mer information finns under försiktighetsåtgärderna på sidan 75.

### **Försiktighetsåtgärder vid <**6**> (Kvällsporträtt) och <**F**> (Nattfoto utan stativ)**

 Vid Live View-fotografering kan det vara svårt att fokusera på ljusa prickar exempelvis vid nattfoto. I så fall bör du ställa in AF-metoden på [**Snabbläge**] och sedan ta bilden. Om du fortfarande har svårt att ställa in fokus ställer du in AF-omkopplaren på objektivet på [**MF**] och ställer in fokus manuellt.

#### **Försiktighetsåtgärder vid <**F**> (Nattfoto utan stativ)**

- Om motivet är för nära kameran när du fotograferar med blixt kan bilderna bli alldeles för liusa (överexponerade).
- Om du använder blixt när du fotograferar i kvällsmiljöer med svagt ljus kan bilden bli misslyckad. Bilden kan med andra ord bli suddig.
- Om du använder blixt när du fotograferar personer som står nära bakgrunden och båda ljussätts med blixten kan bilden bli misslyckad. Bilden kan med andra ord bli suddig. Det kan dessutom uppstå onaturliga skuggor och felaktiga färger.
- **Fotografera med en separat Speedlite** 
	- När du använder en Speedlite med automatisk blixtljusinställning är zoomläget fast inställt på den minsta brännvidden, oavsett objektivets zoomläge.
	- När du använder en Speedlite med manuell blixtljusinställning fotograferar du med blixthuvudet nedfällt i vidvinkelläget (normalläget).

#### **Försiktighetsåtgärder vid <**G**> (HDR-motljuskontroll)**

- Observera att bilden kanske inte återges med en mjuk gradering och att den kan se ojämn ut eller innehålla mycket brus.
- HDR-motljuskontroll kanske inte fungerar vid mycket starkt motljus eller extremt hög kontrast.

#### **Försiktighetsåtgärder vid <**F**> (Nattfoto utan stativ) och <**G**> (HDR-motljuskontroll)**

- Fotograferingsområdet är mindre jämfört med andra fotograferingsmetoder.
- $\bullet$   $\mathbb{R}\mathbb{N}$ +4L eller  $\mathbb{R}\mathbb{N}$  kan inte ställas in. Även om  $\mathbb{R}\mathbb{N}$ +4L eller  $\mathbb{R}\mathbb{N}$  har ställts in för någon annan fotograferingsmetod används inställningen  $\blacktriangle$ L.
- Om du fotograferar ett motiv i rörelse kan rörelsen ge upphov till efterbilder, eller också kan det omgivande området runt motivet bli mörkt.
- Bildjusteringen kanske inte fungerar korrekt vid upprepade mönster (till exempel rutor och ränder), kontrastlösa eller entonade bilder eller dåligt sammanfogade bilder, som skakningsoskärpa har orsakat.
- Registreringen av bilden på kortet tar längre tid än vid vanlig fotografering. Under bearbetningen av bilderna visas "**BUSY**" och det går inte att ta några bilder förrän bearbetningen är klar.
- Om fotograferingsmetoden är inställd på <F> eller <G> går det inte att välja direktutskrift (s. 280).

## Q **Snabbkontroll**

Exempel: Porträtt

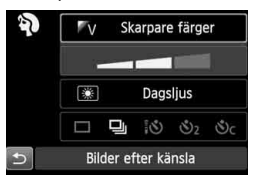

När menybilden för fotograferingsinställningar visas vid användning av baszonens metoder kan du visa snabbkontrollskärmen genom att trycka på knappen < [Q] >. I tabellen nedan indikeras de funktioner som kan ställas in med snabbkontrollskärmen för varje metod i baszonen.

## **1 Ställ inställningsratten på en metod i baszonen.**

## **2Tryck på knappen <** $\overline{Q}$  **>. (** $\ddot{\odot}10$ **)**

Snabbkontrollskärmen visas.

## **3Ställ in funktionen.**

- Tryck på knappen < $\Leftrightarrow$  > och välj en funktion. (Det här steget är inte nödvändigt för metoderna < $\overline{A}$  > och < $\overline{B}$  > )
- $\blacktriangleright$  Vald funktion och funktionsguide (s. 52) visas.
- $\bullet$  Ändra inställningen genom att trycka på knappen < $\blacktriangleleft$  > eller vrida på ratten < $\mathcal{E}^{\text{max}}$ >.

### **Valbara funktioner i baszonens metoder**

 $\bullet$ : Standard  $\circ$ : Ställs in av användaren  $\Box$ : Ej valbar

| <b>Funktion</b>                          |                                          |                 | $\overline{\mathbb{A}}^+$ | 囧   | $\sqrt{CA}$ | Ð   | <u>یم</u> | ٣   | 咚   | <b>SCN</b> |     |    |
|------------------------------------------|------------------------------------------|-----------------|---------------------------|-----|-------------|-----|-----------|-----|-----|------------|-----|----|
|                                          |                                          |                 |                           |     |             |     |           |     |     | M          | ۲ı  | À. |
| Mat-<br>nings-<br>metod                  | $\Box$ : Enbild                          |                 |                           |     |             | ו   |           |     | ∩   |            |     |    |
|                                          | 밀: Bildserier                            |                 | ×,                        | ( ) | C           |     | ∩         | C   |     |            |     | ∩  |
|                                          | Självutlösare<br>(s. 106)                | ĪO              | €                         | ( ) | С           | ( ) | ∩         |     | O   | . .        |     | ∩  |
|                                          |                                          | $\mathcal{S}_2$ | . .                       | ( ) | ◠           | ( ) | C         | C : | n   | L.         | . . | C  |
|                                          |                                          | Ŵс              | n                         | ( ) | ◠           | ∩   | ◠         | C   | ◠   | Г          |     | า  |
| Blixt-<br>tänd-<br>ning                  | <b>4<sup>A</sup></b> Automatisk          |                 |                           |     |             |     |           |     |     |            |     |    |
|                                          | 4: Blixt på (blixten avfyras varje gång) |                 |                           |     | О           |     |           |     |     |            | ∩   |    |
|                                          | <b>D</b> : Blixt av                      |                 |                           |     | ∩           |     |           |     |     |            |     |    |
| Bilder efter känsla (s. 77)              |                                          |                 |                           |     | ∩           | Œ   | $\cdot$ : | C   | ( ) | . .        | ( ) |    |
| Bilder efter ljus/motiv (s. 81)          |                                          |                 |                           |     |             | О   | ∩         | ( ) | О   |            |     |    |
| Ge bakgrunden mer oskärpa/skärpa (s. 65) |                                          |                 |                           |     | О           |     |           |     |     |            |     |    |

\* Om du ändrar fotograferingsmetod eller ställer strömbrytaren på <OFF> återupptas grundinställningarna (med undantag för självutlösaren).

## **Ta bilder med olika känslor**

Med undantag för baszonens metoder < $A^+$ >, < $B$ > ch < $A^+$ > kan du välja olika känslor.

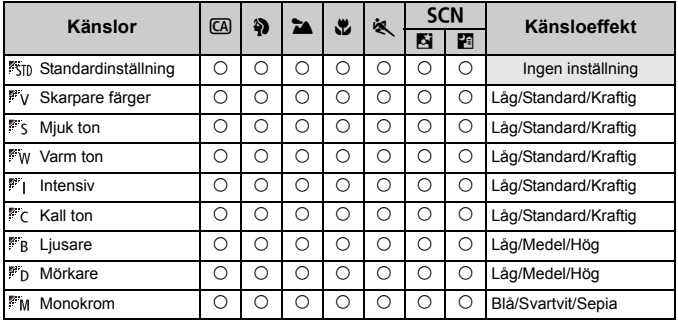

### **1 Ställ in inställningsratten på någon av följande metoder:**  <
CA>, <**3>, <>
24** >, <絶>, <後 > **eller <**8**>.**

 Om fotograferingsmetoden är inställd på <SCN> väljer du något av följande: < $E >$ eller < $E >$ .

### **2 Visa Live View-bilden.**

- Tryck på  $\leq$  > för att visa Live Viewbilden.
- Du kan kontrollera effekten av den valda känslan på skärmen.

### **3 Välj önskad känsla på snabbkontrollskärmen.**

- Tryck på knappen < $\overline{Q}$  > ( $\overline{Q}$ 10).
- $\bullet$  Tryck på knappen < $\blacktriangle$  $\blacktriangledown$  > och välj [ **Standard**]. [**Bilder efter känsla**] visas på skärmen.

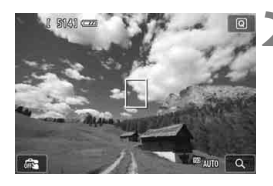

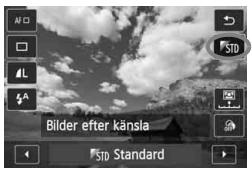

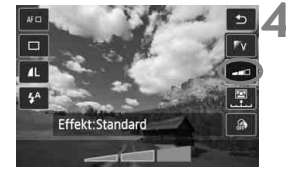

- Välj önskad känsla genom att trycka på knappen <<**>>** eller vrida på ratten  $\langle \xi \rangle^{\text{max}}$
- ▶ På LCD-monitorn visas hur bilder blir med den valda känslan.

## **4 Ställ in känsloeffekten.**

- Tryck på knappen  $\leq \sqrt{V}$  > för att välja effektfältet så att [**Effekt**] visas längst ned.
- Välj önskad effekt genom att trycka på <<
>
>
eller vrida på < $\langle \hat{\mathbb{Z}} \rangle$ >.

## **5 Ta bilden.**

- Du tar bilden genom att trycka ned avtryckaren helt.
- Om du vill ta bilder genom sökaren avslutar du först Live Viewfotograferingen genom att trycka på < $\Box$ >. Du tar därefter bilden genom att trycka ned avtryckaren helt.
- Om du byter fotograferingsmetod eller ställer strömbrytaren på <OFF> blir inställningen [ **Standard**] igen.
- **D** Den Live View-bild som visas med känsloinställningen aktiverad kommer inte att se ut exakt som det faktiska fotot.
	- Användning av blixt kan minska känsloeffekten.
	- I starkt dagsljus är det inte säkert att den Live View-bild som visas på skärmen har exakt samma ljusstyrka och känsla som det faktiska fotot. Ställ in [5**2: LCD Ljusstyrka**] på 4 och titta på bilden när skärmen inte påverkas av ströljus.

Om du inte vill att Live View-bilden ska visas när du ställer in funktioner trycker du på knappen < [Q] > efter steg 1. Därefter kan du ställa in [**Bilder efter känsla**] och [**Effekt**] på snabbkontrollskärmen.

## **Känsloinställningar**

### **Standardinställning**

Standardbildegenskaper för respektive fotograferingsmetod. Notera att < $\mathbf{a}$  > har bildegenskaper anpassade för porträtt och < $\mathbf{a}$  > för landskap. Varje känsla är en modifiering av respektive fotograferingsmetods bildegenskaper.

#### **Skarpare färger**

Motivet får ett skarpt och färgstarkt utseende. Fotot ger ett starkare intryck jämfört med [ **Standard**].

### **Mjuk ton**

Motivet får ett mjukare och mildare utseende. Anpassat för porträtt, husdjur, blommor med mera.

#### **Varm ton**

Motivet får mjukare och varmare färger. Anpassat för porträtt, husdjur och andra motiv där du vill förmedla ett varmt intryck.

#### **Intensiv**

Den allmänna ljusstyrkan dämpas något samtidigt som motivet betonas för en mer intensiv känsla. Får människor och andra levande motiv att framträda tydligare.

### **Kall ton**

Den allmänna ljusstyrkan dämpas något med ett kallare färgstick. Ett motiv i skugga får ett lugnare och mer uttrycksfullt utseende.

#### **Ljusare**

Bilden blir ljusare.

#### **Mörkare**

Bilden blir mörkare.

### **M** Monokrom

Bilden blir monokrom. Du kan välja om den monokroma färgen ska vara svartvit, sepia eller blå. När du valt [Monokrom] visas <B/W> i sökaren.

## **Ta bilder efter ljus/motiv**

Med baszonmetoderna < $\frac{3}{2}$  >, < $\frac{1}{2}$  >, < $\frac{1}{2}$  > och < $\frac{1}{2}$  > anpassas inställningarna efter ljus och motiv samtidigt som du fotograferar. I normala fall är [ **Standard**] tillräckligt. Men om inställningarna överensstämmer med ljusförhållandet eller motivet ser bilden mer naturlig ut.

Om du tänkt använda både [**Bilder efter ljus/motiv**] och [**Bilder efter känsla**] (s. 77) vid Live View-fotografering bör du först ställa in [**Bilder efter ljus/motiv**]. På så sätt kan du lättare se resultatet av effekten på LCD-monitorn.

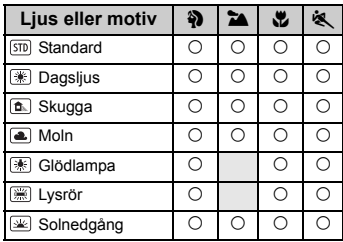

**1 Ställ in inställningsratten på någon av följande metoder: <**2**>,**  <**24**>, <<sup>2</sup>> eller <<<br/><br><
.

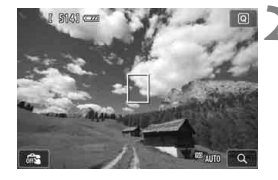

- **2 Visa Live View-bilden.**
- Tryck på  $\leq \blacksquare$  > för att visa Live Viewbilden.
- Du kan kontrollera resultatet på skärmen.

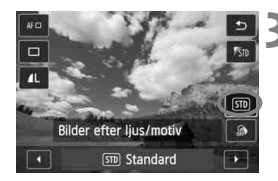

## **3 Välj ljus eller motiv på snabbkontrollskärmen.**

- Tryck på knappen < $\overline{Q}$  > ( $\overline{Q}$ 10).
- Tryck på knappen <**▲V** > och välj [ **Standard**]. [**Bilder efter ljus/motiv**] visas på skärmen.
- Välj önskat ljus eller motiv genom att trycka på knappen <<**I>** eller vrida på ratten < $6$ .
- $\blacktriangleright$  Bildresultatet med valt lius eller motiv visas.

## **4 Ta bilden.**

- Du tar bilden genom att trycka ned avtryckaren helt.
- Om du vill ta bilder genom sökaren avslutar du först Live Viewfotograferingen genom att trycka på >. Du tar därefter bilden genom att trycka ned avtryckaren helt.
- Om du byter fotograferingsmetod eller ställer strömbrytaren på <OFF> blir inställningen [ **Standard**] igen.

**Om du använder blixt växlar inställningen till [500 Standard].** (Det ljus/ motiv du har valt kommer ändå att visas i fotograferingsinformationen.)

 Om du vill ställa in det här tillsammans med [**Bilder efter känsla**] ställer du in det [**Bilder efter ljus/motiv**]-alternativ som passar den inställda känslan bäst. Vid till exempel [**Solnedgång**] förstärks de varma färgerna. Det kan göra att den valda känslan inte får den effekt du vill ha.

Om du inte vill att Live View-bilden ska visas när du ställer in funktioner trycker du på knappen < [Q] > efter steg 1. Därefter kan du ställa in [Bilder **efter ljus/motiv**] på snabbkontrollskärmen.

### **Inställningar för ljus eller motiv**

#### **Standard**

Passar de flesta motiv.

#### **Dagsljus**

För motiv i solljus. Ger mer naturligt blå himmel och grönska och återger blommor med ljusa färger bättre.

#### **Skugga**

För motiv i skugga. Anpassad för hudtoner som kan verka för blåaktiga samt för blommor med ljusa färger.

### **Moln**

För motiv i mulet väder. Ger hudtoner och landskap, som annars kan se tråkiga ut en molnig dag, ett varmare utseende. Även effektivt för blommor med ljusa färger.

#### **Glödlampa**

För motiv i glödlampsljus. Minskar det rödorange färgstick som orsakas av glödlampsljus.

#### **Lysrör**

För motiv i lysrörsljus. Anpassat för alla typer av lysrörsljus.

#### **Solnedgång**

Anpassat för när du vill fånga en solnedgångs imponerande färger.

## x **Bildvisning**

Nedan beskrivs det enklaste sättet att visa bilder. Mer information om visningsproceduren finns på sidan 241.

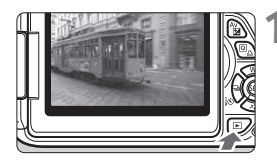

## **1 Visa bilden.**

- Tryck på knappen  $\leq$   $\blacktriangleright$ .
- Den senast tagna eller senast visade bilden visas.

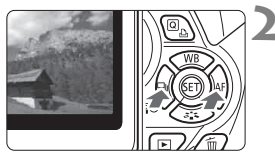

## **2 Välj en bild.**

- Om du vill visa den senaste tagna bilden först trycker du på knappen <</a> <</a>. Om du vill visa den tidigast tagna (äldsta) bilden först trycker du på knappen  $\leq$  >.
- Varje gång du trycker på <INF0.> ändras visningsformatet.

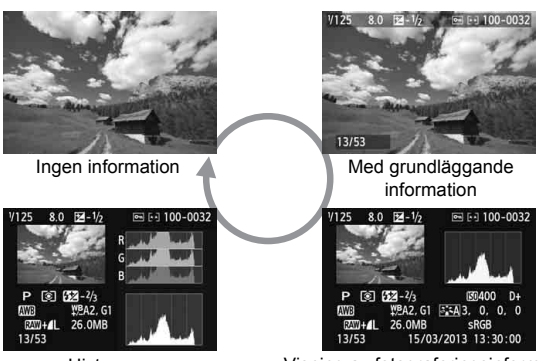

Histogram

Visning av fotograferingsinformation

## **3 Avsluta bildvisningen.**

Tryck på knappen  $\leq$   $\blacktriangleright$  > för att stänga bildvisningen och återgå till visningen av fotograferingsinställningar.

# **Kreativ fotografering**

**3**

För att undvika misslyckade bilder kan avancerade funktioner inte ändras i baszonens metoder. Med metoden <P> (Programautomatik) kan du dock ställa in olika funktioner och vara mer kreativ.

- $\bullet$  Med metoden < $\mathbf{P}$ > ställer kameran in slutartid och bländarvärde automatiskt för att ge standardexponering.
- $\bullet$  Skillnaden mellan baszonens metoder och metoden < $\mathsf{P}\texttt{>}$ förklaras på sidan 314.
- De funktioner som förklaras i det här kapitlet kan även användas i < $Tv$ >, < $Av$ > och < $M$ >, som förklaras i kapitel 4.
- Symbolen  $\star$  till höger om sidrubriken anger att funktionen endast kan användas med metoder i den kreativa zonen (s. 24).
- $*$  < $P$  > står för program.
- \* **AE** står för automatisk exponering.

## d**: Programautomatik**

Slutartid och bländare ställs in automatiskt för att passa motivets ljusstyrka. Det kallas för programautomatik.

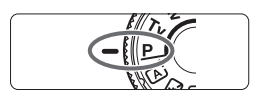

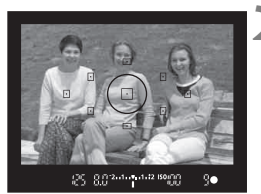

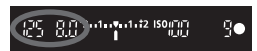

## **Ställ inställningsratten på <P>.**

## **2 Ställ in fokus på motivet.**

- Titta genom sökaren och placera vald AF-punkt över motivet. Tryck sedan ned avtryckaren halvvägs.
- Pricken i den AF-punkt där fokus ställs in blinkar till i rött och fokuseringslampan < $\bullet$  > längst ned till höger i sökaren tänds (med One Shot AF).
- Slutartid och bländarvärde ställs in automatiskt och visas i sökaren.

## **3 Läs av displayen.**

 Du får en standardexponering så länge den slutartid och den bländare som visas inte blinkar.

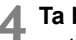

## **4 Ta bilden.**

 Komponera bilden och tryck ned avtryckaren helt.

### $\frac{1}{200}$ . Tips vid fotografering

**Ändra ISO-tal eller använd den inbyggda blixten.**

Du kan ändra ISO-tal (s. 92) eller använda den inbyggda blixten (s. 107) så att de stämmer överens med motivet och omgivningens ljusnivå. Med metoden < $\mathsf{P}$ > avfyras inte blixten automatiskt. Vid svagt ljus kan du därför trycka på knappen < $\frac{1}{2}$  (blixt) för att fälla upp den inbyggda blixten.

**Programmet går att förskjuta. (Programförskjutning)**

Efter att du tryckt ned avtryckaren halvvägs vrider du ratten < $\mathbb{Z}^n$ >> för att ändra inställningskombinationen för slutartid och bländarvärde (program). Programförskjutningen stängs av automatiskt när du tagit en bild. Programförskjutning är inte möjlig med blixt.

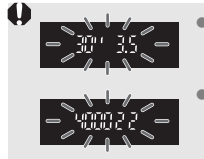

- Om slutartiden "**30**"" och det högsta bländarvärdet blinkar kommer bilden att underexponeras. Öka ISOtalet eller använd blixt.
- Om slutartiden "**4000**" och den minsta bländaröppningen blinkar blir bilden överexponerad. Minska ISO-talet.

## Skillnader mellan <**P**> och < $A^+$ > (Smart motivläge)

Med metoden < $A^+$  > ställs många funktioner, till exempel AF-funktion och ljusmätmetod, in automatiskt. På så sätt kan misslyckade bilder undvikas. Endast vissa inställningar kan ändras. Med metoden  $\leq P$  ar det bara slutartid och bländarvärde som ställs in automatiskt. Du kan själv ställa in AF-funktion, ljusmätmetod och andra funktioner (s. 314).

## 3 **Ställa in bildregistreringskvalitet**

Du kan ställa in pixelantal och bildkvalitet. Det finns tio inställningar av bildregistreringskvalitet: 73, 83, 74, 84, 7a, 8a, b, c,  $RAW + 4L$ ,  $RAW$ .

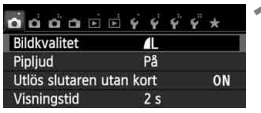

Registrerade pixels (pixelantal) Möjligt antal bilder

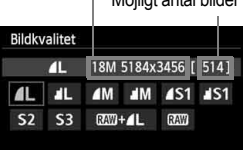

## **1 Välj [Bildkvalitet].**

- Välj [**Bildkvalitet**] på fliken [z**1**] och tryck sedan på  $\leq$   $(F)$  >.
- [**Bildkvalitet**] visas.

## **2 Välj bildregistreringskvalitet.**

 Pixelantal för respektive kvalitet samt antalet bilder som kan tas visas, så att du lättare kan välja rätt kvalitet. Tryck sedan på  $\leq$   $(F)$ >.

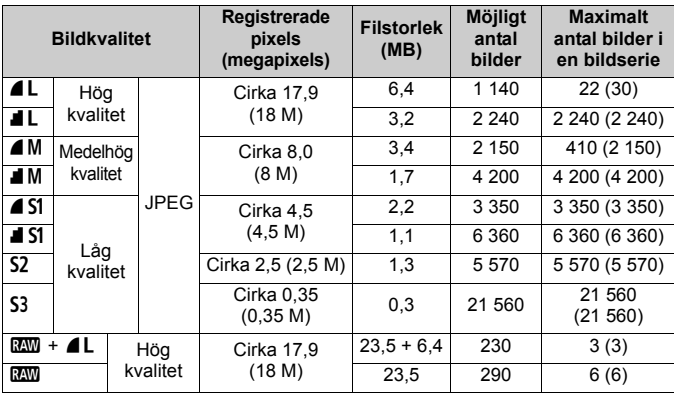

#### **Instruktioner för inställning av bildregistreringskvalitet (cirka)**

\* Värden för filstorlek, antal möjliga bilder och högsta antal bilder i en bildserie baseras på Canons testkort på 8 GB samt teststandarder (sidförhållande 3:2, ISO 100 och bildstilen Standard). **Siffrorna kan variera beroende på motiv, kortfabrikat, sidförhållande, ISO-tal, bildstil, egen programmering och andra inställningar.**

\* Värdena inom parentes gäller för 8 GB-kort som är UHS-I-kompatibla utifrån Canons teststandarder.

### **Vanliga frågor**

#### **Jag vill välja den bildregistreringskvalitet som stämmer överens med pappersformatet för utskrift.**

#### **Pappersformat**

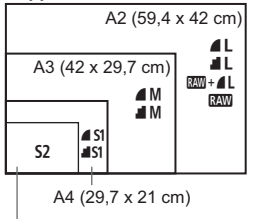

Se diagrammet till vänster när du väljer bildregistreringskvalitet. Om du vill beskära bilden rekommenderar vi att du väljer en högre kvalitet (fler pixels), som  $4L$ ,  $1L$ ,  $RAW + 4L$  eller  $RAW$ . S2 är lämpat för att visa bilderna i en digital fotoram. S3 är lämpat för att eposta bilden eller använda den på en webbplats.

```
12,7 x 8,9 cm
```
- Vad är skillnaden mellan ▲ (hög) och ▲ (normal)? Det innebär olika bildkvalitet på grund av olika komprimeringsgrad. Även med samma antal pixels har bilden ▲ högre bildkvalitet. Om du väljer **1** kommer bildkvaliteten att vara något lägre, men fler bilder kan sparas på kortet. Både S2 och S3 har kvaliteten 4.
- **Jag kunde ta fler bilder än antalet möjliga bilder visar.** Beroende på fotograferingsförhållandena kan du eventuellt ta fler bilder än vad som visas. Antalet möjliga bilder kan även vara lägre än vad som visas. Angivet antal möjliga bilder är bara en uppskattning.
- **Visar kameran hur många bilder en bildserie kan innehålla?** Det största antalet bilder i en bildserie visas på höger sida i sökaren. Indikatorn är ensiffrig (**0**–**9**), och därför visas alla tal över 9 som "**9**". Observera att det här talet visas även om det inte finns något kort i kameran. Se till att du inte fotograferar utan kort i kameran.

```
• När bör jag använda \mathbb{Z} \mathbb{Z}?
  Bilder tagna med 1200 måste efterbehandlas i en dator. Om du vill
  veta mer kan du läsa vidare i "Om RW " och "Om RW +4L" på
  nästa sida.
```
#### **Om RAW**

**174 är råbilddata innan den görs om till 4L eller andra bilder. Även om RAW**-bilder kräver programvara som Digital Photo Professional (medföljer, s. 364) så att de kan visas på en dator, möjliggör de också flexibel bildjustering som bara kan utföras med **1. 1. 1. 1. 1.** lämpar sig bra när du på ett exakt sätt själv vill justera bilden eller fotografera ett viktigt motiv.

### $Om R\overline{M}+1$

**RAW** + **4** L registrerar både en RAW - och en **4** L-bild i en bildtagning. De två bilderna sparas på kortet samtidigt. De två bilderna sparas i samma mapp med samma filnummer (filnamnstillägg .JPG för JPEG och .CR2 för RAW). Bilder tagna med  $\triangle$  kan visas eller skrivas ut på en dator även om programvaran som medföljde kameran inte har installerats.

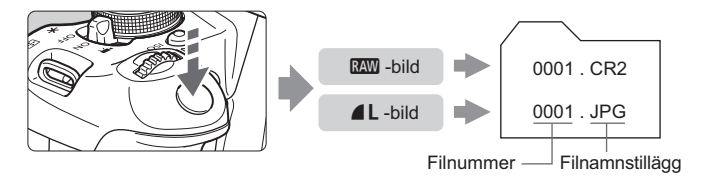

- $\boxed{\color{blue}\blacksquare}$  . Om du vill visa  $\color{blue}\blacksquare$  -bilder på datorn rekommenderas du att använda den medföljande programvaran (s. 364).
	- Det är inte säkert att kommersiellt tillgänglig programvara kan användas för att visa MW-bilder tagna med den här kameran. Om du vill veta om **RXW**-bilderna är kompatibla med någon annan programvara kontaktar du tillverkaren.

## **ISO: Ändra ISO-talet**<sup>★</sup>

Ställ in ISO-talet (bildsensorns ljuskänslighet) så att det passar omgivningens ljusnivå. I baszonens metoder ställs ISO-talet in automatiskt (s. 93).

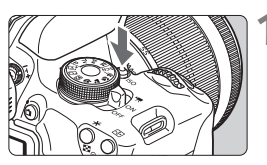

**1 Tryck på knappen <**i**>.** (9) [**ISO-tal**] visas.

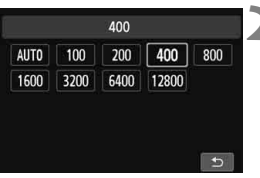

## **2 Ställ in ISO-talet.**

- Välj önskat ISO-tal genom att trycka på knappen  $\leq$   $\blacktriangleright$  > eller vrida på ratten  $\langle\langle\hat{\xi}\rangle\langle\hat{\xi}\rangle$ . Tryck därefter på  $\langle\hat{\delta}\hat{\xi}\rangle$ .
- Du kan också ställa in ISO-talet i sökaren samtidigt som du vrider på ratten <*ঁ*ী>
- Om du har ställt in [**AUTO**] ställs ISOtalet in automatiskt (s. 93).

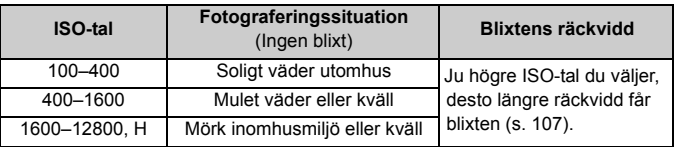

### **Guide för ISO-tal**

\* Höga ISO-tal resulterar i mer korniga bilder.

- **Dem** [2: ISO pressning] är inställt på [1: På] under [ $\blacklozenge$  4: Egen **programmering(C.Fn)**] kan även "**H**" (motsvarande ISO 25600) ställas in (s. 298).
	- Om [3: Högdagerprioritet] är inställt på [1: Möjlig] under [Y4: Egen **programmering(C.Fn)**] kan ISO 100 och "**H**" (motsvarande ISO 25600) inte väljas (s. 299).
		- Fotografering vid höga temperaturer kan resultera i bilder som ser korniga ut. Lång exponeringstid kan ge ojämna färger i bilden.
- $\bigoplus$  När du har fotograferat med höga ISO-tal kan brus (till exempel ljusa prickar och ränder) framträda på bilden.
	- Om du använder ett högt ISO-tal och blixt när du fotograferar ett motiv på nära håll kan överexponering uppstå.
	- Med ISO-tal 12800 eller "**H**" (ISO 25600) blir högsta antalet bilder för en bildserie avsevärt lägre.
	- "**H**" (ISO 25600) är en utökad ISO-inställning, som gör att brus (till exempel ljusa prickar och ränder) och ojämna färger blir mer framträdande. Upplösningen blir också lägre än normalt.
	- Eftersom det högsta ISO-talet som kan väljas skiljer sig mellan stillbildsfotografering och filminspelning (manuell exponering), kan det hända att ISO-talet som du ställer in ändras när du växlar från stillbildsfotografering till filminspelning. Om du växlar tillbaka till stillbildsfotografering går inte ISO-talet tillbaka till den ursprungliga inställningen.

Högsta möjliga ISO-tal varierar beroende på inställningen för [**2: ISO pressning**] under [5**4: Egen programmering(C.Fn)**].

- Med [**0: Av**]: Om du ställer in ISO-talet på 12800 för stillbildsfotografering och sedan växlar till filminspelning ändras ISO-talet till 6400.
- Med [**1: På**]: Om du ställer in ISO-talet på 12800 eller "**H**" (motsvarande ISO 25600) för stillbildsfotografering och sedan växlar till filminspelning ändras ISO-talet till "**H**" (motsvarande ISO 12800).

## **ISO [AUTO]**

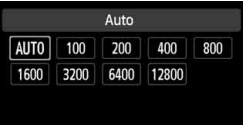

Om du ställt in ISO-talet på [**AUTO**] visas det ISO-tal som kommer att användas när du trycker ned avtryckaren halvvägs. ISO-talet ställs in automatiskt så att det passar för fotograferingsmetoden.

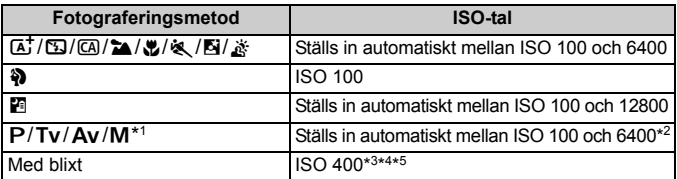

\*1: Fast inställt på ISO 400 för bulbexponering.

- \*2: Varierar beroende på vilken gräns för högsta ISO-tal som har valts.
- \*3: Om upplättningsblixten ger överexponering ställs ISO 100 eller högre in.
- $*4$ : Med undantag för metoderna  $\overline{A}$ ,  $\overline{B}$  och  $\overline{F}$ .
- \*5: Ställs in automatiskt mellan ISO 400 och 1600 (eller upp till maxgränsen) vid metoderna  $\Omega$ ,  $\Omega$ ,  $\Omega$ ,  $\mathcal{L}$ ,  $\mathcal{L}$ ,  $\mathcal{L}$  och <P > när du använder studsblixt med en separat Speedlite-enhet.
- Ħ När [**AUTO**] har valts anges ISO-talet i hela steg. I själva verket ställs ISO-talet in i mindre steg. Därför kan ett ISO-tal som 125 eller 640 visas i bildens fotograferingsinformation (s. 270).
	- $\bullet$  Med fotograferingsmetoden < $\bullet$  > tillämpas det ISO-tal som visas i tabellen även om ISO 100 inte visas.

### **MENU** Ställa in högsta ISO-tal för [ISO auto]<sup>\*</sup>

Om du använder Auto ISO kan du välja ett högsta ISO-tal mellan ISO 400 och 6400.

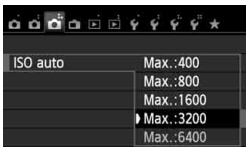

Gå till fliken [z**3**], välj [**ISO auto**] och tryck sedan på <(ET) >. Välj ISO-tal och tryck sedan på  $\leq$   $(F)$  >.

## **a<sup>t</sup> Bästa bildegenskaper utifrån motiv**<sup>★</sup>

Genom att välja en bildstil kan du få bildegenskaper som stämmer överens med ditt fotografiska uttryck eller motivet. För baszonens metoder kan du inte välja bildstil.

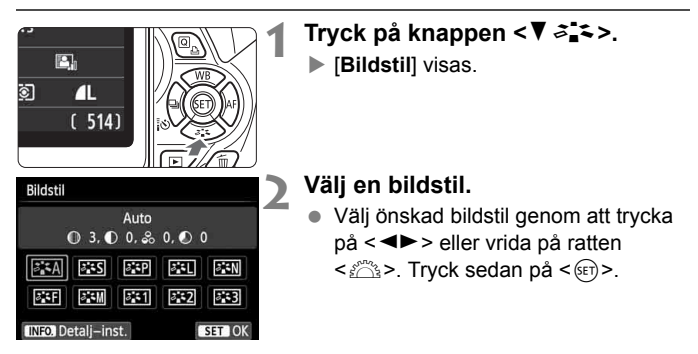

## **Bildstilsegenskaper**

#### D**Auto**

Färgtonen ställs in för att passa motivet. Färgerna blir mer levande, särskilt vid fotografering av blå himmel, grönska, solnedgångar och utomhusbilder.

Om du inte har fått den färgton du vill ha med [**Auto**] väljer du en annan bildstil.

#### P**Standard**

Bilden ser levande, skarp och klar ut. Det här är en bildstil som är lämplig för de flesta miljöer.

#### Q**Porträtt**

För fina hudtoner. Bilden ser mjukare ut. Lämpar sig för porträtt i närbild.

Genom att ändra [**Färgton**] (s. 133) kan du ändra hudtonerna.

#### R**Landskap**

För starka blå och gröna färger och väldigt skarpa och klara bilder. Lämplig för imponerande landskap.

#### S**Neutral**

Den här bildstilen lämpar sig för användare som föredrar att efterbehandla bilder i datorn. För naturliga färger och dämpade bilder.

#### U**Naturtrogen**

Den här bildstilen lämpar sig för användare som föredrar att efterbehandla bilder i datorn. När motivet fotograferas med en färgtemperatur på 5 200 K justeras färgen kolorimetriskt så att den stämmer överens med färgen på motivet. Det resulterar i mättade och dämpade bilder.

#### *<u>EXM</u>* Monokrom

Ger svartvita bilder.

Svartvita bilder i annat format än **kW** kan inte återställas till färg. Om du vid ett senare tillfälle vill ta bilder i färg ska du se till att inställningen [Monokrom] stängts av. När du valt [Monokrom] visas <B/W> i sökaren.

#### **Egen 1-3**

Du kan registrera en grundläggande stil som [**Porträtt**], [**Landskap**], en bildstilsfil o.s.v. och justera den efter egna önskemål (s. 135). En egen bildstil som inte har registrerats får samma inställningar som bildstilen [**Auto**].

## **AF: Ändra autofokusfunktion** $\star$

Du kan välja AF-funktion (autofokus) efter fotograferingsförhållanden eller motiv. För baszonens metoder ställs den optimala AF-funktionen in automatiskt för respektive fotograferingsmetod.

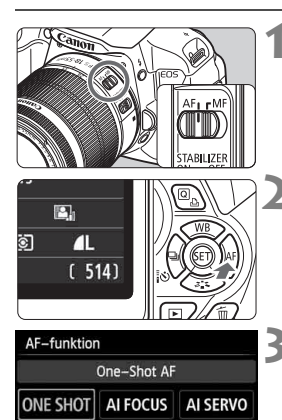

## **1 Ställ AF-omkopplaren på objektivet på <AF>.**

**22 Tryck på knappen <▶ AF>.** [**AF-funktion**] visas.

## **3 Välj AF-funktion.**

 Välj önskad AF-funktion genom att trycka på knappen < $\blacktriangleleft$  > eller vrida på ratten < $\frac{1}{2}$ >. Tryck sedan  $p\mathring{a}$  <  $(sF)$  >.

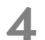

## **4 Ställ in fokus på motivet.**

● Placera AF-punkten över motivet och tryck ned avtryckaren halvvägs. Kameran ställer in fokus med den valda AF-funktionen.

## **One Shot AF för stillastående motiv**

#### **Lämplig för stillastående motiv. När du trycker ned avtryckaren halvvägs ställer kameran in fokus endast en gång.**

- När fokuseringen är klar kommer pricken i den AF-punkt där fokus ställts in att blinka till i rött, och fokuseringslampan < •> i sökaren tänds också.
- Med evaluerande ljusmätning (s. 117) ställs exponeringsinställningen in när fokuseringen är klar.
- Medan du håller avtryckaren halvvägs nedtryck är fokuseringen låst. Du kan då komponera om bilden.
- $\boxed{\frac{1}{2}}$  Om fokus inte kan ställas in blinkar fokuseringsindikatorn <  $\bullet$  > i sökaren. Det går då inte att ta någon bild, även om du trycker ned avtryckaren helt. Komponera om bilden och försök ställa in fokus igen. Du kan även läsa mer i avsnittet "Motiv som är svåra att fokusera" (s. 103).
	- Om [ $\triangle$ **1: Pipljud**] har ställts in på [Av] hörs ingen pipsignal när fokus uppnåtts.

### **AI Servo AF för rörliga motiv**

#### **Den här AF-funktionen är avsedd för rörliga motiv med ett fokuseringsavstånd som ändras hela tiden. När du håller ned avtryckaren halvvägs ställs fokus kontinuerligt in på motivet.**

- Exponeringen ställs in i det ögonblick bilden tas.
- När du använder automatiskt val av fokuseringspunkt (s. 100) används i första hand den centrerade AF-punkten. Om motivet vid autofokusering rör sig bort från den centrerade AF-punkten fortsätter fokus att ställas in på motivet så länge det befinner sig bakom någon annan AF-punkt.

 $\boxed{5}$  Med AI Servo AF hörs ingen pipsignal ens när fokuseringen är klar. Fokuseringslampan  $\leq$  > i sökaren tänds inte heller.

#### **AI Focus AF för automatisk växling av AF-funktion**

#### **Med metoden AI Focus AF växlar kameran automatiskt från One-Shot AF till AI Servo AF om ett stillastående motiv börjar röra sig.**

- När du ställt in fokus med One-Shot AF och motivet börjar röra sig identifierar kameran rörelserna, AF-funktionen ändras automatiskt till Al Servo AF och kameran fortsätter följa motivet.
- $\boxed{5}$  När fokus har ställts in med funktionen AI Focus AF och Servo-metoden är aktiv fortsätter pipsignalen att ljuda svagt. Fokuseringslampan <  $\bullet$  > i sökaren tänds dock inte. Observera att fokuseringen inte låses i det här fallet.

## 100

## **<b>***E* Välja AF-punkt<sup>★</sup>

Om du använder baszonens metoder ställs fokus vanligen automatiskt in på det närmaste motivet. Därmed är det inte säkert att fokus ställs in på just det motiv du har valt.

I metoderna <P>, <Tv>, <Av> och <M>> kan du välja AF-punkt och använda den för att ställa in fokus på motivet.

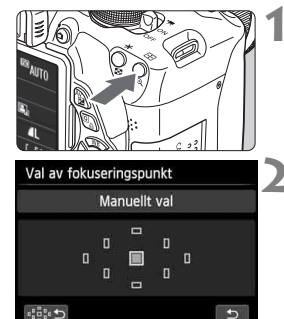

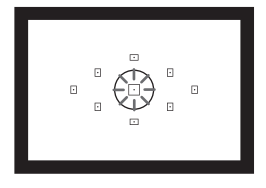

- **17 Tryck på knappen <<b>F**: ( $\&$ 6)
- ▶ Vald AF-punkt visas på LCD-monitorn och i sökaren.

## **2 Välj AF-punkt.**

- Tryck på knappen < $\Leftrightarrow$  > för att välja AF-punkt.
- När du tittar i sökaren kan du välja AF-punkt genom att vrida på ratten tills önskad AF-punkt lyser <<br/> المقتضع rött.
- När alla AF-punkter tänds ställs automatiskt val av fokuseringspunkt in. AF-punkten väljs automatiskt och fokus ställs in på motivet.
- $\bullet$  Om du trycker på < $(F)$  växlas valet av fokuseringspunkt mellan den centrerade AF-punkten och automatiskt val av fokuseringspunkt.

## **3 Ställ in fokus på motivet.**

● Placera den valda AF-punkten över motivet och tryck sedan ned avtryckaren halvvägs så ställs fokus in.

Det går även att välja AF-punkter genom att peka på skärmen. Vid manuellt val av AF-punkt kan du även peka på ikonen [ $\odot$ ] nere till vänster om du vill växla till automatiskt val av AF-punkt.

### $\frac{1}{200}$ . Tips vid fotografering

- **När du fotograferar porträtt på nära håll använder du One-Shot AF och fokuserar på ögonen.** Om du först ställer in fokus på ögonen kan du därefter komponera om bilden så förblir ansiktet skarpt.
- **Om det är svårt att ställa in fokus väljer och använder du den centrerade AF-punkten.**

Den centrerade AF-punkten är den känsligaste av de nio AF-punkterna.

 **För att underlätta fokuseringen av rörliga motiv kan du ställa in kameran på automatiskt val av AF-punkt och AI Servo AF** (s. 98)**.** Den centrerade AF-punkten används först för att ställa in fokus på motivet. Om motivet vid autofokusering rör sig bort från den centrerade AF-punkten fortsätter fokus att ställas in på motivet så länge det befinner sig bakom någon annan AF-punkt.

### **AF-hjälpbelysning med inbyggd blixt**

Om du trycker ned avtryckaren halvvägs vid fotografering i svag belysning avfyrar den inbyggda blixten en serie blixtar. På så sätt lyses motivet upp, vilket underlättar fokuseringen.

- $\boxed{5}$  . AF-hjälpbelysningen utlöses inte vid följande fotograferingsmetoder:  $<\mathbb{Z}$ >,  $<\mathbb{Z}$ > och  $<\mathbb{R}$  >.
	- AF-hjälpbelysningen kan inte användas med funktionen AI Servo AF.
	- Den inbyggda blixtens AF-hjälpbelysning har en räckvidd på cirka 4 meter.
	- Om du använder den kreativa zonens metoder tänds AF-hjälpbelysningen vid behov när du fäller upp den inbyggda blixten med knappen < $\frac{1}{2}$ (s. 107). Observera att AF-hjälpbelysningen eventuellt inte tänds beroende på inställningen för [**4: Tändning med AF-hjälpbelysning**] under [ $\blacklozenge$ 4: Egen programmering(C.Fn)] (s. 300).

#### **AF-funktion och maximal objektivbländare**

#### **Med en maximal bländaröppning på upp till f/5.6:**

Korslagd fokusering (vertikala och horisontella linjer identifieras samtidigt) kan användas med samtliga AF-punkter. På vissa objektiv (se nedan) kan de icke-centrerade AF-punkterna endast upptäcka vertikala eller horisontella linjer (inga av typen korslagd).

#### **Med en maximal bländaröppning på upp till f/2.8:**

Autofokus med hög precision\* med identifiering av vertikala och horisontella linjer kan utföras med den centrerade AF-punkten utöver korslagd fokusering (vertikala och horisontella linjer identifieras samtidigt). Korsbelagd fokusering med resterande åtta AF-punkter blir möjlig på samma sätt som när objektiv med en maximal bländaröppning på upp till f/5.6 används.

\* Utom med makroobjektiven EF 28-80 mm f/2.8-4L USM och EF 50 mm f/2.5 Compact.

 $\boxed{5}$  Om du använder en förlängare (säljs separat) och den maximala bländaröppningen blir mindre än f/5.6 går det inte att fotografera med autofokusering (med undantag för [u**+Följande**], [**FlexiZone - Multi**] och [**FlexiZone - Single**] vid Live View-fotografering). Mer information finns i förlängarens användarhandbok.

#### **Objektiv där inte alla AF-punkter kan vara korslagda**

Med följande objektiv är endast de tre AF-punkter på vänster respektive höger sida känsliga för horisontella linjer medan endast AF-punkterna längst upp och längst ned är känsliga för vertikala linjer. Korslagd fokusering är endast möjlig med den centrerade AF-punkten.

EF 35-80 mm f/4-5.6 EF 35-80 mm f/4-5.6 II EF 35-80 mm f/4-5.6 III EF 35-80 mm f/4-5.6 USM EF 35-105 mm f/4.5-5.6 EF 35-105 mm f/4.5-5.6 USM EF 80-200 mm f/4.5-5.6 II EF 80-200 mm f/4.5-5.6 USM

## **Motiv som är svåra att fokusera**

Ibland ställs inte fokus in automatiskt (fokuseringsindikatorn  $\leq \bullet$ ) i sökaren blinkar). Det kan gälla följande typer av motiv:

- Motiv med mycket låg kontrast (Exempel: Blå himmel, enfärgade väggar osv.)
- Motiv i mycket svagt ljus
- Motiv i starkt motljus eller reflekterande motiv (Exempel: Bil med mycket reflekterande kaross osv.)
- Nära och avlägsna motiv som täcks av en AF-punkt (Exempel: Djur i bur osv.)
- Mönster som upprepas (Exempel: Fönster på en skyskrapa, tangentbord osv.)

I så fall gör du något av följande:

- (1) Använd One-Shot AF och ställ in fokus mot ett föremål på samma avstånd som motivet och lås fokuseringen innan du komponerar om bilden (s. 61).
- (2) Ställ AF-omkopplaren på objektivet på <**MF**> och ställ in fokus manuellt.
- Information om svårfokuserade motiv vid Live View-fotografering med [u**+Följande**], [**FlexiZone - Multi**] eller [**FlexiZone - Single**] finns på sidan 165.

## **MF: Manuell fokusering**

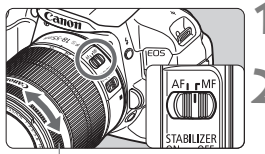

Fokuseringsring

### **1 Ställ AF-omkopplaren på objektivet på <MF>.**

- **2 Ställ in fokus på motivet.**
	- Ställ in fokus genom att vrida på objektivets fokuseringsring tills motivet ser skarpt ut i sökaren.
- $\mathbb{\bar{R}}$  Om du håller ned avtryckaren halvvägs medan du ställer in fokus manuellt kommer den AF-punkt som ställer in fokus att blinka till i rött. En ljudsignal hörs och fokuseringslampan  $\leq$  > i sökaren tänds.

## i **Bildserier**

Du kan ta upp till cirka 5 bilder per sekund. Det är praktiskt när du vill fotografera ett barn som springer mot dig eller fånga olika ansiktsuttryck.

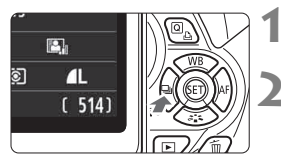

## **11 Tryck på knappen <◀**→ i ◇>.

**2 Välj <**i**>.**

● Välj bildserietagning < **genom att** trycka på knappen <<**W** > eller vrida på ratten < $\leq$   $\leq$  >. Tryck därefter på < $(sF)$ >.

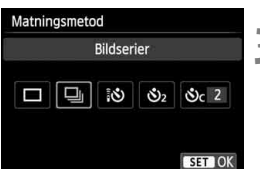

## **3 Ta bilden.**

 Kameran tar en bildserie så länge du håller ned avtryckaren helt.

## **Tips vid fotografering**

- **Ställ också in AF-funktionen** (s. 97) **efter motivet.**
	- **För rörliga motiv**

När du ställt in AI Servo AF är fokuseringen kontinuerlig under bildserier.

#### • **För stillastående motiv**

När du ställt in One-Shot AF fokuserar kameran endast en gång under bildserier.

#### **Du kan även använda blixt.**

Eftersom blixten kräver tid för uppladdning är frekvensen för bildserier långsammare.

- Den maximala bildseriefrekvensen på cirka 5 bilder per sekund uppnås\* med en slutartid på 1/500 sekund eller snabbare och med maximal bländaröppning (olika beroende på objektiv). Bildseriefrekvensen kan bli lägre beroende på slutartid, bländare, motivförhållanden, ljusstyrka, objektiv, blixtanvändning med mera.
	- \* Med följande objektiv är 5 bilder per sekund möjligt när One-Shot AF och Image Stabilizer (bildstabilisator) inte är på: EF 300 mm f/4L IS USM, EF 28-135 mm f/3.5-5.6 IS USM, EF 75-300 mm f/4-5.6 IS USM och EF 100-400 mm f/4.5-5.6L IS USM.
	- Vid användning av AI Servo AF kan bildseriefrekvensen bli något lägre beroende på motivet och vilket objektiv som används.
	- Om batterinivån är låg blir bildseriefrekvensen något lägre.

## j **Använda självutlösaren**

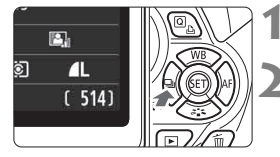

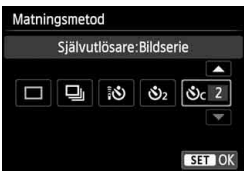

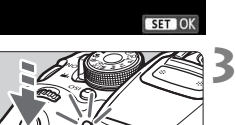

## **1 Tryck på knappen <**YiQ**>.**

## **2 Välj självutlösare.**

- Välj självutlösaren genom att trycka på knappen <<**>>** eller vrida på ratten < $\epsilon \gg 1$  Tryck därefter på < $\epsilon \equiv 0$ .
	- Q: **10 s självutlösare** Det går även att använda fjärrkontrollen (s. 307).
	- l: **2 s självutlösare** (s. 142)
	- q: **10 s självutlösare samt bildserier** Tryck på knappen <**△▼** > om du vill ställa in hur många bilder (2 till 10) som ska tas med självutlösaren.

#### **3 Ta bilden.**

- Titta genom sökaren, ställ in fokus på motivet och tryck sedan ned avtryckaren helt.
- ▶ Du kan kontrollera användningen med hjälp av självutlösarlampan, pipsignalen och visning av nedräkning (i sekunder) på LCD-monitorn.
- Två sekunder innan bilden tas börjar självutlösarlampan lysa och en snabbare pipsignal hörs.
- Med < $\circ$ c> kan intervallet mellan flera bilder förlängas beroende på fotograferingsfunktionernas inställningar, till exempel bildregistreringskvalitet och blixt.
	- Om du inte har för avsikt att titta genom sökaren när du ska ta bilden bör du sätta på okularlocket (s. 308). Om ströljus kommer in i sökaren när du tar bilden kan exponeringen bli felaktig.
- ħ Med < $\mathcal{S}_2$ > kan du ta bilder utan att röra vid kameran när den är monterad på ett stativ. På så sätt kan du undvika skakningsoskärpa vid fotografering av stillbilder och långa exponeringstider.
	- När du har tagit bilder med självutlösaren bör du visa bilderna (s. 84) så att du kan kontrollera fokusering och exponering.
	- Om du använder självutlösaren för att ta ett kort av dig själv ensam tillämpar du fokuseringslåset (s. 61) på ett motiv på samma avstånd som du själv kommer att ha.
	- Du stänger av självutlösaren efter att den startats genom att trycka på knappen  $\lt\blacktriangleleft\Box$ i $\>$ .

## D **Använda den inbyggda blixten**

Inomhus, vid svagt ljus eller vid motljus i dagsljus kan du helt enkelt fälla upp den inbyggda blixten och trycka på avtryckaren för att ta bilder med blixt. Med metoden  $\leq$ P > ställs slutartiden (1/60 sek. - 1/200 sek.) in automatiskt för att undvika skakningsoskärpa.

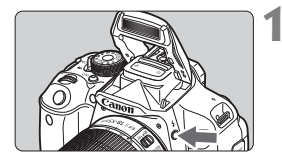

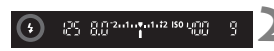

## **12 Tryck på knappen <4>.**

- I den kreativa zonens metoder kan du trycka på knappen < $\frac{1}{2}$  när som helst för att ta bilder med blixt.
- Medan blixten laddas upp visas "*buSY***"** i sökaren och [BUSY<sup>1</sup>] visas på LCD-monitorn.

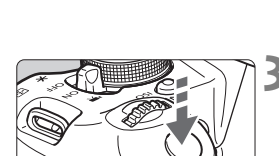

## **2 Tryck ned avtryckaren halvvägs.**

 Längst ned till vänster i sökaren kontrollerar du att symbolen < $\frac{1}{2}$ lyser.

## **3 Ta bilden.**

 När fokuseringen är klar och du trycker ned avtryckaren helt avfyras blixten för bildtagningen.

**Blixtens räckvidd** [Ungefärligt mått i meter]

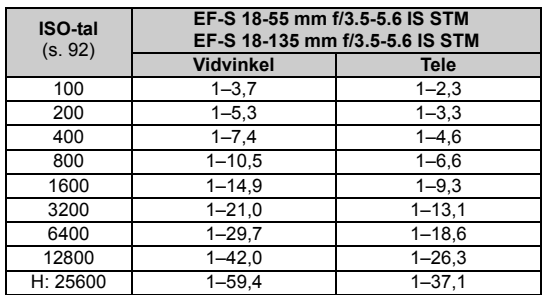

## $\frac{1}{200}$ . Tips vid fotografering

- **Om motivet befinner sig långt bort ökar du ISO-talet** (s. 92)**.** Genom att öka ISO-talet kan du utöka blixtens räckvidd.
- **Vid starkt ljus minskar du ISO-talet.** Om exponeringsinställningen i sökaren blinkar minskar du ISO-talet.
- **Ta bort motljusskyddet och stå inte för nära motivet.** Om det finns ett motljusskydd på objektivet eller om du står för nära motivet kan den nedre delen av bilden se mörk ut eftersom blixten blockeras. Om du tar viktiga bilder tittar du på bilden på LCDmonitorn och kontrollerar att blixtexponeringen ser naturlig ut (att den inte är mörk i nederkanten).

## 3 **Minskning av röda ögon**

Du kan minska risken för röda ögon genom att använda lampan för minskning av röda ögon när du tar en bild med blixt.

Minskning av röda ögon kan användas med alla fotograferingsmetoder utom <7>, <3>, <5> och <G>.

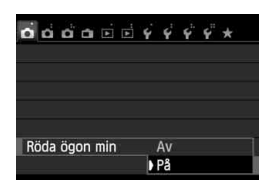

- Välj [**Röda ögon min**] på fliken [z**1**] och tryck sedan på <0>. Välj [**På**] och tryck sedan på  $\leq$   $(F)$ ).
- Om du fotograferar med blixt och håller ned avtryckaren halvvägs tänds lampan för minskning av röda ögon. När du sedan trycker ned avtryckaren helt tas bilden.
- ħ Funktionen för minskning av röda ögon får störst effekt om motivet tittar på lampan för minskning av röda ögon, om rummet är väl upplyst eller om du är närmare motivet.
	- När du trycker ned avtryckaren halvvägs förminskas skalvisningen längst ned i sökaren tills den försvinner helt. För bästa resultat bör du ta bilden efter att skalvisningen slocknat helt.

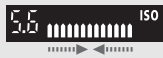

Hur effektiv minskningen av röda ögon är varierar beroende på motivet.
# **Avancerad fotografering**

**4**

Det här kapitlet är en fortsättning på kapitel 3 och här presenteras fler sätt att ta kreativa bilder.

- I den första halvan av kapitlet förklaras hur du använder metoderna < $Tv$  > < $Av$  > och < $M$  > på inställningsratten.
- Alla de funktioner som förklaras i kapitel 3 kan även användas i < $Tv$ > < $Av$ > och < $M$ >
- På sidan 314 kan du läsa vilka funktioner som kan användas i respektive fotograferingsmetod.
- Symbolen  $\star$  till höger om sidrubriken anger att funktionen endast kan användas med metoder i den kreativa zonen (s. 24).

#### **PN Om pekaren för inmatningsratten**

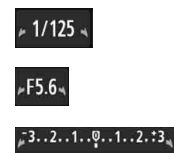

När symbolen för pekaren  $\leq$   $\blacktriangleright$   $\leq$  visas tillsammans med slutartid, bländarvärde eller exponeringskompensation innebär det att du kan vrida på ratten < $\mathcal{E}$ s för att justera respektive inställning.

# s**: Förmedla motivets rörelse**

Du kan antingen frysa rörelsen eller skapa rörelseoskärpa med metoden < $Tv$ > (Tidsförval AE) på inställningsratten. \* <Tv> står för tidsvärde

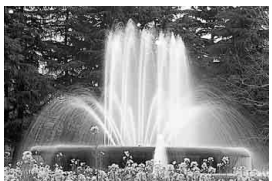

Suddig rörelse (Lång slutartid: 1/30 sekund)

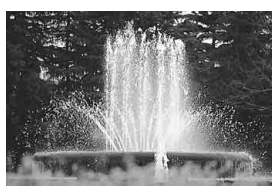

Fryst rörelse (Kort slutartid: 1/2000 sekund)

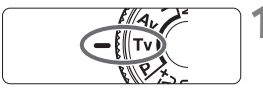

# **12 Ställ inställningsratten på <Tv>.**

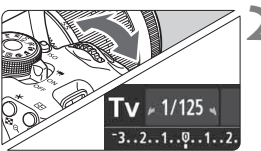

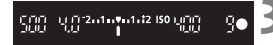

# **2 Ställ in önskad slutartid.**

- Råd om hur du ställer in slutartiden finns i "Tips vid fotografering".
- $\bullet$  Om du vrider ratten < $\hat{\bullet}$  > åt höger ställs en kortare slutartid in och om du vrider ratten åt vänster ställs en längre slutartid in.

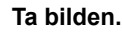

 När du fokuserar och trycker ned avtryckaren helt tas bilden med vald slutartid.

# **Slutartidsvisning**

LCD-monitorn visar slutartiden som ett bråktal. I sökaren visas dock bara nämnaren. "**0"5**" står dessutom för 0,5 sekunder. och "**15"**" står för 15 sekunder.

### $\frac{1}{200}$ . Tips vid fotografering

- **Frysa rörelsen när motivet rör sig snabbt** Använd en kort slutartid, t.ex. 1/4 000 sek. till 1/500 sek.
- **Skapa oskärpa för ett barn som springer eller ett djur för att ge intryck av snabb rörelse**

Använd en medellång slutartid, t.ex. 1/250 sekund till 1/30 sekund. Följ motivet som rör sig genom sökaren och tryck på avtryckaren för att ta bilden. Om du använder teleobjektiv håller du det stadigt för att undvika skakningsoskärpa.

#### **Skapa oskärpa för en strömmande flod eller fontän**

Använd en lång slutartid, t.ex. 1/30 sekund eller långsammare. Använd ett stativ för att undvika skakningsoskärpa, som lätt uppstår när man håller kameran med händerna.

#### **Ställa in slutartiden så att bländarvärdet slutar blinka.**

Om du trycker ned avtryckaren halvvägs och ändrar slutartiden under tiden bländarvärdet visas ändras även bländarvärdet för att bibehålla samma exponering (den mängd ljus som når bildsensorn). Om du överskrider bländarvärdets justerbara

intervall kommer det visade bländarvärdet att blinka för att ange att det inte går att uppnå standardexponeringen.

Om exponeringen blir för mörk blinkar den största bländaröppningen (det lägsta värdet). Om det inträffar vrider du ratten < $\ell \gg$  åt vänster för att ställa in en längre slutartid eller öka ISO-talet.

Om exponeringen blir för ljus blinkar den minsta bländaröppningen (det största värdet). Om det inträffar vrider du ratten < $\ell \gg$  åt höger för att ställa in en kortare slutartid eller minska ISO-talet.

### D **Använda den inbyggda blixten**

Du uppnår rätt blixtexponering genom att ställa in blixtenergin så att den automatiskt (blixtautomatikexponering) stämmer överens med det automatiskt inställda bländarvärdet. Slutartiden kan ställas in på 1/200 till 30 sekunder.

# f**: Ändra skärpedjup**

Om du vill ha en oskarp bakgrund eller få allt nära och långt borta att se skarpt ut ställer du inställningsratten på <Av> (Bländarförval AE) för att justera skärpedjupet (avståndsomfånget med godtagbar fokus).  $* **Av**$  står för bländarvärde, som i sin tur är storleken på bländaröppningen inuti objektivet.

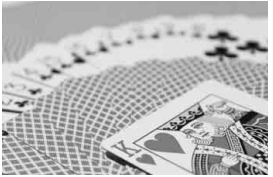

Oskarp bakgrund (Med ett lågt bländarvärde: f/5.6)

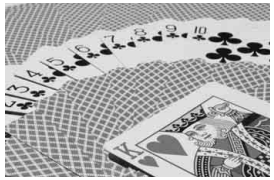

Skarp förgrund och bakgrund (Med ett högt bländarvärde: f/32)

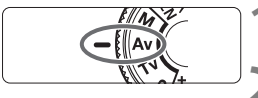

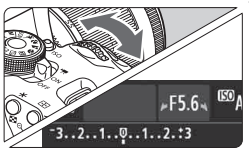

្រុក្កា 2តជាតិស្ថិតជាជន ISO បុរុក្ខក្រុ

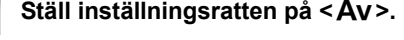

### **2 Ställ in önskat bländarvärde.**

- Ju högre bländarvärde, desto större skärpedjup och skarpare bild i såväl förgrund som bakgrund.
- $\bullet$  Om du vrider ratten < $\leq$   $\geq$   $\geq$   $\circ$  at höger ställs ett högre bländarvärde in (mindre bländaröppning) och om du vrider den åt vänster ställs ett lägre bländarvärde in (större bländaröppning).

#### **3 Ta bilden.**

 Ställ in fokus och tryck ned avtryckaren helt. Bilden tas med valt bländarvärde.

# **Bländarvärdesvisning**

Ju högre bländarvärdet är, desto mindre är bländaröppningen. Vilket bländarvärde som visas varierar beroende på objektivet. Om inget objektiv är monterat på kameran visas bländarvärdet "**00**".

昭

### $\frac{1}{200}$ . Tips vid fotografering

- **Observera att skakningsoskärpa kan uppstå om du använder ett högt bländarvärde eller fotograferar i miljöer med svagt ljus.** Ett högre bländarvärde ger längre slutartid. Vid svagt ljus kan slutartiden vara så lång som 30 sekunder. I sådant fall ökar du ISO-talet och håller kameran stadigt eller använder ett stativ.
- **Skärpedjupet beror inte bara på bländarvärdet utan också på objektivet och avståndet till motivet.**

Eftersom vidvinkelobjektiv har ett stort skärpedjup (avståndsomfång med godtagbar fokus framför och bakom fokuseringspunkten) behöver du inte ställa in ett högt bländarvärde för att få skarp bild från förgrunden till bakgrunden. Ett teleobjektiv har å andra sidan ett litet skärpedjup.

Ju närmare motivet är desto mindre är skärpedjupet. Ett motiv som befinner sig längre bort har större skärpedjup.

#### **Ställ in bländarvärdet så att slutartiden inte blinkar i sökaren.**

Om du trycker ned avtryckaren halvvägs och ändrar bländarvärdet under tiden slutartiden visas ändras även slutartiden för att bibehålla samma exponering (den mängd ljus som når bildsensorn). Om du överskrider slutartidens justerbara intervall kommer den visade slutartiden att blinka för att ange att det inte går att uppnå standardexponeringen.

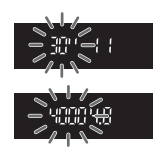

Om bilden blir för mörk blinkar slutartiden "**30**"" (30 sekunder). I så fall vrider du ratten < $\frac{1}{2}$ > åt vänster och ställer in ett lägre bländarvärde eller ökar ISO-talet.

Om bilden blir för ljus blinkar slutartiden "**4000**" (1/4 000 sekund). I så fall vrider du ratten < $\frac{1}{2}$ > åt höger och ställer in ett högre bländarvärde eller minskar ISO-talet.

#### D **Använda den inbyggda blixten**

Du uppnår rätt blixtexponering genom att ställa in blixtenergin så att den automatiskt stämmer överens med det inställda bländarvärdet (blixtautomatikexponering). Slutartiden ställs automatiskt in mellan 1/200 sekund och 30 sekunder för att passa motivets ljusstyrka. I svagt ljus exponeras huvudmotivet med den automatiska blixten och bakgrunden exponeras med en lång slutartid som ställs in automatiskt. Både motivet och bakgrunden ser korrekt exponerade ut (automatisk lång blixtsynkroniseringstid). Om du håller kameran i handen måste du hålla den stadigt för att undvika skakningsoskärpa. Vi rekommenderar att du använder ett stativ.

Så här förhindrar du en lång slutartid: Under [ $\triangle$ 1: Blixtstyrning] ställer du in [**Blixtsynktid i Av-läget**] på [**1/200-1/60sek. auto**] eller [**1/200 sek. (fast)**] (s. 219).

### **Skärpedjupskontroll**<sup>\*</sup>

Bländaröppningen ändras endast i det ögonblick som bilden tas. I övriga lägen förblir bländaren helt öppen. Det innebär att skärpedjupet verkar litet när du tittar på motivet genom sökaren eller på LCDmonitorn.

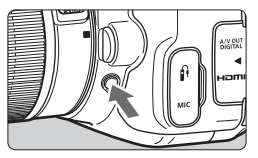

Tryck på knappen för skärpedjupskontroll om du vill blända ned objektivet till den aktuella bländaröppningen och kontrollera skärpedjupet (avståndsomfånget med godtagbar fokusering).

 $\boxed{5}$  När du tittar på Live View-bilden (s. 146) och håller ned knappen för skärpedjupskontroll kan du ändra bländarvärdet och se hur skärpedjupet ändras.

# a**: Manuell exponering**

Du kan ställa in både slutartid och bländarvärde manuellt efter egna önskemål. Du kan ställa in önskad exponering samtidigt som du läser av sökarens exponeringsindikator. Metoden kallas manuell exponering.  $*$  < $M$ > står för manuell.

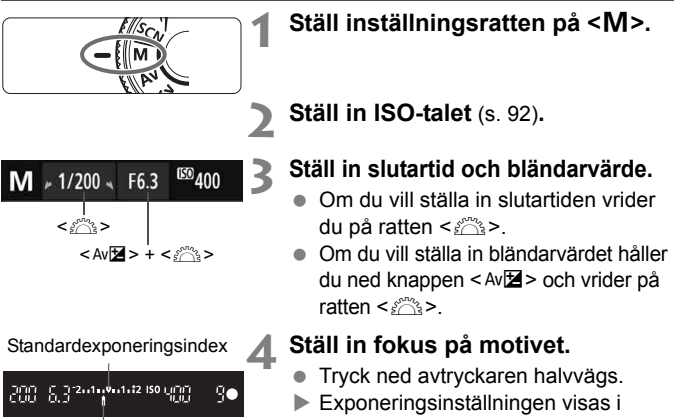

Markering för exponeringsnivå

- sökaren.
- $\bullet$  Markeringen för exponeringsnivå < $\bullet$ anger hur långt den aktuella exponeringsnivån är från standardexponeringsnivån.

# **5 Ställ in exponeringen och ta bilden.**

- Kontrollera exponeringsnivån och ställ in slutartid och bländarvärde.
- Om värdet för exponeringskompensation överstiger ± 2 steg från standardexponeringen visas < $\langle\!\!\!\rangle$  > eller < $\rangle$  > längst ut på indikatorn för exponeringsnivå i sökaren. (Om exponeringsnivån överstiger ± 3 steg visas symbolen < $\blacklozenge$  eller < $\blacktriangleright$  > på LCD-monitorn.)

Om ISO auto har ställts in ändras inställningen för ISO-talet så att det passar slutartiden och bländarvärdet för att få en standardexponering. Därför kan det hända att du inte får önskad exponeringseffekt.

- Ħ Om du har valt [ $\triangle$ 2: Auto Lighting Optimizer/ $\triangle$ 2: Auto **ljuskorrigering**] och markeringen < $\sqrt{$  > för [Av vid manuell expon] är borttagen kan du använda metoden  $\leq M$   $>$  (s. 125).
	- När ISO auto har valts kan du trycka på knappen < $\bigstar$  > för att låsa ISO-inställningen.
	- När du har komponerat om bilden ser du skillnaden för exponeringsnivån på indikatorn för exponeringsnivå (s. 22, 23) jämfört med när du tryckte på knappen < $\angle$  >.

# I **Använda den inbyggda blixten**

Rätt blixtexponering uppnås genom att blixtenergin ställs in automatiskt (blixtautomatikexponering) så att den stämmer överens med det manuellt inställda bländarvärdet. Slutartiden kan ställas in på mellan 1/200 och 30 sekunder eller <**BULB**>.

#### **BULB: Bulbexponeringar**

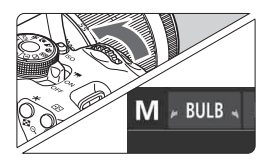

En bulbexponering håller slutaren öppen så länge som du håller ned avtryckaren. Det här kan vara användbart när du fotograferar fyrverkerier eller andra motiv som kräver lång exponering. Vrid ratten <  $\frac{1}{2}$ s > åt vänster och ställ in <**BULB**> i steg 3 på föregående sida. Den förflutna exponeringstiden visas på LCD-monitorn.

- Rikta inte kameran mot en intensiv ljuskälla, som solen under en solig dag eller en intensiv artificiell ljuskälla. Det kan skada bildsensorn eller kamerans inre komponenter.
	- Eftersom bulbexponeringar ger mer brus än normalt kan bilden se lite kornig ut.
	- När [ $\bigcirc$ **3: Brusreduc. för lång exp.tid**] ställts in på [Auto] eller [På] kan brus som orsakats av lång exponeringstid minskas (s. 127).
	- Om ISO auto har ställts in är ISO-talet ISO 400 (s. 94).

Vid bulbexponering rekommenderas stativ och fjärrutlösare (säljs separat, s. 308).

 Du kan också använda en fjärrkontroll (säljs separat, s. 307) för bulbexponering. När du trycker på fjärrkontrollens överföringsknapp startar bulbexponeringen genast eller 2 sekunder senare. Tryck på knappen igen när du vill stoppa bulbexponeringen.

ħ

# **<b><b>@** Ändra ljusmätmetod<sup>★</sup>

Det finns fyra metoder (ljusmätmetoder) för mätning av motivets ljusstyrka. Normalt rekommenderas evaluerande ljusmätning. I baszonens metoder ställs evaluerande ljusmätning in automatiskt.

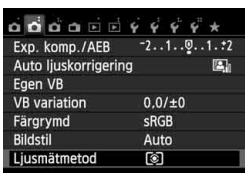

# **1 Välj [Ljusmätmetod].**

 På fliken [z**2**] väljer du [**Ljusmätmetod**] och trycker sedan  $p\hat{a}$  <  $(s\hat{c})$  >.

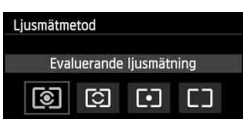

# **2 Ställ in ljusmätmetoden.**

 Välj ljusmätmetod och tryck sedan  $p\landlt;$  (SET) >.

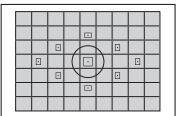

### q **Evaluerande ljusmätning**

Det här är en allmän ljusmätmetod som även passar för motiv i motlius. Kameran ställer automatiskt in exponeringen för att passa motivet.

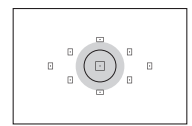

#### w **Utsnittsmätning**

Lämplig när bakgrunden är mycket ljusare än motivet på grund av t.ex. motljus. Ljusstyrkan mäts i det grå området i den vänstra bilden i syfte att uppnå standardexponering.

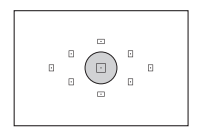

#### r **Spotmätning**

Metoden används för att mäta ljuset på en viss del av ett motiv. Ljusstyrkan mäts i det grå området i bilden till vänster i syfte att uppnå standardexponering. Den här ljusmätmetoden är till för avancerade användare.

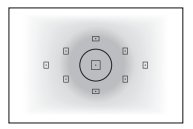

#### e **Centrumvägd genomsnittsmätning**

Ljusstyrkan mäts vid bildens mitt och sedan görs en genomsnittlig mätning för hela bilden. Den här ljusmätmetoden är till för avancerade användare.

### **Ljusmätningens omfång vid Live View-fotografering**

- $\bullet$  För  $\circledR$  (evaluerande ljusmätning) och  $\Box$  (centrumvägd genomsnittsmätning) är ljusmätningens omfång nästan densamma som vid fotografering med sökare.
- För  $\boxdot$  (utsnittsmätning) och  $\Box$  (spotmätning) skiljer sig ljusmätningens omfång lite från fotografering med sökare. De ungefärliga omfången vid ljusmätning visas nedan:

#### **Utsnittsmätning Spotmätning**

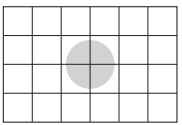

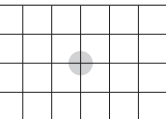

\* Exempel i bilden gäller för inställt [**Rutnät 2** m]. Ljusmätningarnas omfång visas inte på LCD-monitorn.

 $\boxed{5}$  Om du använder  $\boxed{3}$  (evaluerande ljusmätning) vid fotografering med sökare kommer exponeringsinställningen att låsas när du trycker ned avtryckaren halvvägs och skärpan ställs in. Om du använder [C] (utsnittsmätning),  $\lceil \cdot \rceil$  (spotmätning) eller  $\lceil \cdot \rceil$  (centrumvägd genomsnittsmätning) sker exponeringsinställningen vid själva exponeringen. (Exponeringsinställningen låses inte när du trycker ned avtryckaren halvvägs.) Vid Live Viewfotografering sker exponeringsinställningen vid själva exponeringen oavsett vilken liusmätmetod som är inställd.

# Ställa in exponeringskompensation<sup>\*</sup>

# O **Ställa in exponeringskompensation**

Ställ in exponeringskompensationen om exponeringen (utan blixt) inte blir som önskat. Den här funktionen kan användas i den kreativa zonens metoder (utom <M>). Du kan ställa in exponeringskompensation på upp till ±5 steg i 1/3 steg.

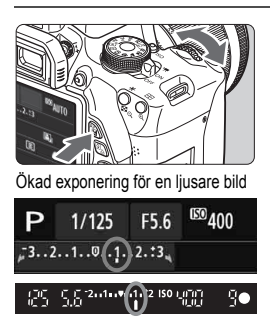

#### Minskad exponering för en mörkare bild

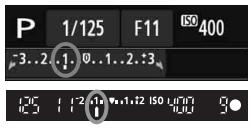

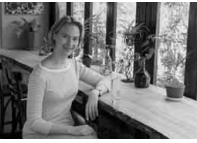

#### **Göra den ljusare:**

Håll knappen < Av**⊠** > nedtryckt och vrid ratten < $\frac{28}{100}$  > åt höger. (Ökad exponering)

#### **Göra den mörkare:**

Håll knappen < Av**⊠** > nedtryckt och vrid ratten < $\mathcal{E}^{\text{max}}$ > åt vänster. (Minskad exponering)

- Exponeringsnivån visas på LCDmonitorn och i sökaren, så som bilden visar.
- **När du har tagit bilden stänger du av exponeringskompensationen genom att återställa värdet till 0.**

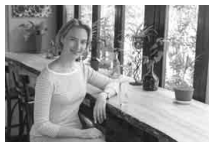

Mörk exponering Ökad exponering för en ljusare bild

- $\boxed{5}$   $\bullet$  Den exponeringskompensation som visas i sökaren går endast till ±2 steg. Om exponeringskompensationen överstiger ±2 steg visas <I> eller < $\blacktriangleright$  längst ut på indikatorn för exponeringsnivå.
	- Om du vill ställa in ett värde för exponeringskompensation över ± 2 steg bör du ställa in det med [ $\bigcirc$ 2: Exp. komp./AEB] (s. 121) eller via snabbkontrollskärmen (s. 44).

#### **122** Blixtexponeringskompensation

Ställ in blixtexponeringskompensationen om motivet inte blir som önskat. Du kan ställa in exponeringskompensation på upp till ± 2 steg i 1/3-steg.

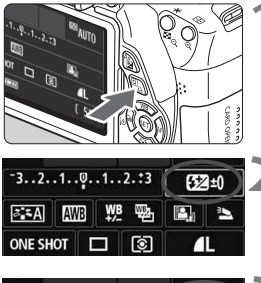

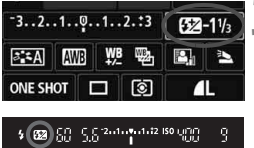

# **1 Tryck på <**Q**>.** (7)

▶ Snabbkontrollskärmen visas (s. 44).

# **2 Välj [**y**].**

- Tryck på < $\Leftrightarrow$  > och välj  $[\mathbb{Z}^*]$ .
- [**Exponering komp blixt**] visas längst ned.

#### **3 Ställ in värdet för exponeringskompensationen.**

- Gör blixtexponeringen ljusare genom att vrida ratten < $\sin 5^\circ$ > åt höger (ökad exponering). Om du vill göra den mörkare vrider du < $\frac{1}{2}$ > åt vänster (minskad exponering).
- När du trycker ned avtryckaren halvvägs visas symbolen < $\mathbb{Z}$ > i sökaren.
- **När du har tagit bilden stänger du av blixtexponeringskompensationen genom att återställa värdet till 0.**

Om [z**2: Auto Lighting Optimizer/**z**2:Auto ljuskorrigering**] (s. 125) är inställt på något annat än [**Ej möjlig**] kan bilden bli ljus även om du har ställt in en lägre exponeringskompensation eller lägre blixtexponeringskompensation.

 $\boxed{5}$  Det går även att ställa in blixtexponeringskompensation för blixt via [**Inst. för inbyggd blixt**] under [z**1: Blixtstyrning**] (s. 220).

# **MENU** Automatisk exponeringsvariation<sup>\*</sup>

Den här funktionen tar exponeringskompensationen ett steg längre genom att automatiskt variera exponeringen (upp till ±2 steg i 1/3 steg) med tre bilder enligt nedan. Du kan sedan välja den bsta exponeringen. Det här kallas för automatisk exponeringsvariation (AEB).

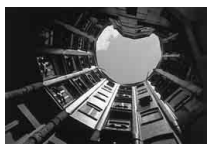

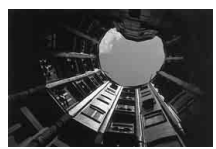

Standardexponering Mörkare exponering (Minskad exponering)

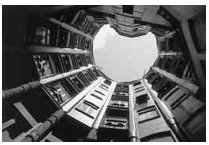

Ljusare exponering (Ökad exponering)

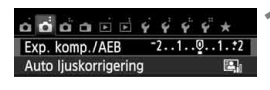

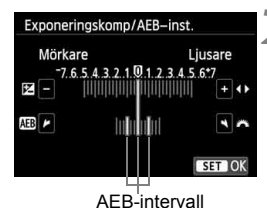

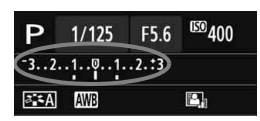

# **1 Välj [Exp. komp./AEB].**

- Välj **[Exp. komp./AEB**] på fliken  $[\bigcirc 2]$  och tryck sedan på < $(F)$ >.
- **2 Ställ in AEB-intervall.**
- Ställ in AEB-intervallet genom att vrida på ratten < $\mathcal{E}^{\text{max}}$ >.
- $\bullet$  Tryck på knappen < $\blacktriangleleft\blacktriangleright$  > för att ställa in exponeringskompensationen. Om AEB kombineras med exponeringskompensation tillämpas AEB genom att centrera värdet för exponeringskompensationen.
- Bekräfta inställningen genom att trycka på  $\leq$   $\sqrt{(s+1)}$
- $\bullet$  När du trycker på knappen <MENU> för att stänga menyn visas AEBintervallet på LCD-monitorn.

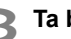

#### **3 Ta bilden.**

 Ställ in fokus och tryck ned avtryckaren helt. De tre bildvarianterna tas i följande ordning: standardexponering, minskad exponering och ökad exponering.

#### **Stänga av AEB**

- Följ steg 1 och 2 om du vill avaktivera visningen av AEB-nivå.
- AEB-inställningen stängs även av automatiskt om strömbrytaren står på <OFF>, om blixten laddats upp med mera.

# $\frac{1}{200}$ . Tips vid fotografering

#### **Använda AEB vid bildserier**

Om du har ställt in bildserie < [2] > (s. 104) och sedan trycker ned avtryckaren helt tas de tre bildvarianterna i följande ordning: standardexponering, minskad exponering och ökad exponering.

#### ● Använda AEB med <□> enbild

Tryck ned avtryckaren tre gånger för att ta de tre bildvarianterna. De tre bildvarianterna exponeras i följande ordning: standardexponering, minskad exponering och ökad exponering.

#### **Använda AEB med självutlösare eller fjärrkontroll (säljs separat)**

Med självutlösare eller fjärrkontroll (< $\bar{\mathcal{S}}$ ) eller < $\mathcal{S}$ ) kan du ta tre bilder i följd efter 10 eller 2 s fördröjning. Om du ställer in  $\langle \mathbf{\hat{S}} \rangle_c$ (s. 106) tas tre gånger så många bilder som du har angett.

- Det går inte att använda AEB tillsammans med blixt, kombinerad brusreducering, kreativa filter eller bulbexponeringar.
	- Om du har valt något annat alternativ än [**Ej möjlig**] under [**△2: Auto** Lighting Optimizer/ $\bigcirc$ 2: Auto ljuskorrigering] (s. 125) kan AEBeffekten bli minimal.

# $\star$  **Låsa exponeringen**<sup>☆</sup>

Du kan låsa exponeringen när fokuseringsområdet skiljer sig från ljusmätningsområdet för exponeringen eller när du vill ta flera bilder med samma exponeringsinställning. Tryck på knappen < $\angle$  +> för att låsa exponeringen, komponera sedan om och ta bilden. Det kallas för AElås. Metoden passar bra för motiv i motljus.

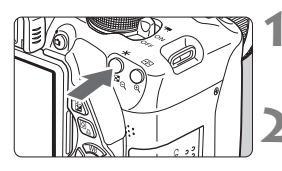

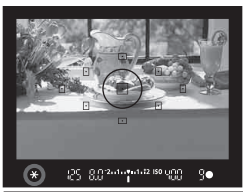

# **1 Ställ in fokus på motivet.**

- **Tryck ned avtryckaren halvvägs.**
- Exponeringsinställningen visas.

### **Tryck på knappen <** $\angle X$ **>.** ( $\Diamond 4$ )

- Symbolen < $\angle$  \*> tänds i sökaren och anger att exponeringsinställningen är låst (AE-lås).
- Varje gång du trycker på knappen < \* > låses den aktuella inställningen för autoexponering.

### **3 Komponera om och ta bilden.**

 Om du vill ha kvar AE-låset medan du tar fler bilder håller du ned knappen  $\leq$   $\neq$  > och tar en ny bild genom att trycka på avtryckaren.

# **AE-låseffekter**

803000002189900

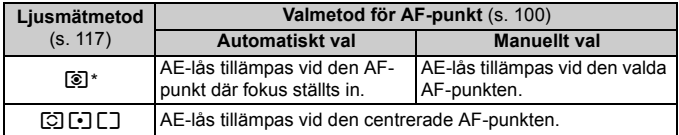

När AF-omkopplaren på objektivet ställs på <MF> tillämpas AE-lås vid den centrerade AF-punkten.

# $\star$  **Låsa blixtexponeringen**<sup>★</sup>

Om motivet befinner sig i kanten av bilden och du använder blixten kan motivet bli för ljust eller för mörkt beroende på bakgrund med mera. I det här läget kan du använda dig av FE-låset. När du har ställt in rätt blixtexponering för det aktuella motivet kan du komponera om (flytta motivet till kanten) och ta bilden. Den här funktionen kan också användas med en Speedlite i Canons EX-serie. \* FE står för blixtexponering.

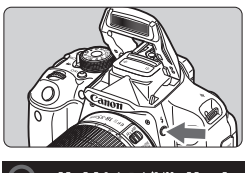

# 25. 882-1-12-1-12-150 VBB

#### Spotmätningscirkel

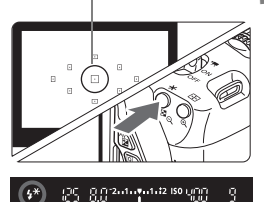

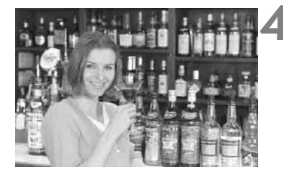

# **12** Tryck på knappen < $\frac{1}{2}$

- Den inbyggda blixten fälls upp.
- Tryck ned avtryckaren halvvägs och kontrollera i sökaren att symbolen  $<$  4 > lyser.

# **2 Ställ in fokus på motivet.**

# **Tryck på knappen <** $\angle X$ **>.** ( $\circ$ 16)

- Rikta spotmätningscirkeln mot motivet och tryck sedan på  $\leq$   $\neq$  >.
- En förblixt avfyras och värdet för den nödvändiga blixtenergin beräknas och sparas i minnet.
- I sökaren visas "**FEL**" en kort stund,  $och < 4$ <sup>\*</sup> > tänds.
- Varje gång du trycker på knappen <\*> avfyras en förblixt och värdet för den nödvändiga blixtenergin beräknas och sparas i minnet.

# **4 Ta bilden.**

- Komponera bilden och tryck ned avtryckaren helt.
- Blixten avfyras när bilden tas.
- Om motivet är för långt ifrån kameran och utanför blixtens räckvidd blinkar symbolen < $\frac{1}{2}$ >. Placera kameran närmare motivet och upprepa steg 2 till 4. FE-lås kan inte användas vid Live View-fotografering.

# **MENU** Automatisk korrigering av ljusstyrka och kontrast<sup>\*</sup>

Om bilden blir för mörk eller om kontrasten är för låg korrigeras bildens ljusstyrka och kontrast automatiskt. Funktionen kallas Auto Lighting Optimizer (Auto ljuskorrigering). Standardinställningen är [**Standard**]. Vid fotografering av JPEG-bilder utförs korrigeringen när bilden tas. I baszonens metoder ställs [**Standard**] in automatiskt.

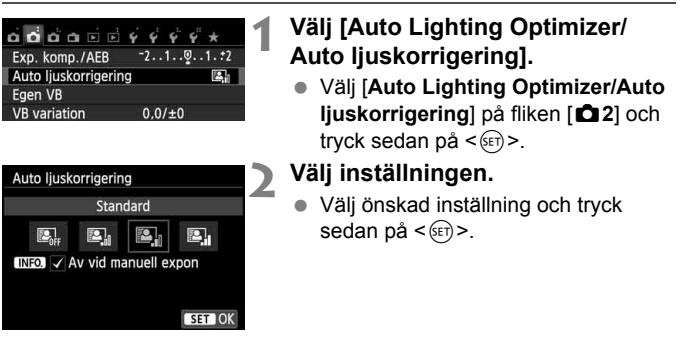

#### **3 Ta bilden.**

 Bildens ljusstyrka och kontrast korrigeras efter behov vid fototillfället.

**Om [3: Högdagerprioritet**] är inställt på [1: Möjlig] under [ $\blacklozenge$ 4: Egen **programmering(C.Fn)**] ställs Auto Lighting Optimizer (Auto ljuskorrigering) automatiskt in på [**Ej möjlig**] och inställningen kan inte ändras.

- Om du har valt någon annan inställning än [**Ej möjlig**] och försöker uppnå en mörkare exponering med hjälp av exponeringskompensation eller blixtexponeringskompensation kan bilden bli ljus ändå. Om du vill uppnå en mörkare exponering måste du först välja [**Ej möjlig**].
- I vissa fotograferingsförhållanden kan bruset öka.

Om du trycker på knappen <INFO > och avmarkerar < $\sqrt{$  > för [Av vid **manuell expon**] i steg 2 kan metoden <**M**> ställas in för Auto Lighting Optimizer (Auto liuskorrigering).

# **MENU** Inställningar för brusreducering<sup>\*</sup>

### **Brusreducering för höga ISO**

Funktionen reducerar brus som skapats i bilden. Även om brusreducering tillämpas vid alla ISO-tal är den speciellt effektiv vid höga ISO-tal. Vid låga ISO-tal minskas bruset ytterligare i de mörkare delarna (skuggområden). Anpassa inställningen efter brusets omfattning.

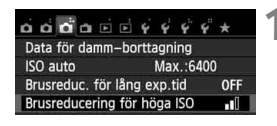

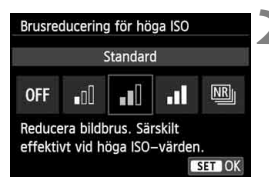

# **1 Välj [Brusreducering för höga ISO].**

 Välj [**Brusreducering för höga ISO**] på fliken [z**3**] och tryck sedan på  $<$  (SET)  $>$ .

# **2 Ange inställning.**

- Välj önskad inställning och tryck sedan på  $\leq$   $\leq$   $\leq$   $\geq$ .
- Skärmen för inställningar stängs och menyn visas på nytt.

# **[**M**: Kombinerad brusreducering]**

Brusreducering med högre bildkvalitet än den vid [**Hög**] används. För en enda bild tas fyra bilder efter varandra som automatiskt justeras och sammanfogas till en JPEG-bild.

# **3 Ta bilden.**

 Bilden registreras med brusreducering.

Med inställningen [**Hög**] eller [**Kombinerad brusreducering**] minskar antalet bilder du kan ta i en bildserie kraftigt.

 $\boxed{3}$  Om du visar en  $\boxed{1}$ - +  $\boxed{1}$ - eller  $\boxed{1}$ -bild på kameran eller skriver ut bilden direkt kan effekten av brusreduceringen för höga ISO bli minimal. Kontrollera effekten av brusreduceringen eller skriv ut brusreducerade bilder med Digital Photo Professional (medföljande programvara, s. 364).

#### **Om [Kombinerad brusreducering]**

- Följande funktioner kan inte ställas in: AEB, VB-variation, [**△3: Brusreduc. för lång exp.tidl.**  $\mathbb{R}^m + 1$ **.** Om någon av dessa redan aktiverats går det inte att använda [**Kombinerad brusreducering**].
- Fotografering med blixt ej möjlig. AF-hjälpbelysningen aktiveras enligt inställningen av [**4: Tändning med AF-hjälpbelysning**] under [5**4: Egen programmering(C.Fn)**].
- Det går inte att aktivera [**Kombinerad brusreducering**] vid bulbexponeringar.
- Om du stänger av kameran eller ändrar fotograferingsmetod till en baszonsmetod, filminspelning eller bulbexponering kommer inställningen att ändras till [**Standard**].
- Om det finns betydande fel i bilden på grund av kameraskakning kan brusreduceringseffekten bli minimal.
- Om du håller kameran i handen måste du hålla den stadigt för att undvika skakningsoskärpa. Vi rekommenderar att du använder ett stativ.
- Om du fotograferar ett motiv i rörelse kan rörelsen ge upphov till efterbilder, eller också kan det omgivande området runt motivet bli mörkt.
- Sammanfogningen av bilderna kanske inte fungerar korrekt vid upprepade mönster (till exempel rutor och ränder) eller kontrastlösa, entonade bilder.
- Registrering av bilden på kortet tar längre tid än vid vanlig fotografering. Under bearbetningen av bilderna visas "**BUSY**" och det går inte att ta några bilder förrän bearbetningen är klar.
- **[** $\bigcirc$ **3: Data för damm-borttagning**] kan inte användas.
- Om [**Kombinerad brusreducering**] är inställd är direktutskrift (s. 280) inte möjlig.

#### **Brusreducering för lång exponeringstid**

Du kan minska bruset som uppstår vid långa exponeringar.

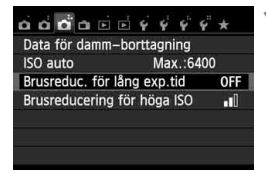

# **1 Välj [Brusreduc. för lång exp.tid].**

 På fliken [z**3**] väljer du [**Brusreduc. för lång exp.tid**] och trycker sedan  $p\hat{a}$  <  $(s\hat{c})$  >.

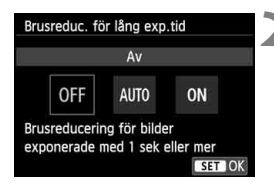

# **2 Ange inställning.**

- Välj önskad inställning och tryck sedan på  $\leq$   $(5E)$  >.
- Skärmen för inställningar stängs och menyn visas på nytt.

#### **[Auto]**

För exponeringar i 1 sekund eller längre utförs brusreducering automatiskt om brus som är typiskt för långa exponeringar upptäcks. Inställningen [**Auto**] är effektiv i de flesta fall.

#### **[På]**

Brusreducering tillämpas vid alla exponeringar på 1 sekund eller längre. Inställningen [**På**] kan reducera brus som annars inte upptäcks med inställningen [**Auto**].

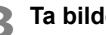

#### **3 Ta bilden.**

 Bilden registreras med brusreducering.

- Om [**Auto**] och [**På**] valts kan brusreduceringen när bilden tagits ta lika lång tid som exponeringen. Du kan inte ta en ny bild förrän brusreduceringen är slutförd.
	- Bilder med ISO 1600 eller högre kan se kornigare ut med inställningen [**På**] än med [**Av**] eller [**Auto**].
	- Om [**Auto**] eller [**På**] har valts och lång exponering används när Live View-bilden visas, kommer "**BUSY**" att visas vid brusreduceringen. Live View-visningen blir inte tillgänglig förrän brusreduceringen är klar. (Det går inte att ta en till bild.)

# **MENU Korrigering av objektivets periferibelysning/kromatisk aberration**

Vinjettering innebär ljusbortfall i bildhörnen till följd av objektivets egenskaper. Färgkanter längs motivets ytterlinjer är en annan typ av kromatisk aberration. Båda typerna kan korrigeras. **1200**-bilder kan korrigeras i Digital Photo Professional (medföljande programvara, s. 364).

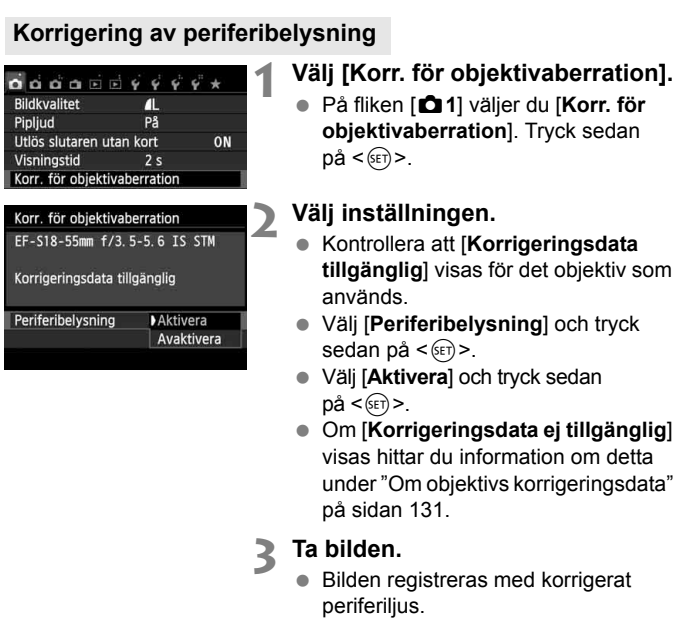

 $\bigoplus$  Beroende på fotograferingsförhållanden kan brus uppstå i bildens periferi.

- $\boxed{5}$  Det korrigeringsvärde som tillämpas är något lägre än det största korrigeringsvärde som kan ställas in med Digital Photo Professional (medföljande programvara).
	- Ju högre ISO-tal som används, desto lägre blir korrigeringsvärdet.

#### **Korrigering av kromatisk aberration**

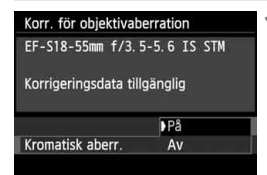

#### **1 Välj inställningen.**

- Kontrollera att [**Korrigeringsdata tillgänglig**] visas för det objektiv som används.
- Välj [**Kromatisk aberr.**] och tryck sedan på  $\leq$   $($ s $\epsilon$  $\overline{r}$  $>$ .
- $\bullet$  Välj [**På**] och tryck sedan på < $(SE)$ >.
- Om [**Korrigeringsdata ej tillgänglig**] visas hittar du information om detta under "Om objektivs korrigeringsdata" på nästa sida.

### **2 Ta bilden.**

 Bilden registreras med korrigerad kromatisk aberration.

 Med inställningen [**På**] minskar det maximala antalet bilder du kan ta i en bildserie kraftigt.

• Om du visar en **1700**-bild som tagits med kromatisk aberrationsjustering visas bilden i kameran utan tillämpning av kromatisk aberrationsjustering. Kontrollera i stället korrigeringen av kromatisk aberration i Digital Photo Professional (medföljande programvara s. 364).

#### **Om objektivets korrigeringsdata**

I kameran finns redan korrigeringsdata för objektivets periferibelysning och kromatisk aberration för cirka 25 objektiv. Om du väljer [**På**] kommer korrigeringen av periferibelysningen och kromatisk aberration att ske automatiskt för alla objektiv vars korrigeringsdata är registrerade i kameran.

Med EOS Utility (medföljande programvara) kan du kontrollera vilka objektivs korrigeringsdata som finns i kameran. Du kan också registrera korrigeringsdata för ej registrerade objektiv. Mer information finns i EOS Utility Användarhandbok (s. 368).

#### **Anmärkningar om korrigering av periferibelysning och kromatisk aberration**

- $\bigoplus$  Korrigering av periferibelysning och kromatisk aberration kan inte tillämpas på redan tagna JPEG-bilder.
	- Om du använder ett objektiv från någon annan tillverkare än Canon bör du ställa in korrigeringarna som [**Avaktivera**] respektive [**Av**] även om [**Korrigeringsdata tillgänglig**] visas.
	- Om du använder förstorad bild vid Live View-fotografering syns inte korrigeringen av periferibelysning och kromatisk aberration på bilden som visas på skärmen.
- $\overline{\mathbb{R}}$  . Om korrigeringen inte syns kan du förstora bilden och kontrollera korrigeringen.
	- Korrigering kan utföras även vid användning av förlängare eller Life-size **Converter.**
	- Om korrigeringsdata för det använda objektivet inte registrerats i kameran blir resultatet som om korrigeringen ställts in som [**Avaktivera**] respektive [**Av**].
	- Om objektivet inte har någon avståndsinformation blir korrigeringsvärdet lägre.

# **a<sup>'</sup> Anpassa bildegenskaper**<sup>★</sup>

Du kan anpassa en bildstil genom att justera enskilda parametrar, till exempel [**Skärpa**] och [**Kontrast**]. Ta provbilder för att se effekten. Information om hur du anpassar [**Monokrom**] finns på sidan 134.

### **2 Välj en bildstil.**

- Välj en bildstil och tryck sedan på knappen  $\leq$  NFO,  $\geq$ .
- Menybilden Detalj-inst. visas.

**11 Tryck på knappen <V**  $\geq$  **2.5 >.** 

# **3 Välj en parameter.**

 Välj en parameter som [**Skärpa**] och tryck sedan på  $\leq$   $(F)$ >.

#### **4 Ställ in parametern.**

- Tryck på knappen <<■ > och justera parameter efter egna önskemål och tryck sedan på  $\leq$   $(5F)$  >.
- Tryck på <MENU> och spara de justerade parametrarna. Menybilden Bildstil visas igen.
- Alla parameterinställningar som skiljer sig från grundinställningarna visas i blått.
- 围 Genom att välja [**Grundinst.**] i steg 3 kan du återställa respektive bildstil till standardparameterinställningarna.
	- Om du vill ta bilder med den ändrade bildstilen följer du anvisningarna i steg 2 på sidan 95 för att välja bildstilen och sedan fotografera.

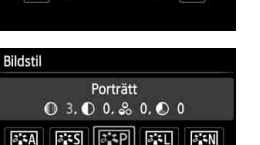

 $+$   $+$   $+$  7

×.

 $\left| \cdot \right|$  0-

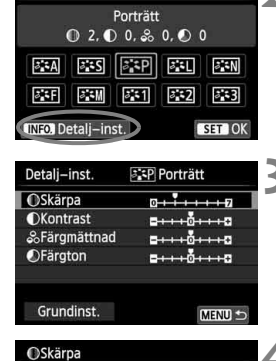

**Bildstil** 

#### **Parameterinställningar och effekter**

#### **Skärpa**

#### **Ställer in skärpan i bilden.**

Om du vill göra den mindre skarp ställer du in den i riktning mot  $\Omega$ . Ju närmare  $\blacksquare$ , desto mjukare blir bilden.

Om du vill göra den skarpare ställer du in den i riktning mot **D**. Ju närmare  $\blacksquare$ . desto skarpare blir bilden.

#### **Kontrast**

#### **Ställer in bildens kontrast och färgernas livlighet.**

Om du vill minska kontrasten ställer du in den i riktning mot minus. Ju närmare G, desto mer dämpade blir färgerna.

Om du vill öka kontrasten ställer du in den i riktning mot plus. Ju närmare  $\Box$ , desto skarpare blir bilden.

#### **Färgmättnad**

#### **Bildens färgmättnad går att ställa in.**

Om du vill minska färgmättnaden ställer du in den i riktning mot minus. Ju närmare G, desto blekare blir färgerna.

Om du vill öka färgmättnaden ställer du in den i riktning mot plus. Ju närmare  $\Box$ , desto kraftigare blir färgerna.

#### **Färgton**

#### **Det går att justera hudtoner.**

Om du vill göra hudtonen rödare ställer du in den i riktning mot minus. Ju närmare  $\blacksquare$ . desto rödare blir hudtonen.

Om du vill göra hudtonen mindre röd ställer du in den i riktning mot plus. Ju närmare  $\Box$ , desto mer gul blir hudtonen.

#### *<b>EXM* Monokrom inställning

För Monokrom kan du, förutom [**Skärpa**] och [**Kontrast**], som förklaras på föregående sida, även ställa in [**Filtereffekter**] och [**Toningseffekt**].

#### k**Filtereffekt**

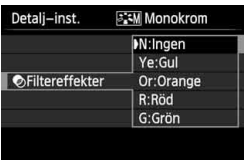

Med en filtereffekt tillämpad på en monokrom bild kan du få vita moln eller gröna träd att framträda tydligare.

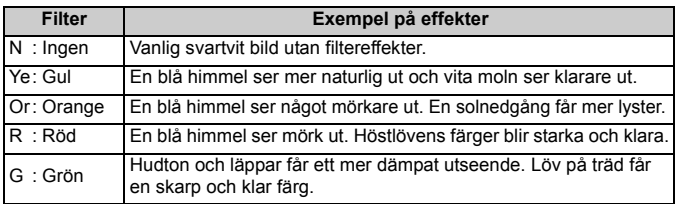

**Ti** Om du ökar värdet för [Kontrast] förstärks filtereffekten.

#### l**Toningseffekt**

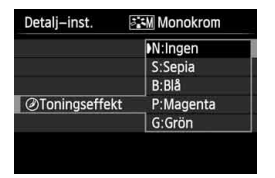

Genom att tillämpa en toningseffekt kan du skapa en monokrom bild i den färgen. Det kan göra en bild mer effektfull. Du kan välja följande: [**N:Ingen**], [**S:Sepia**], [**B:Blå**], [**P:Magenta**] eller [**G:Grön**].

# **a<sup>t</sup> Registrera favoritbildegenskaper**<sup>★</sup>

Du kan välja en grundläggande bildstil som [**Porträtt**] eller [**Landskap**], ställa in parametrarna som du vill ha dem och registrera den i [**Egen 1**], [**Egen 2**] eller [**Egen 3**].

Du kan skapa flera bildstilar där parameterinställningar, som skärpa och kontrast, är olika.

Du kan även justera parametrarna för en bildstil som har registrerats i kameran med EOS Utility (medföljande programvara, s. 364).

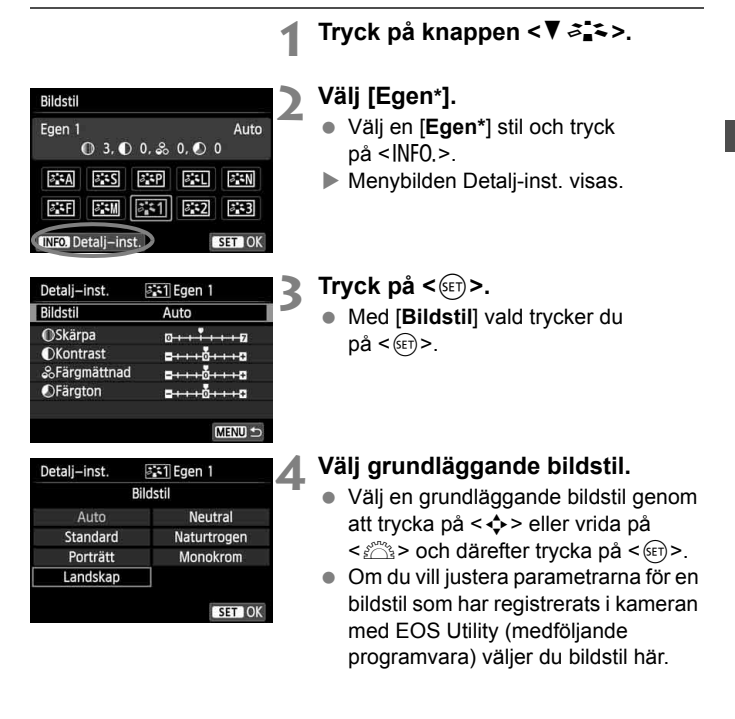

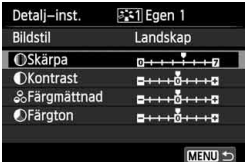

#### **5 Välj en parameter.**

 Välj en parameter som [**Skärpa**] och tryck sedan på  $\leq$   $(F)$  >.

### **6 Ställ in parametern.**

- $\bullet$  Tryck på knappen < $\bullet$  > och justera parameter efter egna önskemål och tryck sedan på < $(F)$ >. Mer information finns i "Anpassa bildegenskaper" på sidorna 132–134.
- Tryck på knappen <MENU> för att registrera den ändrade bildstilen. Menybilden Bildstil visas då igen.
- Grundläggande bildstil anges till höger om [**Egen\***].

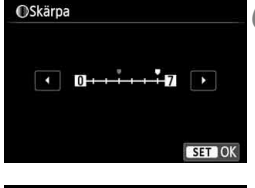

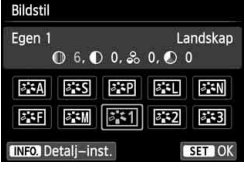

- Om en bildstil redan har registrerats som [**Egen\***] kan du nollställa parameterinställningarna för den registrerade bildstilen genom att ändra grundläggande bildstil i steg 4.
	- Om du väljer [**Återställ alla kamerainst.**] (s. 214) återställs alla standardinställningar för [**Egen\***]. För de bildstilar som registrerats med EOS Utility (medföljande programvara) är det endast ändrade parametrar som återställs till standardinställningarna.
- $\boxed{\color{black}5}$   $\color{black}$  Om du vill fotografera med en registrerad bildstil följer du instruktionerna i steg 2 på sidan 95, väljer [**Egen\***] och börjar sedan fotografera.
	- Information om hur proceduren registrerar en bildstilsfil i kameran finns i instruktionerna för EOS Utility (s. 368).

# $\mathsf{I}\textsf{W}\textsf{B}$ : Välja inställning utifrån ljuskälla $^\star$

Den funktion som används för att justera färgtonen så att vita föremål ser vita ut i bilden kallas vitbalans (VB). I normala fall ger inställningen <<a><a><a>
<</a></a>
<</a>
<</a>
<</a>
<</a>
<</a>
<</a>
<</a>
<</a>
<</a>
<</a>
<</a>
<</a>
<</a>
<</a>
<</a>
<</a>
<</a>
<</a>
<</a>
<</a</a</a>
<</a>
<</a</a</a>
<</a</a</a>
<</a</a</a>
<</a</a</a</a</a>
<</a</a</a</a</ naturliga färger kan du välja vitbalans utifrån ljuskällan eller ställa in den manuellt genom att fotografera ett vitt motiv.

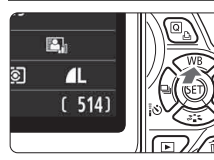

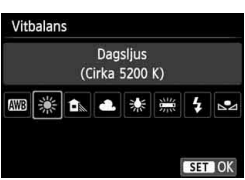

# **1 Tryck på knappen <**WB**>.**

[**Vitbalans**] visas.

#### **2 Välj vitbalans.**

- Välj önskad vitbalans genom att trycka på knappen <<**/><** vrida på ratten < $6\frac{1}{100}$ >. Tryck sedan  $p\aa < (SET) >$ .
- "Cirka \*\*\*\*K" (K: Kelvin) som visas för vitbalansinställningarna < $\frac{4}{100}$  >,
	- < △ /strangler < ※ > eller < ※ > motsvarar respektive färgtemperatur.

# O **Egen VB**

Med egen vitbalans kan du manuellt ställa in vitbalansen för en viss ljuskälla för att få bättre noggrannhet. Utför dessa steg med den ljuskälla som ska användas.

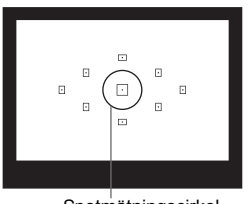

Spotmätningscirkel

# **1 Fotografera ett vitt motiv.**

- Det enfärgade vita motivet ska fylla spotmätningscirkeln.
- Ställ in fokus manuellt och ställ in standardexponering för det vita motivet.
- Du kan ställa in valfri vitbalans.

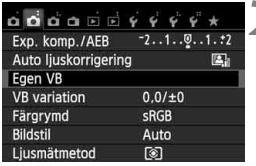

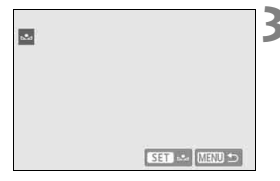

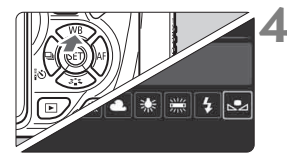

# **2 Välj [Egen VB].**

- Välj [**Egen VB**] på fliken [z**2**] och tryck sedan på < $(F)$ .
- Menybilden för val av egen vitbalans visas.

# **3 Importera vitbalansdata.**

- Välj den bild som togs i steg 1 och tryck sedan på  $\leq$   $(F)$  >.
- I den dialogruta som visas väljer du [**OK**], så importeras data.
- När menyn visas igen stänger du den genom att trycka på <MENU>.

# **4 Välj egen vitbalans.**

- $\bullet$  Tryck på knappen < $\blacktriangle$  WB>.
- $\bullet$  Välj [ $\epsilon$ <sup>2</sup><sub>2</sub>] och tryck sedan på < $\sin$ >.

 Om exponeringen från steg 1 skiljer sig mycket från standardexponeringen kanske inte en korrekt vitbalans kan uppnås.

- Bilder tagna med bildstilen inställd på [**Monokrom**] (s. 96) och bilder som behandlats med ett kreativt filter kan inte väljas i steg 3.
- **IS**  $\bullet$  Istället för ett vitt motiv kan ett gråkort 18 % (som finns i handeln) ge en mer korrekt vitbalans.
	- Den personliga vitbalans som registreras med EOS Utility (medföljande programvara, s. 364) registreras under < $\square$ . Om du utför steg 3 kommer data för den registrerade personliga vitbalansen att raderas.

### 139

# $\frac{WB}{4}$  **Justera färgtonen för en viss liuskälla**<sup>★</sup>

Du kan korrigera den vitbalans som ställts in. Korrigeringen har samma effekt som användningen av filter för färgtemperatur eller färgkompensation (finns i handeln). Alla färger kan korrigeras till någon av nio nivåer.

Den här funktionen är avsedd för avancerade användare som är vana vid att använda filter för färgtemperatur eller färgkompensation.

### **Vitbalanskorrigering**

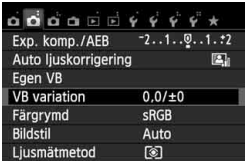

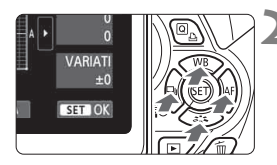

Exempelinställning: A2, G1

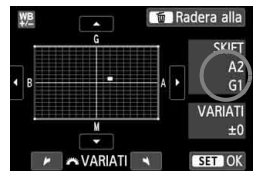

# **1 Välj [VB variation].**

- På fliken [z**2**] väljer du [**VB variation**] och trycker sedan  $p\aa < (\overline{\text{se}}) >$ .
- Menybilden för vitbalanskompensation/ vitbalansvariation visas.

### **2 Ställ in vitbalanskorrigeringen.**

- $\bullet$  Tryck på knappen < $\Leftrightarrow$  > för att flytta markeringen "" till önskat läge.
- B står för blå, A för gul, M för magenta och G för grön. En färg förstärks när markeringen flyttas mot dess bokstav.
- Uppe till höger under "**SKIFT**" anges riktning och styrka.
- $\bullet$  Om du trycker på knappen < $\overline{m}$  > raderas alla inställningar för [**VB variation**].
- $\bullet$  Tryck på < $(F)$ > för att stänga menybilden för inställningen och återgå till menyn.

Ħ.

● När vitbalansen korrigerats visas <  $\frac{MB}{L}$  > i sökaren och på LCD-monitorn. En nivås kompensation av blå/gul motsvarar cirka 5 mired för ett färgtemperaturfilter. (Mired: Ett mått som anger densiteten för ett färgtemperaturfilter.)

#### **Automatisk vitbalansvariation**

Du kan registrera tre bilder med olika färgbalans samtidigt som du tar en bild. Beroende på den aktuella vitbalansinställningens färgtemperatur varieras bilden med blå/gul förstärkning eller magenta/grön förstärkning. Det kallas vitbalansvariation (VB-VAR). Vitbalansvariationen kan ställas in på upp till ±3 nivåer i steg om en nivå.

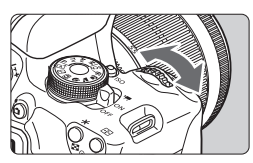

Förstärkning av B/A ±3 nivåer

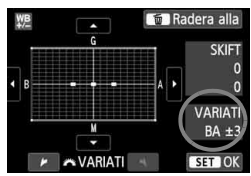

#### **Ställ in vitbalansvariationen.**

- $\bullet$  När du vrider på ratten < $\frac{28}{28}$ > i steg 2 för vitbalanskorrigeringen ändras markeringen "" på skärmen till " $\blacksquare$   $\blacksquare$ " (3 punkter). Om du vrider ratten åt höger ställs B/A-variationen in och om du vrider den åt vänster ställs M/Gvariationen in.
- Till höger anger "**VARIATI**" variationsvärde och variationens riktning.
- $\bullet$  Om du trycker på knappen < $\overline{m}$  > raderas alla inställningar för [**VB variation**].
- $\bullet$  Tryck på < $(F)$ > för att stänga menybilden för inställningen och återgå till menyn.

### **Variationsföljd**

Variation av bilderna utförs i följande ordning: 1. standardvitbalans, 2. blå (B) förstärkning och 3. gul (A) förstärkning, eller 1. standardvitbalans, 2. Magenta (M) förstärkning och 3. grön (G) förstärkning.

- 围 Vid vitbalansvariation kommer det maximala antalet bilder i en bildserie att vara lägre och även antalet möjliga bilder kommer att sjunka till cirka en tredjedel av det normala antalet.
	- Du kan också använda vitbalanskorrigering och AEB tillsammans med vitbalansvariation. Om du använder både AEB och vitbalansvariation registreras sammanlagt nio bilder varje gång du tar en bild.
	- Eftersom tre bilder registreras för en bild tar det längre tid att registrera bilden på kortet.
	- "**VAR**" står för variation.

# **MENU** Ställa in omfånget för reproducerbara färger<sup>\*</sup>

Omfånget för reproducerbara färger kallas färgrymd. På den här kameran kan du ställa in färgrymden som sRGB eller Adobe RGB. För vanlig fotografering rekommenderar vi sRGB.

I baszonens metoder ställs sRGB in automatiskt.

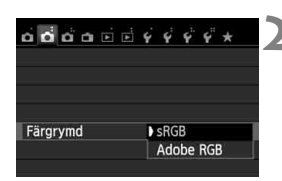

# **1 Välj [Färgrymd].**

- På fliken [z**2**] väljer du [**Färgrymd**] och trycker sedan på < $(F)$ >.
- **2 Ställ in önskad färgrymd.**
	- Välj [**sRGB**] eller [**Adobe RGB**] och tryck sedan på  $\leq$   $(F)$  >.

#### **Om Adobe RGB**

Den här färgrymden används främst för professionell tryckning och annat yrkesmässigt bruk. Den här inställningen rekommenderas inte om du inte är kunnig inom bildbehandling, Adobe RGB och Design rule for Camera File System 2.0 (Exif 2.21 eller högre). Bilden ser väldigt dämpad ut på datorer med sRGB och med skrivare som inte är kompatibla med Design rule for Camera File System 2.0 (Exif 2.21 eller högre). Efterbehandling av bilden med programvara krävs.

- $\sqrt{2}$  om bilden togs med Adobe RGB-färgrymd är det första tecknet i filnamnet ett understreck "\_".
	- ICC-profilen bifogas inte. Beskrivningar på ICC-profilen i Digital Photo Professional Användarhandbok (s. 368).

# Spegellåsning för minskad skakningsoskärpa<sup>\*</sup>

Mekaniska skakningar i kameran orsakade av reflexspegelns rörelser kan göra bilder som tas med superteleobjektiv eller närbildsobjektiv (makro) suddiga. I sådana fall är spegellåsning lämpligt.

**Du aktiverar spegellåsning genom att ställa in [5: Spegellåsning] på [1: Möjlig] på menyn [**5**4: Egen programmering(C.Fn)]** (s. 300)**.**

# **1 Ställ in fokus på motivet och tryck sedan ned avtryckaren helt.**

Spegeln fälls upp.

# **2 Tryck ned avtryckaren helt igen.**

- ► En bild tas och spegeln fälls ned.
- När du har tagit bilden ställer du in [**5: Spegellåsning**] på [**0: Ej möjlig**].

# $\frac{1}{200}$ . Tips vid fotografering

● Använda självutlösaren < $\frac{3}{2}$ **o> <** $\sqrt[3]{2}$ > med spegellåsning När du trycker ned avtryckaren helt låses spegeln och bilden tas 10 eller 2 sekunder senare.

#### **Fotografering med fjärrkontroll**

Fotografering med fjärrkontroll i kombination med spegellåsning ger ännu större möjlighet att undvika skakningsoskärpa eftersom du inte vidrör kameran (s. 307). Om du använder fjärrkontrollen RC-6 (säljs separat) och har valt en fördröjning på 2 sekunder trycker du på överföringsknappen. Spegeln låses och bilden tas efter 2 sekunder .

- Vid mycket starkt ljus, till exempel en solig dag på stranden eller i skidbacken, bör du ta bilden direkt efter att spegeln har låsts.
	- $\bullet$  Rikta inte kameran mot en intensiv liuskälla, som solen under en solig dag eller en intensiv artificiell ljuskälla. Det kan skada bildsensorn eller kamerans inre komponenter.
	- Om du använder självutlösare och bulbexponering i kombination med spegellåsning fortsätter du trycka ned avtryckaren helt (självutlösarfördröjningstid + bulbexponeringstid). Om du släpper avtryckaren under självutlösarens nedräkning hörs ett avtryckarljud men ingen bild tas.
- ħ ● Även om <  $\text{Q}$  > eller < $\text{Q}_C$  > är inställd på matningsmetod kommer en bild tas i taget.
	- När [**Ĉi3:Brusreducering för höga ISO**] är inställt på [**Kombinerad brusreducering**] tas fyra bilder i rad för en bild, oavsett inställning för [**5:Spegellåsning**].
	- 30 sekunder efter spegellåsningen fälls den ned automatiskt. Om du åter trycker ned avtryckaren helt låses spegeln igen.

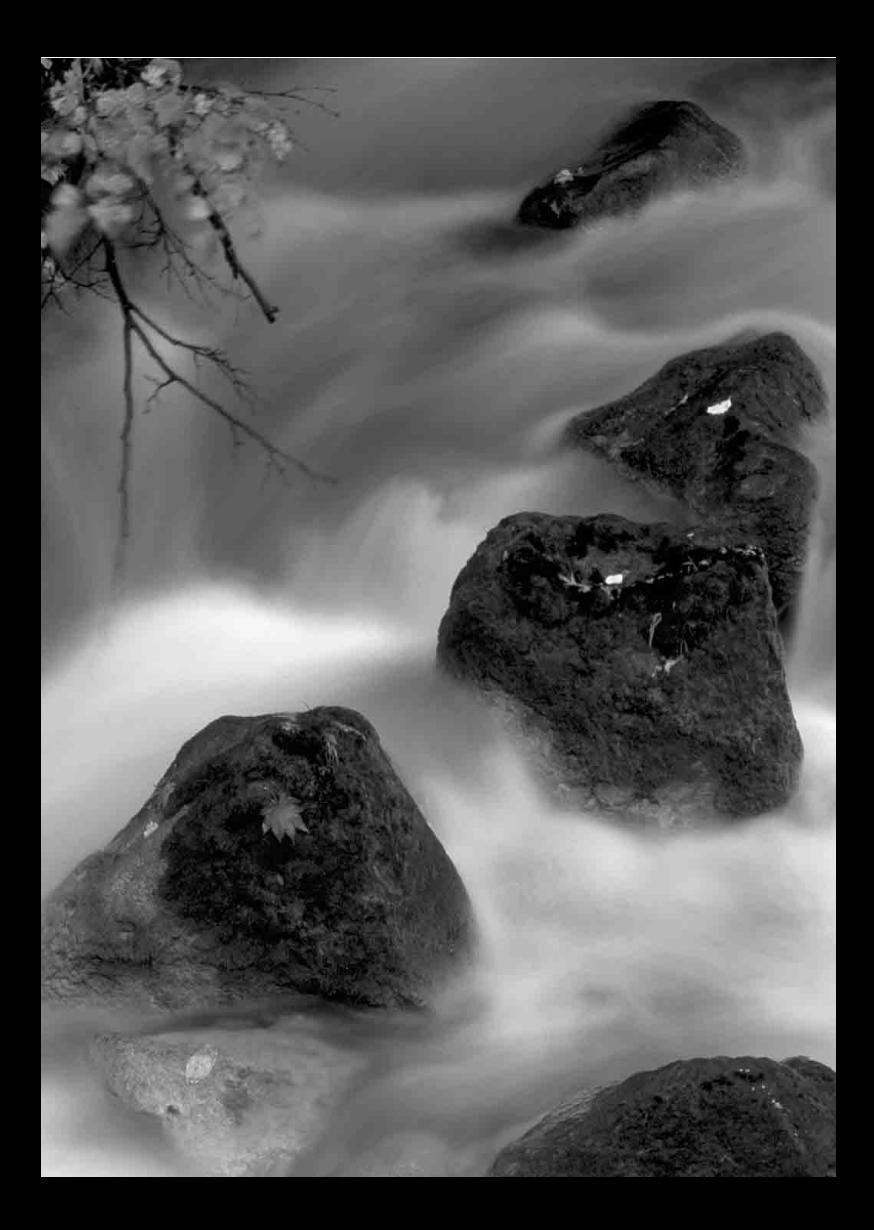
# **Fotografera med LCD-monitorn (Live View-fotografering)**

**5**

Du kan fotografera medan du visar bilden på kamerans LCD-monitor. Det kallas för "Live View-fotografering".

**Om du håller kameran i handen och tittar på LCD-monitorn när du fotograferar kan kameraskakningar ge suddiga bilder. Vi rekommenderar att du använder ett stativ.**

# **Om Live View-fjärrfotografering**

Med EOS Utility (medföljande programvara, s. 364) installerat på datorn kan du ansluta kameran till datorn och fjärrfotografera samtidigt som du tittar på datorskärmen. Mer information finns i EOS Utility Användarhandbok (s. 368).

# A **Fotografera med LCD-monitorn**

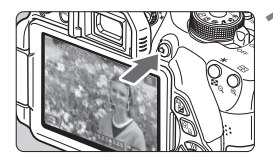

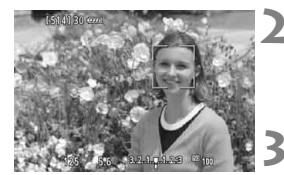

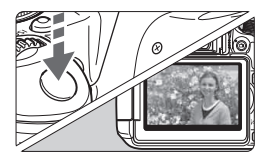

# **1 Visa Live View-bilden.**

- $\bullet$  Tryck på knappen < $\bullet$ .
- **Live View-bilden visas på LCD**monitorn. När metoden  $\leq$   $\sqrt{A}$ <sup>+</sup>  $>$  är vald visas en symbol uppe till vänster för den miljö som kameran har identifierat (s. 149).
- Som standard aktiveras KontinuerligAF (s. 156).
- Live View-bilden återger noggrant ljushetsnivån på den faktiska bild du tar.

# **2 Ställ in fokus på motivet.**

 När du håller ned avtryckaren halvvägs ställs fokus in med vald AF-metod (s. 159).

# **3 Ta bilden.**

- Tryck ned avtryckaren helt.
- $\blacktriangleright$  Bilden tas och den tagna bilden visas på LCD-monitorn.
- När bildvisningen är klar återgår kameran automatiskt till Live Viewfotografering.
- $\bullet$  Tryck på knappen < $\bullet$  > om du vill avsluta Live View-fotograferingen.
- 围 Bildens synfält är cirka 99 procent (när bildregistreringskvaliteten är inställd på JPEG  $\triangle$ L).
	- **I den kreativa zonens metoder kan du kontrollera skärpediupet genom** att trycka på knappen för skärpedjupskontroll.
	- När du tar bildserier kommer den exponering som ställts in för den första bilden även att tillämpas på efterföljande bilder.
	- Du kan även peka på motivet på LCD-monitorn när du vill ställa in fokus (s. 159–167) och ta bilder (s. 168).
	- Du kan också använda en fjärrkontroll (säljs separat, s. 307) för Live View-fotografering.

#### **Aktivera Live View-fotografering**

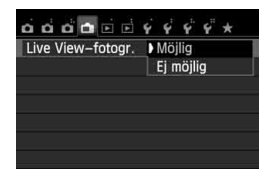

Ställ in [A**: Live View-fotogr.**] på [**Möjlig**].

#### **Batterikapacitet vid Live View-fotografering**

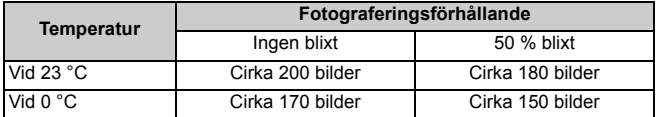

 Värdena ovan avser fotografering med ett fulladdat batteri LP-E8 och baseras på CIPA:s (Camera & Imaging Products Association) teststandarder.

- Om du använder ett fulladdat batteri LP-E8 kan du arbeta med kontinuerlig Live View-fotografering i cirka 1 timme 30 minuter vid 23 °C.
- $\bigoplus$  vid fotograferingsmetoderna < $E$ > > och < $E^*$ > blir bildområdet mindre än vid andra fotograferingsmetoder.
	- Rikta inte kameran mot en intensiv ljuskälla, som solen under en solig dag eller en intensiv artificiell ljuskälla. Det kan skada bildsensorn eller kamerans inre komponenter.
	- **Försiktighetsåtgärder vid Live View-fotografering finns på sidorna 171–172.**
- Ħ. När du använder blixt hörs två slutarljud, men det är bara en bild som tas. Jämfört med fotografering med sökare tar det lite längre tid från det att du trycker ned avtryckaren helt tills bilden tas.

 Om kameran inte används under en längre tid stängs strömmen av automatiskt enligt inställningen i [5**2: Autom avstängn**] (s. 205). Om [5**2: Autom avstängn**] är inställd på [**Inaktivera**] avslutas Live Viewfotograferingen automatiskt efter cirka 30 minuter. (Kameran förblir påslagen.)

● Med AV-stereokabeln AVC-DC400ST (säljs separat) eller HDMI-kabeln HTC-100 (säljs separat) kan du visa Live View-bilden på en TV (s. 262, 265).

#### **Informationsvisning**

Varje gång du trycker på <INFO. > ändras informationsvisningen.

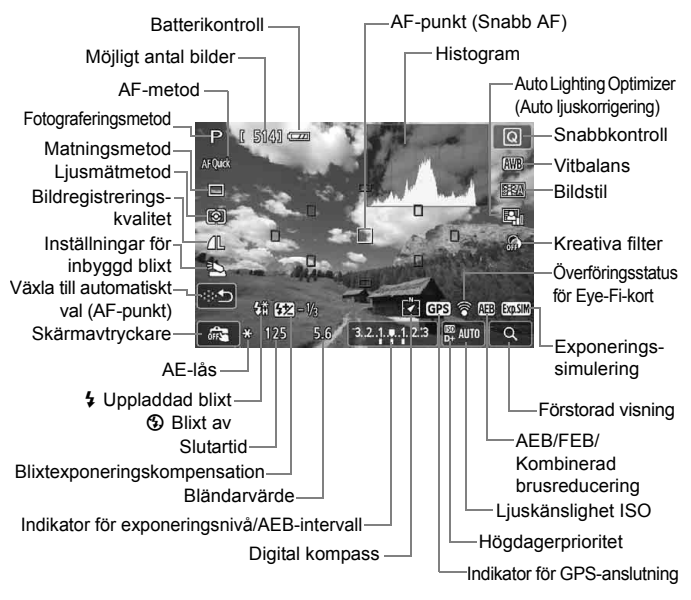

- ħ ● När <**WWW** > visas i vitt betyder det att Live View-bildens ljusstyrka ligger nära den tagna bildens ljusstyrka.
	- $\bullet$  Om <  $\frac{1}{2}$  blinkar betyder det att Live View-bilden visas med en ljusstyrka som inte motsvarar den tagna bilden på grund av svagt eller starkt ljus. Den faktiska bilden kommer emellertid att återge exponeringsinställningen. Observera att bruset kan vara mer framträdande än den faktiska bilden.
	- Om du använder fotograferingsmetoden < $E$  > eller < $E \ge$ , bulbexponering eller blixt är symbolen < $\frac{1}{2}$ s och histogrammet nedtonade. Det kan hända att histogrammet inte visas korrekt vid förhållanden med svagt eller starkt ljus.

#### **Motivsymboler**

Vid Live View-fotografering med metoden < $A^+$  > visas en symbol som representerar den miljö som kameran har identifierat och fotograferingen anpassas efter miljön. För vissa miljöer eller fotograferingsförhållanden kan det hända att ikonen inte motsvarar den aktuella miljön.

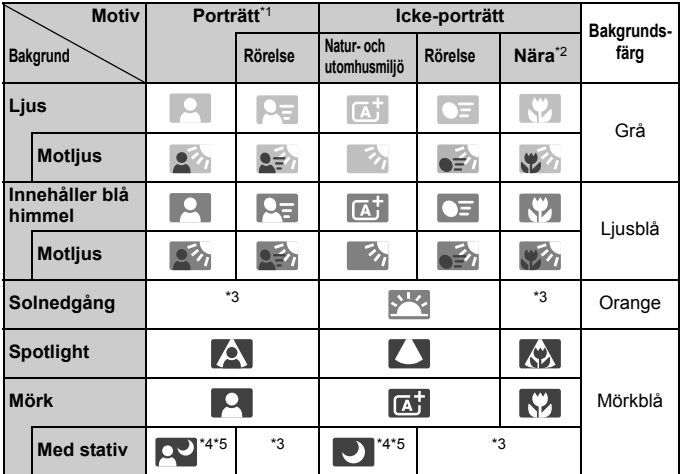

- \*1: Visas endast när AF-metoden är inställd på [**i. +Följande**]. Om en annan AF-metod är inställd visas symbolen för icke-porträtt även om en person identifieras av kameran.
- \*2: Visas när objektivet har avståndsinformation. Om du använder ett förlängningsrör eller ett närbildsobjektiv kan det hända att symbolen inte motsvarar den aktuella miliön.
- \*3: Symbol visas efter identifierad miljö.
- \*4: Visas om samtliga förhållanden nedan gäller: fotograferingsmiljön är mörk, det är en natt- eller kvällsbild och stativ används.

<→ Fortsättning följer på nästa sida>

- \*5: Visas med följande objektiv:
	- EF-S 18-55 mm f/3.5-5.6 IS II EF-S 55-250 mm f/4-5.6 IS II
	- EF 300 mm f/2.8L IS II USM EF 400 mm f/2.8L IS II USM
	- Objektiv med Image Stabilizer (bildstabilisator) från 2012 och framåt.

\*4\*5: Om förhållandena i \*4 och \*5 råder blir slutartiden längre.

### **Slutlig bildsimulering**

Den slutliga bildsimuleringen speglar effekterna av bland annat bildstil och vitbalans i Live View-bilden, så att du kan se hur den tagna bilden kommer att se ut.

Vid fotografering återges nedanstående funktionsinställningar automatiskt i Live View-bilden.

#### **Slutlig bildsimulering vid Live View-fotografering**

- Bildstil
	- \* Alla inställningar som skärpa, kontrast, färgmättnad och färgton kommer att återges.
- Vitbalans
- Vitbalanskorrigering
- Bilder efter känsla
- Bilder efter lius/motiv
- **Kreativa filter**
- **•** Ljusmätmetod
- Exponering
- Skärpedjup (med knappen skärpedjupskontroll PÅ)
- Auto Lighting Optimizer (Auto ljuskorrigering)
- Korrigering av periferibelysning
- Högdagerprioritet
- Sidförhållande (bekräftelse av bildområde)

# **Inställningar av fotograferingsfunktioner**

Här förklaras funktionsinställningar som är specifika för Live Viewfotografering.

# Q **Snabbkontroll**

Om du trycker på < $\overline{Q}$  > samtidigt som en bild visas på LCD-monitorn med någon av den kreativa zonens metoder kan du ställa in följande: **AF-metod**, **matningsmetod**, ljusmätmetod, **bildregistreringskvalitet**, Inställningar för inbyggd blixt, vitbalans, bildstil, Auto Lighting Optimizer (Auto ljuskorrigering) och **kreativa filter**.

Med baszonens metoder kan du ställa in fetstilta funktioner och de inställningar som visas i tabellen på sidan 76.

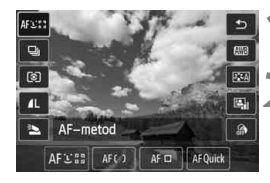

**1 Tryck på <**Q**>.** Funktioner som kan ställas in visas.

**2 Välj en funktion och ställ in den.**

- $\bullet$  Tryck på knappen < $\blacktriangle$  $\blacktriangledown$  > och välj en funktion.
- Vald funktion och funktionsguide (s. 52) visas.
- Ändra inställningen genom att trycka på knappen <<**/>** <<</> **eller** vrida på ratten < $\mathscr{E}^{\mathscr{P}}$ :
- $\bullet$  Om du vill ställa in  $\lt \aleph_0 \gt \text{for}$ matningsmetoden eller bildstilsparametrar trycker du på knappen <INFO.>.

# **3 Stäng menybilden för inställning.**

- Spara inställningen och återgå till Live View-fotografering genom att trycka på  $\leq$   $(5E)$  >.
- Du kan även återgå till Live Viewfotografering genom att välja  $\leq$   $\geq$  >.
- $\boxed{5}$  . Om du använder den kreativa zonens metoder kan du ställa in ett ISO-tal genom att trycka på <ISO>.
	- **Information om liusmätmetoder finns på sidan 117.**

# U **Använda kreativa filter**

När du tittar på Live View-skärmen kan du tillämpa en filtereffekt på de bilder du tar (grynig svartvit, mjuk fokus, fisheye-effekt, oljemålning, akvarell, leksakskamera, miniatyreffekt). Dessa effekter går under benämningen kreativa filter.

När du tar bilder på det här sättet är det endast bilder som kreativa filter tillämpats på som sparas. Om du vill spara bilden utan effekten av ett kreativt filter tar du bilden utan filter först för att tillämpa filtret på bilden efteråt och spara resultatet som en separat bild (s. 274).

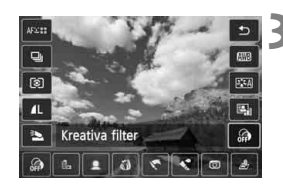

**1 Välj en fotograferingsmetod (inte < Fi>eller <**  $\mathcal{L}$ **>>).** 

# **2 Tryck på <**Q**>.**

Snabbkontrollskärmen visas.

**3 Välj [ ].**

Tryck på < $\sqrt{$}$  > och välj [ a] (kreativt filter) till höger på skärmen.

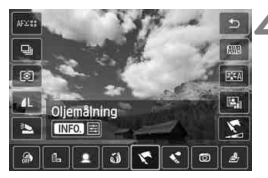

# **4 Välj filtereffekt.**

- $\bullet$  Tryck på < $\bullet$  > och välj ett kreativt filter (s. 154).
- Effekten av det kreativa filtret visas på skärmen.

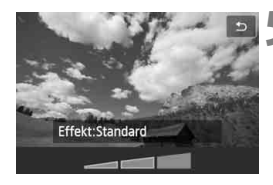

### **5 Justera filtereffekten.**

- $\bullet$  Tryck på <INFO > (gäller inte miniatyreffekt).
- $\bullet$  Tryck på < $\bullet$  > och justera filtereffekten. Tryck sedan på  $\leq$   $(F)$  >.
- Om du använder miniatyreffekten trycker du på < $(F)$  och därefter på <V> för att flytta den vita ramen till det område som du vill ska vara skarpt.

**6 Ta bilden.**

Det kreativa filtret tillämpas på bilden.

W Kameran tar en bild i taget trots att du har valt matningsmetoden < Di>eller ställt in självutlösaren på < $\mathcal{S}_c$ >.

- $\overline{K}$  Kreativa filter kan inte användas om något av följande har ställts in: **RAW** + JPEG eller **RAW** bildkvalitet, AEB, vitbalansvariation eller kombinerad brusreducering.
	- När du tar bilder med ett kreativt filter visas inte histogrammet.

#### **Kreativa filter**

#### ● *L* Grynig svartvit

Gör bilden grynig och svartvit. Genom att justera kontrasten kan du ändra svartviteffekten.

#### **• ● Miuk fokus**

Ger bilden ett mjukt utseende. Du kan ändra mjukhetsgraden genom att justera suddigheten.

#### **Fisheye-effekt**

Gör att det ser ut som att bilderna tagits med ett fisheye-objektiv. Bilden återges med ett slags tunndistorsion.

Hur stor del av bildens periferi som beskärs varierar beroende på filtrets effektnivå. Eftersom filtereffekten gör att bildens mitt förstoras kan upplösningen i mitten försämras beroende på antalet registrerade pixels. Ställ in filtereffekten och kontrollera bildresultatet. AF-metoden FlexiZone - Single (låst vid mitten) eller Snabbläge används.

#### ● **← Oljemålning**

Bilden ser ut som en oljemålning och motivet ser tredimensionellt ut. Du kan justera kontrasten och färgmättnaden. Observera att motiv som himlen, vita väggar eller liknande kanske inte återges med en mjuk gradering och att ojämnheter och mycket brus kan uppstå.

#### ● **★ Akvarell**

Bilden påminner om en akvarellmålning med mjuka färger. Du kan justera färgdensiteten. Observera att kvällsmotiv eller mörka motiv kanske inte återges med en mjuk gradering och att ojämnheter och mycket brus kan uppstå.

#### **Leksakskamera**

Ger en färgsättning som liknar en leksakskameras och gör bildens fyra hörn mörkare. Du kan ändra färgsättningen genom att justera färgtonen.

#### ● *A* Miniatyreffekt

Skapar en dioramaeffekt. Du kan välja vilken del av bilden som ska vara skarp. I steg 5 kan du trycka på < $\mathcal{R}$  > (eller peka på [a] på skärmen) för att ändra orienteringen (vertikal/horisontell) för den vita ramen som visar var du vill att bilden ska vara skarp. Den AF-metod som används är FlexiZone - Single, där fokus ställs in i den vita ramens mitt.

- $\boxed{\color{blue}{5} }$  . Om du använder Grynig svartvit är det inte säkert att den gryniga effekt som visas på LCD-monitorn motsvarar den faktiska effekten på bilden.
	- Om du använder Mjuk fokus eller Miniatyreffekt är det inte säkert att den oskarpa effekt som visas på LCD-monitorn motsvarar den faktiska effekten på bilden. Du kan se vilken effekt inställningen kommer att få på den faktiska bilden genom att trycka på knappen för skärpedjupskontroll (endast i den kreativa zonens metoder).

# A **Inställning av menyfunktioner**

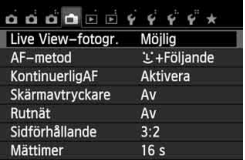

Följande menyalternativ visas. **De funktioner som kan ställas in på den här menyskärmen visas endast vid Live View-fotografering. Funktionerna aktiveras inte vid fotografering med sökaren.**

#### **Live View-fotografering**

Du kan ställa in Live View-fotografering på [**Möjlig**] eller [**Ej möjlig**].

**AF-metod**

Du kan välja [u**+Följande**] (s. 159), [**FlexiZone - Multi**] (s. 161.), [**FlexiZone - Single**] (s. 162) eller [**Snabbläge**] (s. 166).

#### **KontinuerligAF**

#### Standardinställningen är [**Aktivera**].

Fokuseringen är hela tiden i närheten av motivet och därför ställs fokus in snabbt när du väl trycker på avtryckaren. Om [**Aktivera**] har valts arbetar objektivet ofta och förbrukar mer batterikraft. Det innebär att antalet möjliga bilder minskas (batteritid). Om AFmetoden är inställd på [**Snabbläge**] ställs KontinuerligAF automatiskt in på [**Inaktivera**]. Om du väljer en annan AF-metod återställs den ursprungliga inställningen för KontinuerligAF. Vid KontinuerligAF måste du stänga av kameran innan du ställer objektivets AF-omkopplare på <**MF**>.

#### **Skärmavtryckare**

Genom att endast peka på LCD-monitorn kan du fokusera och ta bilder automatiskt. Mer information finns på sidan 168.

#### **Rutnät**

Med [Rutnät 1 <sup>t</sup>] eller [Rutnät 2 <sup>t1</sup>] blir det enklare att hålla kameran rakt.

#### $\bullet$  Sidförhållande<sup>\*</sup>

Bildens sidförhållande kan ställas in på [**3:2**], [**4:3**], [**16:9**] eller [**1:1**]. Området runt Live View-bilden är svartmarkerat när följande sidförhållanden är inställda: [**4:3**] [**16:9**] [**1:1**]. JPEG-bilder sparas med inställda sidförhållanden. MM-bilder sparas alltid med sidförhållandet [**3:2**]. Eftersom sidförhållandeinformation läggs till på **RXV**-bilden genereras bilden i respektive sidförhållande när du bearbetar **1200**-bilden med medföljande programvara. Vid sidförhållandena [**4:3**], [**16:9**] och [**1:1**] visas sidförhållandelinjerna vid bildvisning, men linjerna ritas inte på själva bilden.

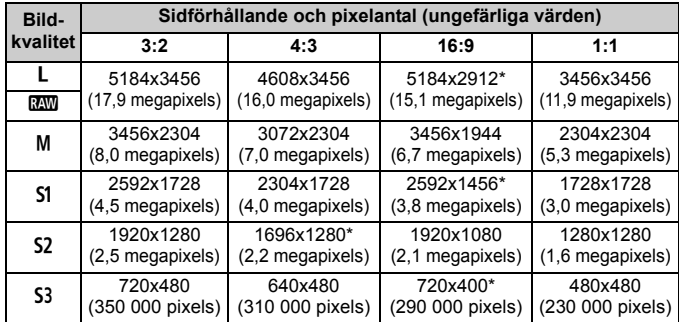

- $\bullet$  Bildregistreringskvaliteter med en asterisk överensstämmer inte helt med inställt sidförhållande.
	- För sidförhållanden med en asterisk är det bildområde som visas något större än det registrerade området. Kontrollera de tagna bilderna på LCD-monitorn när du fotograferar.
	- Om du använder en annan kamera för direktutskrift av bilder tagna med den här kameran med sidförhållandet 1:1 är det inte säkert att bilderna skrivs ut korrekt.

#### ● Mättimer<sup>\*</sup>

Du kan ändra hur länge exponeringsinställningen ska visas (tid för AE-lås). I baszonens metoder är mättimern fast inställd på 16 sekunder.

Live View-fotografering avbryts vid någon av följande åtgärder. Återgå till Live View-fotografering genom att trycka på knappen < $\Box$  > igen.

• När du väljer [z**3: Data för damm-borttagning**], [5**3: Sensorrengöring**], [5**4: Återställ inställningar**] eller [5**4:** z **firmware ver.**]

 Vid svagt ljus kan brus framträda när Live View-bilden visas, trots att låga ISO-tal har använts. Men när du tar bilden registreras den med minimalt brus. (Kvaliteten på Live View-bilden och den registrerade bilden är inte densamma.)

# **Ändra autofokusmetod (AF-metod)**

# **Välja AF-metod**

Du kan välja AF-metod utifrån fotograferingsförhållandena eller motivet. Följande AF-metoder är tillgängliga: [u**(ansikte)+Följande**], [**FlexiZone - Multi**] (s. 161), [**FlexiZone - Single**] (s. 162) och [**Snabbläge**] (s. 166). För alla AF-metoder utom [**Snabbläge**] används bildsensorn för autofokusering när en Live View-bild visas.

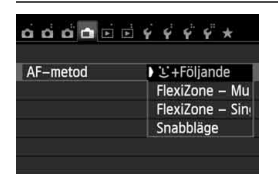

# **Välj AF-metod.**

- På fliken [A] väljer du [**AF-metod**].
- Välj önskad AF-metod och tryck sedan på  $\leq$   $\sqrt{(s+1)}$
- När Live View-bilden visas kan du välja AF-metod på snabbkontrollskärmen (s. 151) genom att trycka på  $\leq |\Omega|$ .

# **U**(ansikte)+Följande: AFUD

Människoansikten identifieras, och fokus ställs in på dem. Om ett ansikte förflyttar sig spåras det av AF-punkten < $\therefore$  >.

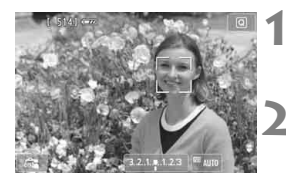

# **1 Visa Live View-bilden.**

- $\bullet$  Tryck på knappen < $\bullet$ .
- Live View-bilden visas på LCD-monitorn.

# **2 Välj en AF-punkt.**

- När ett ansikte identifieras visas AFpunkten  $\leq$   $\geq$  över det och fokus ställs in där.
- $\bullet$  Om flera ansikten hittas visas  $\lt \check{\bullet}$  > Tryck på knappen  $\leq \blacktriangle$  > för att placera ramen < $\langle \rangle$  > över önskat ansikte.
- Du kan även peka på LCD-monitorn när du vill välja ett ansikte eller motiv. Om motivet inte är ett ansikte visas < : : >.

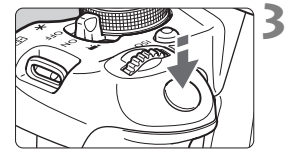

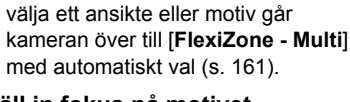

 Om inga ansikten identifieras eller om du pekar på LCD-monitorn utan att

### **3 Ställ in fokus på motivet.**

- Håll ned avtryckaren halvvägs så att fokus ställs in.
- När fokuseringen är klar blir AFpunkten grön och en pipsignal hörs.
- Om fokus inte uppnås blir AF-punkten orange.

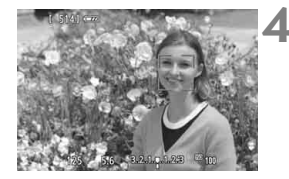

## **4 Ta bilden.**

**Kontrollera fokusering och** exponering och ta bilden genom att trycka ned avtryckaren helt (s. 146).

- Ansiktsigenkänning fungerar inte om motivet är för långt bort. Om du ställer in [**KontinuerligAF**] på [**Aktivera**] kan det förhindra att fokuseringen misslyckas.
	- Det kan hända att ett annat objekt misstas för ett mänskligt ansikte.
	- Ansiktsigenkänning fungerar inte om ansiktet upptar för stor eller liten del av bilden, är för ljust eller mörkt eller om det är delvis dolt.
	- $\bullet$  Det kan hända att  $\lt'$ .  $\gt$  bara täcker en del av ansiktet.
- Om du trycker på <time > eller < \meta > visas AF-punkten <time > i mitten och du kan flytta den med < $\Leftrightarrow$  >-knapparna.
	- Eftersom autofokus inte kan användas på ett ansikte som identifieras nära bildens kant tonas <<a>
	...>></a> ned. Om du håller ned avtryckaren halvvägs fokuseras motivet med FlexiZone - Multi-metoden med automatiskt val.

**Om** [**KontinuerligAF**] (s. 156) **eller** [**Filmservo-AF**] (s. 196) **är inställt på** [**Aktivera**]

● Om [L**i+Följande**] eller [**FlexiZone - Multi**] med automatiskt val har ställts in visas AF-punkten kort i bildens mitt om motivet inte identifierats. Om du håller ned avtryckaren halvvägs fokuserar kameran med FlexiZone - Multi-metoden med automatiskt val. Om du trycker ned avtryckaren halvvägs vid filminspelning används den centrerade AFpunkten för att ställa in fokus.

#### **FlexiZone - Multi: AF()**

Upp till 31 AF-punkter (väljs automatiskt) som täcker ett omfattande område kan användas när du vill ställa in fokus. Området kan även delas upp i 9 zoner (zonval).

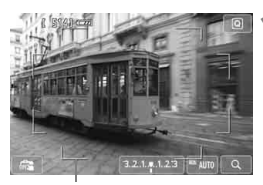

### **1 Visa Live View-bilden.**

- $\bullet$  Tryck på knappen < $\bullet$ .
- Live View-bilden visas på LCDmonitorn.

Områdesram

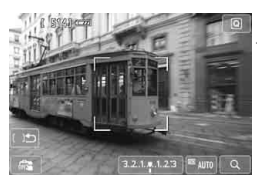

### **Välj AF-zon.**  $*$

- $\bullet$  Om du trycker på < $(F)$ > eller < $m$ > växlar du mellan automatiskt val och zonval. I baszonens metoder ställs automatiskt val in som standard.
- $\bullet$  Väli zon med < $\diamond$  >-knapparna. Gå tillbaka till den centrerade zonen genom att trycka på < $(F)$ > eller < $m$ > igen.
- Du kan även välja en zon genom att peka på LCD-monitorn. Om du vill växla till automatiskt val pekar du på [ ] på skärmen när en zon är vald.

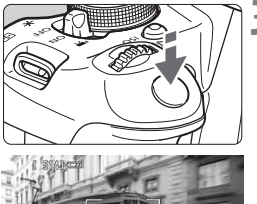

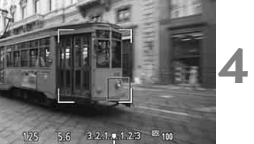

# **3 Ställ in fokus på motivet.**

- Placera AF-punkten över motivet och tryck ned avtryckaren halvvägs.
- När fokuseringen är klar blir AFpunkten grön och en pipsignal hörs.
- Om fokus inte uppnås blir områdets ram orange.

# **4 Ta bilden.**

- Kontrollera fokusering och exponering och ta bilden genom att trycka ned avtryckaren helt (s. 146).
- Om kameran inte kan fokusera motivet med automatiskt val av fokuseringspunkt kan du byta AF-metod till zonval eller [**FlexiZone - Single**] och fokusera om.
	- Antalet AF-punkter varierar beroende på inställt sidförhållande. Vid [**3:2**] finns det 31 AF-punkter. Vid [**1:1**] och [**4:3**] finns det 25 AF-punkter. Vid [**16:9**] finns det 21 AF-punkter. Vid [**16:9**] finns endast tre zoner.
	- Vid filminspelning finns det 21 AF-punkter (eller 25 AF-punkter om inställningen är [**640x480**]) och 3 zoner (eller 9 om inställningen är [**640x480**]).

# **FlexiZone - Single:** d

Eftersom endast en AF-punkt används kan du ställa in fokus på önskat motiv.

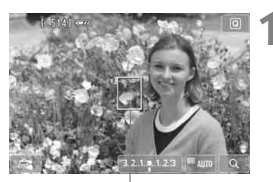

AF-punkt

### **1 Visa Live View-bilden.**

- $\bullet$  Tryck på knappen < $\bullet$ .
- Live View-bilden visas på LCDmonitorn.
- $\blacktriangleright$  AF-punkten < $\square$ > visas. Om [**Filmservo-AF**] är inställt på [**Aktivera**] vid filminspelning visas AF-punkten i en större storlek.

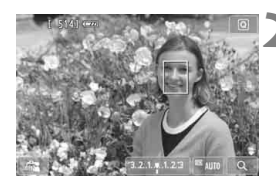

# **2 Flytta AF-punkten.**

- Tryck på < $\Leftrightarrow$  > om du vill flytta AF-punkten till den plats där du vill fokusera. (Den kan inte flyttas till bildkanterna.) Tryck på < eller < $\overline{m}$  > om du vill flytta AF-punkten till mitten igen.
- Det går även att flytta AF-punkten genom att peka på LCD-monitorn.

# **3 Ställ in fokus på motivet.**

- **Placera AF-punkten över motivet och** tryck ned avtryckaren halvvägs.
- När fokuseringen är klar blir AFpunkten grön och en pipsignal hörs.
- Om fokus inte uppnås blir AF-punkten orange.

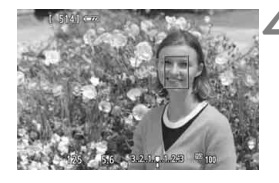

#### **4 Ta bilden.**

 Kontrollera fokusering och exponering och ta bilden genom att trycka ned avtryckaren helt (s. 146).

# **Anmärkningar om [**u**+Följande], [FlexiZone - Multi] och [FlexiZone - Single]**

#### **AF-funktion**

- Fokuseringen tar längre tid än med [**Snabbläge**].
- Om du trycker ned avtryckaren halvvägs efter att fokus uppnåtts ställs fokus in igen.
- Bildens ljusstyrka kan ändras under och efter autofokus.
- Om ljuskällan ändras när Live View-bilden visas kan skärmen flimra och det kan vara svårt att ställa in fokus. Om det inträffar avslutar du Live View-fotograferingen och använder autofokusering under den faktiska ljuskällan.
- Om [**FlexiZone Multi**] har valts och du trycker på < Q > (eller pekar</u>  $p\mathring{a} < Q > p\mathring{a}$  skärmen) förstoras den valda zonens mitt (eller bildens mitt vid automatiskt val). Om du håller ned avtryckaren halvvägs återupptas normal visning och fokus ställs in.
- Om [**FlexiZone Single**]</u> har valts och du trycker på < ® > (eller pekar på  $Q >$  på skärmen) förstoras det område som täcks av AFpunkten. Håll ned avtryckaren halvvägs om du vill ställa in fokus med förstorad visning. Det här är användbart när kameran är fäst på ett stativ och du behöver uppnå en mycket exakt fokusering. Om det är svårt att fokusera med förstorad visning återgår du till normal visning och autofokus. Observera att autofokus kan ta olika lång tid med normal och förstorad visning.
- Om du använder förstorad visning när du har ställt in fokus med [**FlexiZone - Multi**] eller [**FlexiZone - Single**] i normal visning kan oskärpa uppstå.
- Om [**U+Följande**] har valts kan förstorad visning inte användas.
- $\overline{\mathbb{R}}$  . Om du fotograferar ett motiv i periferin och det är svårt att ställa in fokus på motivet kan du rikta den centrerade AF-punkten eller zonen över motivet, försöka ställa in fokus igen och sedan ta bilden.
	- AF-hjälpbelysningen tänds inte. Om du däremot använder en Speedlite i EX-serien (säljs separat) som är utrustad med LED-belysning kan AFhjälpbelysningen tändas vid behov.
	- Ju högre förstoring vid förstorad visning desto svårare är det att fokusera på grund av skakningsoskärpa när du håller kameran med händerna (och detsamma gäller när objektivet är inställt på <**MF**>). Vi rekommenderar att du använder ett stativ.

#### **Fotograferingsförhållanden som försvårar fokuseringen**

- Motiv med låg kontrast som en blå himmel eller enfärgade ytor, eller om detaljer försvinner i skuggor eller högdagrar.
- Motiv i svagt ljus.
- Ränder och andra mönster där det bara finns kontrast i horisontell riktning.
- Motiv med upprepade mönster (fönster i skyskrapor, tangentbord osv.).
- Tunna linjer och motivkonturer.
- Vid alla ljuskällor där ljusstyrka, färg eller mönster förändras.
- Kvällsmiljöer eller ljuspunkter.
- När bilden flimrar under lysrörs- eller LED-belysning.
- Ytterst små motiv.
- Motiv i kanten på bilden.
- Motiv som starkt reflekterar ljus.
- AF-punkten täcker både motiv som ligger nära och motiv som ligger längre bort (som ett djur i en bur).
- Motiv som rör sig inom AF-punkten och inte kan hållas stilla på grund av kameraskakningar eller oskärpa.
- Ett motiv som närmar sig eller rör sig bort från kameran.
- Autofokusering när motivet är långt utanför fokuspunkten.
- Mjuka fokuseringseffekter får du med hjälp av ett objektiv med mjukt fokus.
- Ett särskilt effektfilter används.
- Brus (fläckar, ränder med mera) framträder på skärmen vid autofokusering.
- Om det inte går att fokusera under ovanstående fotograferingsförhållanden, ställer du AF-omkopplaren på objektivet på <**MF**> och fokuserar manuellt.
	- Om du använder autofokusering med något av följande objektiv rekommenderas [**Snabbläge**]. Om du använder [u**+Följande**], [**FlexiZone - Multi**] eller [**FlexiZone - Single**] för autofokus kan det ta längre tid att ställa in fokus eller så kanske kameran inte kan ställa in rätt fokus.

EF 50 mm f/1.4 USM, EF 50 mm f/1.8 II, EF 50 mm f/2.5 Compact Macro, EF 75-300 mm f/4-5.6 III, EF 75-300 mm f/4-5.6 III USM Information om objektiv som inte längre ingår i sortimentet hittar du på Canons webbplats.

### Snabbläge: AF Quick

Den särskilda AF-sensorn används för att ställa in fokus med funktionen One-Shot AF (s. 98) på samma sätt som vid fotografering med sökaren. Även om du kan ställa in fokus på det aktuella motivet snabbt **avbryts Live View-bilden tillfälligt under autofokuseringen.** Du kan använda nio AF-punkter för att ställa in fokus (automatiskt val). Du kan även välja en AF-punkt som du fokuserar med. I så fall är det endast det område som täcks av AF-punkten som fokus ställs in på (manuellt val). I baszonens metoder väljs AF-punkten automatiskt. Du kan inte själv välja en AF-punkt.

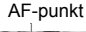

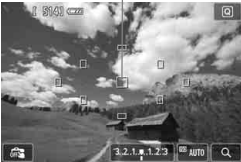

#### **1 Visa Live View-bilden.**

- $\bullet$  Tryck på knappen < $\bullet$ .
- Live View-bilden visas på LCDmonitorn.
- De små rutorna är AF-punkter.

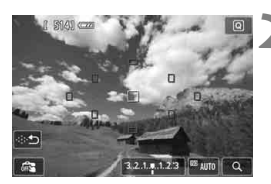

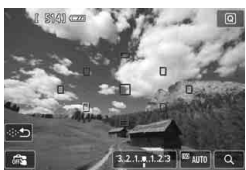

# **Välj AF-punkt.**  $*$

- $\bullet$  Om du trycker på < $(F)$ > eller < $m$ > växlar du mellan automatiskt och manuellt val.
- $\bullet$  Välj en AF-punkt med < $\diamond$  >knapparna. Om du vill återställa AFpunkten till mitten trycker du på <  $eller <sub>m</sub>$ .
- Det går även att välja AF-punkten genom att peka på LCD-monitorn. Du kan ändra från manuellt val till automatiskt val genom att peka på [ **b** ] på skärmen.

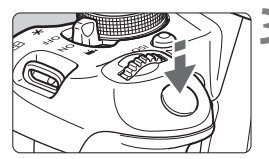

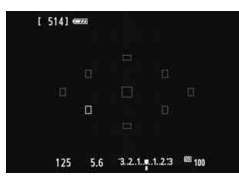

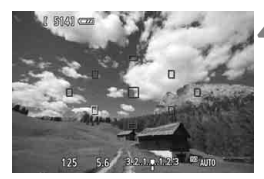

# **3 Ställ in fokus på motivet.**

- Placera AF-punkten över motivet och tryck ned avtryckaren halvvägs.
- Live View-visningen stängs av, reflexspegeln fälls ned och fokus ställs in automatiskt. (Ingen bild är tagen.)
- När fokuseringen är klar blir den AF-punkt där fokus ställts in grön och Live View-bilden visas.
- Om fokuseringen misslyckas blinkar AF-punkten orange.

### **4 Ta bilden.**

 Kontrollera fokusering och exponering och ta bilden genom att trycka ned avtryckaren helt (s. 146).

 När [**Snabbläge**] har valts kan inte [**KontinuerligAF**] ställas in (s. 156). Inställningen [**Snabbläge**] kan inte användas vid filminspelning.

Det går inte att ta bilder under autofokusering. Ta bilden när Live Viewbilden visas.

# **Ex** Fotografera med skärmavtryckaren

Genom att endast peka på LCD-monitorn kan du fokusera och ta bilder automatiskt. Det här fungerar med alla fotograferingsmetoder.

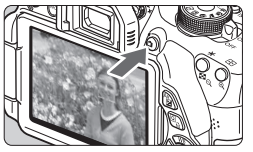

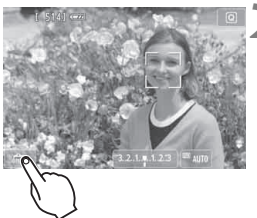

# **1 Visa Live View-bilden.**

- $\bullet$  Tryck på knappen < $\bullet$ .
- **Live View-bilden visas på LCD**monitorn.

# **2 Aktivera skärmavtryckaren.**

- Peka på [ $\frac{1}{2}$ ] på skärmen nere till vänster. Varje gång du pekar på symbolen växlar du mellan [ $\frac{1}{90}$ ] och  $[\mathbb{C}\mathbf{S}^{\dagger}].$
- [**□**3] (Skärmavtryckare: På) Fokusera och ta bilden genom att peka på skärmen.
- $\bullet$  [ $\frac{6}{95}$ ] (Skärmavtryckare: Av) Peka på den del av skärmen där du vill fokusera. Ta sedan bilden genom att trycka ned avtryckaren helt.

# **3 Peka på skärmen när du vill fotografera.**

- Peka på ansiktet eller motivet på skärmen.
- På den plats du pekar ställs fokus in med inställd AF-metod (s. 159–167). Om [**FlexiZone - Multi**] har valts växlar den över till [**FlexiZone - Single**].
- När fokuseringen är klar blir AF-punkten grön och bilden tas automatiskt.
- Om fokus inte uppnås blir AF-punkten orange. Peka på ansiktet eller motivet på skärmen igen.
- **O** Kameran tar en bild i taget trots att du har valt < Dividserier).
	- Skärmavtryckaren fungerar inte vid förstorad visning.
	- När [**6: Avtryckare/Automatiklåsknapp**] är inställt på [**1: AE-lås/AF**] eller [3: AE/AF, ej AE-lås] under [ $4$ : Egen programmering(C.Fn)] fungerar inte autofokuseringen.
- 围 Du kan även aktivera skärmavtryckaren genom att ställa in **[Skärmavtryckare: På**] på fliken  $[\hat{\mathbf{\square}}]$ .
	- Om du vill använda bulbexponering pekar du på skärmen två gånger. När du pekar första gången startas bulbexponeringen. När du pekar andra gången stoppas bulbexponeringen. Var försiktig så att du inte råkar skaka kameran när du pekar på skärmen.

# **MF: Fokusera manuellt**

Du kan förstora bilden och ställa in fokus mer exakt med manuell fokusering.

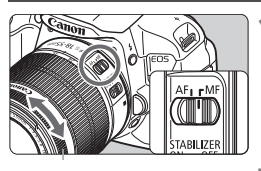

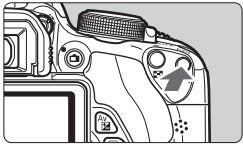

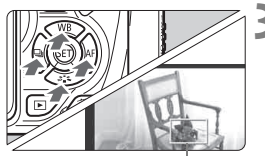

Förstoringsram

# **1 Ställ AF-omkopplaren på objektivet på <MF>.**

 Vrid objektivets fokuseringsring för grov fokusering.

# **2 Visa förstoringsramen.**

- Tryck på knappen < $Q$ >.
- Förstoringsramen visas.
- $\bullet$  Du kan även peka på [Q] på skärmen om du vill förstora bilden.

# **3 Flytta förstoringsramen.**

- Tryck på knappen < $\Leftrightarrow$  > för att flytta förstoringsramen till den plats där du vill fokusera.
- Om du vill återställa förstoringsramen till mitten trycker du på < $(s_{ET})$ > eller < $\overline{m}$ >.

# **4 Förstora bilden.**

- $\bullet$  Varje gång du trycker på  $\leq \mathcal{A}$  > ändras förstoringen inuti ramen enligt följande:
- $\rightarrow 1x \rightarrow 5x \rightarrow 10x \rightarrow$  Förstoring avbryts

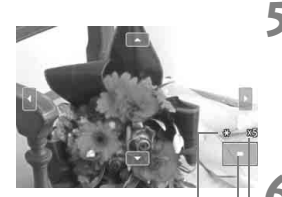

AE-lås Läge för förstorat område Förstoring

# **5 Fokusera manuellt.**

- Medan du tittar på den förstorade bilden vrider du objektivets fokuseringsring för att fokusera.
- När du ställt in fokus trycker du på knappen <  $\mathbb{Q}$  > för att återgå till helskärm.

# **6 Ta bilden.**

 Kontrollera fokuseringen och exponeringen och ta bilden genom att trycka ned avtryckaren (s. 146).

# **Försiktighetsåtgärder vid Live View-fotografering**

#### **Bildkvalitet**

- När du har fotograferat med höga ISO-tal kan brus (till exempel ljusa prickar och ränder) framträda på bilden.
- Fotografering vid höga temperaturer kan orsaka brus och ojämna färger på bilden.
- Om Live View-fotografering används kontinuerligt under en längre period kan kamerans innertemperatur stiga, och bildkvaliteten kan försämras. Stäng av Live View-fotografering när du inte tar bilder.
- Om du fotograferar med lång exponering när kamerans innertemperatur är hög kan bildkvaliteten försämras. Stäng av Live View-fotograferingen och vänta några minuter innan du fotograferar igen.

#### Vit <**B**>- och röd < **B**>-varningar för hög innertemperatur

- Om kamerans innertemperatur ökar på grund av utdragen Live Viewfotografering eller hög omgivande temperatur visas en vit <<a>>symbol. Om du fortsätter ta bilder medan symbolen visas kan bildkvaliteten på stillbilder försämras. Du bör tillfälligt stänga av Live View-fotografering och låta kameran svalna innan du använder den igen.
- Om kamerans innertemperatur ökar ytterligare när den vita < $\blacksquare$ > symbolen visas börjar en röd < . symbol blinka. Det indikerar att Live View-fotograferingen snart avslutas automatiskt. Om det inträffar kan du inte spela in igen förrän temperaturen i kameran har sjunkit. Stäng av strömmen och låt kameran svalna en stund.
- Symbolerna <■> och <■> visas ännu tidigare om du använder Live View-fotografering vid höga temperaturer under en längre period. Stäng av kameran när du inte använder den.
- Om kamerans innertemperatur är hög kan bildkvaliteten hos bilder med höga ISO-tal eller lång exponering försämras innan den vita <<a> symbolen visas.

### **Försiktighetsåtgärder vid Live View-fotografering Fotograferingsresultat**

- Om du tar bilder med förstorad visning kan det hända att exponeringen inte blir som du tänkt dig. Återgå till normal visning innan du tar bilden. Vid förstorad visning visas slutartid och bländarvärde i orange. Även om du tar en bild med förstorad visning kommer bilden att registreras med normal visning.
- Om [**ĈI2: Auto Lighting Optimizer/ĈI2: Auto ljuskorrigering**] (s. 125) inte är inställd på [**Ej möjlig**] kan bilden bli ljus även om du har ställt in en lägre exponeringskompensation eller lägre blixtexponeringskompensation.
- Om du använder ett TS-E-objektiv (annat än TS-E 17 mm f/4L eller TS-E 24 mm f/3.5L II) och flyttar eller lutar objektivet, eller använder ett förlängningsrör, kan standardexponeringen misslyckas eller bli ojämn.

#### **Live View-bild**

- Vid svagt eller starkt ljus kan det hända att Live View-bilden inte återger den tagna bildens ljusstyrka.
- Om ljuskällan inom bilden ändras kan skärmen flimra. Om det inträffar avslutar du Live View-fotograferingen och återupptar fotograferingen under den faktiska ljuskällan.
- Om du riktar kameran åt ett annat håll kan Live View-bildens ljusstyrka tillfälligt förändras. Vänta tills bildens ljusstyrka stabiliserats innan du fotograferar.
- Om det finns en mycket stark ljuskälla i bilden kan det ljusa området bli svart på LCD-monitorn. Det ljusa området kommer däremot att visas på rätt sätt i den tagna bilden.
- Om du ställer in [5**2: LCD Ljusstyrka**] på en ljus inställning vid fotografering i svagt ljus kan krominansbrus uppträda i Live View-bilden. Krominansbruset registreras dock inte i den tagna bilden.
- När du förstorar bilden kan bildskärpan se mer markerad ut än vad den egentligen är.

#### **Egen programmering**

Vid Live View-fotografering fungerar inte vissa standardfunktionsinställningar (s. 297).

#### **Objektiv och blixt**

- Funktionen för förinställning av fokus är endast möjlig vid Live Viewfotografering när ett (super)teleobjektiv med läge för förinställning av fokus används. Det har funnits på marknaden sedan senare hälften av 2011.
- Du kan inte tillämpa FE-lås samtidigt som du använder den inbyggda blixten eller en separat Speedlite. Inställningsljuset fungerar inte med separata Speedlite.

# **Spela in filmer**

**6**

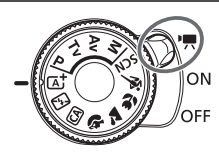

Spela in filmer genom att ställa strömbrytaren på  $\leq$ , Inspelningsformatet för film är MOV.

# **Kort som kan lagra filmer**

**När du spelar in filmer bör du använda ett SD-högkapacitetskort med SD-hastighetsklass 6 "CLASS(6)" eller snabbare.** 

Om du använder ett kort med långsam skrivning för filminspelning kanske filmen inte spelas in på rätt sätt. Om du visar en film på ett kort med långsam läshastighet kanske den inte visas på rätt sätt. Du kan kontrollera kortets läs-/skrivhastighet på korttillverkarens webbplats.

# **Om Full HD 1080**

Full HD 1080 innebär HD-kompatibilitet för 1080 vertikala pixels (scanningslinjer).

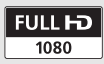

# **'只 Spela in filmer**

Anslut gärna kameran till en TV när du ska spela upp dina filmer (s. 262, 265).

# **Spela in med autoexponering**

Om du har ställt in någon annan inspelningsmetod än <M> anpassas ljusstyrkan efter det aktuella motivet med hjälp av autoexponeringskontroll.

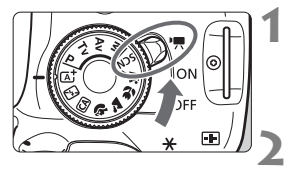

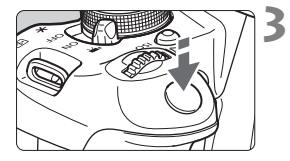

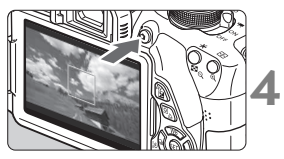

Spela in film

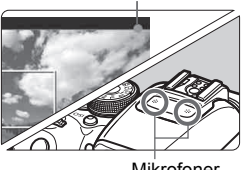

Mikrofoner

# **Ställ strömbrytaren på <'興>.**

 Det hörs ett ljud från reflexspegeln och sedan visas bilden på LCDmonitorn.

# **2 Ställ in inspelningsmetod.**

 Ställ inställningsratten på någon av inspelningsmetoderna, förutom  $\leq M$ .

# **3 Ställ in fokus på motivet.**

- Innan du spelar in en film ställer du in skärpan med hjälp av autofokus eller manuell fokus (s. 159–167, 170).
- Standardinställningen är [**Filmservo-AF: Aktivera**], vilket innebär att kameran alltid ställer in fokus. Information om hur du stänger av Filmservo-AF finns på sidan 196.

# **4 Spela in filmen.**

- Tryck på knappen  $\leq$  > för att börja spela in en film. Avsluta genom att trycka på  $\leq$  > igen.
- $\blacktriangleright$  Medan filmen spelas in visas markeringen · längst upp till höger på skärmen.

**Försiktighetsåtgärder vid filminspelning finns på sidorna 200 och 201.**

- **Om du vill kan du även läsa försiktighetsåtgärderna vid Live Viewfotografering på sidorna 171 och 172.**
- $\boxed{\color{blue}{5}}$  . Med baszonens metoder blir inspelningsresultatet detsamma som med metoden  $\leq$   $\sqrt{\mathbf{A}^+}$  >. Dessutom visas en symbol uppe till vänster för den miliö som kameran har identifierat (s. 176).
	- $\bullet$  För inspelningsmetoderna < $Av$ > och < $Tv$ > är inställningarna desamma som för  $\langle P \rangle$
	- Vilka menyfunktioner som kan ställas in varierar mellan baszonens metoder och den kreativa zonens metoder (s. 322).
	- ISO-tal (ISO 100–ISO 6400), slutartid och bländarvärde ställs in automatiskt.
	- $\bullet$  Med den kreativa zonens metoder kan du trycka på < $\bigstar$ > för att låsa exponeringen (AE-lås, s. 123,198). Om du har använt AE-lås när du spelat in filmer kan du ta bort låset genom att trycka på <<a>. (AE-låset är aktiverat tills du trycker på  $\leq$   $\geq$   $>$ .)
	- $\bullet$  Med den kreativa zonens metoder kan du hålla ned knappen < Av $\blacksquare$ > och vrida på ratten < $\frac{1}{2}$  > när du vill ställa in exponeringskompensation.
	- Om du håller ned avtryckaren halvvägs visas slutartid och ISO-tal längst ned på skärmen. Det här är exponeringsinställningen för att ta en stillbild (s. 179). Exponeringsinställningarna för filminspelning visas inte. Observera att exponeringsinställningen för filminspelning kan skilja sig från den för stillbilder.
	- Om du spelar in en film med autoexponering registreras inte slutartid och bländarvärde i bildinformationen (Exif).

#### **Använda en Speedlite i EX-serien (säljs separat) som är utrustad med LED-belysning**

Den här kameran är kompatibel med funktionen för automatisk aktivering av LED-belysning vid fotografering med autoexponering i svag belysning. **Mer information finns i användarhandboken till Speedlite.**

#### **Motivsymboler**

När du spelar in filmer med baszonens metoder visas en symbol som representerar den miljö som kameran har identifierat och fotograferingen anpassas efter miljön. För vissa miljöer eller fotograferingsförhållanden kan det hända att ikonen inte motsvarar den aktuella miljön.

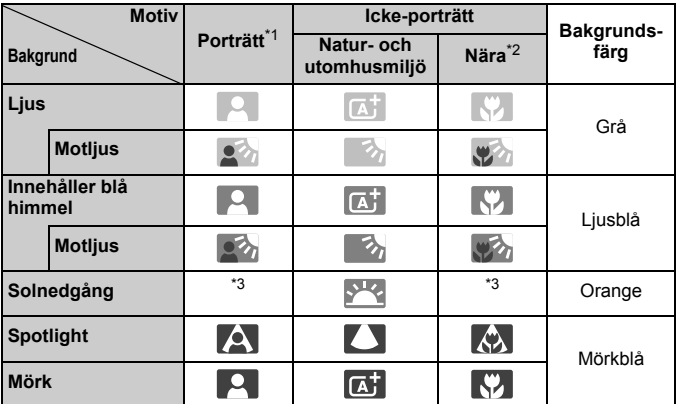

\*1: Visas endast när AF-metoden är inställd på [**i.** + Följande]. Om en annan AF-metod är inställd visas symbolen för icke-porträtt även om en person identifieras av kameran.

- \*2: Visas när objektivet har avståndsinformation. Om du använder ett förlängningsrör eller ett närbildsobjektiv kan det hända att symbolen inte motsvarar den aktuella miliön.
- \*3: Symbol visas efter identifierad miljö.

### **Spela in med manuell exponering**

Med metoden <M> kan du själv ställa in slutartid, bländarvärde och ISO-tal för filminspelning. Manuell exponering vid filminspelning lämpar sig främst för mer erfarna användare.

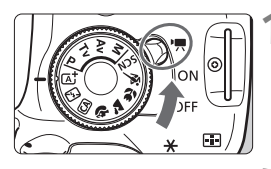

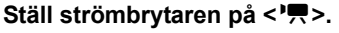

 Det hörs ett ljud från reflexspegeln och sedan visas bilden på LCDmonitorn.

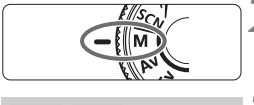

# **22 Ställ inställningsratten på <M>.**

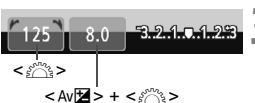

#### **3 Ställ in slutartid och bländarvärde.**

- Om du vill ställa in slutartiden vrider du på ratten < $\frac{1}{2}$ >. Vilka slutartider du kan välja varierar beroende på bildhastigheten  $\leq \mathbb{R}$ >.
	- •8/7 : 1/4 000 sek 1/60 sek
	- 5<sup>0</sup>/105<sup>/11</sup> / 1/4 000 sek 1/30 sek
- Om du vill ställa in bländarvärdet håller du ned knappen <Av $\mathbb{Z}$  > och vrider på ratten < $\mathcal{E}^{\text{max}}$ >.

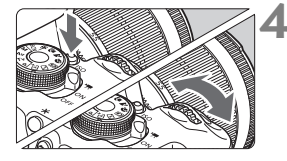

### **4 Ställ in ISO-talet.**

- Tryck på <ISO > och <<■ > eller vrid på < $\frac{3}{2}$ > för att ställa in ISO-talet.
- Mer information om ISO-tal finns på nästa sida.

#### **5 Fokusera och spela in filmen.**

 Proceduren är densamma som den i steg 3 och 4 för "Spela in med autoexponering" (s. 174).

#### **ISO-tal vid inspelning med manuell exponering**

- Med [**Auto**] ställs ISO-talet automatiskt in på mellan 100 och 6400.
- Du kan ställa in ISO-talet manuellt och i hela steg mellan 100 och 6400. Om [**2: ISO pressning**] är inställt på [**1: På**] under [5**4: Egen programmering(C.Fn)**] kan du även välja H (motsvarande ISO 12800) vid manuell inställning.
- Om [**3: Högdagerprioritet**] är inställt på [**1: Möjlig**] under [5**4: Egen programmering(C.Fn)**] kan du ställa in ett ISO-tal mellan 200 och 6400.
- Eftersom filminspelning med ISO 12800 kan leda till mycket brus betecknas den som en utökad ISO-inställning vid namn "**H**".
	- Under [5**4: Egen programmering(C.Fn)**], om [**2: ISO pressning**] är inställt på [**1: På**] och du växlar från stillbildsfotografering till filminspelning, är H (ISO 12800) det högsta valbara värdet vid manuell inställning. Om du växlar tillbaka till stillbildsfotografering går inte ISOtalet tillbaka till den ursprungliga inställningen.
	- Exponeringskompensation kan inte ställas in.
	- Du rekommenderas inte att ändra slutartid eller bländarvärde under pågående filminspelning, eftersom exponeringsändringarna kommer att registreras.
	- Om du ändrar slutartiden när du spelar in under lysrörs- eller LEDbelysning kan bildflimmer uppstå.
- ħ När ISO auto har valts kan du trycka på knappen < $\star$ > för att låsa ISOinställningen.
	- När du har komponerat om bilden ser du skillnaden för exponeringsnivån på indikatorn för exponering (s. 179) jämfört med när du tryckte på knappen  $\leq$   $\neq$   $\geq$ .
	- $\bullet$  Visa histogrammet genom att trycka på <INFO.>.
	- När du filmar ett rörligt föremål rekommenderas du att välja en slutartid mellan 1/30 sek och 1/125 sek. Ju kortare slutartiden är, desto ojämnare blir föremålets rörelser.

#### **Informationsvisning**

• Varje gång du trycker på <INFO, > ändras informationsvisningen.

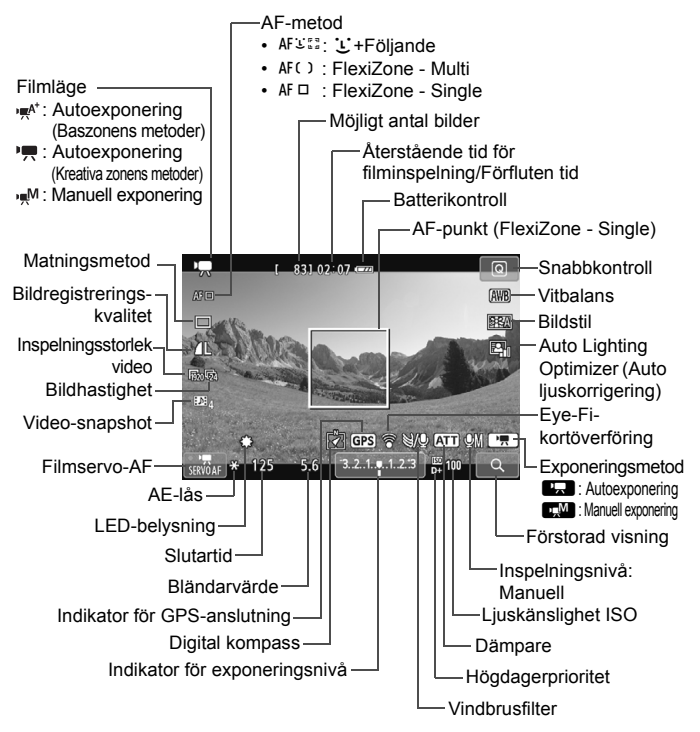

När filminspelningen startar ändras den återstående tiden för filminspelningen till förfluten tid.

#### **Anmärkningar om filminspelning**

- û Rikta inte kameran mot en intensiv ljuskälla, som solen under en solig dag eller en intensiv artificiell ljuskälla. Det kan skada bildsensorn eller kamerans inre komponenter.
	- $\bullet$  Om < $\text{N}$  > har ställts in bör du inte ändra ISO-tal eller bländarvärde under filminspelning, eftersom det kan påverka vitbalansinställningen.
	- Om du spelar in en film under lysrörs- eller LED-belysning kan flimmer uppstå i filmen.
	- Du bör ta ett par testfilmer där du använder zoom. Zoomning under filminspelning kan leda till att exponeringsändringar registreras, att mekaniskt ljud från objektivet spelas in eller att bilderna blir oskarpa.
	- Du kan inte förstora bilden under filminspelning.
	- Var noga med att inte blockera mikrofonerna (s. 174) med exempelvis ett finger.
	- **Försiktighetsåtgärder vid filminspelning finns på sidorna 200 och 201.**
	- **Om du vill kan du även läsa försiktighetsåtgärderna vid Live Viewfotografering på sidorna 171 och 172.**
- 围 Inställning som rör filmer finns på flikarna [Z**1**] och [Z**2**] (s. 196).
	- Varje gång du spelar in en film registreras en filmfil. Om filstorleken överskrider 4 GB skapas en ny fil automatiskt.
	- Filmbildens synfält är cirka 100 procent (med filminspelningsstorlek inställd på [Ro<sub>20</sub>]).
	- Ljudet spelas in med kamerans inbyggda mikrofoner (s. 174).
	- Stereoljudsinspelning är också möjlig om du ansluter den riktade stereomikrofonen DM-E1 (säljs separat) till kamerans externa mikrofons IN-kontakt (s. 20) eftersom den externa mikrofonen prioriteras.
	- Om du har valt matningsmetod <**N**  $\&$  > kan du starta och stoppa filminspelningen med fjärrkontrollen RC-6 (säljs separat, s. 307). Ställ timeromkopplaren i läget <**2**> (2 s fördröjning) och trycker sedan på överföringsknappen. Om omkopplaren ställs i läget <  $\bullet$  > (direktfotografering) aktiveras stillbildsfotograferingen.
	- Med ett fulladdat batteri LP-E8 är den totala inspelningstiden: cirka 1 tim 40 min vid rumstemperatur (23 °C) och cirka 1 tim 20 min vid låg temperatur (0 °C).
	- Vid filminspelning är funktionen för förinställning av fokus endast möjlig om du använder ett (super)teleobjektiv med läge för förinställning av fokus. Det har funnits på marknaden sedan andra halvåret 2011.
# **Slutlig bildsimulering**

Slutlig bildsimulering är en funktion som gör att du kan se effekterna av till exempel bildstil och vitbalans på bilden.

Vid filminspelning återges nedanstående inställningar automatiskt i den visade bilden.

#### **Slutlig bildsimulering för filminspelning**

- Bildstil
	- \* Alla inställningar som skärpa, kontrast, färgmättnad och färgton kommer att återges.
- Vitbalans
- Vitbalanskorrigering
- Exponering
- **•** Skärpedjup
- Auto Lighting Optimizer (Auto ljuskorrigering)
- Korrigering av periferibelysning
- Högdagerprioritet

## **Ta stillbilder**

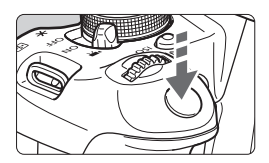

När du spelar in en film kan du även ta stillbilder genom att trycka ned avtryckaren helt.

#### **Ta stillbilder under filminspelning**

- Om du tar en stillbild under pågående filminspelning stoppar filmen i cirka 1 sekund.
- Den tagna stillbilden registreras på kortet och filminspelningen fortsätter automatiskt när Live View-bilden visas.
- Filmen och stillbilden registreras som separata filer på kortet.
- Specifika funktioner för stillbildsfotografering visas nedan. Övriga funktioner är desamma som för filminspelning.

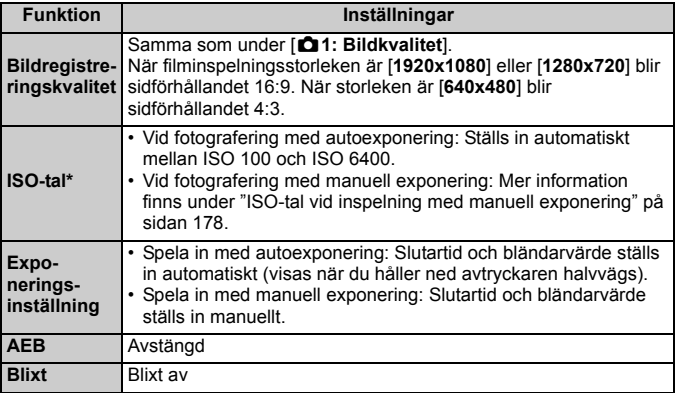

\* Om högdagerprioritet har valts börjar ISO-talen på 200.

**Davsett inställningen för matning, tas en bild i taget när stillbilder tas under** filminspelning.

Följande kan inträffa om du trycker ned avtryckaren halvvägs för att fokusera automatiskt under en filminspelning.

- Fokuseringen kan bli tillfälligt oskarp.
- Ljusstyrkan i den inspelade filmen kan skilja sig från den verkliga miljön.
- Den inspelade filmen kan frysas under ett ögonblick.
- Ljud från objektivet kan spelas in.
- Det går inte att ta stillbilder om bilden inte är fokuserad, till exempel om motivet rör på sig.

# **Inställningar av filminspelningsfunktioner**

Funktionsinställningar specifika för filminspelning förklaras här.

# Q **Snabbkontroll**

Om du trycker på < $\overline{Q}$  > samtidigt som en bild visas på LCD-monitorn kan du ställa in följande: **AF-metod**, **matningsmetod**, **bildregistreringskvalitet (stillbilder)**, **filminspelningsstorlek**, **video-snapshots**, vitbalans,

bildstil och Auto Lighting Optimizer (Auto ljuskorrigering).

Med baszonens metoder kan endast de fetstilta funktionerna ställas in.

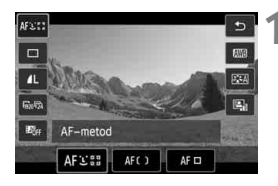

**11 Tryck på <** $\overline{Q}$  **>.** ( $\ddot{\odot}10$ )

Funktioner som kan ställas in visas.

# **2 Välj en funktion och ställ in den.**

- $\bullet$  Tryck på knappen < $\blacktriangle$  $\blacktriangledown$  > och välj en funktion.
- $\blacktriangleright$  Funktion och funktionsquide (s. 52) visas.
- Ändra inställningen genom att trycka på knappen <<**>>** eller vrida på ratten  $\leq$   $\leq$   $\leq$
- $\bullet$  Om du vill ställa in  $\leq$ N $\circ$  > för matningsmetoden eller bildstilsparametrar trycker du på knappen <INFO.>.

# **3 Stäng menybilden för inställning.**

- Spara inställningen och återgå till filminspelning genom att trycka  $p\mathring{a}$  <  $(s\mathring{e})$  >.
- Du kan även återgå till inspelning genom att välja  $<$  $\uparrow$  $>$ .

# 3 **Ställa in filminspelningsstorlek**

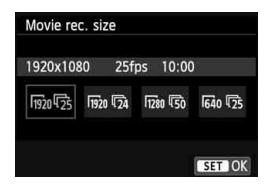

Med alternativet [Z**2: Insp.storl. video**] kan du välja filmens bildstorlek [**\*\*\*\*x\*\*\*\***] och bildhastighet [ $\mathbb{R}$ ] (bilder inspelade per sekund).  $\overline{\mathbb{R}}$  (bildhastighet) växlar automatiskt beroende på inställningen [5**2: Videosystem**].

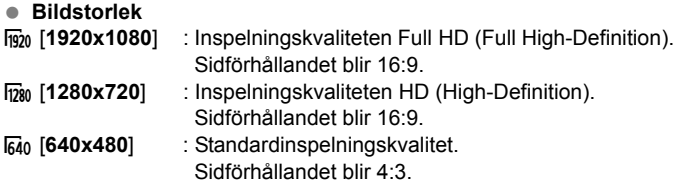

- **Bildhastighet** (b/s: bilder per sekund)
- $\overline{\mathbb{F}_0}$ / $\overline{\mathbb{F}_0}$  : För områden där TV-formatet är NTSC (Nordamerika, Japan, Korea, Mexiko m.fl.).
- 5/7 : För områden där TV-formatet är PAL (Europa, Ryssland, Kina, Australien m.fl.).
- $\overline{5a}$  : Främst för rörliga bilder.

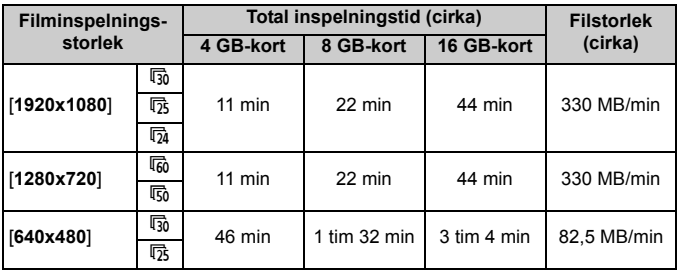

**Total filminspelningstid och filstorlek per minut**

#### **Om filmfiler som överskrider 4 GB**

Om du spelar in en film som överskrider 4 GB kan du fortsätta spela in utan avbrott.

Cirka 30 s innan inspelningen uppnår en filstorlek på 4 GB börjar den förflutna inspelningstiden blinka på filminspelningsskärmen. Om du fortsätter spela in och filstorleken överskrider 4 GB skapas en ny filmfil automatiskt och den förflutna inspelningstiden eller tidskoden slutar blinka.

När du spelar upp filmen måste varje fil spelas upp var för sig. Det går inte att spela upp filmfiler automatiskt efter varandra. När uppspelning av filmen är klar väljer du nästa fil du vill spela upp.

#### **Maximal inspelningstid**

Den maximala inspelningstiden för ett filmklipp är 29 min 59 sek. Om inspelningstiden uppgår till 29 min. 59 sek. stoppas filminspelningen automatiskt. Du kan återuppta inspelningen genom att trycka på < $\Box$ >. (En ny filmfil skapas.)

Om kamerans innertemperatur ökar kan filminspelningen stoppas före maximal inspelningstid. Se tabellen ovan (s. 200).

# **MENU** Spela in video-snapshots

Med funktionen Video-snapshot kan du enkelt skapa ett kort filmklipp. Video-snapshots är korta filmklipp som varar i cirka 2, 4 eller 8 sekunder. Flera video-snapshots kan samlas i ett album med video-snapshots och sparas på kortet som en enda filmfil. Genom att ändra motiv eller vinkel i respektive video-snapshot kan du skapa korta dynamiska filmklipp. Ett album med video-snapshots kan även visas tillsammans med bakgrundsmusik (s. 193, 255).

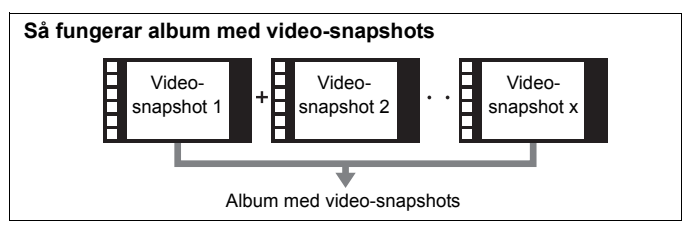

# **Ställa in inspelningstid för video-snapshot**

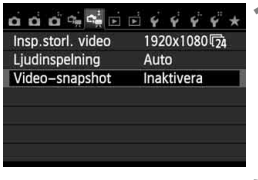

# **1 Välj [Video-snapshot].**

 På fliken [Z**2**] väljer du [**Videosnapshot**] och trycker sedan  $p\mathring{a}$  <  $(sF)$  >.

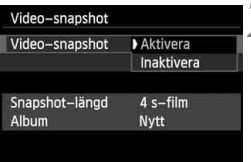

## **2 Välj [Aktivera].**

 Välj [**Aktivera**] och tryck sedan  $p\hat{a}$  <  $(sF)$  >.

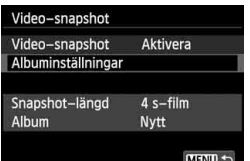

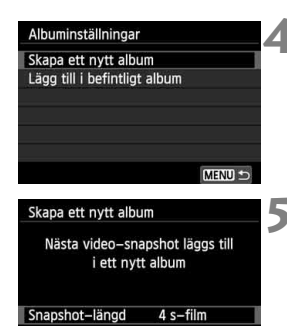

# **3 Välj [Albuminställningar].**

- Välj [**Albuminställningar**] och tryck sedan på  $\leq$   $\sqrt{(s+1)}$  >.
- Om du vill fortsätta spela in för ett befintligt album finns mer information detta under "Lägga till i befintligt album" (s. 192).

# **4 Välj [Skapa ett nytt album].**

 Välj [**Skapa ett nytt album**] och tryck sedan på  $\leq$   $\leq$   $\leq$   $\geq$ .

# **5 Välj Snapshot-längd.**

 $\bullet$  Tryck på < $(F)$ >, välj snapshot-längd  $med < \blacktriangle$ V > och tryck sedan på < $(F)$  >.

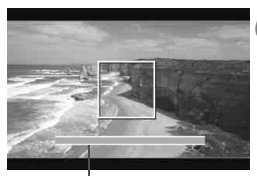

OK

Inspelningstid

Avbryt

# **6 Välj [OK].**

- $\bullet$  Välj [OK] och tryck sedan på < $(F)$ >.
- $\bullet$  Tryck på <MENU> för att stänga menyn och återgå till filminspelningsskärmen. Ett blått streck visas och anger snapshot-längden.
- Läs mer under "Skapa ett album med video-snapshots" (s. 189).

# **Skapa ett album med video-snapshots**

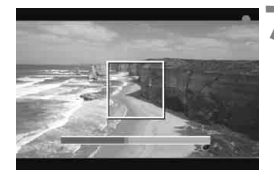

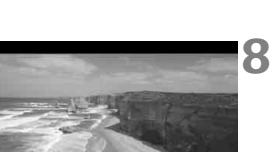

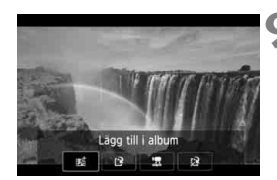

Spara som album

## **7 Spela först in ett video-snapshot.**

- $\bullet$  Spela in genom att trycka på < $\bullet$ .
- Det blå strecket som anger inspelningstiden blir successivt kortare. Inspelningen avbryts automatiskt när inspelningstiden löper ut.
- När LCD-monitorn stängs av och åtkomstlampan slutar blinka visas en bekräftelseskärm (s. 190).

# **8 Spara som album med videosnapshots.**

- Tryck på <<**I>**>, välj [ji**sti Spara som album**] och tryck sedan på  $\leq$   $\sqrt{(3+1)}$ .
- Flmklippet sparas som det första klippet i ett album med videosnapshots

# **9 Spela in fler video-snapshots.**

- Upprepa steg 7 när du vill spela in nästa video-snapshot.
- Tryck på <<**I>**>, välj [**på Lägg till i album**] och tryck sedan på  $\leq$   $\left(\frac{1}{2}\right)$  >.
- Om du vill skapa ytterligare ett album med video-snapshots väljer du [19] **Spara som nytt album**] och sedan [**OK**].

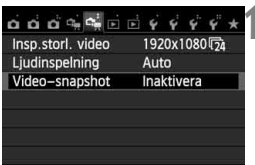

# **10 Avsluta inspelningen av videosnapshot.**

- Ställ in [**Video-snapshot**] på [**Inaktivera**]. **För att kunna återgå till vanlig filminspelning måste du välja [Inaktivera].**
- $\bullet$  Tryck på <MENU> för att stänga menyn och återgå till den vanliga filminspelningsskärmen.

#### **Alternativ på skärmen i steg 8 och 9**

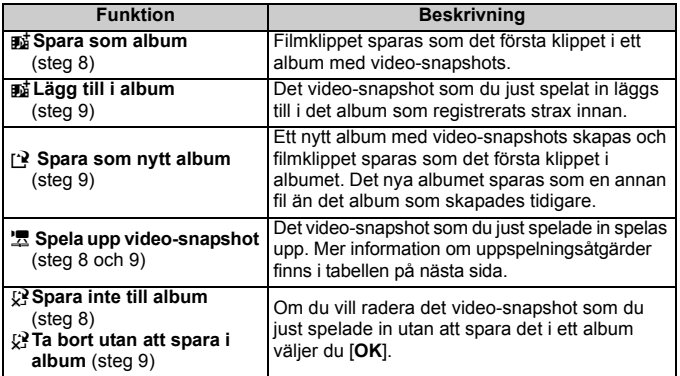

# **Åtgärder för [Spela upp video-snapshot]**

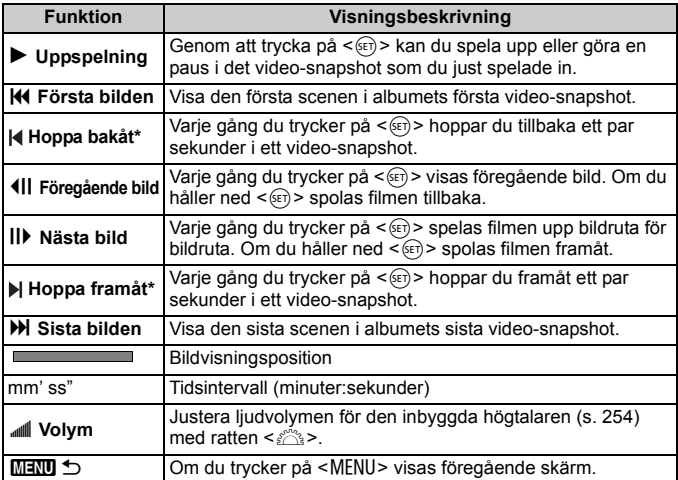

\* Med alternativen [**Hoppa bakåt]** och **[Hoppa framåt**] hoppar du bakåt respektive framåt ungefär lika många sekunder som angetts under [**Video-snapshot**] (cirka 2, 4 eller 8 sekunder).

# **Lägga till i befintligt album**

SET DE MENU

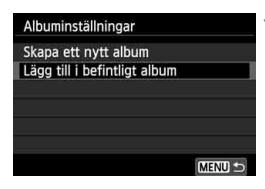

# **1 Välj [Lägg till i befintligt album].**

 Följ steg 4 på sidan 188 för att välja [**Lägg till i befintligt album**] och tryck sedan på  $\leq$   $(F)$  >.

# **2 Välj ett befintligt album.**

- $\bullet$  Tryck på < $\bullet$  > och välj ett album och tryck sedan på  $\leq$  (set) >.
- Kontrollera texten, välj [**OK**] och tryck  $p\aa < (nF) >$ .
- Vissa inställningar för videosnapshots ändras så att de passar det befintliga albumets inställningar.
- $\bullet$  Tryck på <MENU> för att stänga menyn och återgå till filminspelningsskärmen.
- - **3 Spela in.**
		- Läs mer under "Skapa ett album med video-snapshots" (s. 189).

Du kan inte välja ett album som spelats in med en annan kamera.

#### **Försiktighetsåtgärder vid inspelning av video-snapshots**

- Du kan endast lägga till video-snapshots med samma inspelningstid (cirka 2, 4 eller 8 sekunder. vardera) i ett album.
- Du bör inte göra något av följande under pågående inspelning av videosnapshots. Om du gör det skapas ett nytt album för nästa video-snapshot.
	- Ändra [**Insp.storl. video**] (s. 185).
	- Ändra [**Ljud insp.**] från [**Auto]** eller **[Manuell**] till [**Avaktivera**] eller från [**Avaktivera**] till [**Auto]** eller **[Manuell**] (s. 198).
	- Uppdatera firmware.
- Det går inte att ta stillbilder under pågående inspelning av video-snapshot.
- Inspelningstiden för ett video-snapshot är ungefärlig. Beroende på bildhastigheten är det inte säkert att den inspelningstid som visas stämmer exakt.

# **Spela upp ett album**

Du kan spela upp ett färdigt album på samma sätt som en vanlig film (s. 254).

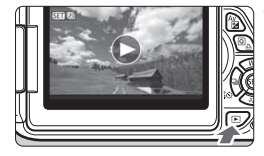

#### **1 Spela upp filmen.**

 Visa bilderna genom att trycka  $p\land \leq k$ 

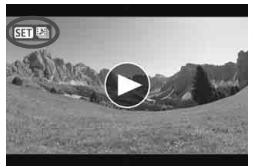

#### **2 Välja album.**

- $\bullet$  Välj album genom att trycka på < $\bullet$ .
- Vid enbildsvisning anger ikonen [ **gm** ] längst upp till vänster i bilden att det är en video-snapshot.

# **3 Spela upp album.**

- $\bullet$  Tryck på < $(s_{ET})$ >.
- Välj [▶] (spela upp) på uppspelningspanelen och tryck sedan  $p\hat{a}$  <  $(s_{ET})$  >.

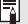

# **Bakgrundsmusik**

- Musik som registreras på minneskortet får endast användas för privat bruk. Var noga med att inte bryta mot upphovsrätten.
- Du kan spela bakgrundsmusik när du spelar upp album, vanliga filmer och bildspel på kameran (s. 255, 258). Om du vill spela bakgrundsmusik måste du först kopiera bakgrundsmusiken till kortet med EOS Utility (medföljande programvara). Mer information om hur du kopierar bakgrundsmusik finns i EOS Utility Användarhandbok (s. 368).

# **Redigera album**

Efter inspelningen kan du organisera om, ta bort eller spela upp albumets video-snapshots.

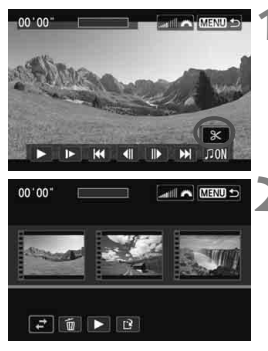

# **1 Välj [**X**] (redigera) på uppspelningspanelen.**

Menybilden för redigering visas.

# **2 Välj en redigeringsåtgärd.**

Välj en åtgärd med << knapparna och tryck sedan på  $\leq$   $(F)$  >.

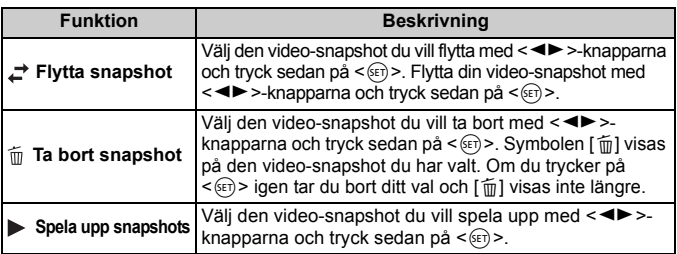

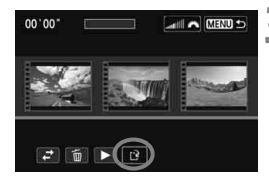

# **3 Spara redigerat album.**

- Tryck på knappen <MENU> om du vill återgå till redigeringspanelen längst ned på skärmen.
- Tryck på << $\blacktriangleright$  för att välja [ $\mathbb{R}$ ] (spara) och tryck sedan på  $\leq$   $(5)$  >.
- Menybilden för att spara visas.
- Om du vill spara den som en ny film väljer du [**Ny fil**]. Om du vill skriva över originalfilmfilen väljer du [**Skriv över**]. Tryck sedan på < $(s_{ET})$  >.

- Om det inte finns tillräckligt med utrymme på kortet går det inte att välja [**Ny fil**].
	- Det går inte att redigera album när batterinivån är låg. Använd ett fulladdat batteri.

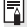

# **Medföljande programvara som kan användas med album**

 **EOS Video Snapshot Task:** Det går att redigera album. Det här är ett tillägg för ImageBrowser EX.

# 3 **Inställningar av filmmenyfunktioner**

Om du ställer strömbrytaren på < $\blacktriangledown$ > visas de funktioner som är avsedda för filminspelning på fliken [Z**1**] och [Z**2**]. Du kan välja bland följande menyalternativ.

# **[**Z**1]-meny [**Z**2]-meny**

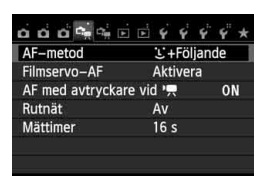

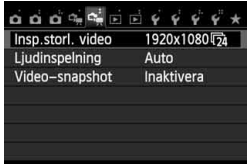

# **AF-metod**

AF-metoderna är desamma som de som beskrivs på sidorna 159– 165. Du kan välja [u**+Följande**], [**FlexiZone - Multi**] eller [**FlexiZone - Single**].

# **Filmservo-AF**

Standardinställningen är [**Aktivera**]. Du kan ställa in fokus genom att hålla ned avtryckaren halvvägs oavsett inställning.

## **• När [Aktivera] har valts:**

- Du kan spela in filmer samtidigt som kameran ställer in fokus kontinuerligt på ett rörligt motiv. Med vissa objektiv kan ljud från objektivet spelas in vid fokusering. I så fall använder du den riktade stereomikrofonen DM-E1 (säljs separat) för att minska objektivljudet i filmen. Genom att använda ett objektiv av typen EF-S 18-55 mm f/3.5-5.6 IS STM eller EF-S 18-135 mm f/3.5-5.6 IS STM kan du eventuellt minska risken för att de här ljuden spelas in vid filminspelning.
- Vid Filmservo-AF måste du stänga av kameran innan du ställer objektivets AF-omkopplare på <**MF**>.
- Om du vill stoppa fokuseringen på en viss punkt eller förhindra att ljud från objektivet spelas in före eller under inspelningen, kan du stoppa Filmservo-AF tillfälligt med någon av åtgärderna nedan. När du stoppar Filmservo-AF blir AF-punkten grå. När du utför samma åtgärd igen aktiveras Filmservo-AF på nytt.
	- Peka på symbolen [ $\frac{1}{2}$ ] längst ned till vänster på skärmen.
	- Tryck på knappen < $\frac{1}{2}$ >.
	- Om [**6: Avtryckare/Automatiklåsknapp**] är inställt på [**2: AF/ AF-lås, ej AE-lås**] under [5**4: Egen programmering(C.Fn)**] stoppas Filmservo-AF när du håller ned knappen < $\star$ >. När du släpper < $\bigstar$  > igen aktiveras Filmservo-AF på nytt.
- Om du trycker på <MENU> eller < $\square$ > medan Filmservo-AF är stoppat och sedan återgår till filminspelning aktiveras Filmservo-AF på nytt.
- **Information om vad du måste tänka på när [Filmservo-AF] är inställt på [Aktivera] finns på sidan 202.**
- **När [Inaktivera] har valts kan du:**
	- Går det endast att fokusera när avtryckaren är halvvägs nedtryckt.

#### ● AF med avtryckare vid <sup>•</sup> (filminspelning)

Du kan ta en stillbild om du trycker på avtryckaren under filminspelning. Standardinställningen är [**ONE SHOT**].

- **När [ONE SHOT] har valts kan du:**
	- Fokusera om och ta en stillbild genom att trycka ned avtryckaren halvvägs under filminspelningen.
	- Fotografera motiv som inte rör sig med exakt fokusering.
- **När [Inaktivera] har valts kan du:**
	- Börja ta stillbilder omedelbart genom att trycka ned avtryckaren, även om fokusering inte har uppnåtts. Detta är ett bra alternativ när slutartiden är viktigare än fokuseringen.

#### **Rutnät**

Med [Rutnät 1<sup>th</sup>] eller [Rutnät 2<sup>th</sup>] blir det enklare att hålla kameran rakt.

#### $\bullet$  Mättimer<sup>\*</sup>

Du kan ändra hur länge exponeringsinställningen ska visas (tid för AE-lås).

#### **Inspelningsstorlek video**

Du kan ställa in filminspelningsstorleken (bildstorlek och bildhastighet). Mer information finns på sidorna 185–186.

# Liudinspelning<sup>\*</sup>

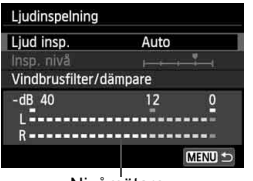

Nivåmätare

I vanliga fall spelar de inbyggda mikrofonerna in stereoljud. Stereoljudsinspelning är också möjlig om du ansluter den riktade stereomikrofonen DM-E1 (säljs separat) till kamerans externa mikrofons IN-kontakt (s. 20) eftersom den externa mikrofonen prioriteras.

#### **Alternativ för ljudinspelning**

- [**Auto**] : Ljudinspelningsnivån justeras automatiskt. Automatisk nivåkontroll fungerar automatiskt som svar på liudnivån.
- [**Manuell**] : För avancerade användare. Du kan justera ljudinspelningsnivån till en av 64 nivåer. Välj [**Insp. nivå**] och titta på nivåmätaren samtidigt som du trycker på <<>>> för att justera ljudinspelningsnivån. Titta på toppindikatorn (cirka 3 sekunder) och justera nivåmätaren så att den ibland lyser upp "12" (-12 dB) märket till höger för de högsta ljuden. Om den överstiger "0" förvrängs ljudet.

[**Inaktivera**]: Inget ljud spelas in.

#### [**Vindbrusfilter**]

Om Vindbrusfilter är inställt på [**Aktivera**] minskas vindbruset när det blåser ute. Funktionen fungerar endast med de inbyggda mikrofonerna.

Observera att inställningen [**Aktivera**] även innebär att låga bastoner tystas ned. Ställ därför in [**Inaktivera**] när det inte blåser. Det ger dig ett mer naturligt ljud än med inställningen [**Aktivera**].

#### [**Dämpare**]

Om du har ställt in [**Ljudinspelning**] på [**Auto**] eller [**Manuell**] och spelar in kan ljudförvrängning uppstå vid mycket höga ljud. I så fall bör du ställa in [**Aktivera**] i stället.

- Med baszonens metoder är inställningarna för [**Ljudinspelning**] [**På**] eller [**Av**]. Om [**På**] har valts justeras ljudinspelningsnivån automatiskt (samma som för [**Auto]**). Vindbrusfiltret aktiveras inte.
	- Ljudvolymbalansen mellan L (vänster) och R (höger) kan inte justeras.
	- Ljud spelas in på både L och R med en samplingsfrekvens på 48 kHz/ 16-bitar.

#### **Video-snapshot**

Du kan spela in video-snapshots. Mer information finns på sidan 187.

# **Försiktighetsåtgärder vid filminspelning**

#### Vit < 图 > och röd < **图 >: Varningssymboler för innertemperatur**

- Om kamerans innertemperatur ökar på grund av utdragen inspelning av filmer eller hög omgivande temperatur visas en vit <<a>>Symbol. Om du spelar in en film och den här symbolen visas kommer bildkvaliteten knappast att påverkas. Men om du tar stillbilder kan kvaliteten på stillbilderna försämras. Du bör upphöra med stillbildsfotograferingen en stund och låta kameran svalna.
- $\bullet$  Om kamerans innertemperatur ökar ytterligare när den vita < $\blacksquare$ > symbolen visas börjar en röd < .symbol blinka. Det indikerar att inspelningen snart avslutas automatiskt. Om det inträffar kan du inte spela in igen förrän temperaturen i kameran har sjunkit. Stäng av strömmen och låt kameran svalna en stund.
- Symbolerna <■> och <■> visas ännu tidigare om du spelar in filmer under en längre period i samband med höga temperaturer. Stäng av kameran när du inte använder den.

#### **Inspelning**

- Om det finns en Image Stabilizer (bildstabilisator) på objektivet och du ställer in omkopplaren för Image Stabilizer (IS, bildstabilisator) på <ON> kommer Image Stabilizer (bildstabilisator) vara aktiv hela tiden, även när du inte håller ned avtryckaren halvvägs. Image Stabilizer (bildstabilisator) drar batteri och kan bidra till att den totala filminspelningstiden eller antalet möjliga bilder minskar. Om du använder ett stativ eller om Image Stabilizer (bildstabilisator) inte behövs bör du ställa in IS-omkopplaren på <OFF>.
- Kamerans inbyggda mikrofoner registrerar även ljud vid inspelning och mekaniska ljud från kameran. Använd den riktade stereomikrofonen DM-E1 (säljs separat) för att minska dessa ljud i filmen.
- Anslut inte någonting annat än en extern mikrofon till kamerans externa IN-kontakt för mikrofon.
- Om ljusstyrkan ändras under autoexponering kan den delen se stilla ut ett ögonblick när du spelar upp filmen. Spela in filmer med manuell exponering i sådana fall.

# **Försiktighetsåtgärder vid filminspelning**

#### **Inspelning**

 Om du använder ett kort med låg skrivhastighet kan en indikator med fem nivåer visas till höger på skärmen under filminspelningen. Den indikerar hur mycket data som ännu inte har skrivits till kortet (återstående kapacitet i det interna buffertminnet). Ju långsammare kort, desto snabbare stiger indikatornivån. Om indikatorn blir full avslutas filminspelningen automatiskt.

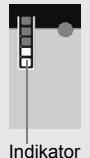

Om kortet har en snabb skrivkapacitet visas indikatorn antingen inte alls eller så går nivån (om den visas) knappt upp. Spela först in några testfilmer för att se om kortet kan skriva snabbt nog.

 Om det finns en mycket stark ljuskälla i bilden kan det ljusa området bli svart på LCD-monitorn. I filmer registreras ljusa områden på ungefär samma sätt som när de visas på LCD-monitorn.

#### **Stillbildsfotografering under filminspelning**

Information om stillbildskvalitet finns under "Bildkvalitet" på sidan 171.

#### **TV-anslutning**

 Om du ansluter kameran till en TV (s. 262, 265) och spelar in en film spelas inget ljud upp i TV:n under pågående inspelning. Ljudet spelas dock in på rätt sätt.

# **Observera följande när [Filmservo-AF] är inställt på [Aktivera]**

#### **Fotograferingsförhållanden som försvårar fokuseringen**

- Ett motiv som snabbt närmar sig eller rör sig bort från kameran.
- Ett motiv som rör sig nära framför kameran.
- Se även "Fotograferingsförhållanden som försvårar fokuseringen" på sidan 165.
- Filmservo-AF drar mer batteri, och därför minskas antalet möjliga bilder och möjlig inspelningstid.
- Vid zoomning eller bildförstoring stoppas Filmservo-AF-funktionen tillfälligt.
- **Om motivet närmar sig/rör sig bort eller om kameran flyttas horisontellt eller vertikalt (panorering) under filminspelning kan det hända att den inspelade bilden kort expanderas eller dras samman (bildförstoringen ändras).**

# **Praktiska funktioner**

**7**

- Stänga av pipsignalen (s. 204)
- Kortpåminnelse (s. 204)
- Ställa in bildvisningstid (s. 204)
- Ställa in tiden för automatisk avstängning (s. 205)
- Ställa in LCD-monitorns ljusstyrka (s. 205)
- Skapa och välja en mapp (s. 206)
- Filnumreringsmetoder (s. 208)
- Ställa in information om copyright (s. 210)
- Automatisk rotering av vertikala bilder (s. 212)
- Kontrollera kamerans inställningar (s. 213)
- Återställa kameran till grundinställningarna (s. 214)
- Förhindra att LCD-monitorn stängs av automatiskt (s. 217)
- Ändra skärmfärg för fotograferingsinställningar (s. 217)
- Ställa in blixten (s. 218)
- Automatisk sensorrengöring (s. 223)
- Lägga till data för dammborttagning (s. 224)
- Manuell sensorrengöring (s. 226)

# **Praktiska funktioner**

# 3 **Stänga av pipsignalen**

Du kan ställa in så att ingen pipsignal hörs när fokus har uppnåtts vid användning av självutlösaren och pekskärmen.

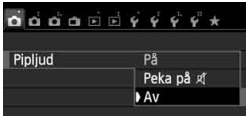

På fliken [z**1**] väljer du [**Pipljud**] och trycker sedan på <<sup> $(F)$ </sup>>. Välj [Av] och tryck sedan på < $(s_{ET})$  >. Om du vill stänga av pipsignalen vid användning av pekskärmen endast väljer du **[Peka på** ø 1].

# 3 **Kortpåminnelse**

Med den här inställningen kan du förhindra fotografering om kameran saknar kort.

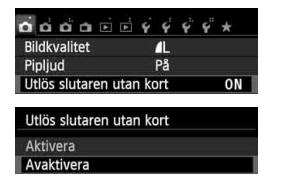

Välj [**Utlös slutaren utan kort**] på fliken [ $\Box$ **1**] och tryck på <  $(F)$  >. Välj **[Avaktivera]** och tryck sedan på < $(F)$ >. Om du trycker på avtryckaren och det inte finns något kort i kameran visas "**Card**" i sökaren, och det går inte att utlösa slutaren.

# **MENU** Ställa in bildvisningstid

Du kan ställa in hur lång tid bilden ska visas på LCD-monitorn omedelbart efter att bilden tagits. Om [**Av**] ställts in visas inte bilden omedelbart efter att bilden tagits. Om [**Vänta**] är inställd visas bildgranskningen tills tiden för [**Autom avstängn**].

Om du försöker använda dig av någon av kamerans kontroller under bildgranskningen, genom att exempelvis trycka ned avtryckaren halvvägs, avbryts bildvisningen.

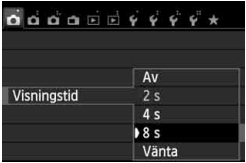

Välj [**Visningstid**] på fliken [z**1**] och tryck sedan på < $(s_{F})$ >. Välj önskad inställning och tryck sedan på  $\leq$   $\sqrt{\epsilon}$ )>.

### 3 **Ställa in tiden för automatisk avstängning**

För att spara batterikapacitet stängs kameran av automatiskt efter att den inställda tiden för inaktivitet förflutit. Du kan ställa in tiden för automatisk avstängning. När kameran stängts av automatiskt kan du slå på den igen genom att hålla ned avtryckaren halvvägs eller trycka på någon av följande knappar: <MENU>, <INFO,>, < $\Box$ >, < $\Box$ >.

**Om [Inaktivera] har valts stänger du antingen av kameran eller trycker på knappen <**B**> för att stänga av LCD-monitorn och spara på batteriet.**

**Om [Inaktivera] har valts och kameran inte används på 30 minuter stängs LCD-monitorn av ändå. Om du vill sätta på LCD-monitorn igen trycker du på knappen <INFO.>.** 

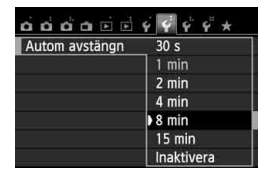

På fliken [5**2**] väljer du [**Autom avstängn**] och trycker sedan på < $(F)$ >. Välj önskad inställning och tryck sedan  $p\aa < (SET) >$ .

# **MENU** Ställa in LCD-monitorns ljusstyrka

Du kan justera LCD-monitorns ljusstyrka för att underlätta läsning.

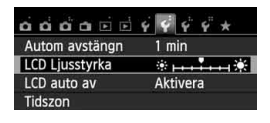

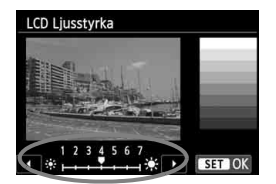

På fliken [5**2**] väljer du [**LCD Ljusstyrka**] och trycker sedan på  $\leq$   $\left(\frac{1}{2}\right)$  >. När inställningsskärmen visas trycker du på knappen <<**\>** för att ställa in ljusstyrkan och trycker sedan på < $(F)$ >. När du kontrollerar exponeringen för en bild bör du ställa in LCD-monitorns ljusstyrka på 4 för att på så sätt förhindra att den bild som granskas påverkas av omgivningens ljus.

### **MENU Skapa och välja en mapp**

Du kan fritt skapa och välja en mapp där de tagna bilderna ska sparas. Det här är inget måste eftersom det ändå skapas en mapp för tagna bilder automatiskt.

#### **Skapa en mapp**

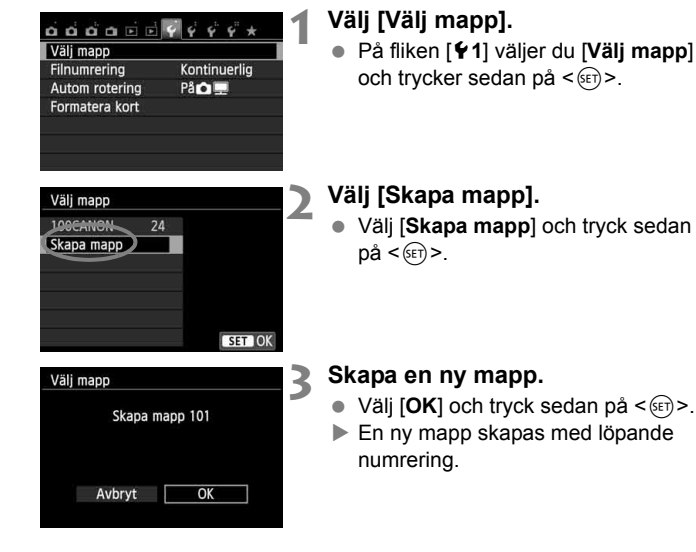

#### **Välja en mapp**

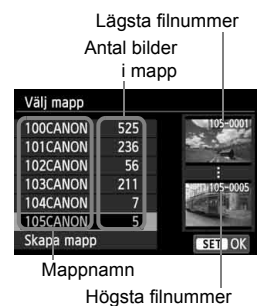

 Visa menybilden för val av mapp, välj en mapp och tryck på  $\leq$   $\leq$   $\leq$   $\geq$ .

- Den mapp där de tagna bilderna kommer att sparas väljs.
- Nya bilder registreras i den valda mappen.

# **Dem** mappar

Liksom i exemplet "**100CANON**" börjar mappens namn med tre siffror (mappnummer) följt av fem alfanumeriska tecken. En mapp kan innehålla upp till 9 999 bilder (filnummer 0001–9999). När en mapp blir full skapas automatiskt en ny mapp med löpande numrering. Dessutom skapas en ny mapp automatiskt om manuell återställning (s. 209) utförs. Mappar från 100 till 999 kan skapas.

#### **Skapa mappar med en dator**

Öppna kortet på skärmen och skapa en ny mapp med namnet "**DCIM**". Öppna mappen DCIM och skapa så många mappar som du behöver för att spara och sortera dina bilder. Mappnamnet måste följa formatet "**100ABC\_D**". De första tre siffrorna består av mappnumret 100–999. Följande fem tecken kan innehålla stora och små bokstäver (A–Z), siffror och understreck "\_". Mellanslag kan inte användas. Observera också att två mappnamn inte kan ha samma tresiffriga mappnummer (till exempel 100ABC\_D och 100W\_XYZ). Detta gäller även om övriga fem tecken skiljer sig och beror på att kameran inte kan särskilja mapparna.

### **MENU Filnumreringsmetoder**

Bildfilerna numreras från 0001 till 9999 i den ordning bilderna tas och sparas i en mapp. Du kan ändra hur filnumret tilldelas. Filnumret visas på datorn i följande format: **IMG\_0001.JPG.**

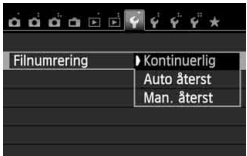

På fliken [5**1**] väljer du [**Filnumrering**] och trycker sedan på < om>. Tillgängliga inställningar beskrivs nedan. Välj alternativ och tryck sedan på  $\leq$   $(F)$  >.

 **[Kontinuerlig]: Filnumreringen fortsätter i ordningsföljd även om du byter ut kortet eller skapar en mapp.**

Också efter att du bytt ut minneskortet eller skapat en ny mapp fortsätter filnumreringen i följd upp till 9999. Det är praktiskt när du vill spara bilder med tal mellan 0001 och 9999 från flera kort eller flera mappar i en mapp på datorn.

Men om det nya kortet eller den aktuella mappen redan innehåller registrerade bilder kan det hända att filnumreringen för de nya bilderna fortsätter enligt den filnumrering som de befintliga bilderna på kortet eller i mappen har. Om du vill ha kontinuerlig filnumrering använder du ett nyformaterat kort varje gång.

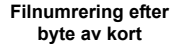

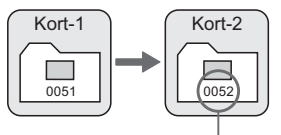

Nästa filnummer i samma följd

**Filnumrering efter att en mapp skapats**

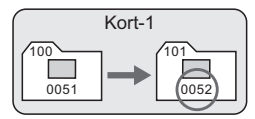

#### **[Auto återst]: Filnumreringen börjar om från 0001 varje gång kortet byts ut eller en ny mapp skapas.**

När du byter kort eller skapar en mapp börjar filnumreringen om på 0001 för nya bilder. Det är praktiskt om du vill sortera bilderna efter vilket minneskort eller vilken mapp de registrerats på. Men om det nya kortet eller den aktuella mappen redan innehåller registrerade bilder kan det hända att filnumreringen för de nya bilderna fortsätter enligt den filnumrering som de befintliga bilderna på kortet eller i mappen har. Om du vill spara bilder med en filnumrering som börjar på 0001 ska du använda ett nyformaterat minneskort varje gång.

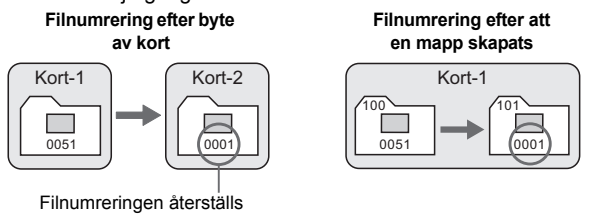

 **[Man. återst]: Om du vill återställa filnumreringen till 0001 manuellt eller börja från filnummer 0001 i en ny mapp.**

När du återställer filnumreringen manuellt skapas en ny mapp automatiskt och filnumreringen för bilder som sparas i mappen börjar på 0001.

Det är praktiskt om du till exempel vill använda olika mappar för bilder tagna igår och bilder tagna idag. Efter manuell återställning återgår filnumreringen till kontinuerlig eller automatisk återställning. (Ingen menybild visas som bekräftar att manuell återställning har ägt rum.)

Om ett filnummer i mapp 999 uppnår 9999 går det inte att ta fler bilder, trots att det finns utrymme på kortet. Ett meddelande visas på LCD-monitorn som talar om att du måste byta kort. Byt till ett nytt kort.

Filnamnen för JPEG- och RAW-bilder börjar med "IMG\_". Filmfilnamn börjar med "MVI\_". Filtillägget är ".JPG" för JPEG-bilder, ".CR2" för RAW-bilder och ". MOV" för filmer.

# **MENU** Ställa in information om copyright  $*$

När du ställer in information om copyright läggs den till bilden i form av Exif-data.

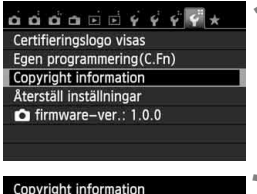

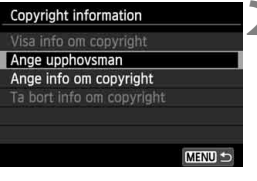

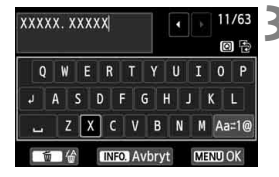

# **1 Välj [Copyright information].**

 På fliken [5**4**] väljer du [**Copyright information**] och trycker sedan  $p\mathring{a}$  <  $(sF)$  >.

# **2 Välj det alternativ som ska ställas in.**

- Välj [**Ange upphovsman**] eller [**Ange info om copyright**] och tryck sedan  $p\land <(6E)$ .
- $\blacktriangleright$  En textruta visas.
- Välj [**Visa info om copyright**] om du vill kontrollera aktuell information.
- Välj [**Ta bort info om copyright**] om du vill radera aktuell information.

## **3 Skriv in texten.**

- **Läs mer under rubriken** "Textinmatning" på nästa sida och ange information om copyright.
- Du kan skriva in upp till 63 alfanumeriska tecken och symboler.

**4 Stäng menybilden för inställning.**

- När du har skrivit in texten avslutar du genom att trycka på <MENU>.
- I bekräftelsedialogrutan väljer du [**OK**] och trycker på < $(F)$ >.

### **Textinmatning**

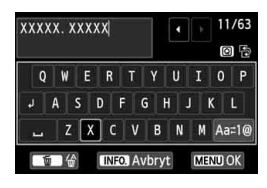

 **Byta textruta:** Växla mellan det övre och det nedre

fältet genom att trycka på  $\leq$ Q $\geq$ .

 **Flytta markören:** Flytta markören genom att trycka  $p\landlt; \blacktriangle$ .

#### **Skriva in text:**

Tryck på < $\Leftrightarrow$  > eller vrid på < $\frac{25}{2}$ > för att välja ett tecken i det nedre fältet och infoga det genom att trycka på < $(F)$ >.

#### **Ändra inmatningsmetod:\***

Välj [Aa≓1@] längst nere till höger i det nedersta fältet. Varie gång du trycker på <<sup>(ET</sup>) > ändras inmatningsmetoden enligt följande: små bokstäver → siffror/symboler 1 → siffror/symboler 2 → stora bokstäver.

\* Om [**Pekskärmskontroll: Inaktivera**] har valts går det att visa alla tillgängliga tecken på en enda skärm.

#### **Ta bort ett tecken:**

Du tar bort ett tecken genom att trycka på < $\overline{m}$ >.

#### **Avsluta:**

Tryck på <MENU>, kontrollera texten, välj [OK] och tryck sedan på < $(F)$ >. Menybilden i steg 2 visas igen.

#### **Avbryta textinmatningen:**

Tryck på <INF0, >, kontrollera texten, välj [OK] och tryck sedan  $p\hat{a} \leq \sqrt{\epsilon} \sqrt{\epsilon}$ . Menybilden i steg 2 visas igen.

#### **MENU** Automatisk rotering av vertikala bilder

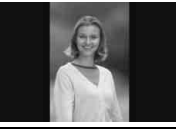

Vertikala bilder roteras automatiskt så att de visas vertikalt i stället för horisontellt på kamerans LCDmonitor och på datorn. Du kan ändra inställningen för den här funktionen.

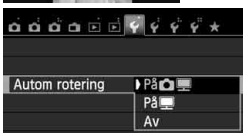

Välj [**Autom rotering**] på fliken [5**1**] och tryck på  $\leq$   $(F)$  >. Tillgängliga inställningar beskrivs nedan. Välj alternativ och tryck sedan på  $\leq$  $(F)$ >.

- **[PåÔ■]** : Den vertikala bilden roteras automatiskt vid bildvisning både på kamerans LCD-monitor och på datorn.
- **[PåI]** : Den vertikala bilden roteras automatiskt endast på datorn.
- **[Av]** : Den vertikala bilden roteras inte automatiskt.

# **Vanliga frågor**

 **Den vertikala bilden roteras inte vid bildgranskningen omedelbart efter att bilden tagits.**

Tryck på  $\leq$   $\blacktriangleright$  > så visas den roterade bilden.

- **[På**zD**] har valts, men bilden roteras inte vid bildvisningen.** Automatisk rotering fungerar inte med vertikala bilder när [**Autom rotering**] var inställt på [**Av**]. Om en vertikal bild har tagits med kameran riktad uppåt eller nedåt kanske den inte roteras automatiskt vid bildvisning. I sådant fall läser du i "Rotera bilden" på sidan 247.
- **Jag vill rotera en bild som jag har tagit på kamerans LCD**monitor när [På<sup>[2]</sup>] har ställts in. Ställ in [På<sup>n]</sup> | och visa sedan bilden. Bilden roteras.
- **Den vertikala bilden roteras inte på datorskärmen.** Programvaran som används är inte kompatibel med bildrotering. Använd den programvara som levererades tillsammans med kameran.

### B **Kontrollera kamerans inställningar**

När fotograferingsinställningarna (s. 50) visas trycker du på <INFO.> för att visa kamerans viktigaste inställningar.

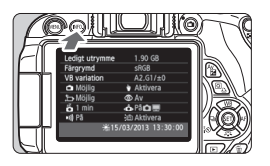

#### **Visning av inställningar**

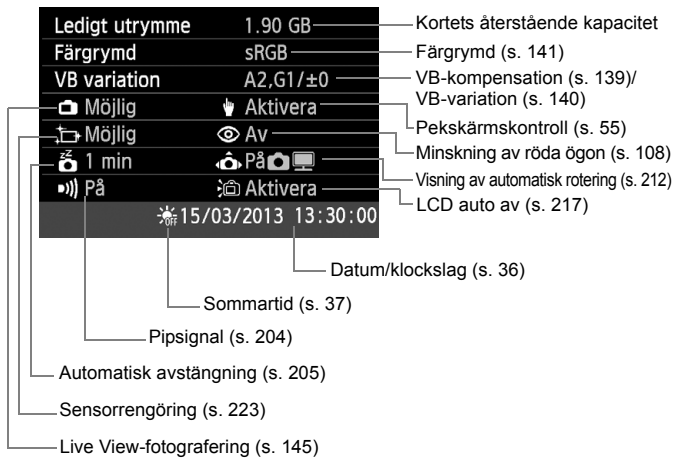

# **MENU** Återställa kameran till grundinställningarna<sup>\*</sup>

Kamerans fotograferings- och menyinställningar kan återställas till grundinställningarna. Det här alternativet är tillgängligt i den kreativa zonens metoder.

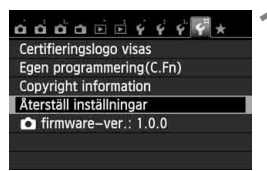

Återställ inställningar Återställ alla kamerainst Återställ alla C.Fn Avbryt

# **1 Välj [Återställ inställningar].**

 På fliken [5**4**] väljer du [**Återställ inställningar**] och trycker sedan  $p\aa < (FF) >$ .

# **2 Välj [Återställ alla kamerainst.].**

 Välj [**Återställ alla kamerainst.**] och tryck på  $\leq$   $(5r)$  >.

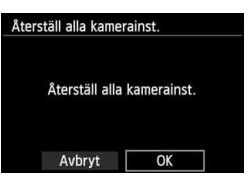

# **3 Välj [OK].**

- $\bullet$  Välj [OK] och tryck sedan på < $(F)$ >.
- Om du väljer [**Återställ alla kamerainst.**] återställs kameran till grundinställningarna enligt nästa sida.

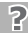

# **Vanliga frågor**

#### **Återställ alla kamerainställningar:**

Efter proceduren ovan väljer du [**Återställ alla C.Fn**] under [5**4: Återställ inställningar**] för att rensa alla inställningar för egen programmering (s. 296).

#### **Fotograferingsinställningar Kamerainställningar**

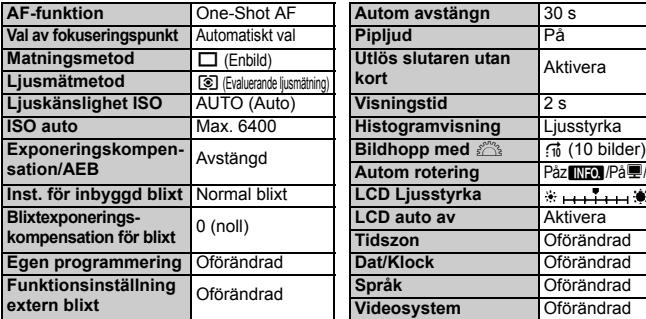

#### $Bildregistreringsinställningar$

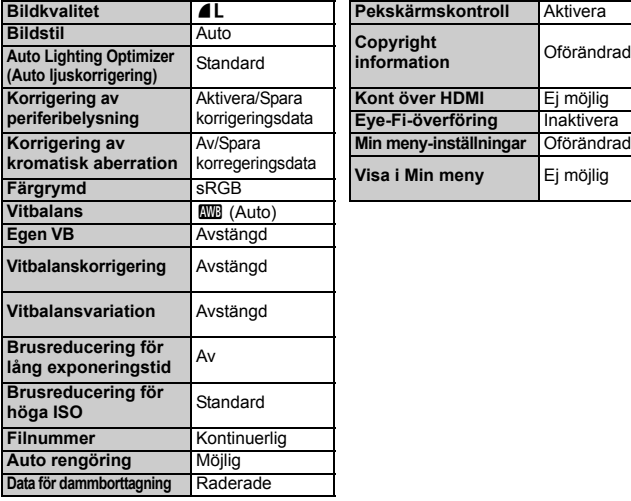

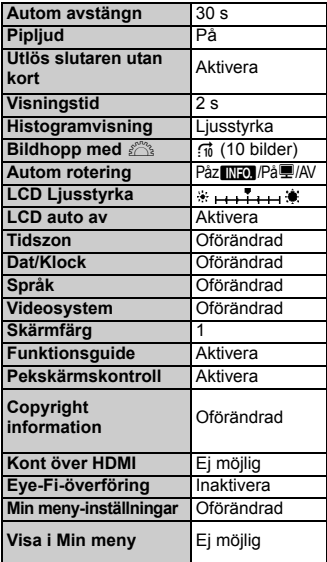

#### **Live View-fotografering Filminspelning**

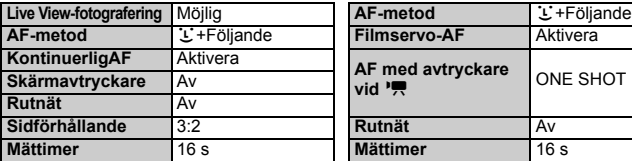

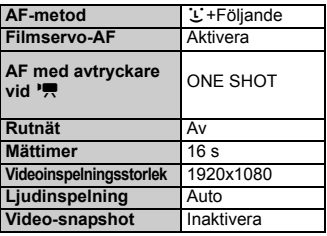
#### **MENU** Förhindra att LCD-monitorn stängs av automatiskt

Du kan förhindra att sensorn för avstängd skärm stänger av LCDmonitorn när ditt öga närmar sig sökaren.

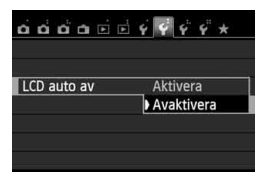

På fliken [5**2**] väljer du [**LCD auto av**] och trycker sedan på <  $(s_{ET})$ >. Välj [**Avaktivera**] och tryck sedan på < $(F)$ >.

#### 3 **Ändra skärmfärg för fotograferingsinställningar**

Du kan ändra bakgrundsfärg på skärmen för fotograferingsinställningar.

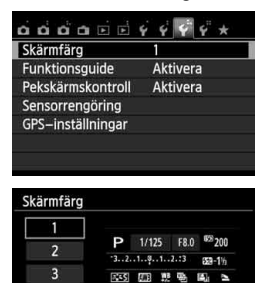

ONE SHOT ID [8]

 $\boxed{0}$  (e)

 $\mathbf{I}$ 

 $(514)$ 

SET OK

4

5

På fliken [5**3**] väljer du [**Skärmfärg**] och trycker sedan på < (ET) >. Välj önskad färg och tryck sedan på  $\leq$   $(F)$  >.

När du stänger menyn visas den valda färgen på skärmen för fotograferingsinställningar.

## **MENU Ställa in blixten**<sup>★</sup>

Inställningar för den inbyggda blixten och separata Speedlite kan göras via kamerans meny. För att du ska kunna ställa in funktionerna för en separat Speedlite via kamerans menyer måste **du använda en Speedlite i EX-serien som är kompatibel med den funktionen.**

Inställningsproceduren är densamma som när du ställer in en menyfunktion för kameran.

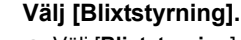

- Välj [**Blixtstyrning**] på fliken [z**1**] och tryck sedan på  $\leq$   $(n)$  >.
- Menybilden för blixtstyrning visas.

- Vanligen inställd på [**Möjlig**].
- **Om den är inställd på [Ej möjlig] avfyras varken den inbyggda blixten eller separat Speedlite.**  Funktionen är praktisk när du endast vill använda blixtens AF-hjälpbelysning.
- För vanlig blixtexponering ställer du in [**Evaluerande**].
- [**Genomsnitt**] är till för avancerade användare. Precis som med separata Speedlite är liusmätningsområdet genomsnittligt. Eventuellt krävs blixtexponeringskompensation.

 $\overline{\mathbb{E}}$  Om det är svårt att ställa in fokus i svag belysning kan det hända att blixten avfyrar en serie blixtar (AF-hjälpbelysning, s. 101) trots att [**Blixttändning**] är inställd på [**Ej möjlig**].

## **[E-TTL II mätare]**

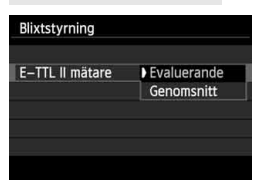

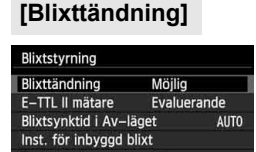

 $\mathbf{O}$  $\mathbf{O}$  $\mathbf{O}$  $\mathbf{O}$  $\mathbf{O}$  $\mathbf{O}$  $\mathbf{E}$  $\mathbf{E}$  $\mathbf{V}$  $\mathbf{V}$  $\mathbf{V}$  $\mathbf{V}$  $\mathbf{V}$ 

Utlös slutaren utan kort

Korr. för objektivaberration Röda ögon min

л

På

 $2<sub>s</sub>$ 

Av

ON

Bildkvalitet

Visningstid

Blixtstyrning

Pipliud

#### **[Blixtsynktid i Av-läget]**

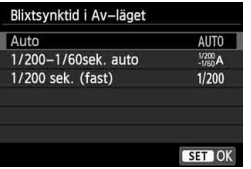

Du kan ställa in blixtsynkroniseringstid för fotografering i läget för bländarförval  $AE$  ( $Av$ ).

#### **: Auto**

Blixtsynkroniseringstiden ställs in automatiskt inom ett intervall på 1/200 sek. och 30 sekunder för att passa motivets ljusstyrka. Det går även att välja höghastighetssynkronisering.

#### **: 1/200-1/60 sek. auto**

Förhindrar att en lång slutartid ställs in vid svag belysning. Metoden är effektiv när man vill förhindra oskärpa och kameraskakningar. Motivet får rätt exponering med hjälp av blixtbelysningen, men bakgrunden kan bli mörk.

#### **: 1/200 sek. (fast)**

Blixtsynkroniseringstiden är inställd på 1/200 sekund. Detta förhindrar oskärpa och kameraskakningar mer effektivt än med inställningen [**1/200-1/60sek. auto**]. Vid svagt ljus blir motivets bakgrund däremot mörkare än med inställningen [**1/200-1/60sek. auto**].

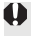

Om [**1/200-1/60sek. auto**] eller [**1/200 sek. (fast)**] har valts är inte höghastighetssynkronisering möjlig med metoden  $\leq$  Av $>$ .

#### **[Inst. för inbyggd blixt] och [Funktionsinst. extern blixt]**

Du kan ställa in funktionerna i tabellen nedan. Vilka funktioner som visas under [**Funktionsinst. extern blixt**] varierar beroende på vilken Speedlite-modell du använder.

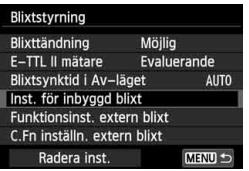

 Välj [**Inst. för inbyggd blixt**] eller [**Funktionsinst. extern blixt**]. Blixtfunktionerna visas. Om du väljer

[**Inst. för inbyggd blixt**] kan de markerade funktionerna väljas och ställas in.

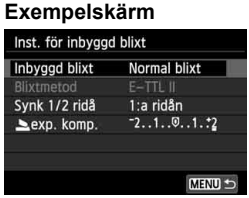

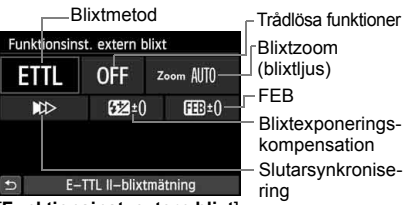

[**Inst. för inbyggd blixt**]. [**Funktionsinst. extern blixt**]

#### **[Inst. för inbyggd blixt] och [Funktionsinst. extern blixt]**

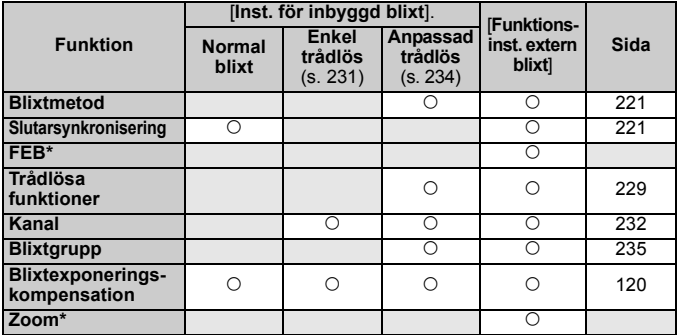

\* Information om [**FEB**] (Exponeringsvariation för blixt) och [**Zoom**] finns i användarhandboken till det Speedlite som är kompatibelt med funktionerna.

#### **Slutarsynkronisering**

Vanligen inställd på [**1:a ridån**] så att blixten avfyras direkt efter det att exponering har påbörjats.

Om den är inställd på [**2:a ridån**] utlöses blixten precis innan slutaren stängs. I kombination med lång slutartid kan du skapa ett ljusspår, till exempel efter billyktor på kvällen. När du använder E-TTL II (automatisk blixtexponering) avfyras blixten två gånger. Första gången när du trycker ned avtryckaren helt och en gång till precis innan exponeringen är klar. Om slutartiden är kortare än 1/30 sekund används synkronisering på 1:a ridån automatiskt. Om en separat Speedlite är ansluten kan du även välja [**Kort**  synktid] ( $\frac{1}{2}$ <sub>H</sub>). Mer information finns i användarhandboken till Speedlite.

#### **Trådlösa funktioner**

Se "Fotografera med trådlös blixt" på sidan 229 för information om trådlös blixtfotografering med optisk utlösning där den inbyggda blixten är huvudblixten. Se användarhandboken för Speedlite för information om trådlös blixtfotografering med radio- eller optisk utlösning där huvudblixten är en separat Speedlite.

#### **Blixtexponeringskompensation**

Se "Blixtexponeringskompensation" på sidan 120.

#### **Blixtmetod**

Du kan välja den blixtmetod som passar bäst för din blixtfotografering.

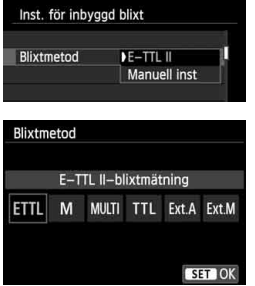

- [**E-TTL II**] är standardmetoden för automatisk blixtfotografering med Speedlite i EX-serien.
- [**Manuell inst**] lämpar sig för erfarna användare som vill ställa in [**Blixtenergi**] (1/1 till 1/128) själva.
- **Information om andra blixtmetoder** finns i användarhandboken till det Speedlite som är kompatibelt med funktionerna.

#### **Ställa in funktioner för egen programmering för separat Speedlite**

Vilka funktioner för egen programmering som visas under [**C.Fn inställn. extern blixt**] varierar beroende på vilken Speedlite-modell du använder.

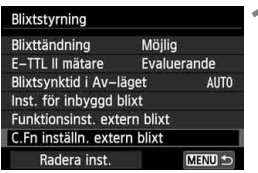

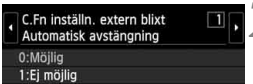

#### **1 Visa funktionen för egen programmering.**

 När kameran är redo att ta bilder med en separat Speedlite väljer du [**C.Fn inställn. extern blixt**] och trycker därefter på < $(F)$ >.

## **2 Ställ in funktion för egen programmering.**

 Välj funktionsnummer genom att trycka på knappen <<**I**> och ställ sedan in funktionen. Tillvägagångssättet är detsamma som när du ställer in kamerans funktioner för egen programmering (s. 296).

#### **Radera inställningar**

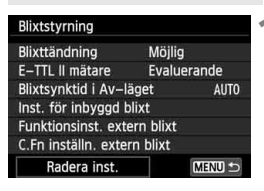

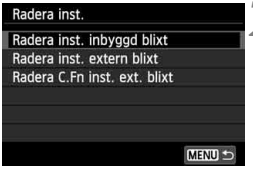

## **1 Välj [Radera inst.].**

 Välj [**Radera inst.**] på fliken [z**1: Blixtstyrning**]. Tryck sedan på < $(F)$ >.

#### **2 Välj den inställning du vill radera.**

- Välj [**Radera inst. inbyggd blixt**], [**Radera inst. extern blixt**] eller [**Radera C.Fn inst. ext. blixt**l och tryck på < $(n)$ >.
- När du väljer [**OK**] raderas motsvarande blixtinställning.

## f **Automatisk sensorrengöring**

När du ställer strömbrytaren i läget < ON > eller < OFF > används enheten för självrengöring av sensor för att automatiskt skaka bort damm från sensorns framsida. Normalt behöver du inte bry dig om den här funktionen. Sensorrengöring kan utföras när som helst, och funktionen kan även inaktiveras.

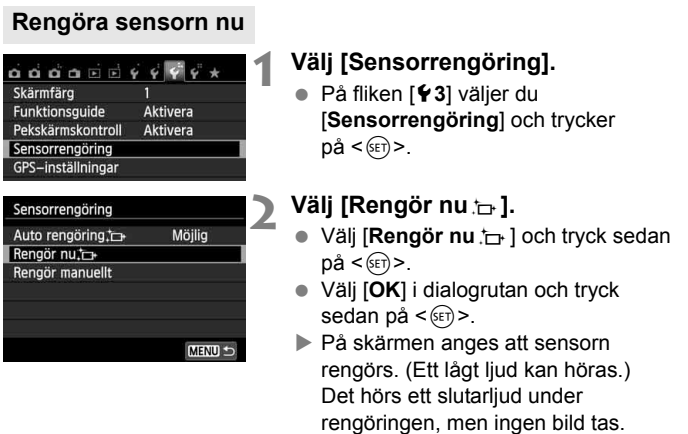

- $\overline{\mathbb{F}_\mathbb{R}}$   $\bullet$  För bästa resultat bör sensorrengöringen utföras när kameran står upprätt och stadigt på ett bord eller liknande plan yta.
	- Även om du upprepar sensorrengöringen kommer resultatet inte att förbättras särskilt mycket. Direkt efter att sensorrengöringen är klar kommer alternativet [**Rengör nu** for ] att tillfälligt vara avaktiverat.

#### **Avaktivera automatisk sensorrengöring**

- **I steg 2 väljer du [Auto rengöring for 1 och ställer in den som** [**Ej möjlig**].
- ▶ Om du ställer strömbrytaren i läget < ON > eller < OFF > utförs ingen sensorrengöring.

## **MENU** Lägga till data för dammborttagning<sup>\*</sup>

Normalt tar enheten för självrengöring av sensor bort det mesta av det damm som kan synas på tagna bilder. Om damm fortfarande syns kan du lägga till data för dammborttagning i bilden för att kunna ta bort dammfläckarna vid ett senare tillfälle. Data för dammborttagning används av Digital Photo Professional (medföljande programvara, s. 364) för automatisk borttagning av dammfläckar.

#### **Förberedelse**

- Ta fram ett helvitt föremål, till exempel ett pappersark.
- Ställ in brännvidden på 50 mm eller längre.
- Ställ AF-omkopplaren på objektivet på <**MF**> och ställ in fokus på oändlighet (∞). Om objektivet inte har någon avståndsskala tittar du på objektivets framsida och vrider fokuseringsringen medsols så långt det går.

#### **Erhålla data för dammborttagning**

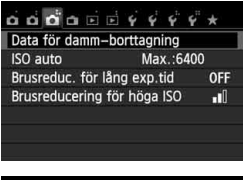

#### **1 Välj [Data för damm-borttagning].**

 På fliken [z**3**] väljer du [**Data för damm-borttagning**] och trycker sedan på  $\leq$   $(s$ <sub>ET</sub> $)$  >.

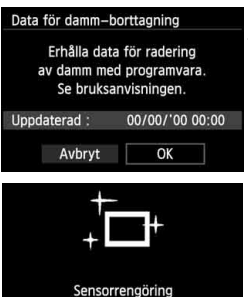

## **2 Välj [OK].**

● Välj [**OK**] och tryck på <<sup>6</sup>F7>. När den automatiska självrengöringen av sensorn är klar visas ett meddelande. Det hörs ett slutarljud under rengöringen, men ingen bild tas.

Data för damm-borttagning

Tryck ned avtryckaren helt, när du är klar för fotografering

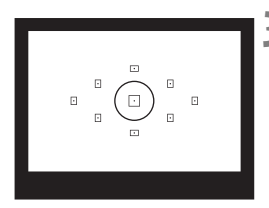

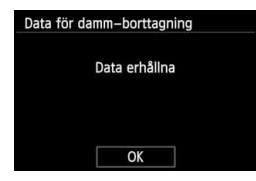

#### **3 Fotografera ett helvitt motiv.**

- Använd dig av ett helvitt motiv utan mönster som på ett avstånd av 20–30 cm täcker hela sökaren och ta en bild.
- Bilden tas med bländarförval AE med ett bländartal på f/22.
- Eftersom bilden inte ska sparas kan data tas emot även om det inte finns något kort i kameran.
- När bilden tagits börjar kameran samla in data för dammborttagning. Ett meddelande visas när data för dammborttagning samlas in. Välj [**OK**] så visas menyn igen.
- Om data inte tas emot som de ska visas ett felmeddelande. Följ anvisningarna under "Förberedelse" på föregående sida och välj sedan [**OK**]. Ta bilden igen.

#### **Om data för dammborttagning**

Efter att data för dammborttagning erhållits läggs de till alla JPEG- och **12.W**-bilder som tas därefter. Innan du tar en viktig bild bör du se till att uppdatera data för dammborttagning genom att erhålla dem på nytt. Information om hur du tar bort dammfläckar med hjälp av Digital Photo Professional (medföljande programvara, s. 364) finns i Digital Photo Professional Användarhandbok på (s. 368).

De data för dammborttagning som läggs till bilden är så små att de knappast påverkar bildens filstorlek.

Det är viktigt att du använder ett helt vitt motiv, till exempel ett nytt ark vitt pappersark. Om det finns mönster eller motiv på papperet kan det kännas av som dammdata och påverka dammborttagningen med programvaran.

## **MENU Manuell sensorrengöring**<sup>\*</sup>

Damm som inte gick att ta bort med den automatiska sensorrengöringen kan tas bort manuellt med en gummiblåsa eller dylikt. Ta bort objektivet från kameran innan du rengör bildsensorn. **Bildsensorns yta är mycket känslig. Om sensorn behöver rengöras direkt rekommenderar vi att du låter någon vid ett Canon Service Center utföra det åt dig.**

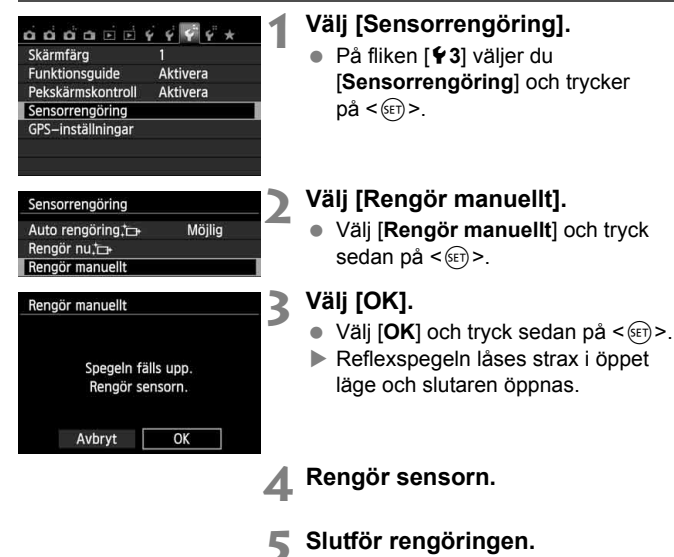

Ställ strömbrytaren på <OFF>.

Om du använder batteri bör du se till att det är fulladdat. Om batterihandgreppet med AA/LR6-batterier är anslutet går det inte att utföra manuell sensorrengöring.

 $\boxed{\overline{5}}$  Som strömkälla rekommenderas du att använda nätaggregat DR-E8 (säljs separat) och snabbladdare CA-PS700 (säljs separat).

- **Under tiden du rengör sensorn ska du aldrig göra något av följande. Om strömmen stängs av stängs slutaren, och slutarridåerna och bildsensorn kan skadas.**
	- **Ställa strömbrytaren på <**2**>.**
	- **Öppna luckan till batterifacket.**
	- **Öppna luckan för minneskortet.**
	- Bildsensorns yta är mycket känslig. Rengör sensorn försiktigt.
	- Använd en vanlig gummiblåsa utan borste. En borste kan repa sensorn.
	- För inte gummiblåsans spets längre in i kameran än till objektivfattningen. Om strömmen stängs av stängs slutaren, och slutarridåerna och reflexspegeln kan skadas.
	- Använd aldrig luft eller gas på flaska för att rengöra sensorn. Blåskraften kan skada sensorn och sprejgasen kan frysa på sensorn.
	- Om batterinivån blir låg medan du rengör sensorn hörs en varningssignal. Avbryt sensorrengöringen.
	- Om det kvarstår fläckar som inte kan tas bort med en gummiblåsa rekommenderas du att låta ett Canon Service Center rengöra sensorn.

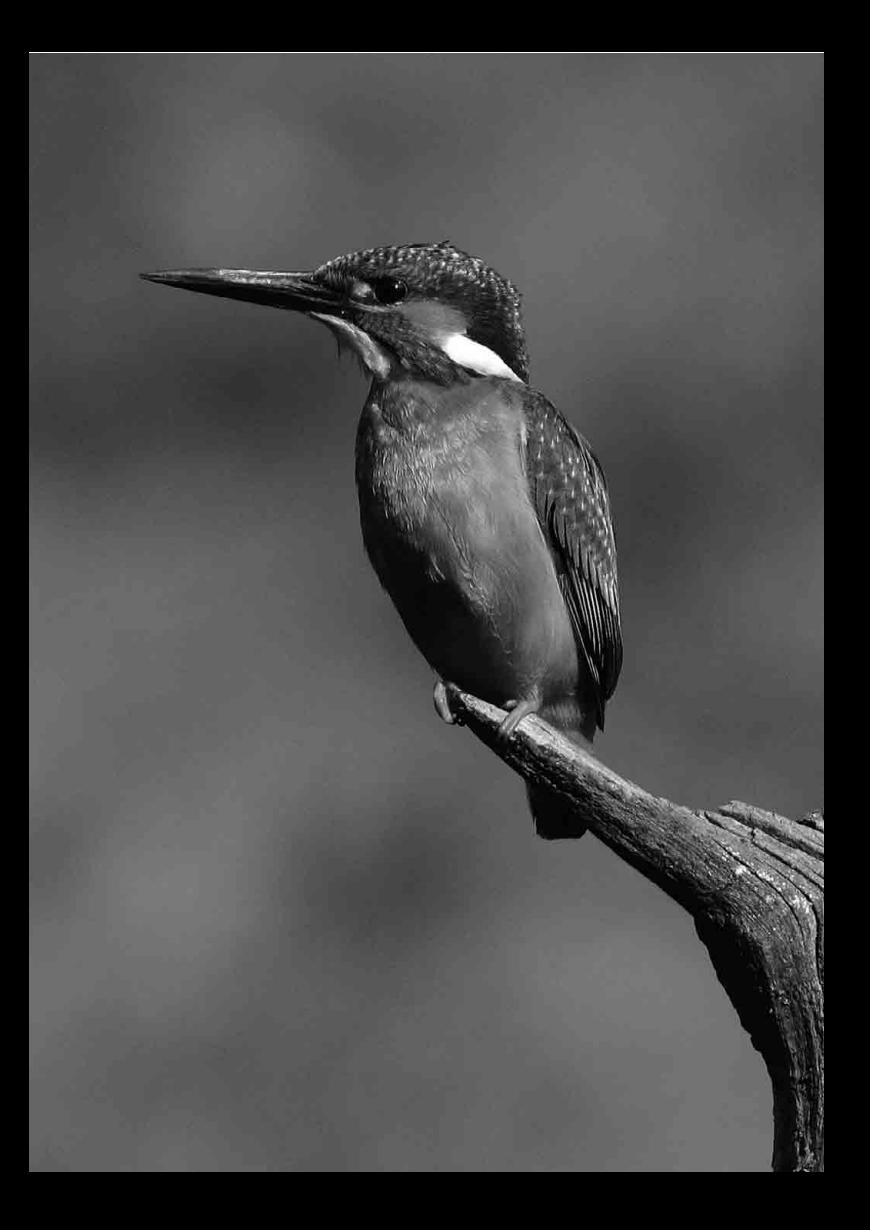

# **Fotografera med trådlös blixt**

**8**

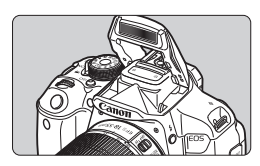

Den inbyggda blixten kan användas vid trådlös blixtfotografering.

Kamerans inbyggda blixt kan användas som huvudblixt med Canons Speedlite-aggregat som är utrustade med en trådlös slavfunktion, så att du kan avfyra Speedliteblixten trådlöst.

#### **Avbryt slavenhetens automatiska avstängning**

Tryck på kameraknappen  $\leq$   $\neq$  > för att avbryta slavenhetens automatiska avstängning. Tryck på slavenhetens testknapp (PILOT) om du använder manuell blixttändning så avbryts den automatiska avstängningen.

Eil Läs även om trådlös blixtfotografering i användarhandboken till Speedlite.

## **Använda trådlös blixt**<sup>★</sup>

#### **Slavenhetens inställningar och placering**

Läs mer om ditt Speedlite (slavenheten) i medföljande användarhandbok och gör följande inställningar. De inställningar för slavenhetens styrning som inte nämns nedan ställs in med kameran. Olika typer av Canon Speedlite-slavenheter kan användas och styras tillsammans.

- **(1) Ställ in Speedlite som slavenhet.**
- **(2) Ställ in samma överföringskanal för Speedlite som för kameran.**\*1
- **(3) Om du vill ställa in blixtförhållandet** (s. 236) **anger du slavenhetens ID.**
- **(4) Placera kamera och slavenhet(er) inom det avstånd som anges nedan.**
- **(5) Rikta slavenhetens trådlösa sensor mot kameran.**\*2

Exempel på inställningar för trådlös blixt

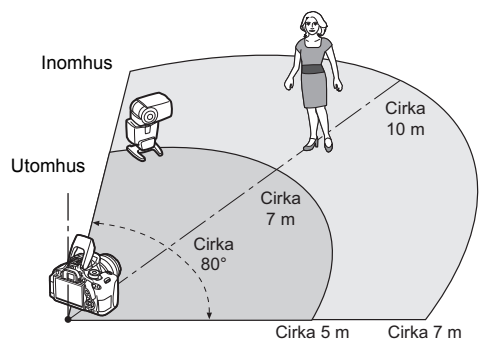

- \*1: Om Speedlite-blixten saknar funktion för inställning av överföringskanal kan kameran användas med valfri kanal.
- \*2: Om du befinner dig i ett litet rum kan det hända att slavenheten fungerar utan att du behöver rikta den trådlösa sensorn mot kameran. Kamerans trådlösa signaler kan studsa mot väggarna och på så sätt tas emot av slavenheten. Om du använder en Speedlite-blixt i EX-serien med fast blixthuvud och trådlös sensor bör du ta några bilder för att kontrollera att blixten tänds.

Kamerans funktion för trådlös huvudblixt kan inte användas vid trådlös blixtfotografering med överföring via radiosignal.

## **Enkel trådlös blixtfotografering**

Grunderna i hur man fotograferar med enkel, helautomatisk och trådlös blixt beskrivs nedan.

#### **Helautomatisk fotografering med en separat Speedlite**

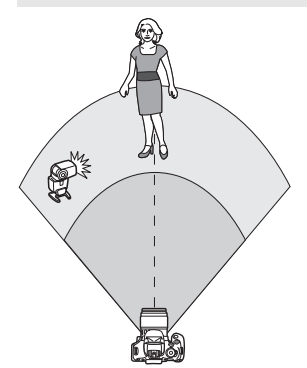

**Steg 1 till 4 och 6 gäller vid alla typer av trådlös blixtfotografering. Därför har dessa steg utelämnats i instruktionerna för inställning av trådlös blixtanvändning på efterföljande sidor.**

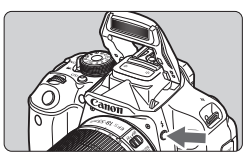

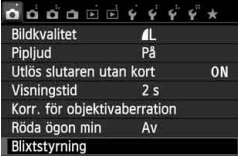

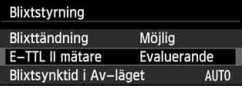

#### **1 Fäll upp den inbyggda blixten**  genom att trycka på < $4$ >.

 För att kunna fotografera med trådlös blixt måste du först fälla upp den inbyggda blixten.

#### **2 Välj [Blixtstyrning].**

 Välj [**Blixtstyrning**] på fliken [z**1**] och tryck sedan på  $\leq$   $\sqrt{\text{sn}}$  >.

#### **3 Välj [Evaluerande].**

 Välj [**Evaluerande**] under [**E-TTL II mätare**] och tryck därefter på < $(F)$ >.

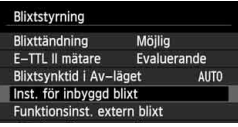

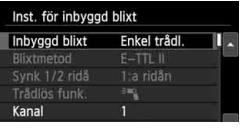

#### Inst. för inbyggd blixt Enkel trådl Inbyggd blixt Blixtmetod  $E-TTL$ Synk 1/2 rida 1:a ridân Trådlös funk Kanal

#### **4 Välj [Inst. för inbyggd blixt].**

 Välj [**Inst. för inbyggd blixt**] och tryck sedan på  $\leq$   $\sqrt{(3E)}$  >.

#### **5 Välj [Enkel trådl.].**

 Välj [**Enkel trådl.**] under [**Inbyggd blixt**] och tryck sedan på < $(F)$ >.

#### **6 Ställ in [Kanal].**

 Ställ in samma överföringskanal (1–4) som för slavenheten.

#### **7 Ta bilden.**

 Ställ in kameran och ta bilder på samma sätt som vid vanlig fotografering.

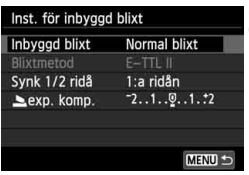

#### **8 Avsluta den trådlösa blixtfotograferingen.**

 För [**Inbyggd blixt**] väljer du [**Normal blixt**].

Du rekommenderas att ställa in [**E-TTL II mätare**] på [**Evaluerande**].

- Även om den inbyggda blixten är avstängd när [**Enkel trådl.**] har valts kommer en liten blixt ändå att avfyras för att styra slavenheten. Beroende på fotograferingsförhållandena kan den blixt som avfyras för att styra slavenheten synas i bilden.
- Om du använder en slavenhet har du inte möjlighet att avfyra en testblixt.

#### **Helautomatisk fotografering med flera separata Speedlite-aggregat**

Du kan avfyra flera slavenheter samtidigt, som en enda Speedlite-blixt. Det här är användbart när du behöver hög blixtenergi.

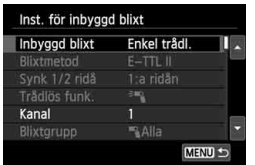

#### **Grundinställningar:**

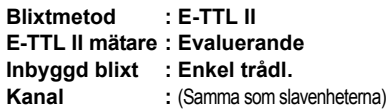

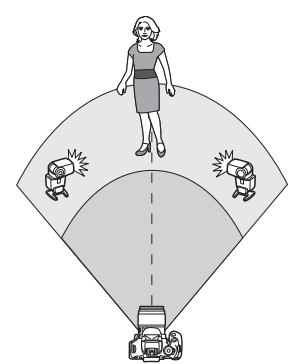

Samtliga slavenheter avfyras med samma energi och styrs för att ge standardexponering. Oberoende av slav-ID (A, B eller C) avfyras alla slavenheter som en grupp.

#### **Blixtexponeringskompensation**

Om blixtexponeringen verkar för mörk eller för ljus kan du justera slavenhetens energi genom att ställa in blixtexponeringskompensation.

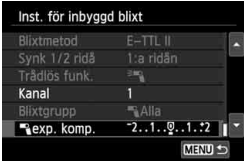

- Välj [1**exp. komp.**] och tryck sedan  $p\hat{a}$  <  $(s_{ET})$  >.
- Om blixtexponeringen blir för mörk trycker du på < $\blacktriangleright$  > för att öka blixtexponeringen och göra den ljusare. Om blixtexponeringen blir för ljus trycker du på  $\leq$   $\blacktriangleleft$  > för att minska blixtexponeringen och göra den mörkare.

## **Egen trådlös blixtfotografering**

#### **Helautomatisk fotografering med en separat Speedlite och inbyggd blixt**

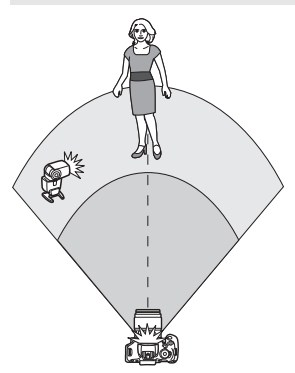

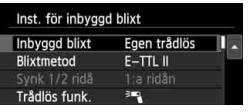

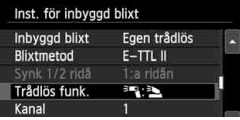

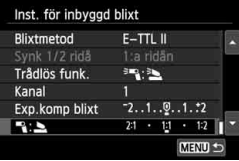

I det här avsnittet beskrivs helautomatisk trådlös blixtfotografering med hjälp av en separat Speedlite och den inbyggda blixten. Du kan ändra blixtförhållandet mellan din separata Speedlite och den inbyggda blixten för att på så sätt justera hur skuggorna framträder i motivet. Symbolerna < $=$   $\geq$   $\geq$  och < $\geq$   $>$  på menyskärmarna anger en separat Speedlite och symbolerna <**3** > och

#### <2> anger den inbyggda blixten.

#### **1 Välj [Egen trådlös].**

 Följ instruktionerna i steg 5 på sidan 232 och välj [**Egen trådlös**]. Tryck därefter på  $\leq$   $\sqrt{(n+1)}$ 

#### **2 Välj [Trådlös funk.].**

● Välj [<sup>3</sup>] :<sup>3</sup> ] under [**Trådlös funk.**] och tryck på < GET) >.

#### **3 Ställ in önskat blixtförhållande och ta bilden.**

- Väli [ $\blacksquare$  : bioch ställ in blixtförhållandet mellan 8:1 och 1:1. Det går inte att ställa in ett blixtförhållande över 1:1.
- Om den inbyggda blixten inte räcker till måste du ange ett högre ISO-tal (s. 92).

Blixtförhållande 8:1 till 1:1 motsvarar 3:1 till 1:1 steg (1/2 steg).

#### **Helautomatisk fotografering med flera separata Speedlite-aggregat**

Flera Speedlite-slavenheter kan användas som en blixtenhet eller delas in i slavgrupper, där du kan ställa in blixtförhållandet.

Grundinställningarna visas nedan. Genom att ändra inställningen för [**Blixtgrupp**] kan du fotografera med olika trådlösa blixtkonstellationer med flera Speedlite.

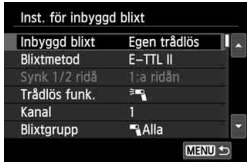

#### **Grundinställningar:**

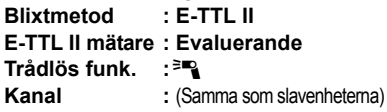

#### **[**1**Alla] Använda flera slav-Speedlite som en enda blixtenhet**

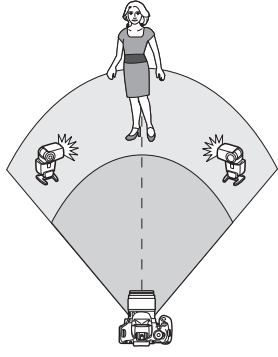

Det här är användbart när du behöver hög blixtenergi. Samtliga slavenheter avfyras med samma energi och styrs för att ge standardexponering. Oberoende av slav-ID (A, B eller C) avfyras alla slavenheter som en grupp.

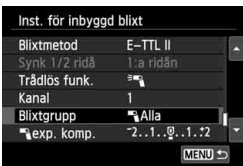

**Ställ in [Blixtgrupp] på [**1**Alla] och ta sedan bilden.**

#### **[**1 **(A:B)] Flera slavenheter i flera grupper**

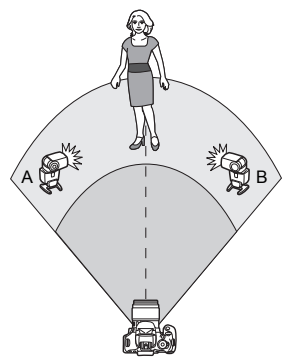

Uppnå önskad ljuseffekt genom att dela in slavenheterna i A- och B-grupper och ändra blixtförhållandet.

Läs i användarhandboken till din Speedlite hur du ställer in den ena slavenhetens ID som A (grupp A) och den andra slavenhetens ID som B (grupp B) och placera dem enligt bilden.

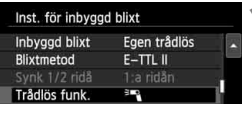

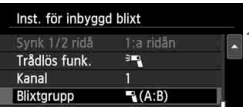

#### **1 Välj [Trådlös funk.].**

 Följ instruktionerna i steg 2 på sidan 234 och välj [<sup>3]</sup>]. Tryck därefter på < $(F)$ >.

**2 Ställ in [Blixtgrupp] på [**1 **(A:B)].**

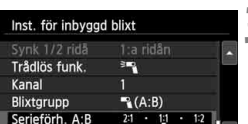

#### **3 Ställ in önskat blixtförhållande och ta bilden.**

 Välj [**Serieförh. A:B**] och ställ in blixtförhållandet.

Om [**Blixtgrupp**] är inställt på [1 **(A:B)**] avfyras inte blixtenheterna i grupp C.

Blixtförhållande 8:1 till 1:1 till 1:8 motsvarar 3:1 till 1:1 till 1:3 steg (1/2 steg).

#### **Helautomatisk fotografering med inbyggd blixt och flera separata Speedlite**

Den inbyggda blixten kan även läggas till vid trådlös blixtfotografering, som beskrivs på sidorna 235–236.

Grundinställningarna visas nedan. Genom att ändra inställningen för [**Blixtgrupp**] kan du fotografera med olika trådlösa blixtkonstellationer bestående av flera Speedlite, som kompletteras av den inbyggda blixten.

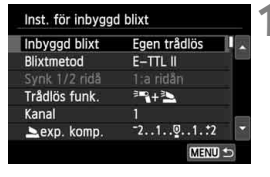

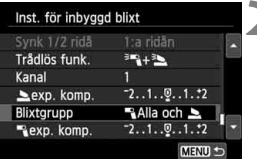

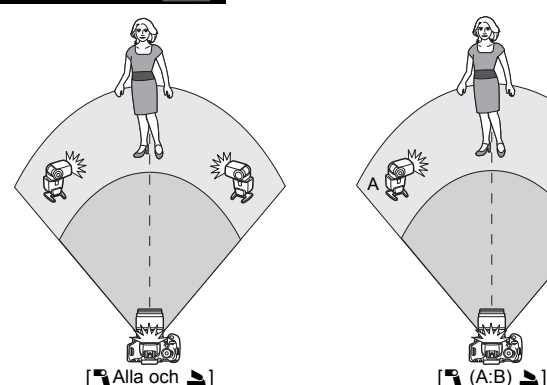

#### **1 Grundinställningar: Blixtmetod E-TTL II mätare : Evaluerande Trådlös funk. : [**0**+**3**]** Kanal : (Samma som slavenheterna)

#### **2 Välj [Blixtgrupp].**

 Välj blixtgrupp och ställ sedan in blixtförhållande, blixtexponeringskompensation och andra nödvändiga inställningar innan du börjar fotografera.

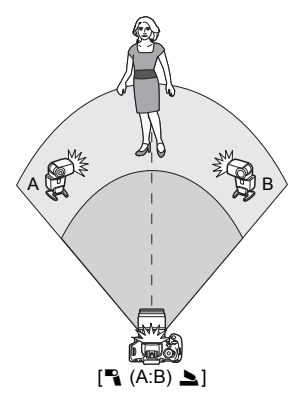

## **Övriga inställningar**

#### **Blixtexponeringskompensation**

När [**Blixtmetod**] är inställd på [**E-TTL II**] kan du ställa in blixtexponeringskompensation. Vilka inställningar för blixtexponeringskompensation (se nedan) som du kan välja varierar beroende på inställningarna för [**Trådlös funk.**] och [**Blixtgrupp**].

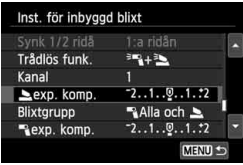

#### **[Exp. komp blixt.]**

- Blixtexponeringskompensation tillämpas för den inbyggda blixten och samtliga separata Speedlite.
- **[**2 **exp. komp.]**
- Blixtexponeringskompensation tillämpas för den inbyggda blixten.
- **[**1 **exp. komp.]**
- Blixtexponeringskompensation tillämpas för samtliga separata Speedlite.

#### **FE-lås**

Om [**Blixtmetod**] är inställd på [**E-TTL II**] kan du aktivera FE-låset genom att trycka på  $\leq$   $\neq$  >.

#### **Ställa in blixtenergin manuellt vid trådlös blixtfotografering**

När [**Blixtmetod**] är inställd på [**Manuell inst**] kan du ställa in blixtexponering manuellt. Vilka inställningar för blixtenergi ([1 **blixtenergi**], [**Grupp A effekt**] o.s.v.) som du kan välja varierar beroende på inställningen av [**Trådlös funk.**] (se nedan).

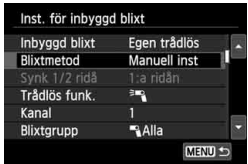

#### **[Trådlös funk.**0**]**

- [**Blixtgrupp:** 1**Alla**]: Den manuella inställningen av blixtenergi används för alla separata Speedlite.
- **[Blixtgrupp:**  $\mathbb{P}_1$  **(A:B)**]: Du kan ställa in blixtenergin separat för slavgrupperna A och B.
- **[Trådlös funk.**0**+**3**]**
- [**Blixtgrupp:** 1**Alla och** 2]: Blixtenergin kan ställas in separat för extern Speedlite och inbyggd blixt.
- [**Blixtgrupp:** 1 **(A:B)**2]: Du kan ställa in blixtenergin separat för slavgrupperna A och B. Du kan också ställa in blixtenergin för den inbyggda blixten.

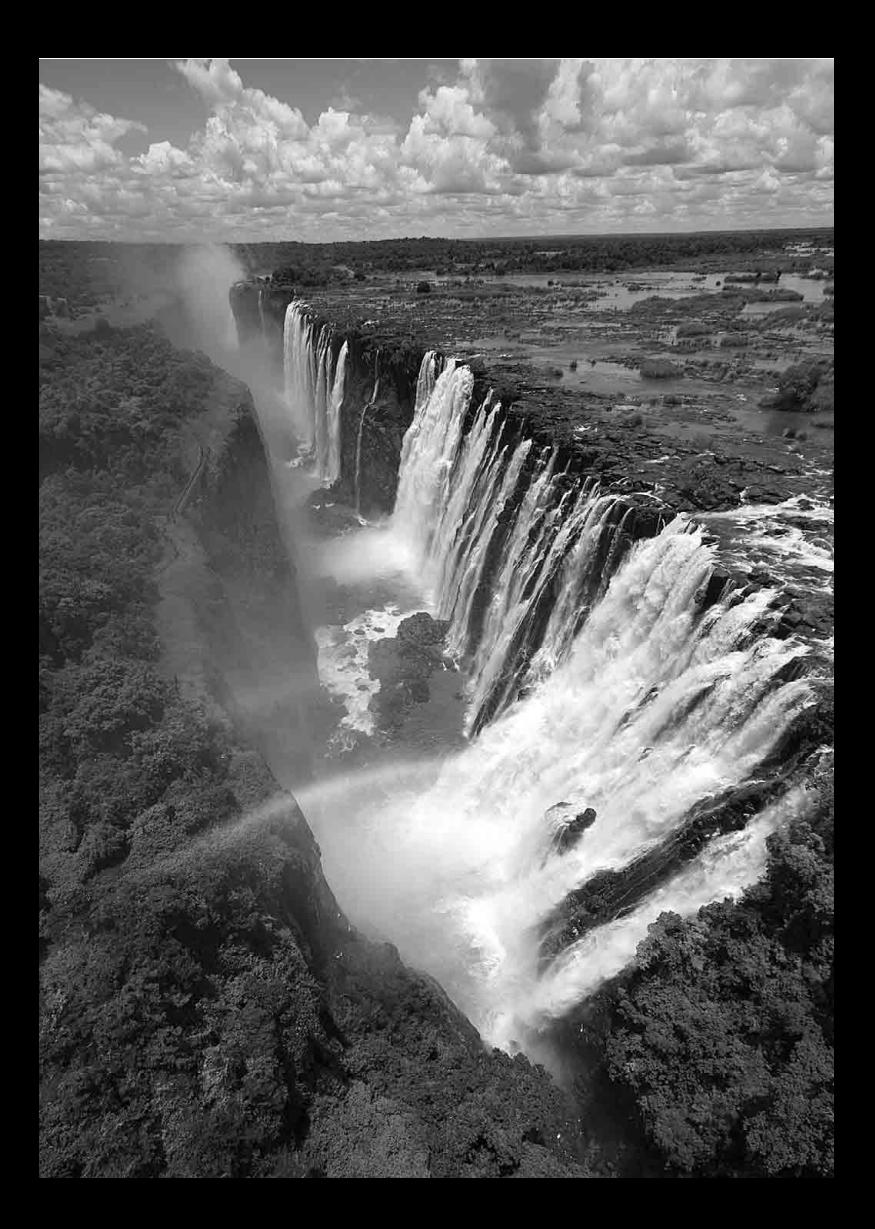

## **Bildvisning**

**9**

I det här kapitlet förklaras funktioner för visning av bilder och filmer mer ingående än i kapitel 2 – Grundläggande fotografering och bildvisning. Här får du reda på hur du visar och raderar bilder och filmer med kameran samt hur du visar dem på TV:n.

#### **Om bilder som tagits med och sparats på en annan enhet**

Det är inte säkert att det går att visa bilder som tagits med en annan kamera, som redigerats på en dator eller vars filnamn har ändrats.

## **<b>►** $Söka efter bilder snabbt$

#### H **Visa flera bilder på en skärm (Indexbild)**

Sök efter bilder snabbt med en indexbild som visar fyra eller nio bilder på en skärmbild.

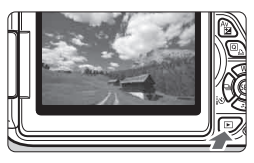

#### **1 Visa bilden.**

När du trycker på <**E** > visas den senast tagna bilden.

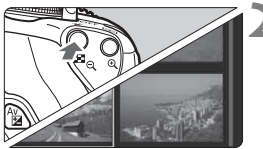

#### **2 Växla till indexbilden.**

- Tryck på knappen < $\blacksquare$  Q >.
- En indexbild som består av 4 individuella bilder visas. Den för närvarande valda bilden markeras med en blå ram.
- Tryck på < $\blacksquare \, \mathbb{Q}$  > igen för att byta till en indexbild med 9 bilder.
- Om du trycker på knappen < <u>®</u> > växlar du mellan en indexbild med 9, 4 respektive 1 bild.

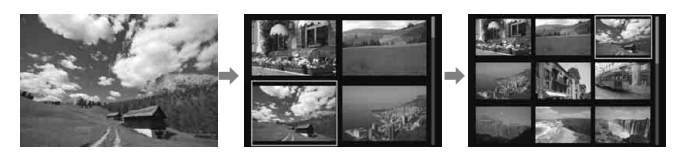

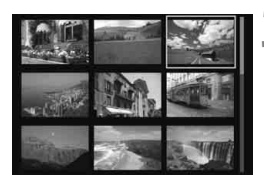

#### **3 Välj en bild.**

- Tryck på < $\Leftrightarrow$  > för att flytta den blå ramen och välja en bild.
- Genom att vrida på < $\frac{28}{100}$ > kan du visa nästa menybild eller föregående bild.
- $\bullet$  När du trycker på < $(F)$ > visas den valda bilden som en enda bild.

#### **图 Hoppa i bildvisningen (visningshopp)**

SET OK

Vid enbildsvisning kan du vrida på < $\frac{1}{2}$ > för att hoppa framåt eller bakåt bland bilderna med den hoppmetod som du har valt.

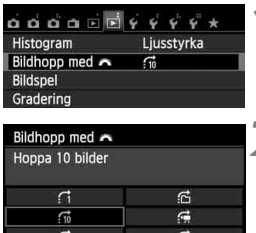

 $\vec{z}$ 

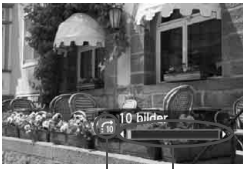

Bildvisningsposition Hoppmetod

## **1 Välj [Bildhopp med** 6**].**

**•** Väli **[Bildhopp med**  $\mathbb{S}^n$ ] på fliken  $[\triangleright$  2] och tryck på < $(F)$ >.

## **2 Välj hoppmetod.**

- Välj hoppmetod genom att trycka på < $\diamond$  > och tryck därefter på < $(F)$  >.
	- d: **Visa en bild i taget**
	- e: **Hoppa 10 bilder**
	- f: **Hoppa 100 bilder**
	- g: **Visa bilder efter datum**
	- h: **Visa bilder efter mapp**
	- i: **Visa endast filmer**
	- j: **Visa endast stillbilder**
	- k: **Visa bilder efter gradering**  (s. 248) Välj genom att vrida  $p\mathring{a} \leq \mathring{s}^{\text{max}} \geq$ .

#### **3 Bläddra med hopp.**

- Visa bilder genom att trycka på knappen  $\leq$   $\geq$  >.
- På enbildsvisningen vrider du på ratten  $\leq$   $\mathcal{E}^{\text{max}}$
- Om du vill söka efter bilder efter fotograferingsdatum väljer du [Datum].
	- Om du vill söka efter bilder i en viss mapp väljer du [**Mapp**].
	- Om det finns både filmer och stillbilder på kortet väljer du [**Videoscener**] eller [**Stillbilder**] för att visa enbart ett av alternativen.
	- Om det inte finns några bilder med vald [**Gradering**] går det inte att bläddra bland bilderna med ratten < $\mathcal{E}^{\text{max}}$ >.

## u**/**y **Förstorad bild**

Du kan förstora en bild cirka 1,5 till 10 gånger på LCD-monitorn.

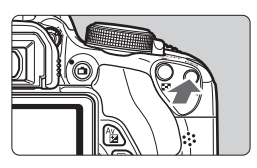

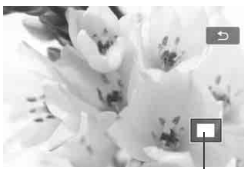

Läge för förstorat område

#### **1 Förstora bilden.**

- Tryck på < ® > under bildvisningen.
- **Bilden förstoras**
- Om du håller ned <u> förstoras bilden tills den har maximal förstoring.
- Minska förstoringen genom att trycka på knappen < $\blacksquare$  Q >. Om du håller ned knappen minskas förstoringen tills du ser hela bilden.

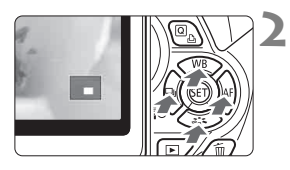

#### **2 Visa olika delar av bilden.**

- Använd knappen < $\Leftrightarrow$  > för att visa olika delar av den förstorade bilden.
- **Stäng av den förstorade visningen** genom att trycka på knappen  $\leq$   $\geq$  >. Kameran återgår till enbildsvisning.

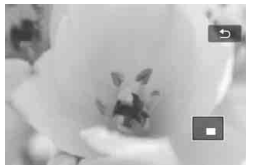

- 围  $\bullet$  Om bilden är förstorad kan du vrida på ratten < $\frac{1}{2}$ > om du vill visa en annan bild med samma förstoring.
	- Det går inte att förstora bilden under bildvisningen direkt efter att bilden tagits.
	- Det går inte att förstora en film.

## d **Visa bilder med pekskärmen**

LCD-monitorn är en pekskärm, där du kan styra bildvisningen med fingrarna. Visa bilder genom att trycka på knappen < $\square$ >.

#### **Bläddra bland bilder**

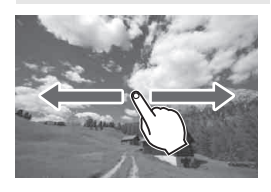

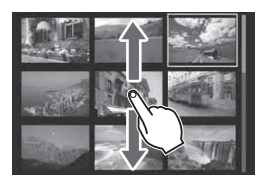

#### **Dra med ett finger.**

- Vid enbildsvisning kan du dra med **fingret** åt vänster eller höger när du vill se en annan bild. Dra åt vänster om du vill se nästa bild (nyare) och åt höger om du vill se föregående bild (äldre).
- Vid indexbildvisning kan du visa en annan indexbild genom att bläddra upp eller ned på skärmen med **fingret**. Dra fingret uppåt om du vill se nyare bilder och nedåt om du vill se äldre bilder. När du pekar på en bild visas den med enbildsvisning.

#### **Hoppa i bildvisningen (visningshopp)**

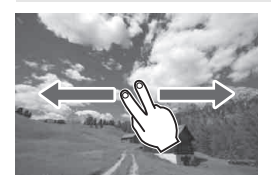

#### **Dra med två fingrar.**

Om du drar med **två fingrar** åt vänster eller höger på skärmen kan du hoppa mellan bilder med den metod som du har ställt in under [**Bildhopp med** 6] på fliken  $[\blacksquare 2]$ .

#### **Förminska bilder (indexbild)**

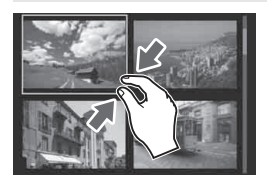

#### **Nyp med två fingrar.**

Peka på skärmen med två fingertoppar isär och nyp sedan ihop.

- För varje gång du nyper ihop fingrarna växlar du mellan visningslägena: enbildsvisning, indexbild med 4 bilder och indexbild med 9 bilder. Du kan ångra åtgärden genom att dra isär fingrarna på skärmen.
- Den valda bilden markeras med en blå ram. När du pekar på en bild visas bara den på skärmen.

#### **Förstora bilder**

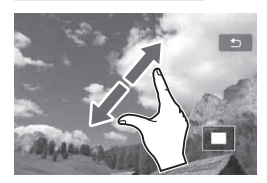

#### **Dra isär med två fingrar.**

Peka på skärmen med två fingertoppar och dra sedan isär fingrarna.

- När du drar isär fingrarna förstoras bilden.
- Bilden kan förstoras upp till 10 gånger.
- Flytta runt i bilden genom att dra med fingret.
- Om du vill göra bilden mindre nyper du ihop fingrarna på skärmen.
- Om du vill återgå till enbildsvisning pekar du på symbolen [ $\bigcirc$ ].

Pekskärmsfunktionerna som förklaras på sidorna 245–246 är också möjliga vid bildvisning på en TV som är ansluten till kameran (s. 262, 265).

## b **Rotera bilden**

Du kan rotera bilden som visas till önskad riktning.

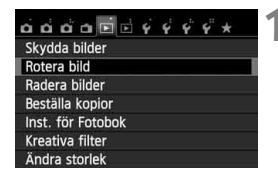

#### **1 Välj [Rotera bild].**

 På fliken [x**1**] väljer du [**Rotera bild**] och trycker sedan på  $\leq$   $\leq$   $\leq$   $\geq$ .

#### **2 Välj en bild.**

- $\bullet$  Tryck på knappen < $\bullet$   $\bullet$  för att välja den bild som ska roteras.
- Du kan även välja en bild i indexbilden (s. 242).

# SET @ MENU 5

SET @ MEND +

#### **3 Rotera bilden.**

- $\bullet$  Varje gång du trycker på < $(F)$ roteras bilden medsols enligt följande:  $90^\circ \rightarrow 270^\circ \rightarrow 0^\circ$ .
- Om du vill rotera en bild till upprepar du steg 2 och 3.
- Du avslutar och återgår till menyn genom att trycka på knappen <MFNU>.

- Om du ställer in [5**1: Autom rotering**] som [**På**zD] (s. 212) innan du tar en vertikal bild behöver du inte rotera bilden enligt anvisningarna ovan.
	- Om den roterade bilden inte visas i roterad riktning vid bildvisning ställer du in [ $\cdot$ 1: Autom rotering] på [På $\bullet$ **D**].
	- Det går inte att rotera en film.

## 3 **Ställa in gradering**

Du kan gradera bilder och filmer genom att förse dem med något av fem graderingsmärken: [\*]/[\*]/[\*]/[\*\*]/[\*\*]. Den här funktionen kallas gradering.

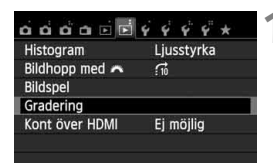

#### **1 Välj [Gradering].**

Väli **[Gradering**] på fliken [**▶ 2**] och tryck sedan på  $\leq$   $(F)$  >.

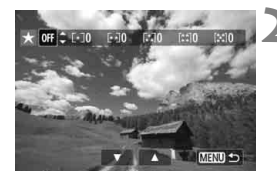

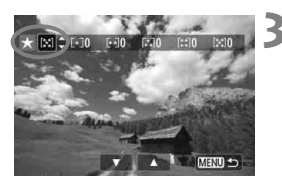

#### **2 Välj en bild eller en film.**

- $\bullet$  Tryck på < $\blacktriangleleft$  > och välj en bild eller film som ska graderas.
- Du kan visa tre bilder genom att trycka på knappen < $\Box$  Q >. Om du vill återgå till visning med en bild trycker du på knappen  $\leq \mathcal{R}$  >.

#### **3 Gradera bilden eller filmen.**

- Tryck på  $\leq$   $\sqrt{V}$  > och välj en gradering.
- Det totala antalet graderade bilder och filmer räknas för varje gradering.
- Upprepa steg 2 och 3 om du vill gradera en annan bild eller film.
- Återgå till menyn genom att trycka på knappen <MENU>.

Högsta antalet graderade bilder som kan visas är 999. Om det finns fler än 999 bilder med en viss gradering visas [**###**] i stället för graderingen.

#### **Fördelar med gradering**

- Om du ställer in [**E]2: Bildhopp med**  $\frac{3}{2}$ ] kan du endast visa bilder och filmer med en viss gradering.
- Om du ställer in [**E]2: Bildspel**] kan du endast visa bilder och filmer med en viss gradering.
- I Digital Photo Professional (medföljande programvara, s. 364) kan du endast välja bilder och videoscener med en viss gradering (endast stillbilder).
- I Windows 8,1, Windows 8 och Windows 7 m.fl. kan du se varje fils gradering som en del av filinformationen eller med den medföljande bildvisaren (endast stillbilder).

## Q **Snabbkontroll vid bildvisning**

Under pågående bildvisning kan du trycka på < $\overline{Q}$  > och ställa in något av följande: [o<sub>π</sub>: Skydda bilder], [**@: Rotera bild], [★: Gradering**], [ $\odot$ : Kreativa filter], [ $\Box$ ]: Ändra storlek] (endast JPEG-bilder) och [e: **Bildhopp med** 6].

**För filmer kan endast funktionerna i fetstil ovan ställas in.**

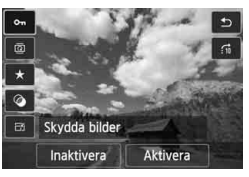

## **1 Tryck på <**Q**>.**

- Vid bildvisning trycker du på knappen  $\leq |\overline{Q}|$ .
- Snabbkontrollskärmen visas.

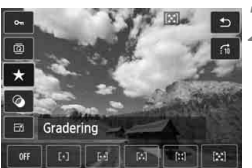

#### **2 Välj en funktion och ställ in den.**

- $\bullet$  Tryck på knappen < $\blacktriangle$  $\blacktriangledown$  > och välj en funktion.
- Namn och aktuell inställning för vald funktion visas längst ned på skärmen.
- Gör inställningen genom att trycka  $p\land < \blacktriangleleft \blacktriangleright$ .
- För kreativa filter och storleksändring ställer du in funktionen genom att trycka på < $(F)$ >. Mer information finns på sidan 274 för kreativa filter och på sidan 277 för storleksändring. Tryck på <MENU> om du vill avbryta.

#### **3 Stäng menybilden för inställning.**

 $\bullet$  Tryck på < $\overline{Q}$  > för att stänga snabbkontrollskärme.

 $\bigoplus$  Om du vill rotera en bild ställer du in [ $\cdot$ 1: Autom rotering] på [På $\bigoplus$  | ... Om [ $$1:$  Autom rotering] är inställt på [ $På$ ||eller [Av] registreras inställningen [**@ Rotera bild**] för bilden, men bilden roteras inte vid kameravisning.

- $\boxed{3}$  . Om du trycker på knappen < $\boxed{0}$  > när du visar en indexbild växlar du till enbildsvisning och snabbkontrollskärmen visas. Trycker du på < $\overline{Q}$  > en gång till återgår du till indexbilden.
	- För bilder som tagits med en annan kamera kan de valbara funktionerna vara begränsade.

## **• Titta på filmer**

Du kan spela upp filmer på följande tre sätt:

#### **Filmvisning på TV:n** (s. 262, 265)

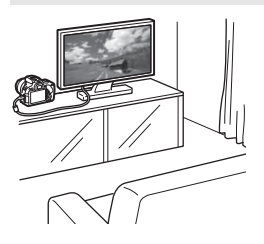

Anslut kameran till TV:n med AVstereokabeln AVC-DC400ST (säljs separat) eller HDMI-kabeln HTC-100 (säljs separat). Sedan kan du spela upp dina filmer och bilder på TV:n. Om du har en HD-TV och ansluter kameran till den med en HDMI-kabel kan du visa filmer i Full HD (Full High-Definition 1920x1080) och HD (High-Definition 1280x720), vilket ger högre bildkvalitet.

- Eftersom inspelningsbara DVD-spelare med hårddisk saknar HDMI INkontakt kan du inte ansluta kameran till DVD-spelaren med en HDMIkabel.
	- Det går inte att visa vare sig filmer eller bilder ens om du ansluter kameran till en inspelningsbar DVD-spelare med hårddisk via kabel.
	- Om enheten inte kan hantera MOV-filer går det inte att spela upp filmer.

#### **Filmvisning på kamerans LCD-monitor** (s. 254–261)

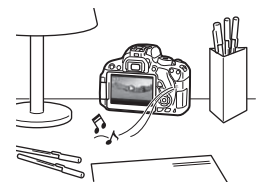

Du kan visa filmer på kamerans LCDmonitor. Du kan även redigera bort den första och sista scenen i en film och visa stillbilder och filmer på kortet i ett automatiskt bildspel.

En film som redigerats på en dator kan inte överföras tillbaka till kortet och spelas upp på kameran. Däremot kan video-snapshot-album som redigerats med EOS Video Snapshot Task (s. 195) visas på kameran.
### **Filmvisning och redigering med dator** (s. 365)

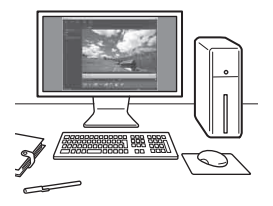

Filmerna som registrerats på kortet kan överföras till en dator och visas med ImageBrowser EX (medföljande programvara).

- För att filmen ska spelas upp utan avbrott på datorn bör du använda en dator med höga prestanda. Information om maskinvarukraven för ImageBrowser EX finns i PDF-filen ImageBrowser EX Användarhandbok.
	- Om du vill använda kommersiellt tillgänglig programvara för visning eller redigering av filmer måste du först kontrollera att programmet kan hantera MOV-filer. Om du vill veta mer om någon kommersiellt tillgänglig programvara kontaktar du tillverkaren.

# **'只 Spela upp filmer**

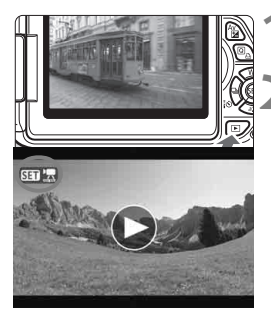

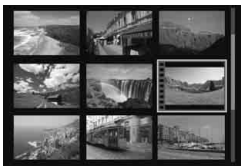

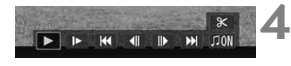

Högtalare

### **1 Visa bilden.**

Visa bilderna genom att trycka på  $\leq$   $\geq$  >.

### **2 Välj en film.**

- Välj en film genom att trycka på <<**I>**.
- Vid enbildsvisning anger symbolen << SHI < SHI <<br />
section till vänster i bilden att det är en film. Vid video-snapshots visas symbolen  $\leq$   $\frac{1}{2}$   $\approx$   $\geq$
- Du kan växla till visning av fotograferingsinformation genom att trycka på <INF0. > (s. 271).
- Vid visning av indexbild anger perforeringen i bildens vänsterkant att det är en film som visas. **Eftersom det inte går att spela upp filmer i indexbilden växlar du till enbildsvisning genom att trycka på** < $(F)$ .

### **3 Vid enbildsvisning trycker du på <** $(F)$ .

**Panelen för uppspelning av filmer visas** längst ned på skärmen.

### **4 Spela upp filmen.**

- Välj [7] (Uppspelning) och tryck sedan på  $\leq$   $(5F)$  >.
- Filmvisningen startar.
- Du gör en paus i filmvisningen genom att trycka på < $(F)$ >.
- Under filmvisningen kan du justera de inbyggda högtalarnas ljudvolym senom att vrida på < $\mathbb{S}$ >.
- På nästa sida finns det mer information om visningsproceduren.

Det kanske inte går att spela upp filmer som spelats in med en annan kamera.

#### **Panel för uppspelning av filmer**

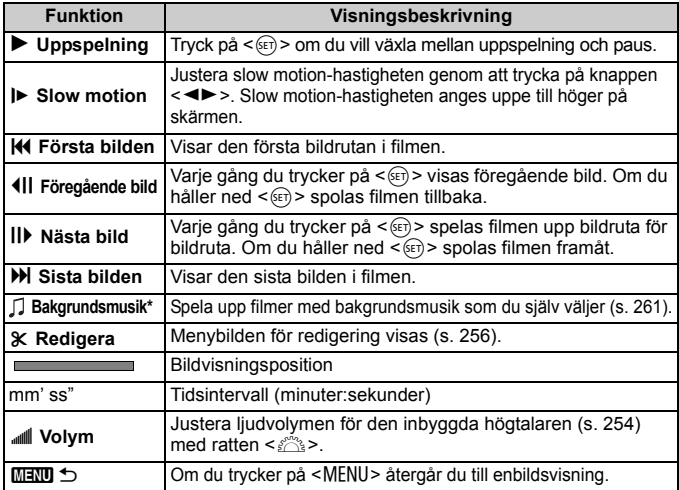

\* När du har valt bakgrundsmusik hörs inte ljudet från själva filmen.

### **Spela upp filmen med pekskärmen**

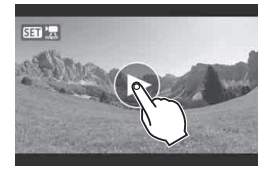

### **Peka på [**7**] i mitten på skärmen.**

- Filmvisningen startar.
- Visa panelen för uppspelning av filmer genom att peka på <s1> uppe till vänster på skärmen.
- Om du vill pausa uppspelningen pekar du på skärmen. Panelen för uppspelning av filmer visas också.
- $\boxed{5}$  . Med ett fulladdat batteri LP-E8 är den kontinuerliga bildvisningstiden vid 23 °C följande: cirka 2 tim 30 minuter.
	- Om du tar en stillbild under filminspelning kommer stillbilden att visas i cirka 1 sekund under filmvisningen.

# X **Redigera första och sista scenen i en film**

Du kan redigera bort den första och sista scenen i en film (förutom video-snapshots) i steg om 1 sekund.

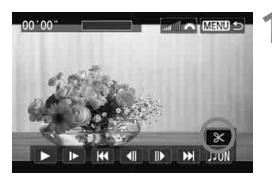

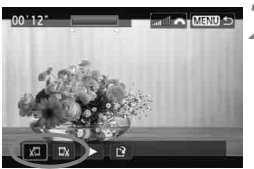

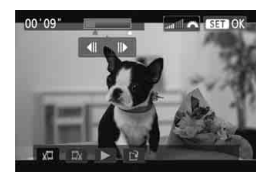

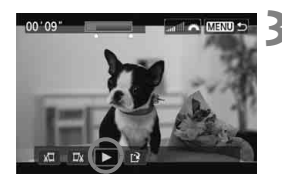

### **1 Välj [**X**] på menybilden för filmvisning.**

Menybilden för redigering visas.

### **2 Ange vilken del som ska redigeras bort.**

- $\bullet$  Välj antingen [ $\frac{1}{2}$ ] (Klipp början) eller [ $\overline{w}$ ] (Klipp slutet) och tryck sedan på  $\leq$   $(F)$  >.
- $\bullet$  Tryck på < $\bullet$  > för att visa föregående eller nästa bild. Om du håller ned den snabbspolas bilderna framåt.
- När du har bestämt vilken del som ska redigeras trycker du på  $\leq$   $(5r)$  >. Den del som visas i blått högst upp på skärmen är den del som kommer att bli kvar.

### **3 Kontrollera den redigerade filminspelningen.**

- $\bullet$  Välj  $[] \bullet 1$  och tryck på < $s_{ET}$  > för att spela upp den blåmarkerade delen.
- Om du vill ändra redigeringen återgår du till steg 2.
- Avbryt redigeringen genom att trycka på <MENU>, välja [OK] på bekräftelseskärmen och därefter trycka på  $\leq$   $\leq$   $\leq$   $\geq$ .

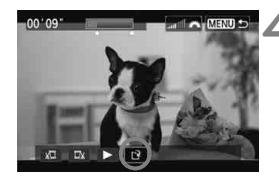

### **4 Spara den redigerade filmen.**

- Välj  $\left[\frac{N}{2}\right]$  och tryck sedan på < $\left(\frac{N}{2}\right)$  >.
- Menybilden för att spara visas.
- Om du vill spara den som en ny film väljer du [**Ny fil**]. Om du vill skriva över originalfilmfilen väljer du [**Skriv över**]. Tryck sedan på < $(s_{ET})$  >.
- Välj [**OK**] på bekräftelseskärmen och tryck sedan på < $(F)$ > för att spara den redigerade filmen och återgå till skärmen för uppspelning.

**O** Eftersom redigering utförs i steg om cirka 1 sekund (position visas med [x]) kan den exakta positionen där filmen redigeras skilja sig något från den position du anger.

- Om det inte finns tillräckligt med utrymme på kortet går det inte att välja [**Ny fil**].
- Det går inte att redigera film när batterinivån är låg. Använd ett fulladdat batteri.

# **MENU Bildspel (automatisk visning)**

Du kan visa bilderna på kortet i ett automatiskt bildspel.

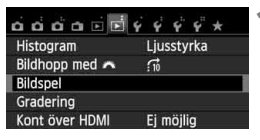

#### Antal bilder som ska visas

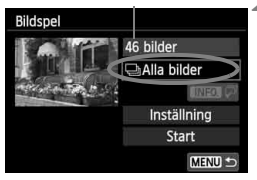

### **1 Välj [Bildspel].**

 På fliken [x**2**] väljer du [**Bildspel**] och trycker sedan på  $\leq$   $\sqrt{\sin}$  >.

### **2 Välj de bilder du vill visa.**

 $\bullet$  Tryck på < $\sqrt{V}$  > och välj önskad inställning. Tryck sedan på  $\leq$   $\sqrt{5}$ .

### **Alla bilder/Videoscener/Stillbilder**

 $\bullet$  Tryck på < $\blacktriangleright$   $\blacktriangleright$  och väli något av följande: [j**Alla bilder**], **['只Videoscener**] eller [ $\Delta$ **Stillbilder**]. Tryck sedan  $p_A^s$  <  $(s_E^T)$  >.

### **Datum/Mapp/Gradering**

- Tryck på <▲▼> och väli något av följande: [i**Datum**], [n**Mapp**] eller [9**Gradering**].
- $\bullet$  När < $\blacksquare$   $\blacksquare$   $\triangleright$  är markerad trycker du på  $\leq$ INFO. $\geq$ .
- $\bullet$  Tryck på < $\sqrt{V}$  > och väli önskad inställning. Tryck sedan på  $\leq$   $(F)$  >.

#### [**Datum**] [**Mapp**] [**Gradering**]

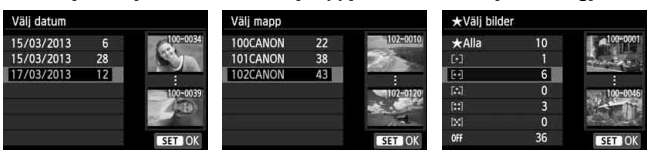

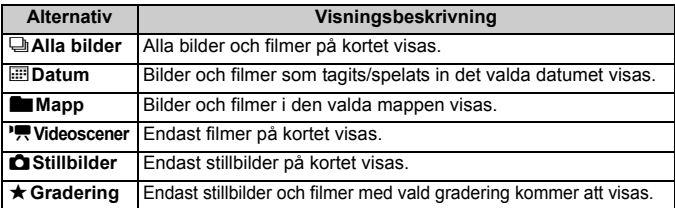

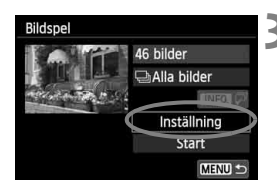

### **3 Ställ in [Inställning] enligt önskemål.**

- Tryck på knappen <<> [**Inställning**] och tryck sedan  $p\aa < (SET) >$ .
- Ställ in [**Tidsintervall**], [**Repetera**], [**Övergångseffekt**] och [**Bakgrundsmusik**] för stillbilderna.
	- På sidan 261 kan du läsa mer om hur du väljer bakgrundsmusik.
- När du är klar med inställningarna trycker du på <MENU>.

#### [**Tidsintervall**] [**Repetera**]

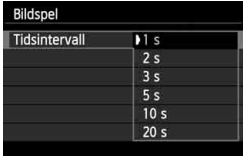

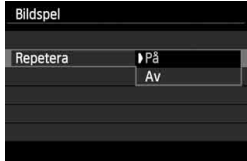

Bildspel **DAV** In fr. sid. 1 Övergångseffekt In fr. sid. 2 Toning 1 Toning 2 Toning 3

#### [**Övergångseffekt**] [**Bakgrundsmusik**]

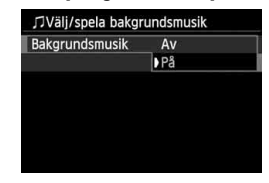

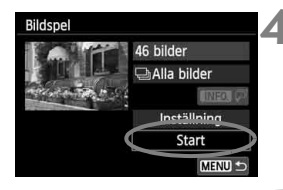

### **4 Starta bildspelet.**

- Tryck på knappen  $\leq \blacktriangle$  > för att välja **[Start]** och tryck sedan på < $(F)$ >.
- Efter att [**Laddar bild...**] visats startar bildspelet.

### **5 Avsluta bildspelet.**

 Du avslutar bildspelet och återgår till menybilden för inställning genom att trycka på knappen <MFNU>.

Ħ Du pausar bildspelet genom att trycka på < $(F)$ . Under tiden som bildspelet är pausat visas [II] längst upp till vänster i bilden. Starta bildspelet på nytt genom att trycka på < $\epsilon$ er) > igen. Du kan även pausa bildspelet genom att peka på skärmen.

- $\bullet$  Under automatisk bildvisning kan du trycka på <INFO. > för att ändra visningsformat för stillbilder (s. 84).
- Du kan också justera ljudvolymen under uppspelning av filmer genom att vrida på ratten < $\mathscr{E}$ :
- $\bullet$  Vid automatisk visning eller paus kan du trycka på knappen  $\leq$   $\blacktriangleright$   $\geq$  för att visa en annan bild.
- Under automatisk visning fungerar inte funktionen för automatisk avstängning.
- Visningstiden kan variera beroende på bilderna.
- Information om hur du visar bildspelet på en TV-skärm finns på sidan 262.

### **Välja bakgrundsmusik**

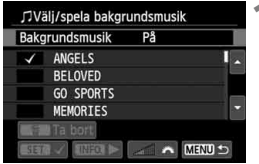

### **1 Välj [Bakgrundsmusik].**

 Ställ in [**Bakgrundsmusik**] på [**På**] och tryck sedan på < $(F)$ >.

### **2 Välj bakgrundsmusik.**

 $\bullet$  Tryck på < $\blacktriangle$  > för att välja önskad bakgrundsmusik och tryck sedan på < $(F)$ >. Bakgrundsmusiken kan bestå av flera spår.

### **3 Spela upp bakgrundsmusiken.**

- Om du vill höra ett smakprov på bakgrundsmusiken trycker du på < $NF0.$
- Om du vill spela upp ett annat spår trycker du på <▲▼>. Om du vill avbryta uppspelningen av bakgrundsmusik trycker du på  $\leq$  INFO,  $>$  igen.
- Justera ljudvolymen genom att vrida  $p\mathring{a} \leq \mathring{m}$
- Om du vill ta bort ett spår från bakgrundsmusiken trycker du på < V>, välier spåret och trycker sedan på < $m$ >.

Innan du kan välja bakgrundsmusik måste du först köra EOS Utility (medföljande programvara) och kopiera musiken till kortet. Mer information finns i EOS Utility Användarhandbok (s. 368).

# **Visa bilderna på TV:n**

Du kan välja att visa stillbilder och filmer på en TV.

### **Visning på TV-apparater med HD (HDMI-anslutning)**

HDMI-kabel HTC-100 krävs (säljs separat).

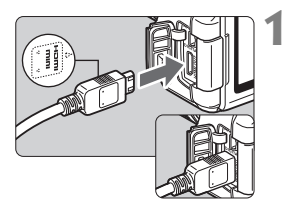

### **1 Anslut HDMI-kabeln till kameran.**

■ Vänd kontaktens logotyp <**△HDMI MINI**> mot kamerans framsida och sätt i den i kontakten <HDMI OUT >

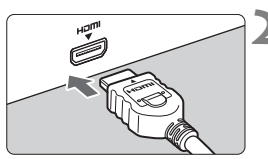

### **2 Anslut HDMI-kabeln till TV:n.**

- Anslut HDMI-kabeln till kontakten HDMI IN på TV:n.
- **3 Starta TV:n och ställ in rätt TVingång för den kontakt kabeln är ansluten till.**

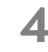

**4 Ställ kamerans strömbrytare på <0N>.** 

- Justera filmens ljudvolym via TV:n. Det går inte att justera ljudvolymen via kameran.
	- Stäng av kameran och TV:n innan du ansluter eller kopplar bort kabeln mellan kameran och TV:n.
	- På vissa TV-apparater kan det hända att delar av bilden inte visas.

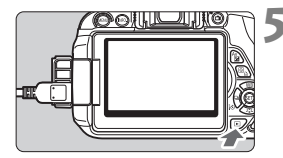

### **Tryck på knappen <** $\textbf{F}$ **>.**

- Bilden visas på TV-skärmen. (Ingenting visas på kamerans LCDmonitor.)
- Bilderna visas automatiskt med TV:ns bästa upplösning.
- $\bullet$  Om du trycker på knappen <INFO, > ändras visningsformatet.
- Information om hur du spelar upp filmer finns på sidan 254.

 $\blacktriangleright$  Bilderna kan inte visas via <**HDMI OUT** >- och < $A/V$  OUT >-kontakterna samtidigt.

- **Anslut inte någon annan enhets utgång till kontakten <HDMI OUT > på** kameran. Det kan orsaka funktionsfel.
	- På vissa TV-apparater går det inte att visa de tagna bilderna. I så fall bör du använda AV-stereokabeln AVC-DC400ST (säljs separat) när du ansluter kameran till TV:n.

### **TV-apparater med HDMI-CEC**

Om den TV som kameran anslutits till med en HDMI-kabel är kompatibel med HDMI-CEC\* kan du styra visningen med fjärrkontrollen till TV:n.

\* Det finns en HDMI-standardfunktion som gör att HDMI-enheter kan styra varandra, vilket innebär att du kan styra dem med en enda fjärrkontroll.

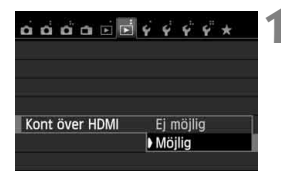

### **1 Ställ in [Kont över HDMI] på [Möjlig].**

- Välj [**Kont över HDMI**] på fliken [x**2**] och tryck sedan på  $\leq$   $\sqrt{\text{sn}}$  >.
- Välj [**Möjlig**] och tryck sedan  $p\hat{a}$  <  $(s_{ET})$  >.

# **2 Anslut kameran till en TV.**

- Anslut kameran till TV:n med hjälp av en HDMI-kabel.
- TV-ingången växlar automatiskt till den HDMI-port som kameran är ansluten till.

### **3 Tryck på knappen <** $\blacktriangleright$  **> på kameran.**

 En bild visas på TV-skärmen och du kan styra bildvisningen med fjärrkontrollen till TV:n.

### **4 Välj en bild.**

 Rikta fjärrkontrollen mot TV:n och välj bild genom att trycka på  $\leftarrow/\rightarrow$ .

### **5 Tryck på Enter på fjärrkontrollen.**

- Menyn visas och du kan utföra visningsåtgärderna som visas till vänster.
- $\bullet$  Tryck på  $\leftarrow$ / $\rightarrow$  och välj önskat alternativ. Tryck sedan på Enter. Om du vill se ett bildspel väljer du ett alternativ genom att trycka på knappen 1/1 på fjärrkontrollen. Tryck sedan på Enter.
- Om du väljer [**Återgå**] och trycker på Enter försvinner menyn och du kan använda  $\leftarrow$ / $\rightarrow$  för att välja en bild.
- ħ Beroende på vilken typ av TV du har kan du bli tvungen att först aktivera HDMI-CEC-anslutningen. Mer information hittar du i användarhandboken till TV:n.
	- Med vissa TV-apparater fungerar inte detta som det ska. Det gäller även apparater som är kompatibla med HDMI-CEC. I så fall drar du ur HDMIkabeln, ställer in [x**2: Kont över HDMI**] på [**Ej möjlig**] och styr visningen med kameran.

**Visningsmeny för stillbilder**  $\overline{b}$ ା ⊞≣l⊖s in-ro.i ©

**Visningsmeny för film**

। स्त्रै

INFO.

- 5 2 罷 ஊ : Återgå
- 器 : 9-bilders index
- 县 : Spela upp film
- ⊕ : Bildspel
- INFO. : Visa expo. info.
- $\overline{\Omega}$ : Rotera

### **Visning på TV-apparater utan HD (AV-kabel)**

AV-stereokabeln AVC-DC400ST krävs (säljs separat).

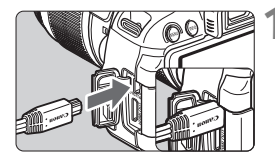

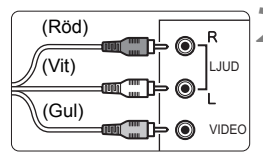

### **1 Anslut AV-kabeln till kameran.**

 Vänd kontaktens <**Canon**>-logotyp mot kamerans baksida och sätt i den i  $<$  A/V OUT  $>$ -uttaget.

### **2 Anslut AV-kabeln till TV:n.**

- Anslut AV-kabeln till TV:ns video IN-kontakt och audio IN-kontakt.
- **3 Starta TV:n och ställ in rätt TVingång för den kontakt kabeln är ansluten till.**

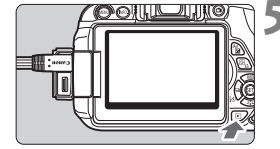

### **4 Ställ kamerans strömbrytare på <** $ON$   $>$ .

- **Tryck på knappen <** $\blacktriangleright$ **.**
- Bilden visas på TV-skärmen. (Ingenting visas på kamerans LCDmonitor.)
- **Information om hur du spelar upp** filmer finns på sidan 254.
- Använd ingen annan AV-kabel än AV-stereokabeln AVC-DC400ST (säljs separat). Det är inte säkert att du kan visa dina bilder om du använder en annan kabel.
	- Om videoformatet inte överensstämmer med TV:ns kommer inte bilderna att visas på rätt sätt. I så fall växlar du till rätt videosystemformat med [5**2: Videosystem**].

# **I** $\boxed{}}$  Skydda bilder

Genom att skydda en bild kan du försäkra dig om att den inte raderas av misstag.

### **MENU** Skydda en enskild bild

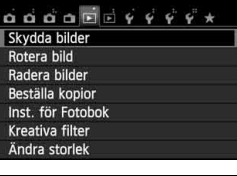

onSkydda bilder Välja bilder Alla bilder i mappen Ta bort för alla bilder i mapp Alla bilder på kortet Ta bort för alla bilder på kort

### **1 Välj [Skydda bilder].**

- På fliken [x**1**] väljer du [**Skydda bilder**] och trycker sedan på < $(F)$ >.
- Menybilden för att ställa in skydd av bilder visas.

### **2 Välj [Välja bilder].**

- **Välj [Välja bilder**] och tryck på < $(F)$ >.
- $\blacktriangleright$  Bilderna visas.

#### **MENU 5**

Symbol för skyddad bild

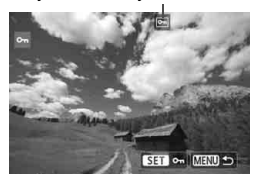

### **3 Skydda bilden.**

- $\bullet$  Tryck på knappen < $\bullet$   $\bullet$  för att välja den bild som du vill skydda och tryck sedan på  $\leq$   $\leq$   $\geq$ .
- När en bild är skyddad visas symbolen << >
<< >
längst upp på skärmen.
- Du stänger av bildskyddet genom att trycka på <  $(F)$  igen. Symbolen <<sub>[예</sub>> försvinner.
- Om du vill skydda en bild till upprepar du steg 3.
- Återgå till menyn genom att trycka på knappen <MENU>.

### **MENU** Skydda alla bilder i en mapp eller på ett kort

Du kan skydda alla bilder i en mapp eller på ett kort.

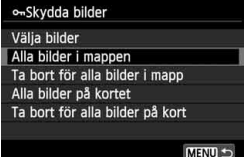

Om du väljer [**Alla bilder i mappen**] eller [**Alla bilder på kortet**] på [x**1: Skydda bilder**] skyddas alla bilder i mappen eller på kortet.

Avbryt bildskyddet genom att välja [**Ta bort för alla bilder i mapp**] eller [**Ta bort för alla bilder på kort**].

### **Om du formaterar kortet** (s. 48) **raderas även skyddade bilder.**

- $\boxed{5}$  · Filmer kan också skyddas.
	- När en bild är skyddad kan den inte raderas med kamerans raderingsfunktion. Om du vill radera en skyddad bild måste du först stänga av skyddet.
	- Om du raderar alla bilder (s. 269) blir bara de skyddade bilderna kvar. På så sätt kan du enkelt radera alla bilder som inte är viktiga på en gång.

# L **Radera bilder**

Du kan antingen välja och radera bilder en och en eller radera dem i grupp. Skyddade bilder (s. 266) raderas inte.

**När du har raderat en bild kan du inte återställa den. Kontrollera att du inte behöver bilden mer innan du raderar den. Om du vill undvika att radera viktiga bilder av misstag skyddar du dem. Om du raderar en <b>1741** + ▲ L-bild raderas både **RAW- och JPEG-bilden.**

### **Radera en enskild bild**

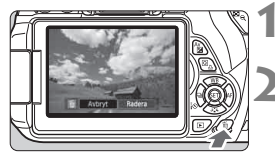

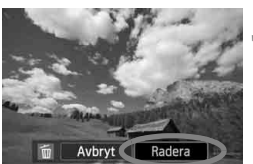

### **1 Visa bilden som ska raderas.**

### **2 Tryck på knappen <**L**>.**

- Raderingsmenyn visas längst ned på menybilden.
- **3 Radera bilderna.**
	- Välj [**Radera**] och tryck sedan på <  $(F)$  >. Bilden som visas kommer att raderas.

### **MENU** Markera < $\sqrt{}$ > bilder som ska raderas i grupp

Genom att markera de bilder som ska raderas med en bockmarkering, < V >, kan du radera flera bilder samtidigt.

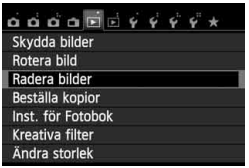

### **1 Välj [Radera bilder].**

 På fliken [x**1**] väljer du [**Radera bilder**] och trycker sedan på < $(F)$ >.

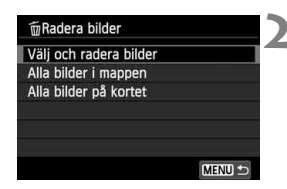

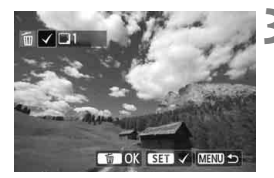

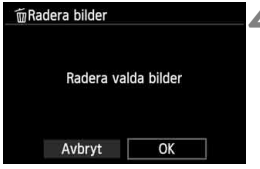

### **2 Välj [Välj och radera bilder].**

- Välj [**Välj och radera bilder**] och tryck sedan på  $\leq$   $\leq$   $\leq$   $\geq$ .
- $\blacktriangleright$  Bilderna visas.
- Om du vill öppna trebildsvyn trycker du på  $\leq$   $\mathbb{R} \leq$   $\geq$  Om du vill återgå till visning med en bild trycker du på knappen</u>  $\langle \mathcal{R} \rangle$ .

### **3 Välj de bilder som du vill radera.**

- $\bullet$  Tryck på knappen < $\bullet$   $\bullet$  för att välja den bild som du vill radera och tryck sedan på  $\leq$   $(s$ <sub>ET</sub> $)$  >.
- En bockmarkering,  $\langle \sqrt{\cdot} \rangle$ , kommer att visas uppe till vänster på skärmen.
- Upprepa steg 3 om du vill välja andra bilder för radering.

### **4 Radera bilderna.**

- $\bullet$  Tryck på knappen < $\overline{m}$ >.
- $\bullet$  Välj [OK] och tryck sedan på < $(n)$ >.
- De valda bilderna raderas.

### **MENU** Skydda alla bilder i en mapp eller på ett kort

Du kan radera alla bilder i en mapp eller på ett kort på en gång. Om du ställer in [x1: **Radera bilder**] på [**Alla bilder i mappen**] eller [**Alla bilder på kortet**] raderas alla bilder i mappen eller på kortet.

# **INFO.: Visning av fotograferingsinformation**

#### **Exempel på bild tagen med någon av den kreativa zonens metoder** Skydda bilder Exponeringskompensation Gradering Exponeringskompensation Mappnummer – filnummer för blixt Bländarvärde Histogram  $8.0$  **2** -  $1/2$ 画内100-0032 Slutartid - 1/125 (Ljusstyrka/RGB) Bildstil/inställningar Ljusmätmetod Fotograferings-Ljuskänslighet ISO metod  $\mathsf{P}$  (3  $\mathsf{Z}$  -  $\mathsf{Z}_3$  $III$ 400 D+ **Högdagerprioritet** Vitbalans  $WBA2. G1$   $\sqrt{3}$   $\sqrt{4}$  3. 0. 0. 0 **AWR** Färgrymd  $RW+1$ 26.0MB sRGB-Fotograferingsdatum 13/53 15/03/2013 13:30:00-Bildregistreoch -klockslag ringskvalitet Bildvisningsnummer/ Vitbalanskorrigering Totalt antal bilder Filstorlek Eye-Fi-överföring

- Med  $\overline{R}$  $\overline{N}$ + $\overline{A}$  L-bilder visas filstorleken  $\overline{R}$  $\overline{N}$ .
- \* För stillbilder som har tagits vid filminspelningen visas  $\leq$  $\blacksquare$ >.
- \* Om du har tillämpat ett kreativt filter eller ändrat storlek på bilden visas symbolen</u>  $\leq$   $\sqrt{2}$ .
- \* Bilder tagna med blixt utan blixtexponeringskompensation är markerade med symbolen < $\blacksquare$  >. Bilder tagna med blixtexponeringskompensation är markerade  $med < 52$

### **Exempel på bild tagen i någon av baszonens metoder**

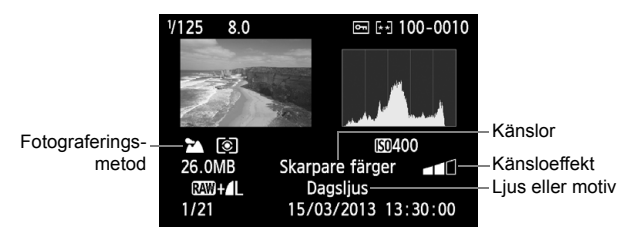

- \* För bilder som är tagna med någon av baszonens metoder varierar informationsvisningen beroende på fotograferingsmetod.
- \* Bilder tagna med <C> får [**Bakgrundsoskärpa**].

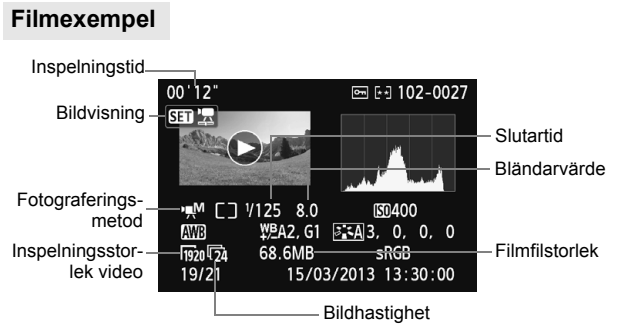

- \* Om du har använt manuell exponering visas slutartid, bländarvärde och ISO-tal (som ställts in manuellt).
- \* Symbolen < > visas för video-snapshots.

#### **Om högdagervarning**

När fotograferingsinformationen visas blinkar eventuella överexponerade områden i bilden. Om du vill ha mer detalj i överexponerade områden ställer du in exponeringskompensationen till ett negativt värde och tar om bilden.

#### **Om histogram**

Ljushetshistogrammet visar exponeringsnivåns fördelning och allmän ljusstyrka. RGB-histogrammet som visas är till för kontroll av färgmättnad och gradering. Visningen kan ändras med [x**2: Histogram**].

#### **Visningen [Ljusstyrka]**

Histogrammet är ett diagram som visar fördelningen av bildens ljushet. Längs den horisontella axeln anges ljusheten (mörkare till vänster och ljusare till höger) och längs den vertikala axeln anges antalet pixels som finns på varje ljushetsnivå. Ju fler pixels det finns åt vänster, desto mörkare är bilden. Ju fler pixels det finns åt höger, desto ljusare är bilden. Om det är för många pixels till vänster förlorar de skuggade områdena sin detaljrikedom. Om det är för många pixels till höger förlorar högdagrarna sin detaljrikedom. Graderingen däremellan återges. Genom att kontrollera bilden och dess histogram för ljusstyrka kan du se exponeringsnivåns tendens och den övergripande graderingen.

#### **Exempelhistogram**

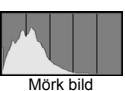

Normal ljusstyrka

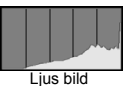

#### **Visningen [RGB]**

Det här histogrammet är ett diagram som visar fördelningen av varje primärfärgs ljushetsnivå i bilden (RGB eller röd, grön och blå). Längs den horisontella axeln anges färgens ljushet (mörkare till vänster och ljusare till höger) och längs den vertikala axeln anges antalet pixels som finns på varje färgs ljushetsnivå. Ju fler pixels det finns åt vänster, desto mörkare och mindre framträdande är färgen. Ju fler pixels det finns åt höger, desto ljusare och tätare är färgen. Om det finns för många pixels till vänster saknas respektive färginformation. Och om det finns för många pixels till höger blir färgen för mättad utan gradering. Genom att kontrollera bildens RGB-histogram kan du se färgens mättnad och gradering samt vitbalansens tendens.

# **Efterbehandla bilder**

**10**

När du tagit bilder kan du använda kreativa filter eller ändra storlek på bilderna (minska pixelantalet).

- Det kan hända att kameran inte kan hantera bilder som är tagna med en annan kamera.
	- Efterbearbetning av bilder så som beskrivs i det här kapitlet kan inte göras medan kameran är ansluten till en dator via <DIGITAL>.

# U **Tillämpa kreativa filter på en bild**

Du kan tillämpa följande kreativa filter på en bild och spara den som en ny bild: grynig svartvit, mjuk fokus, fisheye-effekt, oljemålning, akvarell, leksakskamera och miniatyreffekt.

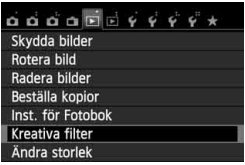

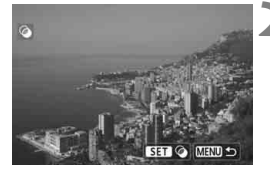

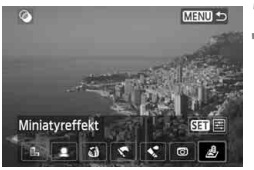

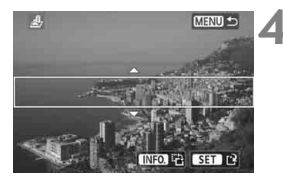

## **1 Välj [Kreativa filter].**

- Välj [Kreativa filter] på fliken [**E**]1] och tryck sedan på  $\leq$   $(n)$  >.
- $\blacktriangleright$  Bilderna visas.

### **2 Välj en bild.**

- Välj den bild du vill använda ett filter på.
- Genom att trycka på < $\blacksquare$   $\lhd$  > kan du växla till indexbild och välja en bild.

## **3 Välj ett filter.**

- $\bullet$  När du trycker på < $(F)$  > visas de olika kreativa filtren.
- Mer information om kreativa filter finns på sidorna 275, 276.
- $\bullet$  Tryck på < $\blacktriangleleft$  > och välj ett filter. Tryck sedan på  $\leq$   $(F)$ >.
- $\blacktriangleright$  Bilden visas med det filter du har valt.

### **4 Justera filtereffekten.**

- $\bullet$  Tryck på < $\blacktriangleleft\blacktriangleright$  och justera filtereffekten. Tryck sedan på  $\leq$   $(F)$  >.
- $\bullet$  För Miniatyreffekt trycker du på < $\blacktriangle$ och väljer det bildområde (inom den vita ramen) där du vill att bilden ska vara skarp. Tryck sedan på <

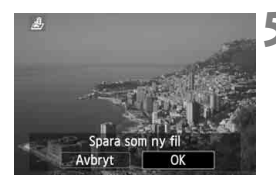

### **5 Spara bilden.**

- Välj [**OK**] för att spara bilden.
- Kontrollera målmapp och bildfilsnummer och välj sedan [**OK**].
- Om du vill tillämpa ett filter på en annan bild upprepar du steg 2 till 5.
- Återgå till menyn genom att trycka på knappen <MENU>.

 $\boxed{1}$  Vid fotografering av  $\boxed{nm}$  +  $\boxed{1}$ - eller  $\boxed{nm}$ -bilder tillämpas det kreativa filtret på **RW**-bilden, som sparas som en JPEG-bild. Om ett sidförhållande ställs in för Live View-fotografering och ett kreativt filter tillämpas på **17M**-bilden sparas bilden med det inställda sidförhållandet.

### **Kreativa filter**

#### ● **A** Grynig svartvit

Gör bilden grynig och svartvit. Genom att justera kontrasten kan du ändra svartviteffekten.

### **Mjuk fokus**

Ger bilden ett mjukt utseende. Du kan ändra mjukhetsgraden genom att justera suddigheten.

#### **Fisheye-effekt**

Gör att det ser ut som att bilderna tagits med ett fisheye-objektiv. Bilden återges med ett slags tunndistorsion.

Hur stort området som beskärs i bildens periferi varierar beroende på filtrets effektnivå. Eftersom filtereffekten gör att bildens mitt förstoras kan upplösningen i mitten försämras beroende på antalet registrerade pixels. Ställ in filtereffekten i steg 4 och kontrollera bildresultatet.

#### ● **← Oljemålning**

Bilden ser ut som en oljemålning och motivet ser tredimensionellt ut. Du kan justera kontrasten och färgmättnaden. Observera att motiv som himlen, vita väggar eller liknande kanske inte återges med en mjuk gradering och att ojämnheter och mycket brus kan uppstå.

#### ● **★** Akvarell

Bilden påminner om en akvarellmålning med mjuka färger. Du kan justera färgdensiteten. Observera att kvällsmotiv eller mörka motiv kanske inte återges med en mjuk gradering och att ojämnheter och mycket brus kan uppstå.

#### **Leksakskamera**

Ger en färgsättning som liknar en leksakskameras och gör bildens fyra hörn mörkare. Du kan ändra färgsättningen genom att justera färgtonen.

#### ● *A* Miniatyreffekt

Skapar en dioramaeffekt. Du kan ändra område där du vill att bilden ska se skarp ut. I steg 4 kan du trycka på <INFO > (eller peka på  $[z]$ på skärmen) för att ändra orienteringen (vertikal/horisontell) för den vita ram som visar var du vill att bilden ska vara skarp.

# S **Ändra storlek på en JPEG-bild**

Du kan ändra storlek på en bild så att pixelantalet blir mindre och spara den som en ny bild. Det går bara att ändra storlek på JPEG L/M/S1/S2bilder. Det går inte att ändra storlek på JPEG S3- och **1200**-bilder.

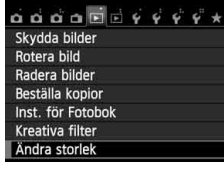

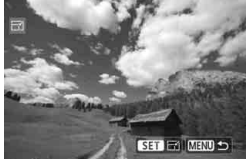

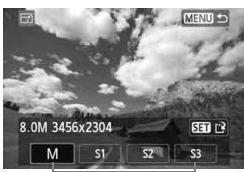

Målstorlekar

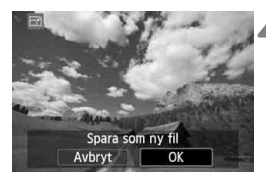

### **1 Välj [Ändra storlek].**

- Välj [**Ändra storlek**] på fliken [x**1**] och tryck sedan på  $\leq$  (set) >.
- $\blacktriangleright$  Bilderna visas.

### **2 Välj en bild.**

- Välj den bild du vill ändra storlek på.
- Genom att trycka på < $\blacksquare \, \lhd$  > kan du växla till indexbild och välja en bild.

### **3 Välj önskad bildstorlek.**

- $\bullet$  Tryck på < $(F)$ > så visas bildstorlekarna.
- $\bullet$  Tryck på < $\bullet$  > och välj önskad bildstorlek. Tryck sedan på  $\leq$   $(F)$  >.

### **4 Spara bilden.**

- Välj [**OK**] för att spara bilden med den nya storleken.
- Kontrollera målmapp och bildfilsnummer och välj sedan [**OK**].
- Om du vill ändra storlek på en annan bild upprepar du steg 2 till 4.
- Återgå till menyn genom att trycka på knappen <MFNU>.

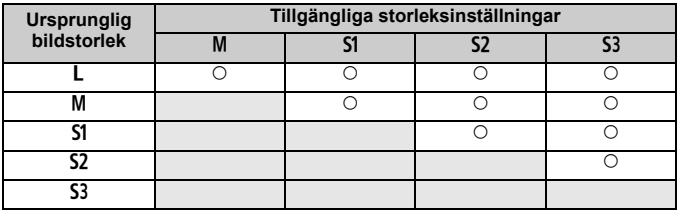

#### **Alternativ för att ändra storlek efter den ursprungliga bildstorleken**

### **Om bildstorlekar**

De bildstorlekar, till exempel [**\*\*\*M \*\*\*\*x\*\*\*\***], som visas i steg 3 på föregående sida har sidförhållandet 3:2. Bildstorlek i relation till sidförhållande anges i tabellen nedan.

Värden för bildregistreringskvalitet märkt med asterisk överensstämmer inte helt med sidförhållandet. Bilden kommer att beskäras något.

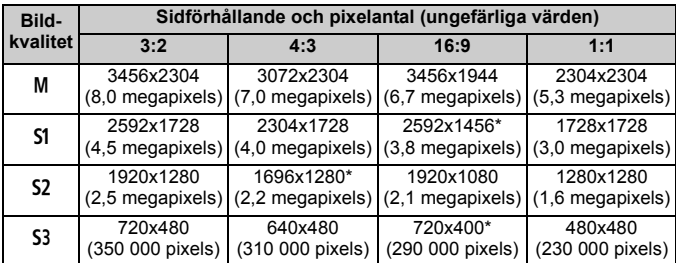

# **Skriva ut bilder**

**11**

 **Skriva ut** (s. 280) Du kan ansluta kameran direkt till en skrivare och skriva ut bilderna på kortet. Kameran är kompatibel med PictBridge, som är standarden för direktutskrift.

- **DPOF (Digital Print Order Format)** (s. 289) Med DPOF (Digital Print Order Format) kan du skriva ut bilder som finns på kortet. Du väljer själv vilka bilder, antal kopior och så vidare. Och du kan skriva ut flera bilder i grupp eller ge beställningen till en fotobutik.
- **Ange vilka bilder som ska ingå i en fotobok** (s. 293) Du kan välja ut bilder på kortet för fotoboksutskrift.

# **Förbereda utskrift**

**Du kan hantera hela direktutskriften med kameran** via LCDmonitorn.

### **Ansluta kameran till en skrivare**

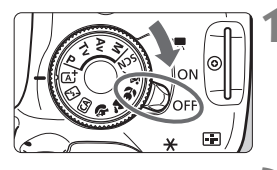

**1 Ställ kamerans strömbrytare på <OFF>.** 

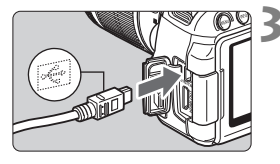

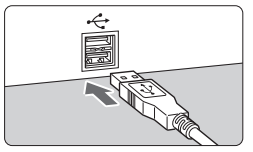

### **2 Ställ in skrivaren.**

 Mer information finns i skrivarens användarhandbok.

### **3 Anslut kameran till skrivaren.**

- Använd den gränssnittskabel som levererades med kameran.
- $\bullet$  Anslut kabeln till <DIGITAL >kontakten på kameran med kabelkontaktens <-<br >>-symbol vänd mot kamerans framsida.
- **Information om hur du ansluter till** skrivaren finns i skrivarens användarhandbok.

# **4 Starta skrivaren.**

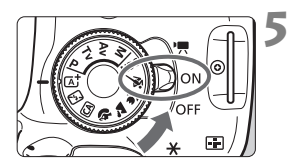

### **5 Ställ kamerans strömbrytare på <0N>.**

En del skrivare kan avge en pipsignal.

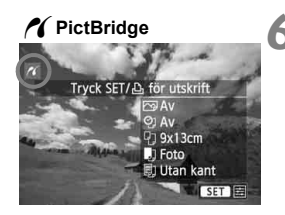

### **6 Visa bilden.**

- $\bullet$  Tryck på knappen < $\square$ >.
- Bilden visas och symbolen < $\gamma$ visas längst upp till vänster för att ange att kameran är ansluten till skrivaren.

- $\bigoplus$  a Innan du använder skrivaren måste du kontrollera att den har en PictBridge-port.
	- **Filmer kan inte skrivas ut.**
	- Kameran kan inte användas med skrivare som endast är kompatibla med CP Direct eller Bubble Jet Direct.
	- Använd ingen annan gränssnittskabel än den medlevererade.
	- Om en lång pipsignal hörs under steg 5 betyder det att ett fel har uppstått med skrivaren. Lös det problem som beskrivs i felmeddelandet (s. 288).
	- Det går inte att skriva ut om fotograferingsmetoden < $E$  > eller < $E >$ eller Kombinerad brusreducering har ställts in.
- $\boxed{5}$  . Du kan också skriva ut  $\boxed{200}$ -bilder du tagit med den här kameran.
	- Om du använder ett batteri som strömkälla i kameran bör du se till att det är fulladdat. Med ett fulladdat batteri går det att skriva ut i upp till cirka 3 timmar och 30 minuter.
	- Innan du kopplar från kabeln stänger du av kameran och skrivaren. Håll i kontakten (inte i sladden) när du drar ut kabeln.
	- $\bullet$  För direktutskrift rekommenderas du använda nätaggregat DR-E8 (säljs separat) och snabbladdare CA-PS700 (säljs separat) för att driva kameran.

# *M* Skriva ut

**Menybilden och inställningsalternativen skiljer sig beroende på vilken skrivare du använder.** Vissa inställningar kanske inte är tillgängliga. Mer information finns i skrivarens användarhandbok.

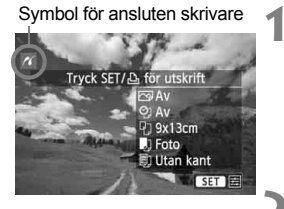

### **1 Välja den bild du vill skriva ut.**

- Kontrollera att symbolen  $\leq$  /  $\leq$  visas längst upp till vänster på LCDmonitorn.
- $\bullet$  Tryck på knappen < $\blacktriangleleft\blacktriangleright$  > för att välja den bild som ska skrivas ut.

### **2 Tryck på <**0**>.**

 Menybilden med utskriftsinställningar visas.

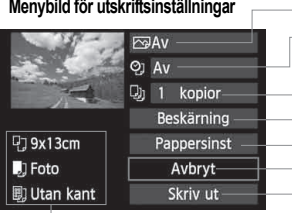

Anger utskriftseffekter (s. 284). Ställ in inkopiering av datum eller filnummer som på eller av. Ställ in det antal kopior som ska skrivas ut. Ställ in beskärning (s. 287). Ställ in papperets format och typ samt sidlayout. Återgå till menybilden i steg 1. - Starta utskrift.

De inställningar du har gjort för papperets format och typ samt sidlayout visas.

**\* Beroende på skrivaren kanske vissa inställningar, t.ex. inkopiering av datum och filnummer samt beskärning, inte kan väljas.**

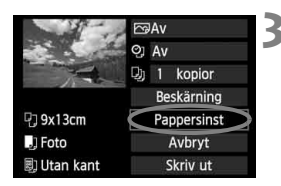

### **3 Välj [Pappersinst].**

- Välj [**Pappersinst**] och tryck sedan  $p\aa < \circled{s_{ET}}$ .
- Menybilden för pappersinställning visas.

## Q **Ställa in pappersformat**

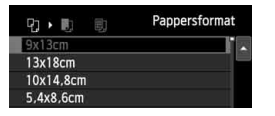

### **E** Ställa in papperstyp

Papperstyp D - 同 Snabb-foto Standard

### U **Ställa in sidlayout**

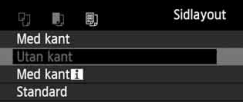

- Välj det pappersformat som är påfyllt i skrivaren och tryck sedan på < $(F)$  >.
- Menybilden för papperstyp visas.
- Välj den papperstyp som är påfylld i skrivaren och tryck sedan på < $(F)$  >.
- Menybilden för sidlayout visas.
- Välj sidlayout och tryck sedan  $p\hat{a}$  <  $(s_{ET})$  >.
- Menybilden för utskriftsinställningar visas igen.

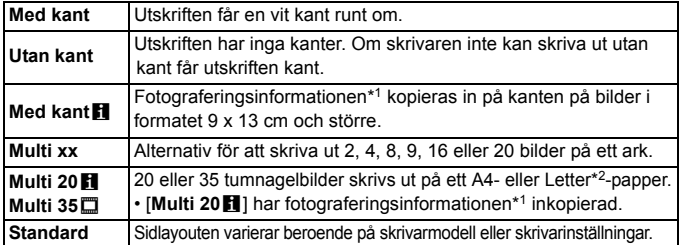

\*1: Kameranamn, objektivnamn, fotograferingsmetod, slutartid, bländarvärde, värde för exponeringskompensation, ISO-tal, vitbalans med mera kopieras in från Exif-data.

\*2: När du har beställt utskrifter med Digital Print Order Format (DPOF) (s. 289) bör du följa anvisningarna i "Direktutskrift med DPOF"(s. 292).

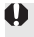

Om bildernas sidförhållande skiljer sig från utskriftspapperets sidförhållande kan bilden beskäras avsevärt om du skriver ut den utan kanter. Om bilden beskärs kan den se kornigare ut på papperet p.g.a. färre pixels.

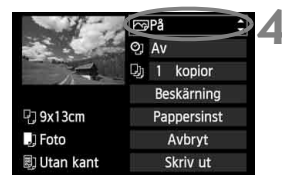

### **4 Ställa in utskriftseffekter (bildoptimering).**

- Ställ in dem vid behov. Om du inte behöver ställa in utskriftseffekter går du till steg 5.
- **Vad som visas på skärmen är olika beroende på skrivaren.**
- Välj alternativ och tryck sedan  $p\aa < (\overline{\text{se}}) >$ .
- Välj önskad utskriftseffekt och tryck sedan på  $\leq$   $(5E)$  >.
- $\bullet$  Om symbolen < $\Xi$  > visas tydligt bredvid < NEO > kan du även justera utskriftseffekten (s. 286).

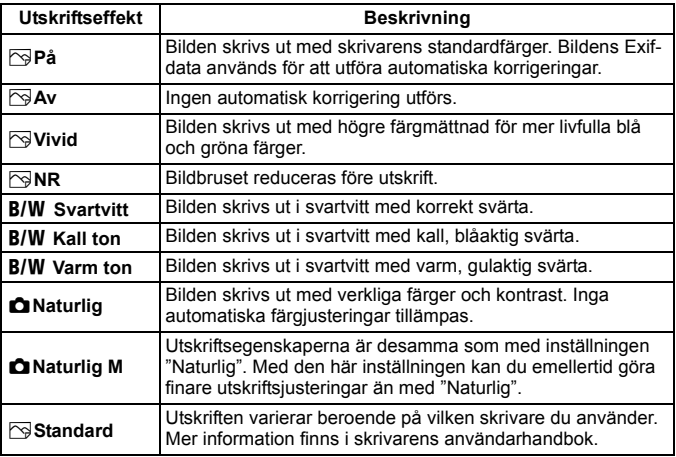

När du ändrar utskriftseffekterna kan du se ändringarna i bilden uppe till **vänster. Observera att den utskrivna bilden kan skilja sig något från den visade bilden, som bara är en ungefärlig bild. Det gäller även [Ljusstyrka] och [Just. nivåer] på sidan 286.**

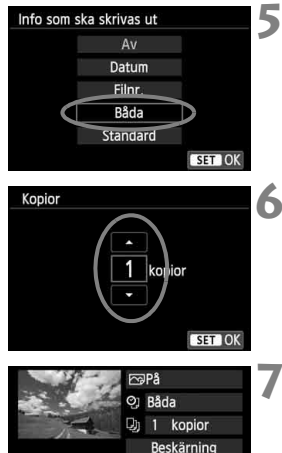

Pappersinst

Avbryt

Skriv ut

<sup>中</sup>3x13cm

勵 Utan kant

**D**I Foto

### **5 Ställ in inkopiering av datum och filnummer.**

- Ställ in dem vid behov.
- $\bullet$  Välj < $\heartsuit$ > och tryck sedan på < $(F)$ >.
- Ställ in efter eget önskemål och tryck sedan på < $(s_{ET})$  >.

### **6 Ställ in antal kopior.**

- Vid behov.
- $\bullet$  Välj < $\Box$ > och tryck sedan på < $\sin$ >.
- Ställ in antal kopior och tryck sedan  $p\hat{a}$  <  $(s\hat{c})$  >.

### **7 Starta utskriften.**

- Välj [**Skriv ut**] och tryck sedan  $p\hat{a}$  <  $(sF)$  >.
- ħ Med snabbutskrift kan du skriva ut en annan bild med samma inställningar. Välj bara bilden och tryck på < $\triangle$ >. Vid snabbutskrift skrivs alltid bara 1 kopia ut. (Det går inte att ställa in antalet kopior.) Dessutom tillämpas ingen beskärning (s. 287).
	- Inställningen [**Standard**] för utskriftseffekter och andra alternativ är skrivarens grundinställningar som ställts in av tillverkaren. Information om vilka inställningar som är angivna som grundinställningar [**Standard**] finns i skrivarens användarhandbok.
	- Beroende på bildens filstorlek och bildregistreringskvalitet kan det ta en stund efter att du har valt [**Skriv ut**] innan utskriften startar.
	- Om bildlutningskorrigeringen (s. 287) tillämpats kan det ta längre tid att skriva ut bilden.
	- **Om du vill avbryta utskriften trycker du på <** $(F)$ **> medan [Stopp] visas** och väljer sedan [**OK**].
	- Om du utför [**Återställ alla kamerainst.**] (s. 214) återställs alla inställningar till grundinställningarna.

### e **Justera utskriftseffekter**

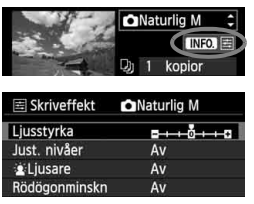

I steg 4 på sidan 284 väljer du utskriftseffekten. När symbolen < $\equiv$  > visas tydligt bredvid  $\leq$  **NHO** > kan du trycka på knappen <INFO, >. Sedan kan du justera utskriftseffekten. Vad som kan justeras eller vad som visas beror på vad du valde i steg 4.

### **Ljusstyrka**

Ljusstyrkan kan justeras.

#### **Just. nivåer**

När du väljer [**Manuell**] kan du ändra histogrammets fördelning och justera bildens ljusstyrka och kontrast.

När menybilden för justering av nivåer visas trycker du på knappen <INFO, > för att flytta på <1>. Tryck på knappen <<

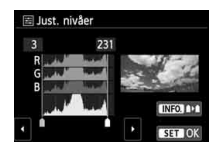

justera skuggnivån (0–127) eller högdagernivån (128–255).

### **kLjusare**

Praktisk i motljus, som i normala fall kan göra att motivets ansikte ser mörkt ut. När [**På**] är inställd görs ansiktet ljusare vid utskrift.

#### **Rödögonminskn**

Praktisk i bilder där blixt använts och motivet har röda ögon. När [**På**] är inställd korrigeras röda ögon vid utskrift.

**Effekterna [** $\cdot$ **<b>k**: Liusare] och [Rödögonminskn] visas inte på skärmen.

 Om du väljer [**Detalj inst.**] kan du justera [**Kontrast**], [**Färgmättnad**], **[Färgton]** och [**Färgbalans**]. Justera [**Färgbalans**] med < $\diamondsuit$  >-knapparna. B står för blå, A för gul, M för magenta och G för grön. Bildens färgbalans justeras efter den valda färgen.

 Om du väljer [**Radera alla**] återställs alla inställningar för utskriftseffekter till grundinställningarna.

### **Beskära bilden**

Lutningskorrigering

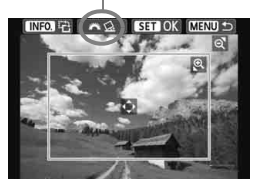

Du kan beskära en bild och bara skriva ut den beskurna delen, som om du hade komponerat om bilden. **Ställ in beskärningen precis innan du skriver ut.** Om du först ställer in beskärningen och sedan utskriftsinställningarna kan du bli tvungen att göra om beskärningen igen innan du kan skriva ut.

## **1 Välj [Beskärning] på menybilden för utskriftsinställningar.**

### **2 Ställ in beskärningsramens storlek, position och sidförhållande.**

 Bildytan inom beskärningsramen skrivs ut. Beskärningsramens sidförhållande kan ändras med [**Pappersinst**].

#### **Ändra beskärningsramens storlek**

När du trycker på knappen < $\mathcal{R}$ > eller < $\blacksquare$  q > ändras beskärningsramens storlek. Ju mindre du gör beskärningsramen desto mer förstoras bilden vid utskriften.

#### **Flytta beskärningsramen**

Tryck på knappen < $\diamondsuit$  > för att flytta ramen över bilden vertikalt eller horisontellt. Flytta beskärningsramen tills den täcker den önskade bildytan.

#### **Rotera ramen**

Genom att trycka på <INFO.> kan du växla mellan vertikal och horisontell orientering av beskärningsramen. Det gör att du kan skapa en vertikalt orienterad utskrift från en horisontell bild.

### **Bildlutningskorrigering**

Du kan justera bildens lutningsvinkel med upp till ±10 grader i steg om 0,5 grad genom att vrida på ratten < $\frac{28}{3}$ >. När du justerar bildens lutning blir symbolen  $\langle \diamondsuit \rangle$  > blå.

### **3 Tryck på <**0**> för att avsluta beskärningen.**

- Menybilden för utskriftsinställningar visas igen.
- Du kan kontrollera den beskurna bildytan längst upp till vänster på menybilden för utskriftsinställningar.
- Beroende på skrivaren kan det hända att den beskurna bildytan inte skrivs ut så som du har ställt in den.
	- Ju mindre du gör beskärningsramen, desto kornigare kommer bilden att se ut på utskriften.
	- Titta på kamerans LCD-monitor när du ställer in beskärningen. Om du visar bilden på en TV kan det hända att beskärningsramen inte visas korrekt.

### **Hantera skrivarfel**

Om du åtgärdar ett skrivarfel (inget bläck, inget papper osv.) och väljer [**Fortsätt**] för att fortsätta utskriften, men utskriften inte startar använder du knapparna på skrivaren för att fortsätta utskriften. Information om hur du återupptar utskriften hittar du i skrivarens användarhandbok.

#### **Felmeddelanden**

Om ett fel uppstår när du skriver ut visas ett felmeddelande på kamerans LCD-monitor. Tryck på < (Er) > om du vill avbryta utskriften. När du har åtgärdat felet kan du fortsätta utskriften. Mer information om hur du åtgärdar ett utskriftsfel finns i skrivarens användarhandbok.

#### **Pappersfel**

Kontrollera att papperet är korrekt påfyllt i skrivaren.

#### **Bläckfel**

Kontrollera skrivarens bläcknivå och kontrollera behållaren med kasserat bläck.

#### **Maskinfel**

Kontrollera om fel som inte berör papper eller bläck har uppstått.

#### **Filfel**

Den valda bilden kan inte skrivas ut med PictBridge. Det är inte säkert att det går att skriva ut bilder som tagits med en annan kamera eller som redigerats på en dator.
# W **DPOF (Digital Print Order Format)**

Du kan ställa in utskriftstyp samt inkopiering av datum och filnummer. Utskriftsinställningarna tillämpas på alla bilder som du beställer utskrift av. (De kan inte ställas in individuellt för varje bild.)

#### **Ställa in utskriftsalternativ 1 Välj [Beställa kopior].**  $\alpha \alpha \alpha \alpha$  På fliken [x**1**] väljer du [**Beställa**  Skydda bilder Rotera bild **kopior**] och trycker sedan på < $(F)$ >. **Radera bilder** Beställa kopior Inst. för Fotobok **Kreativa filter** Ändra storlek **2 Välj [Inställ.]. NBeställa kopion**  Välj [**Inställ.**] och tryck sedan □ Standard 0 kopior  $p\hat{a}$  <  $(s_{ET})$  >. Datum Av **Filnummer** Av Välj bild  $Med$   $\blacksquare$ Alla bild Inställ MENU S **3 Ställ in önskade värden för alternativet.** Ställ in [**Utskriftstyp**], [**Datum**] och [**Filnummer**]. Välj det alternativ som ska ställas in och tryck på <(ET) >. Välj önskad inställning och tryck sedan på < $(F)$ >. [**Utskriftstyp**] [**Datum**] [**Filnummer**]>Print order **DPrint order D**Print order Set up Set up Set up Print type Standard Index Date  $\overline{on}$ Both **D** Off File No.  $On$ off

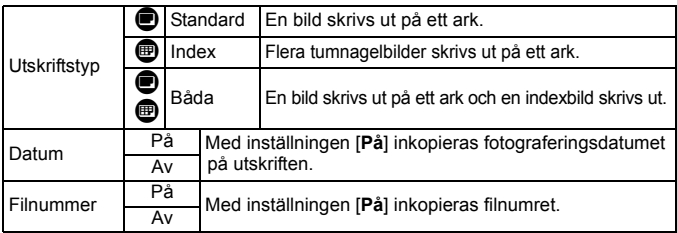

## **4 Stäng menybilden för inställning.**

- $\bullet$  Tryck på <MENU>.
- Menybilden för att beställa kopior visas igen.
- **•** Välj sedan [Välj bild], [Med **n**] eller [**Alla bild**] för att beställa de bilder som ska skrivas ut.
- Även om [**Datum**] och [**Filnummer**] är inställda på [**På**] kan det hända att datumet och filnumret inte kopieras in. Detta beror utskriftstyp och skrivarmodell.
	- Om du valt att skriva ut [**Indexbild**] kan inte både [**Datum**] och [**Filnummer**] ställas in på [**På**].
	- När du skriver ut med DPOF måste du använda det kort som du använde för att ställa in utskriftsspecifikationerna. Du kan inte flytta bilderna från kortet och försöka skriva ut dem.
	- Det är inte säkert att alla DPOF-kompatibla skrivare eller fotobutiker kan skriva ut bilderna enligt din beställning. Titta i skrivarens användarhandbok innan du skriver ut. Annars kan du fråga personalen i fotobutiken om vilken typ av beställningar för utskrift som de hanterar.
	- Om ett korts utskriftsbeställning ställts in med en annan kamera ska du inte sätta in kortet i din kamera och försöka göra en utskriftsbeställning. Det kan hända att den skrivs över. Det kan också hända att typen av bilder gör det omöjligt att beställa bilder.

Det går inte att beställa kopior av **1700**-bilder och filmer. Du kan skriva ut **RAW**-bilder via direktutskrift (s. 292).

## **Beställa utskrifter**

## **Välj bild**

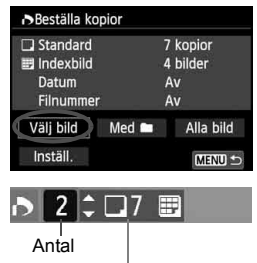

Totalt antal valda bilder

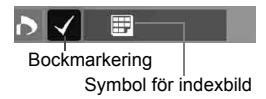

Välj och beställ bilder en och en. Om du vill öppna trebildsvyn trycker du  $p\land\leq\Box\heartsuit$  >. Om du vill återgå till visning med en bild trycker du på knappen < @ >. Spara utskriftsbeställningen på kortet genom att trycka på <MENU>.

## **[Standard] [Båda]**

Tryck på knappen < $\sqrt{$}$  > för att ställa in antalet kopior som ska skrivas ut för bilden som visas.

## **[Indexbild]**

Tryck på < $(F)$ > om du vill markera kryssrutan  $\langle \sqrt{\cdot} \rangle$ . Bilden tas med i indexutskriften.

## **Med** n

Välj [**Markera alla i mappen**] och välj mappen. En utskriftsbeställning för en kopia av alla bilder i mappen görs. Om du väljer [**Ta bort för alla i mappen**] och väljer mappen, avbryts utskriftsbeställningen för den mappen.

#### **Alla bild**

Om du väljer [**Markera alla på kortet**] skrivs en kopia ut av samtliga bilder på kortet. Om du väljer [**Ta bort för alla på kortet**] raderas utskriftsbeställningen för samtliga bilder på kortet.

- $\bigoplus$  observera att även om du ställer in "Med $\blacksquare$ " eller "Alla bilder" kommer **RW**-bilder och filmer inte att tas med i utskriftsbeställningen.
	- Om du använder en PictBridge-skrivare ska du inte beställa mer än 400 bilder per beställning. Om du anger ett större antal är det inte säkert att alla bilder skrivs ut.

# W **Direktutskrift med DPOF**

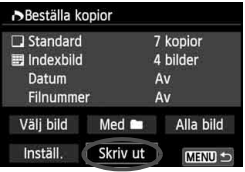

Med en PictBridge-skrivare är det enkelt att skriva ut bilder med DPOF.

# **1 Förbered för utskrift.**

 Mer information finns på sidan 280. Följ anvisningarna i "Ansluta kameran till en skrivare" till och med steg 5.

## **2 På fliken [**x**1] väljer du [Beställa kopior].**

## **3 Välj [Skriv ut].**

 [**Skriv ut**] visas bara om kameran är ansluten till en skrivare och utskrift är möjlig.

## **4 Ställ in [Pappersinst]** (s. 282)**.**

Ställ vid behov in utskriftseffekter (s. 284).

# **5 Välj [OK].**

- Innan du skriver ut måste du välja pappersformat.
	- Vissa skrivare kan inte kopiera in filnumret.
	- Om [**Med kant**] har valts kan vissa skrivare kopiera in datum i kanten.
	- Beroende på skrivaren kan datumet se blekt ut om det kopieras in på en lius bakgrund eller vit kant.
- Under [**Just. nivåer**] kan du inte välja [**Manuell**].
	- Om du har stoppat utskriften och vill fortsätta skriva ut de återstående bilderna väljer du [**Fortsätt**]. Lägg märke till att utskriften inte kan återupptas om du avbryter den och något av följande händer:
		- Innan du fortsatte utskriften ändrade du utskriftsbeställningen eller raderade bilder du beställt utskrift av.
		- När du angav inställningarna för indexbild ändrade du pappersinställningarna innan du fortsatte utskriften.
		- När du gjorde paus i utskriften var det ont om utrymme kvar på minneskortet.
	- Information om hur du löser problem som inträffar under utskrift finns på sidan 288.

## 293

## p **Ange vilka bilder som ska ingå i en fotobok**

När du har valt vilka bilder du vill ha med i en fotobok (max 998 bilder) och överfört dem från kameran till datorn med EOS Utility (medföljande programvara) kopieras bilderna till en särskild mapp. Den här funktionen är praktisk när du beställer en fotobok på internet.

## **Ange en bild i taget**

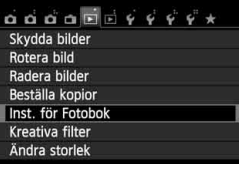

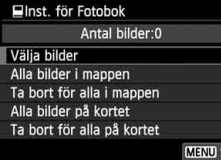

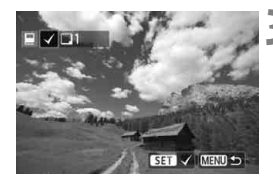

## **1 Välj [Inst. för Fotobok].**

 På fliken [x**1**] väljer du [**Inst. för Fotobok**] och sedan trycker du  $p\aa < (SET) >$ .

## **2 Välj [Välja bilder].**

- **Välj [Välja bilder**] och tryck på < $(F)$ >.
- $\blacktriangleright$  Bilderna visas.
- **Om du vill öppna trebildsvyn trycker** du på  $\leq$   $\leq$   $\leq$   $\geq$  . Om du vill återgå till visning med en bild trycker du på knappen</u>  $<\mathcal{Q}$ .

## **3 Välj den bild du vill ha med i fotoboken.**

- Du väljer den bild du vill ha med i fotoboken genom att trycka på  $\langle \blacktriangleleft \blacktriangleright \rangle$  och sedan på  $\langle \text{SET} \rangle$ .
- Upprepa för att välja fler bilder. Antalet valda bilder visas på skärmen längst upp till vänster.
- Om du ångrar ditt val trycker du på  $\langle \overline{\text{SE}} \rangle$  > igen.
- Om du vill återgå till menyn trycker du på knappen <MENU>.

## **Välja alla bilder i en mapp eller på ett kort**

Du kan välja alla bilder i en mapp eller på ett kort på en gång.

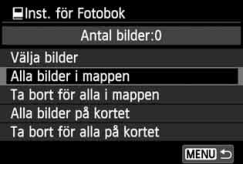

När [x**1: Inst. för Fotobok**] är inställt på [**Alla bilder i mappen**] eller [**Alla bilder på kortet**] väljs alla bilder i mappen eller på kortet.

Om du ångrar ditt val väljer du [**Ta bort för alla i mappen**] eller [**Ta bort för alla på kortet**].

Bilder som redan har valts för en fotobok i en annan kamera ska inte väljas igen för en fotobok med den här kameran. Det kan hända att inställningarna för fotoboken skrivs över.

**1200**-bilder och filmer kan inte väljas.

# **Anpassa kameran**

Med hjälp av egen programmering kan du anpassa olika kamerafunktioner så att de passar dina behov. Funktioner för egen programmering kan bara ställas in och användas i den kreativa zonens metoder.

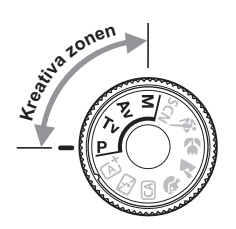

**12**

# **MENU** Ställa in funktioner för egen programmering  $\infty$

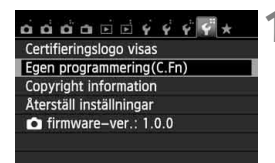

Nummer för egen programmering

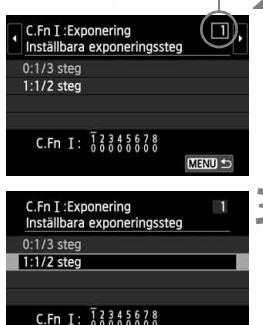

## **1 Välj [Egen programmering(C.Fn)].**

 På fliken [5**4**] väljer du [**Egen programmering(C.Fn)**] och trycker sedan på  $\leq$  sen $\geq$ .

## **2 Välj nummer för egen programmering.**

Tryck på knappen  $\leq \blacktriangle$  > för att välja nummer för egen programmering och tryck sedan på  $\leq$   $(5F)$  >.

## **3 Ändra inställning efter egna önskemål.**

- Tryck på knappen  $\langle \sqrt{V} \rangle$  för att välja inställning (nummer) och tryck sedan  $p\mathring{a} < (F) >$ .
- Upprepa steg 2 och 3 om du vill ställa in andra funktioner för egen programmering.
- Längst ned på menybilden visas aktuella inställningar för funktion för egen programmering under respektive funktionsnummer.

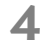

SET OK

## **4 Stäng menybilden för inställning.**

- $\bullet$  Tryck på knappen <MENU>.
- Menybilden för steg 1 visas igen.

## **Återställa alla funktioner för egen programmering**

Under [5**4: Radera inst.**] väljer du [**Återställ alla C.Fn**] för att rensa alla inställningar för egen programmering (s. 214).

## **Egen programmering**

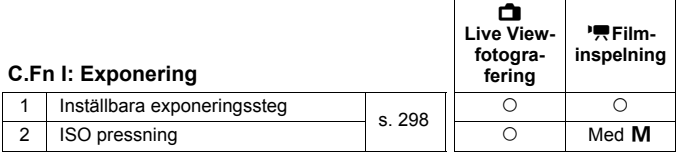

#### **C.Fn II: Bild**

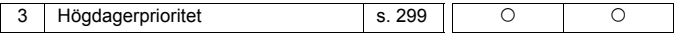

#### **C.Fn III: Autofokus/Matning**

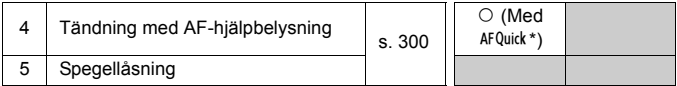

\* Om du använder en Speedlite i EX-serien (säljs separat) som är utrustad med LED-belysning kommer LED-belysningen att aktiveras som AF-hjälpbelysning, även när metoderna AF<sup>C</sup> a, AFC och AF används.

## **C.Fn IV: Manövrering/Övrigt**

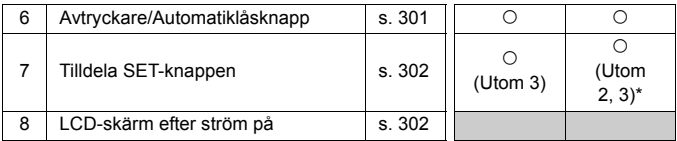

\* [**5: ISO-tal**] är endast inställningsbart vid fotografering med manuell exponering.

 $\boxed{5}$  De gråtonade inställningarna för egen programmering fungerar inte vid Live View-fotografering (LV-fotografering) eller filminspelning. (Inställningarna är avaktiverade.)

# **MENU** Inställningar för egen programmering<sup>\*</sup>

Funktionerna för egen programmering är indelade i fyra grupper baserat på funktionstyp: C.Fn I: Exponering, C.Fn II: Bild, C.Fn III: Autofokus/Matning, C.Fn IV: Manövrering/Övrigt.

## **C.Fn I: Exponering**

## **C.Fn-1 Inställbara exponeringssteg**

#### **0: 1/3 steg**

#### **1: 1/2 steg**

Ställer in 1/2 steg för slutartid, bländarvärde, exponeringskompensation, automatisk exponeringsvariation, blixtexponeringskompensation med mera. Det här är praktiskt när du vill justera exponeringen i större steg än 1/3 steg.

 $|\overline{\overline{z}}|$  Med inställning 1 visas exponeringsnivån i sökaren och på LCD-monitorn enligt bilden nedan.

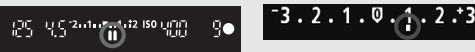

## **C.Fn-2 ISO pressning**

#### **0: Av**

**1: På**

ISO-tal för stillbilder kan ställas in på "**H**" (ISO 25600) och på "**H**" (ISO 12800) för filmer. Observera att om [**C.Fn-3: Högdagerprioritet**] är inställt på [**1: Möjlig**] går det inte att ställa in "**H**".

## **C.Fn II: Bild**

#### **C.Fn-3 Högdagerprioritet**

#### **0: Ej möjlig**

**1: Möjlig**

Förbättrar högdagrars detaljrikedom. Det dynamiska intervallet utökas från standardvärdet 18 % grått till ljusa högdagrar. Graderingen mellan gråtoner och högdagrar blir jämnare.

- $\bigoplus$  Med inställning 1 sätts Auto Lighting Optimizer (Auto ljuskorrigering) (s. 125) automatiskt till [**Ej möjlig**] och inställningen kan inte ändras.
	- Med inställning 1 kan brus (kornighet, ränder med mera) framträda lite mer än med inställning 0.

Med inställning 1 kan ISO-tal på 200–12800 ställas in (upp till ISO 6400 för filmer).

Dessutom visas symbolen <D+> på LCD-monitorn och i sökaren när högdagerprioritet är aktiverad.

## **C.Fn III: Autofokus/Matning**

## **C.Fn-4 Tändning med AF-hjälpbelysning**

Du kan ställa in om AF-hjälpbelysningen ska tändas med kamerans inbyggda blixt eller med en separat Speedlite för EOS.

#### **0: Möjlig**

Vid behov kan AF-hjälpbelysningen tändas av den inbyggda blixten eller en separat Speedlite.

#### **1: Ej möjlig**

AF-hjälpbelysningen tänds inte.

#### **2: Endast med extern blixt**

Om en separat Speedlite har monterats på kameran tänds AFhjälpbelysningen vid behov. AF-hjälpbelysningen tänds inte av kamerans inbyggda blixt.

#### **3: Endast IR AF-hjälpbelysning**

Det är endast Speedlite utrustade med infraröd AF-hjälpbelysning som kan användas för att tända belysningen. Det förhindrar att Speedliteaggregatet, som tänder en serie snabba blixtar (till exempel den inbyggda blixten), tänder AF-hjälpbelysningen.

Om du använder en Speedlite i EX-serien som är utrustad med LEDbelysning tänds inte LED-belysningen automatiskt som AF-hjälpbelysning.

Om din egen programmering för [**Tändning med AF-hjälpbelysn**] för separat Speedlite är inställd på [**Ej möjlig**] kommer AF-hjälpbelysningen inte att tändas, även om kamerans C.Fn-4 är inställd på 0, 2 eller 3.

## **C.Fn-5 Spegellåsning**

## **0: Ej möjlig**

#### **1: Möjlig**

Förhindrar mekaniska vibrationer i kameran som orsakas av reflexspegelns rörelse, som i sin tur kan påverka fotografering av närbilder (makro) eller fotografering med superteleobjektiv. Information om hur du utför spegellåsning finns på sidan 142.

## **C.Fn IV: Manövrering/Övrigt**

#### **C.Fn-6 Avtryckare/Automatiklåsknapp**

#### **0: AF/AE-lås**

#### **1: AE-lås/AF**

Praktiskt när du vill ställa in fokus och mäta separat. Tryck på knappen  $\langle A \rangle$  för att autofokusera och tryck ned avtryckaren halvvägs för att använda AE-lås.

#### **2: AF/AF-lås, ej AE-lås**

Om du använder AI Servo AF kan du tillfälligt stänga av autofokuseringen med knappen < $\bigstar$ >. Det här förhindrar autofokus från att bli fel på grund av att ett objekt passerar mellan kameran och motivet. Exponeringen ställs in i det ögonblick bilden tas.

#### **3: AE/AF, ej AE-lås**

Det är användbart för motiv som hela tiden rör sig och stannar upp. Om du använder AI Servo AF kan du starta eller stoppa funktionen genom att trycka på knappen < $\bigstar$ >. Exponeringen ställs in i det ögonblick bilden tas. Optimal fokus och exponering ställs därför alltid in när du väntar på det avgörande ögonblicket.

## **Vid Live View-fotografering eller filminspelning**

- Om du använder inställning 1 eller 3 trycker du på  $\leq$  X > för funktionen One-Shot AF. Om du använder skärmavtryckaren tas bilden utan autofokusering.
- Om du använder inställning 2 trycker du ned avtryckaren halvvägs för funktionen One-Shot AF.

## **C.Fn-7 Tilldela SET-knappen**

Du kan tilldela <<sup>21</sup> > en funktion du använder ofta. Tryck på <<sup>21</sup> > när kameran är klar för fotografering.

#### **0: Normal (ej möjlig)**

#### **1: Bildkvalitet**

Visa menybilden för inställning av bildregistreringskvalitet på LCDmonitorn genom att trycka på < $\langle \varepsilon \vec{r} \rangle$ >. Välj önskad bildregistreringskvalitet och tryck sedan på < $(s_{ET})$ >.

#### **2: Blixtexponeringskompensation**

När du trycker på < $(F)$ > visas menybilden för inställning av blixtexponeringskompensation. Ställ in blixtexponeringskompensation och tryck sedan på <6m>.

#### **3: Bildskärm På/Av**

Tryck på < $(F)$ > för att sätta på eller stänga av LCD-monitorn.

#### **4: Visa meny**

Visa menyskärmen genom att trycka på < $(F)$ >.

#### **5: Ljuskänslighet ISO**

Menybilden för inställning av ISO-tal visas. Ändra ISO-talet genom att trycka på <<
ibles vrida på < $\frac{8}{3}$ >. Du kan även ställa in ISO-talet i sökaren.

#### **C.Fn-8 LCD-skärm efter ström på**

#### **0: Skärm på**

När strömbrytaren slås på visas fotograferingsinställningarna (s. 50).

#### **1: Som vid avstängningen**

Om du trycker på knappen <INFO, > och stänger av kameran medan LCD-monitorn är avstängd visas inte fotograferingsinställningarna när du slår på kameran igen. Det här sparar batterikapacitet.

Menyskärmarna och bildvisningen visas fortfarande när de används. Om du trycker på <INFO, > för att visa fotograferingsinställningarna och sedan stänger av kameran kommer fotograferingsinställningarna att visas när du slår på kameran nästa gång.

# **MENU Registrera Min meny** \*

På fliken Min meny kan du registrera upp till sex menyalternativ och funktioner för egen programmering vars inställningar du ändrar ofta.

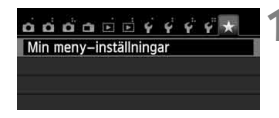

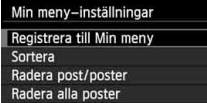

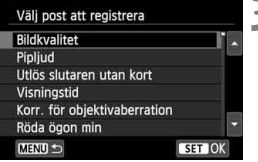

## **1 Välj [Min meny-inställningar].**

**● På fliken [★ ] välier du [Min menvinställningar**] och trycker sedan  $p\aa < (SET) >$ .

## **2 Välj [Registrera till Min meny].**

 Välj [**Registrera till Min meny**] och tryck på  $\leq$   $(F)$  >.

## **3 Registrera önskade poster.**

- Välj en post som du vill registrera och tryck sedan på  $\leq$   $(F)$  >.
- I bekräftelsedialogrutan väljer du [**OK**] och trycker på < $(F)$ > för att registrera posten.
- Du kan registrera upp till sex objekt.
- Om du vill återgå till menybilden i steg 2 trycker du på knappen <MENU>.

## **Om Min meny-inställningar**

## **Sortera**

På Min meny kan du ändra ordning på de registrerade posterna. Välj [**Sortera**] och den post som du vill ändra ordning för. Tryck sedan på  $\langle\langle\sin\rangle\rangle$ . När  $[\triangleq]$  visas trycker du på knappen  $\langle\Delta V\rangle$  om du vill ändra ordning och trycker sedan på <(ET)>.

## **Radera post/poster och Radera alla poster**

Du kan välja att ta bort de poster som registrerats. Med [**Radera post/poster**] tar du bort en post i taget, och med [**Radera alla poster**] tar du bort alla registrerade poster.

## **Visa i Min meny**

När du har ställt in [Möjlig] visas fliken [ $\star$ ] först när du visar menyskärmen.

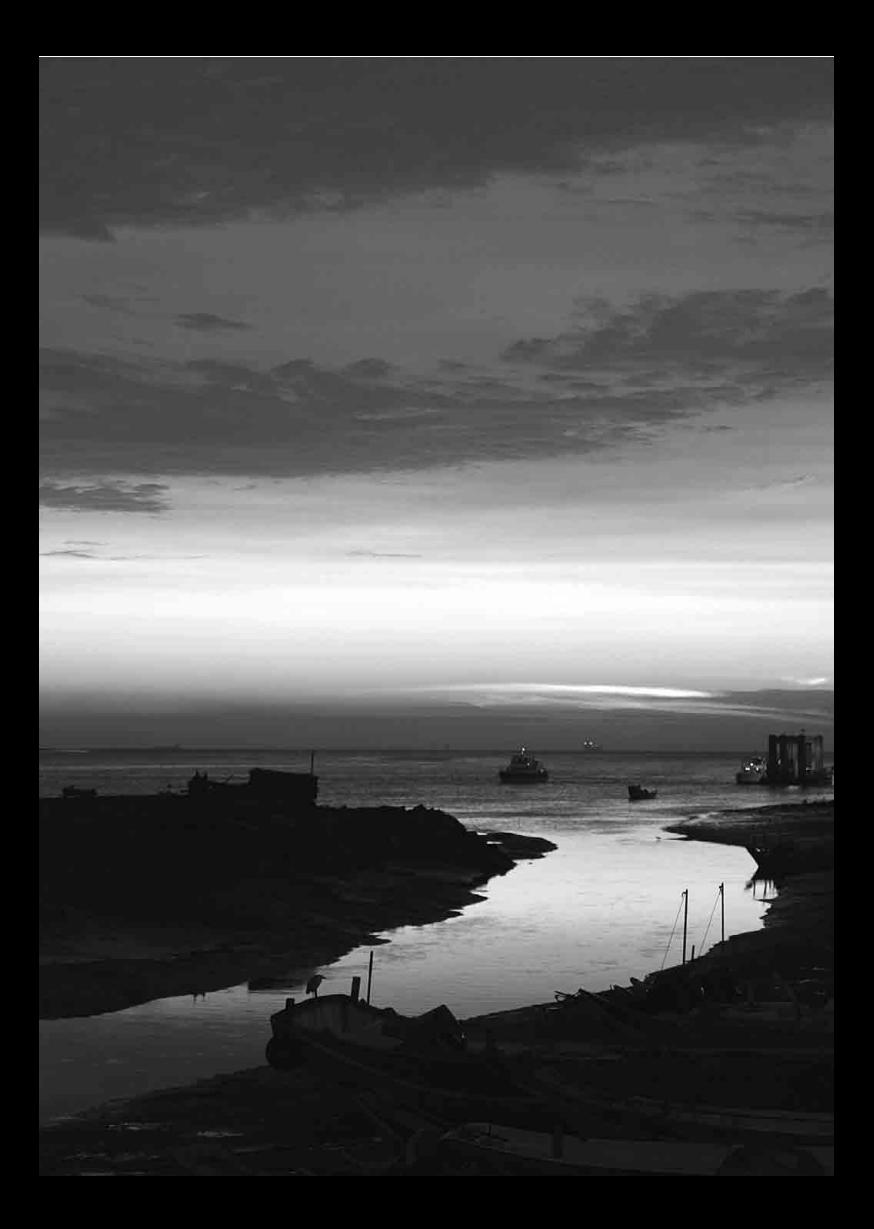

# **Övrig information**

**13**

Det här kapitlet ger referensinformation om kamerafunktioner, systemtillbehör mm.

## **Certifieringslogotyp**

Om du väljer [14: Certifieringslogo visas] och trycker på < $(F)$ > visas logotyperna för kamerans certifieringar. Du hittar andra certifieringslogotyper i användarhandboken, på kamerahuset och på kameraförpackningen.

# **Använda ett eluttag**

Kameran kan drivas med ett eluttag via nätaggregat DR-E8 och snabbladdare CA-PS700 (båda säljs separat).

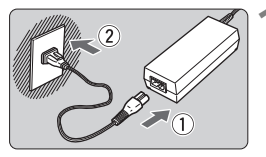

## **1 Anslut nätkabeln.**

- Anslut nätkabeln enligt bilden.
- När du använt kameran drar du ut nätkontakten från eluttaget.

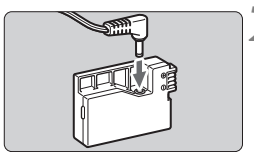

## **2 Anslut nätaggregatet.**

 Anslut nätkabelns kontakt till nätaggregatet.

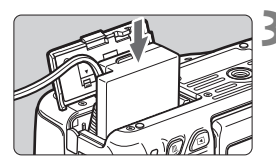

## **3 Sätt i nätaggregatet.**

 Öppna luckan och sätt i nätaggregatet tills det fäster.

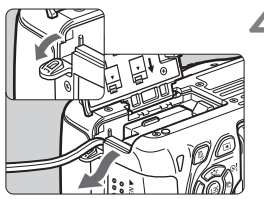

## **4 Skjut in nätkabeln.**

- Öppna luckan till uttaget för nätaggregatet och sätt kabeln så som bilden visar.
- Stäng luckan.

Sätt inte i eller dra ur nätkabeln när kamerans strömbrytare är ställd  $p\land$  <  $ON$  >.

# **Fotografering med fjärrkontroll**

## **Fjärrkontroll RC-6 (säljs separat)**

Med hjälp av den här fjärrkontrollen kan du ta bilder trådlöst på upp till cirka 5 meters avstånd från kameran. Du kan välja att ta bilden direkt eller använda 2 s fördröjning.

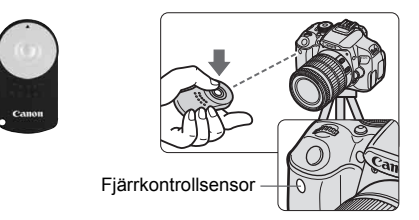

- Ställ självutlösaren i läget < $\mathcal{S}$ > (s. 106).
- Peka med fjärrkontrollen mot kamerans fjärrkontrollsensor och tryck på överföringsknappen.
- Kameran autofokuserar.
- När fokus ställts in tänds självutlösarlampan och bilden tas.

- **Q** Lysrörs- eller LED-belysning kan leda till att kameran fungerar felaktigt och slutaren kan utlösas av misstag. Försök att hålla kameran borta från sådana liuskällor.
	- Om du riktar en fjärrkontroll som hör till en TV mot kameran och använder den kan det leda till att kameran fungerar felaktigt och slutaren kan utlösas av misstag.
- **Fi**järrkontroll RC-1/RC-5 (säljs separat) kan också användas.
	- Du kan även fotografera med fjärrkontroll om du använder en Speedlite i EX-serien som har självutlösarfunktion.
	- Fjärrkontrollen kan även användas vid filminspelning (s. 173). Observera att det inte går att ta stillbilder i filmläget vid användning av fjärrkontroll RC-5.

## F **Fjärrutlösare RS-60E3 (säljs separat)**

Fjärrutlösare RS-60E3 (säljs separat) levereras med en sladd på cirka 60 cm. Om den ansluts till kamerans fjärrkontrollsuttag kan den tryckas ned halvvägs och helt – precis som avtryckaren.

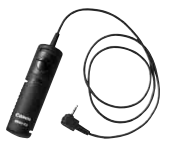

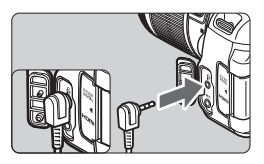

## **Använda okularlocket**

När du använder självutlösare, bulbexponering eller fjärrutlösare och inte tittar genom sökaren kan ströljus som kommer in i sökaren göra att bilden ser mörk ut. För att undvika det använder du okularlocket (s. 27) som är fäst vid kameraremmen.

Vid Live View-fotografering och filminspelning är det onödigt att sätta fast okularlocket.

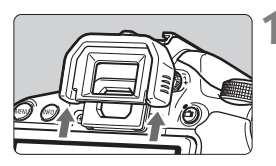

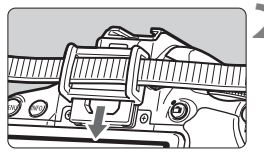

## **1 Ta bort ögonmusslan.**

 Tryck på undersidan av ögonmusslan när du vill ta bort den.

## **2 Sätt fast okularlocket.**

- Fäst okularlocket genom att skjuta ned det i sökarokularets skåra.
- När du har tagit bilden tar du bort okularlocket och fäster ögonmusslan genom att skjuta ned den i sökarokularets skåra.

# **Separata Speedlite**

## **Speedlite i EX-serien för EOS**

## **Fungerar i grunden som en inbyggd blixt för enkel hantering.**

När en Speedlite i EX-serien (säljs separat) ansluts till kameran sköts nästan all kontroll av blixtautomatik av kameran. Med andra ord fungerar det som en blixt med hög kapacitet som är separat ansluten i stället för den inbyggda blixten.

**Mer information finns i användarhandboken till Speedlite-aggregat i EX-serien.** Det här är en kamera av typ A och alla funktioner hos Speedlite i EX-serien kan användas.

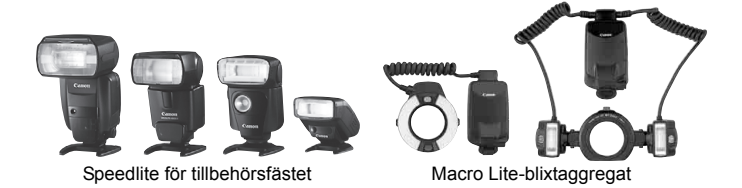

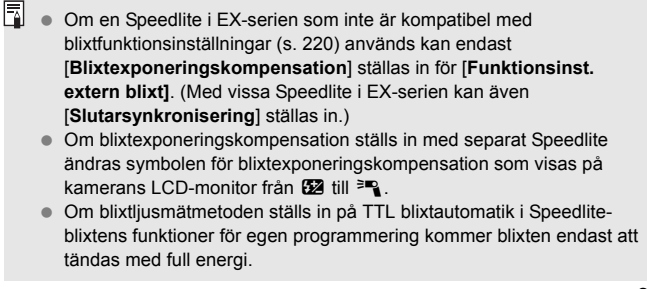

## **Canon Speedlite som inte ingår i EX-serien**

 **Om du använder en Speedlite i EZ-, E-, EG-, ML- eller TL-serien inställt för TTL eller A-TTL blixtautomatik kan blixten endast avfyras med full energi.** 

Ställ in kamerans fotograferingsmetod på <M>> (manuell exponering) eller < $A$ v > (bländarförval AE) och ställ in bländarvärdet innan du fotograferar.

 När du använder en Speedlite som har manuell blixtmetod fotograferar du med den.

## **Använda blixtaggregat från andra tillverkare än Canon**

#### **Synkroniseringstid**

Kameran kan synkroniseras med enkla blixtaggregat från andra tillverkare än Canon vid slutartiden 1/200 sek. och lägre. Använd en synkroniseringstid på mer än 1/200 sek.

Prova alltid den blixt som du tänker använda i förväg, så du ser att den synkroniseras med kameran utan problem.

## **Försiktighetsåtgärder vid Live View-fotografering**

En blixt från en annan tillverkare än Canon avfyras inte vid Live Viewfotografering.

- Om kameran används med ett blixtaggregat eller ett blixttillbehör som är anpassat för ett annat kameramärke kan det hända att kameran inte fungerar som den ska och att funktionsfel uppstår.
	- Anslut inte ett blixtaggregat som kräver hög spänning till kamerans tillbehörsfäste. Det är inte säkert att det avfyras.

# **Använda Eye-Fi-kort**

Med hjälp av ett förinställt Eye-Fi-kort, som finns att köpa i handeln, kan du automatiskt överföra bilder som du tagit till en dator eller till en onlinetjänst via trådlös LAN-anslutning.

Bildöverföring ingår som en funktion i Eye-Fi-kortet. För anvisningar om hur du använder Eye-Fi-kortet eller hur du felsöker problem med bildöverföring, se Eye-Fi-kortets användarhandbok eller kontakta kortets tillverkare.

**Det är inte säkert att kameran hanterar Eye-Fi-kortets funktioner (t.ex. trådlös överföring). Om du får problem med ditt Eye-Fi-kort ber vi dig vända dig till korttillverkaren. Observera även att du i många länder och områden måste ha tillstånd för att kunna använda Eye-Fi-kort. Det är inte tillåtet att använda kortet utan ett sådant tillstånd. Om du är osäker på om du får använda kortet där du befinner dig ber vi dig vända dig till korttillverkaren.**

**1 Sätt i ett Eye-Fi-kort** (s. 31)**.**

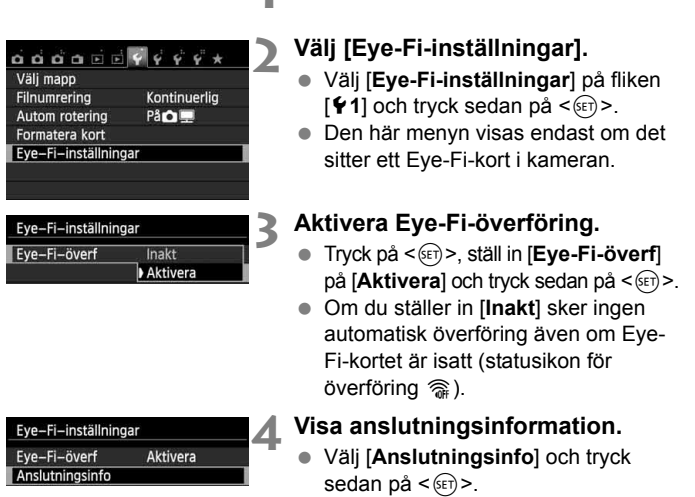

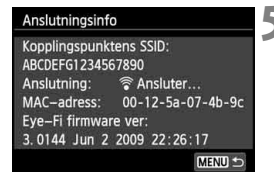

# **ONE SHOT** ा  $\Box$ lQ Statusikon för överföring

## **5 Markera [Kopplingspunktens SSID:].**

- Kontrollera att en kopplingspunkt visas för [**Kopplingspunktens SSID:**].
- Du kan även kontrollera Eye-Fikortets MAC-adress och firmwareversion.
- Stäng menyn genom att trycka på <MENU> tre gånger.

## **6 Ta bilden.**

- Bilden överförs och i stället för den  $q$ rå symbolen < $\hat{\mathcal{F}}$  > (inte ansluten) visas någon av symbolerna nedan.
- För överförda bilder visas **a** i fotograferingsinformationen (s. 270).
- H(Grå) **Inte ansluten** : Ingen anslutning till kopplingspunkten.
- H(Blinkar) **Ansluter** : Ansluter till kopplingspunkten.
- H(Visas) **Ansluten** : Anslutningen till kopplingspunkten har upprättats.
- <sup></sub>  $\hat{\mathcal{F}}$  (↑) **Överför** : Överföring av bilder till kopplingspunkten</sup> pågår.

## **Försiktighetsåtgärder vid användning av Eye-Fi-kort**

- $\bullet$  Om " $\bullet$ " visas inträffade ett fel när kortinformationen hämtades. Stäng av kameran med strömbrytaren för att sedan slå på den igen.
- En signal kan överföras även om [**Eye-Fi-överf**] är inställd på [**Inakt**]. Du ombeds därför att ta ut Eye-Fi-kortet ur kameran om du befinner dig på ett sjukhus, en flygplats eller någon annan plats där det är förbjudet med trådlös överföring.
- Om bildöverföringen inte fungerar kontrollerar du Eye-Fi-kortets inställningar och datorinställningarna. Mer information finns i användarhandboken till kortet.
- Beroende på egenskaperna hos den trådlösa LAN-anslutningen kan bildöverföringen ta längre tid eller avbrytas.
- Eye-Fi-kortet kan bli varmt till följd av bildöverföringen.
- Batteriet tar slut snabbare.
- Under bildöverföringen fungerar inte funktionen för automatisk avstängning.

## **Tabell över funktionstillgänglighet efter fotograferingsmetod**

 $\bullet$ : Ställs in automatiskt  $\circ$ : Ställs in av användaren  $\Box$ : Kan inte väljas/avaktiverad

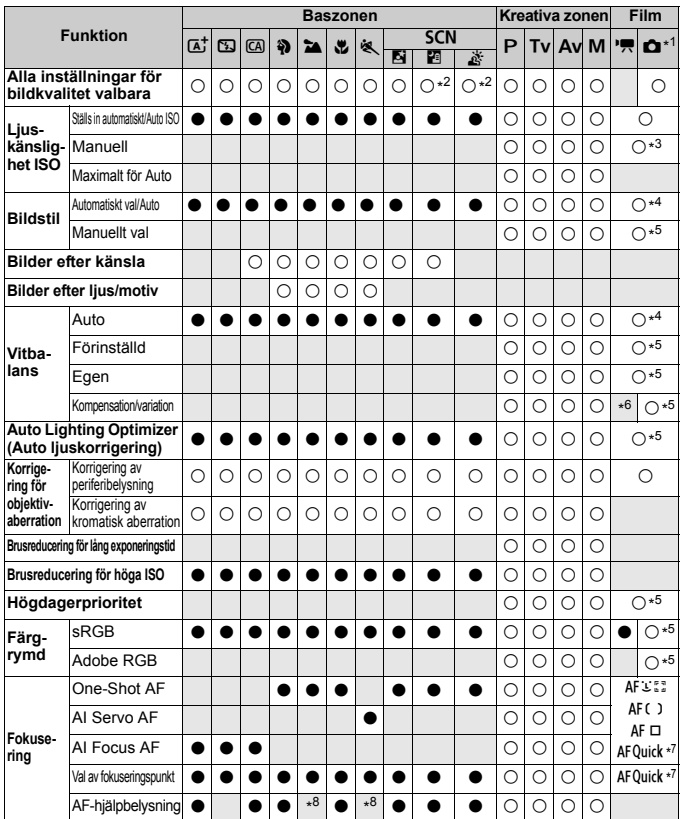

\*1: Symbolen  $\bullet$  visar stillbildstagning i filmläget.

\*2:  $\frac{1}{2}$   $\frac{1}{2}$   $\frac{1}{2}$  eller  $\frac{1}{2}$  kan inte ställas in.

\*3: Kan endast väljas för manuell exponering.

\*4: Ställs in automatiskt med baszonens metoder.

\*5: Kan endast ställas in med den kreativa zonens metoder.

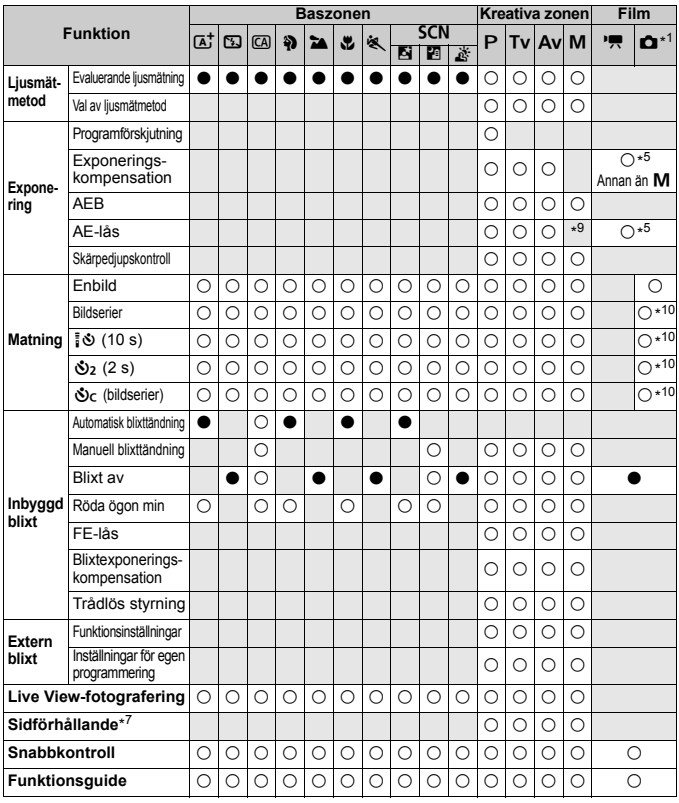

- \*6: Vitbalanskorrigering kan ställas in. \*7: Kan endast väljas för Live View-fotografering.
- \*8: Om AF-metoden är inställd på <AFQuick > under Live View-fotografering kommer AF-hjälpbelysningen via det separata Speedlite-aggregatet att tändas vid behov.
- \*9: Ett fast ISO-tal kan ställas in med Auto ISO.
- \*10: Endast möjligt före inspelning.

# **Systemöversikt**

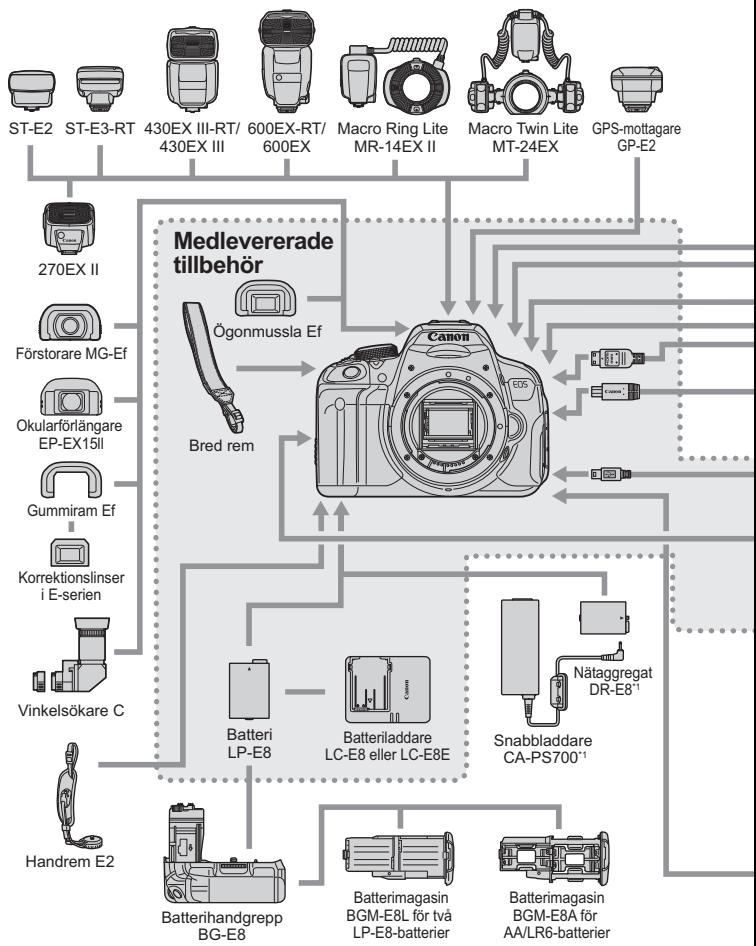

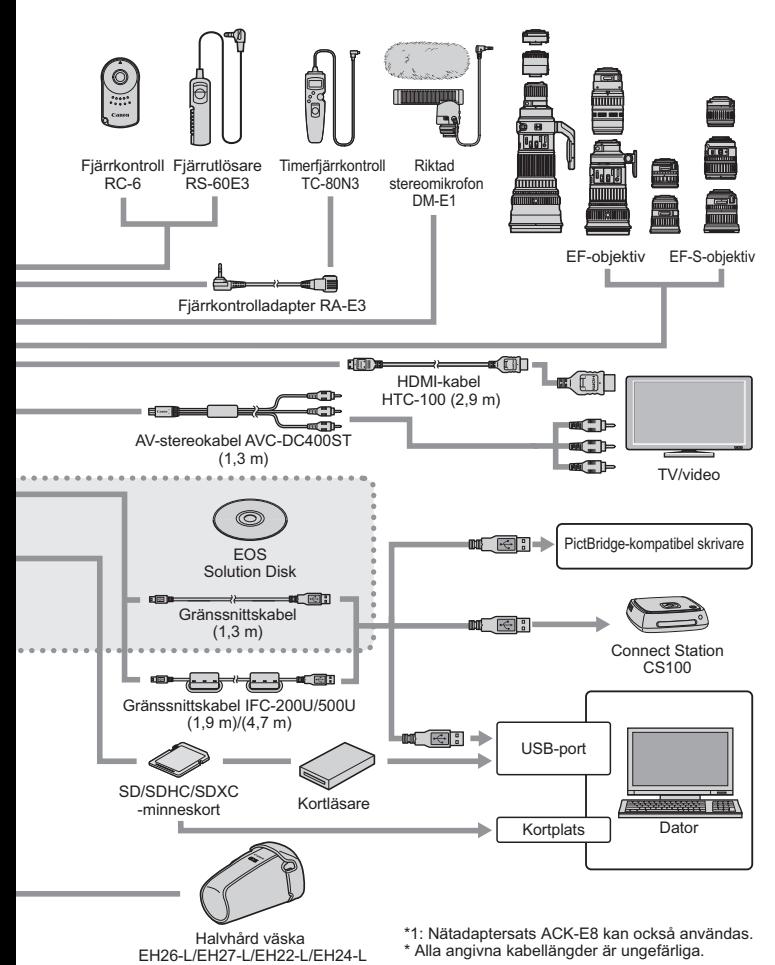

## 3 **Menyinställningar**

## **För fotografering med sökare och Live View-fotografering**

## **Fotografering 1** (röd) Sida

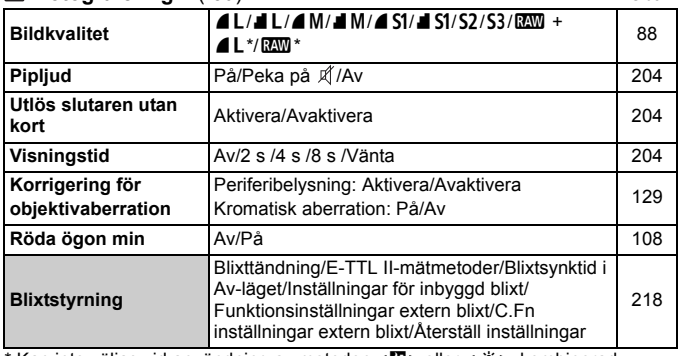

Kan inte väljas vid användning av metoden < $E >$ eller < $E >$ , kombinerad brusreducering eller kreativt filter.

#### **Fotografering 2** (röd)

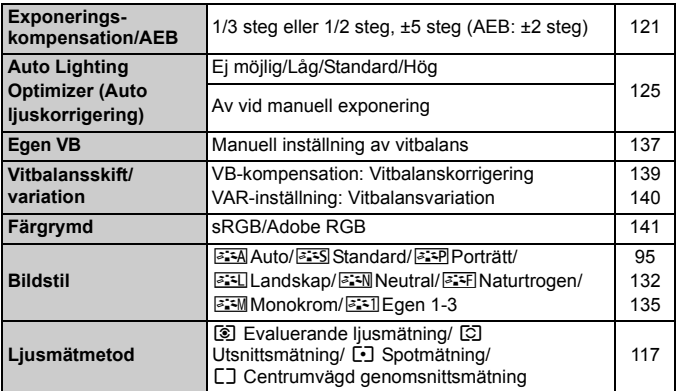

 $\mathbb{F}_{\mathbb{F}}$  Menyalternativ på grå bakgrund visas inte för baszonens metoder.

## **Fotografering 3** (röd) Sida

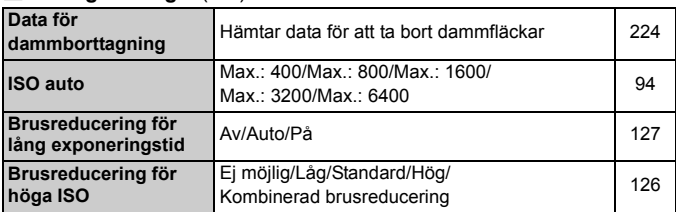

## $\Box$  Live View-fotografering (röd)

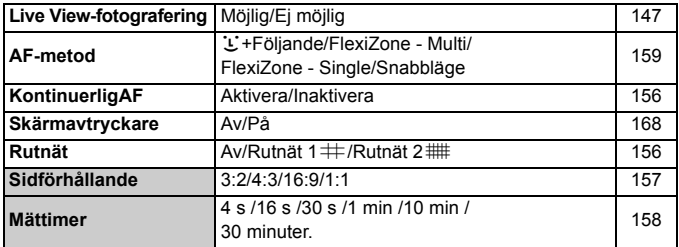

#### **Visning 1** (blå)

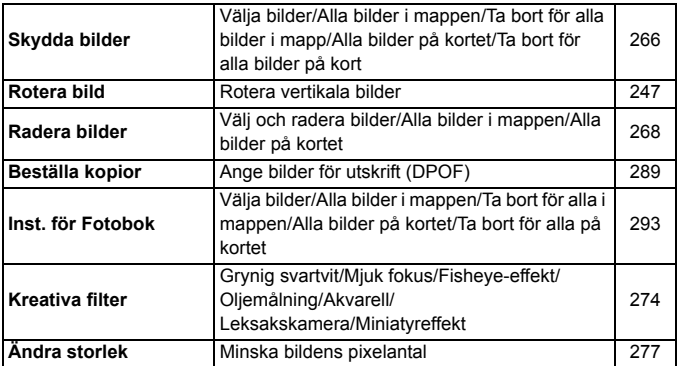

#### **Eil Bildvisning 2** (blå) Sida

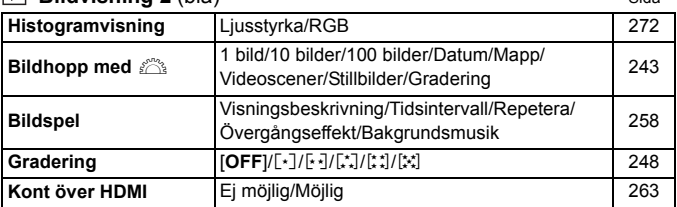

## **Inställningar 1** (gul)

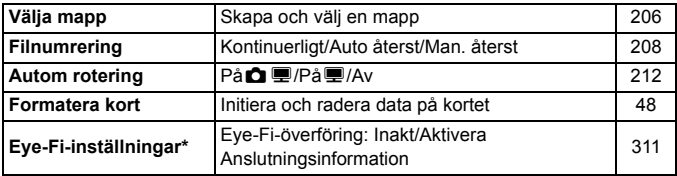

\* Visas endast vid användning av Eye-Fi-kort.

## **Inställningar 2** (gul)

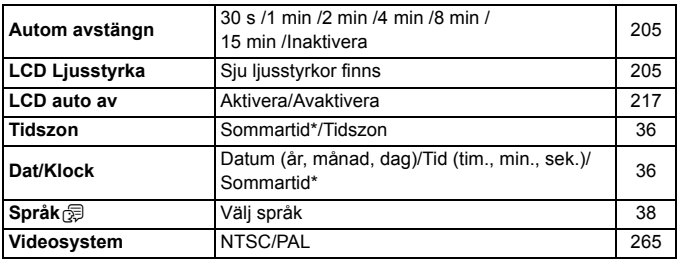

\* Inställningar för sommartid är kopplade till [**Tidszon**] och [**Dat/Klock**].

#### $\mathbf{L}$  **Inställningar 3** (gul)  $\mathbf{S}$  **Installningar 3** (gul)

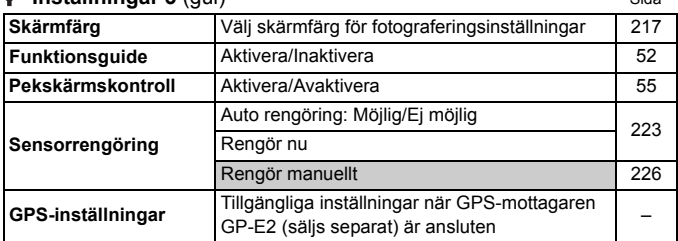

#### **Inställning 4** (gul)

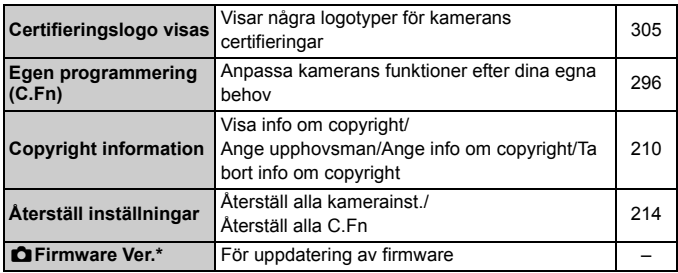

\* Vid uppdateringar av firmware stängs pekskärmen av så att inte åtgärder utförs av misstag.

#### 9 **Min meny** (grön)

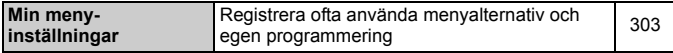

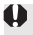

Vid användning av GPS-enheten bör du kontrollera vad som gäller för de länder och områden där du använder den och använda enheten enligt de lagar och bestämmelser som finns i landet eller området.

## **'只 För filminspelning**

#### **Fotografering 1** (röd) Sida

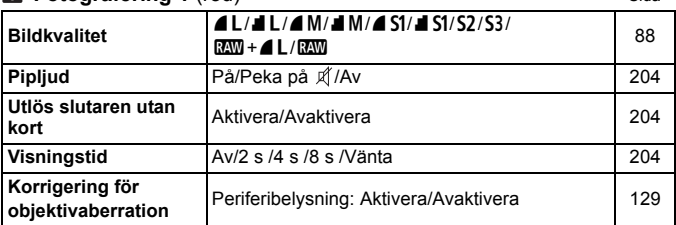

#### **Fotografering 2** (röd)

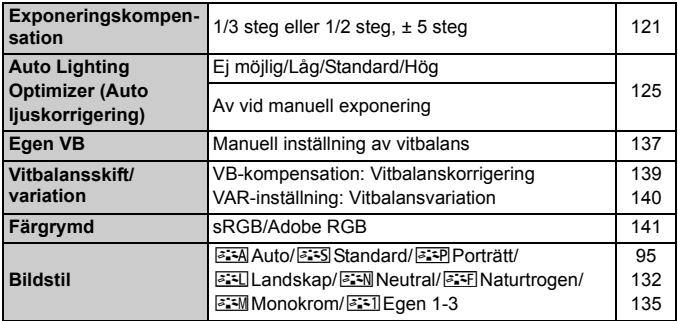

#### **Fotografering 3** (röd)

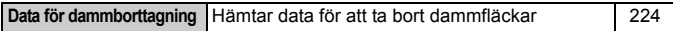

 $\boxed{5}$   $\bullet$  Menyalternativ på grå bakgrund visas inte för baszonens metoder.

 Vilka menyflikar och alternativ som visas varierar beroende på om du fotograferar med sökare eller med Live View, eller om du spelar in filmer. Observera att menyflikarna och alternativen som visas under [x**1**] Bildvisning 1, [**E**] 2] Bildvisning 2, [**41**] Inställningar 1 till [44] 4 och [ $\star$ ] Min meny är desamma som de som visas när du fotograferar med sökaren eller Live View (s. 319–321).

Menyflikarna [Z**1**] och [Z**2**] visas endast vid filminspelning.

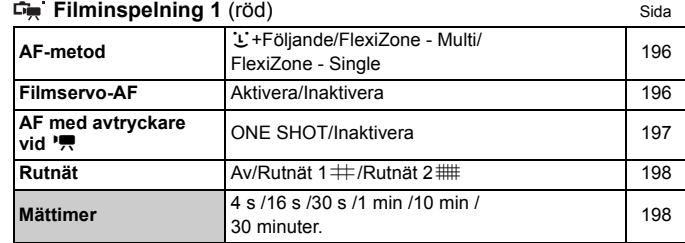

#### **Filminspelning 2** (röd)

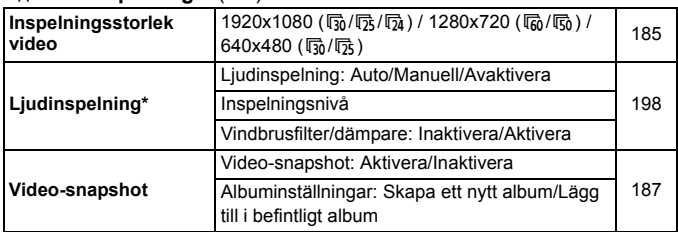

\* Med baszonens metoder ställs [**Ljudinspelning**] in på [**På**] eller [**Av**].

# **Felsökningsguide**

Om du får problem med kameran läs först den här felsökningsguiden. Om du inte finner den hjälp du behöver i den här felsökningsguiden kontaktar du din återförsäljare eller närmaste Canon Service Center.

## **Strömförsörjningsrelaterade problem**

#### **Batteriet laddas inte.**

Ladda inte några andra batterier än Canons batteri LP-E8.

#### **Batteriladdarens lampa blinkar.**

 Om det uppstår problem med batteriladdaren avbryts laddningen och laddningslampan blinkar orange. Om det händer drar du ur sladden till laddaren och tar bort batteriet. Vänta en stund och sätt sedan i batteriet i laddaren igen och sätt därefter i kontakten i uttaget.

#### Kameran fungerar inte fastän strömbrytaren är ställd på < $ON$ >.

- Kontrollera att batteriet är rätt isatt i kameran (s. 30).
- Kontrollera att batteriluckan är stängd (s. 30).
- Kontrollera att kortluckan är stängd (s. 31).
- **Ladda batteriet (s. 28).**
- $\bullet$  Tryck på knappen <INF0.> (s. 50).

## **Åtkomstlampan blinkar fortfarande, även när strömbrytaren**   $\ddot{a}$ r ställd på <OFF>.

 Om strömmen bryts medan en bild registreras på kortet fortsätter åtkomstlampan att lysa/blinka i några sekunder. När bildregistreringen är klar stängs strömmen av automatiskt.
## **Batteriet tar slut fort.**

- Använd ett fulladdat batteri (s. 28).
- Det uppladdningsbara batteriet blir sämre efter en tids flitig användning. Köp ett nytt.
- Antalet möjliga bilder minskas i nedanstående fall:
	- Om du håller ned avtryckaren halvvägs en längre stund.
	- Om du ofta aktiverar autofokus utan att ta någon bild.
	- Om du använder objektivets Image Stabilizer (bildstabilisator).
	- Om du använder LCD-monitorn mycket.
	- Om Live View-fotografering eller filminspelning pågår under en längre period.

#### **Kameran stänger av sig själv.**

- Funktionen för automatisk avstängning är aktiv. Om du inte vill att den automatiska avstängningen ska vara aktiv väljer du [**Inaktivera**] på menyn [5**2: Autom avstängn**] (s. 205).
- Om du har ställt in [5**2: Automatisk avstängn**] på [**Inaktivera**] kommer LCD-monitorn ändå att stängas av om kameran inte används på 30 minuter. (Strömmen till kameran stängs inte av.) Tryck på <INFO > för att starta LCD-monitorn.

# **Fotograferingsrelaterade problem**

### **Det går inte att ta eller registrera några bilder.**

- Kontrollera att kortet är rätt isatt (s. 31).
- Skjut kortets spärr för skrivskydd till positionen skriva/radera (s. 31).
- Om kortet är fullt byter du ut kortet eller raderar bilder som inte behövs för att frigöra utrymme (s. 31, 268).
- Om du försöker ställa in fokus med One-Shot AF medan fokuseringsindikatorn <  $\bullet$  > i sökaren blinkar går det inte att ta någon bild. Håll ned avtryckaren halvvägs på nytt om du vill ställa in fokus igen automatiskt eller om du vill göra det manuellt (s. 43, 103).

## **Kortet kan inte användas.**

 Information om vad du gör om ett felmeddelande för kortet visas finns på sidan 32 eller 337.

## **Bilden är oskarp.**

- Ställ AF-omkopplaren på objektivet på <**AF**> (s. 39).
- Undvik skakningsoskärpa genom att trycka ned avtryckaren försiktigt (s. 42, 43).
- Om objektivet har Image Stabilizer (bildstabilisator) ställer du ISomkopplaren på <ON>.
- Vid fotografering i svag belysning kan slutartiden bli längre. Använd en kortare slutartid (s. 110), välj ett högre ISO-tal (s. 92), använd blixten (s. 107) eller ett stativ.

## **Det går inte att låsa fokuseringen och komponera om bilden.**

 Ställ in AF-funktionen på One-Shot AF. Fokuseringslås kan inte användas ihop med AI Servo AF och AI Focus AF (s. 98).

#### **Med FlexiZone - Multi tar det längre tid att ställa in fokus.**

 I vissa fotograferingsförhållanden kan det ta längre tid att ställa in fokus på motivet. Använd FlexiZone - Single i stället eller ställ in fokus manuellt.

#### **Bildseriefrekvensen är låg.**

 Bildseriefrekvensen kan bli lägre beroende på objektiv, slutartid, bländare, motivförhållanden, ljusstyrka med mera.

#### **Det maximala antalet bilder i en bildserie är lägre.**

- Med ISO-tal 12800 eller "**H**" (ISO 25600) blir högsta antalet bilder för bildserie avsevärt lägre (s. 93).
- Ställ in [z**3: Brusreducering för höga ISO**] på [**Standard**], [**Låg**] eller [**Av**]. Om du har valt inställningen [**Hög**] eller [**Kombinerad brusreducering**] blir det maximala antalet bilder i en bildserie mycket lägre (s. 126).
- Om du väljer inställningen [**Kromatisk aberr: På**] kan du ta betydligt färre bilder i en bildserie (s. 130).
- Vid vitbalansvariation minskar det maximala antalet bilder som kan tas i en bildserie (s. 140).
- Om du fotograferar ett motiv med fina detaljer (till exempel en gräsmatta) blir filstorleken större och det maximala antalet bilder i en bildserie kan bli lägre än det antal som anges på sidan 89.

## **ISO 100 kan inte ställas in.**

 Om [**3: Högdagerprioritet**] har ställts in på [**1: Möjlig**] under [5**4: Egen programmering(C.Fn)**] går det inte att ställa in ISO 100. Om du har valt [**0: Ej möjlig**] går det att ställa in ISO 100 (s. 299). Detta gäller även vid filminspelning (s. 178).

# **ISO-tal [H] (ISO 25600) kan inte väljas.**

 Om [**3: Högdagerprioritet**] har ställts in på [**1: Möjlig**] under [5**4: Egen programmering(C.Fn)**] går det inte att ställa in ISO-talet [**H**] (25600) trots att [**2: ISO pressning**] är inställt på [**1: På**]. Om [**3: Högdagerprioritet**] har ställts in på [**0: Ej möjlig**] går det att ställa in [**H**] (s. 298).

## **Det går inte att ställa in Auto Lighting Optimizer (Auto ljuskorrigering).**

 Om [**3: Högdagerprioritet**] har ställts in på [**1: Möjlig**] under [5**4: Egen programmering(C.Fn)**] går det inte att ställa in Auto Lighting Optimizer (Auto ljuskorrigering). Om [**0: Ej möjlig**] har valts går det att ställa in Auto Lighting Optimizer (Auto ljuskorrigering) (s. 299).

#### **Bilden blir ljus trots att jag ställt in en lägre exponeringskompensation.**

**• Ställ in [** $\Omega$ **2: Auto Lighting Optimizer/** $\Omega$ **2: Auto ljuskorrigering]** på [**Ej möjlig**]. Om [**Standard**], [**Låg**] eller [**Hög**] valts kan bilden bli ljus även om en lägre exponeringskompensation eller en lägre blixtexponeringskompensation ställts in (s. 125).

#### **När jag använder metoden <**f**> med blixt blir slutartiden längre.**

 Om du tar kort på kvällen, när bakgrunden är mörk, blir slutartiden automatiskt längre (fotografering med lång synkroniseringstid), vilket gör att både motivet och bakgrunden får rätt exponering. Så här förhindrar du en lång slutartid: Under [z**1: Blixtstyrning**] ställer du in [**Blixtsynktid i Av-läget**] på [**1/200-1/60sek. auto**] eller [**1/200 sek. (fast)**] (s. 219).

### **Den inbyggda blixten fälls upp automatiskt.**

 $\bullet$  Vid användning med metoderna  $\overline{A}^+$ ,  $\overline{C}$ ,  $\bullet$ ,  $\bullet$ ,  $\bullet$ ,  $\bullet$  och  $\bullet$  fälls den inbyggda blixten upp automatiskt vid behov.

#### **Den inbyggda blixten avfyras inte.**

 Om du tar många bilder med den inbyggda blixten under kort tid kan blixten sluta fungera. Det sker för att skydda blixtaggregatet.

#### **Blixten utlöses alltid med full energi.**

- Om du använder ett annat blixtaggregat än Speedlite EX-serien utlöses alltid blixten med full energi (s. 310).
- Om [**Blixtljusmätmetod**] är inställt på [**TTL**] under [**△1: Blixtstyrning**] och [**C.Fn inställn. extern blixt**] avfyras alltid blixten med full energi (s. 220).

# **Det går inte att ställa in blixtexponeringskompensation med funktionsinställningen för extern blixt.**

 Om blixtexponeringskompensation har ställts in med en separat Speedlite-blixt går det inte att ställa in [**Blixtexponeringskompensation**] (s. 221) på menybilden [**Funktionsinst. extern blixt**]. Om du ställer in blixtexponeringskompensation med kameran för att sedan ställa in blixtexponeringskompensation med en separat Speedlite-blixt kommer Speedlite-blixtens exponeringskompensation att gälla före kamerans. När Speedlites blixtexponeringskompensation avbryts (ställs till 0), kan [**Blixtexponeringskompensation**] ställas in med kameran.

# Kort synkroniseringstid kan inte ställas in i läget <Av>.

 Under [z**1: Blixtstyrning**] ställer du in [**Blixtsynktid i Av-läget**] på [**Auto**] (s. 219).

#### **Det hörs ljud i kameran när jag skakar på den.**

 Den inbyggda blixtens uppfällningsmekanism rör sig något. Det är normalt.

### **Slutaren ger ifrån sig två ljud vid Live View-fotografering.**

 Om du använder blixt ger slutaren ifrån sig två ljud varje gång du fotograferar (s. 147).

# **Vid Live View-fotografering och filminspelning visas**  en vit <B>> eller röd <B>> <symbol.

 Symbolen anger att temperaturen inuti kameran är för hög. Om den vita <<a>-symbolen visas kan bildkvaliteten hos stillbilder påverkas negativt. Om den röda < . > symbolen visas kommer Live Viewfotografering eller filminspelning snart att avslutas automatiskt (s. 171, 200).

### **Filminspelningen avslutas automatiskt.**

- Om kortets skrivhastighet är långsam kan filminspelningen avbrytas automatiskt. Använd ett SD-kort med hastigheten Class 6 " CLASS (6, " eller snabbare. Information om kortets läs-/skrivhastighet finns på korttillverkarens webbplats.
- Om inspelningstiden uppgår till 29 min. 59 sek. stoppas filminspelningen automatiskt.

# **Det går inte att ställa in ISO-tal för filminspelning.**

I alla inspelningsmetoder förutom  $\langle M \rangle$ ställs ISO-talet in automatiskt. Vid användning av metoden  $\leq M$  kan du själv ställa in ISO-talet (s. 178).

#### **Exponeringen ändras under filminspelning.**

- Om du ändrar slutartiden eller bländaren under filminspelning kan ändringarna i exponeringen spelas in.
- Objektivzoomning under inspelning kan orsaka variationer i exponeringen, oavsett om objektivets största bländaröppning ändras eller inte. Detta kan leda till att exponeringsändringar registreras.

### **Motivet ser förvrängt ut vid filminspelning.**

 Om du flyttar kameran snabbt åt vänster eller höger (snabbpanorering) eller filmar ett rörligt motiv kan bilden se förvrängd ut.

#### **Bilden flimrar eller horisontella ränder uppstår vid filminspelning.**

 Flimmer, horisontella ränder (brus) eller oregelbunden exponering kan orsakas av lysrörsbelysning, LED-lampor och andra ljuskällor vid inspelning. Om du ändrar inställningarna för exponering (ljusstyrka) eller färgton kan ändringarna registreras. Vid användning av metoden <M> kan en lång slutartid lösa problemet.

# **Driftproblem**

## **Pipsignalen hörs lägre vid användning av pekskärmen.**

Kontrollera så att du inte täcker högtalaren med fingret (s. 21).

#### **Det går inte att använda pekskärmen.**

 Kontrollera om [5**3: Pekskärmskontroll**] har ställts in på [**Aktivera**] (s. 55).

# **Visningsproblem**

## **Bara ett fåtal flikar och alternativ visas på menyskärmen.**

■ I baszonen och filmläget visas inte vissa flikar och menyalternativ. Välj en fotograferingsmetod i den kreativa zonen (s. 46).

## **Filnamnets första tecken är ett understreck ("\_").**

 Ställ in färgrymden som sRGB. Om Adobe RGB har ställts in kommer det första tecknet att vara ett understreck (s. 141).

### **Filnamnet börjar med "MVI\_".**

● Detta är en filmfil (s. 209).

### **Filnumrering börjar inte från 0001.**

 Om det redan finns bilder på kortet kan det hända att bildnumreringen inte börjar på 0001 (s. 208).

## **Fel fotograferingsdatum och klockslag visas.**

- Kontrollera att rätt datum och klockslag är inställt (s. 36).
- Kontrollera tidszon och sommartid (s. 36).

#### **Datum och tid visas inte på bilden.**

 Fotograferingsdatum och klockslag visas inte på bilden. Datum och tid registreras i stället i bilddata i form av fotograferingsinformation. När du skriver ut kan du välja att kopiera in det datum och klockslag som registrerats i fotograferingsinformationen (s. 285).

#### **[###] visas.**

 Om fler bilder har registrerats på kortet än vad som kan visas på kameran visas [**###**] (s. 249).

#### **LCD-monitorn visar inte en tydlig bild.**

- Om LCD-monitorn är smutsig rengör du den med en mjuk trasa.
- Vid låga eller höga temperaturer kan LCD-monitorns visning verka långsam eller se svart ut. Den återgår till det normala i rumstemperatur.

### **[Eye-Fi-inställningar] visas inte.**

 [**Eye-Fi-inställningar**] visas endast om ett Eye-Fi-kort är isatt i kameran. Om Eye-Fi-kortet har en skrivskyddsspärr som är i det låsta läget (LOCK) kan du inte kontrollera kortets anslutningsstatus eller avaktivera Eye-Fi-kortöverföring (s. 311).

# **Problem vid bildvisning**

#### **Delar av bilden blinkar svart.**

 Detta beror på högdagervarning (s. 272). Områden med överexponerade högdagrar med detaljförlust vid högdager blinkar.

#### **Bilden kan inte raderas.**

Om bilden är skyddad kan den inte raderas (s. 266).

### **Filmen kan inte spelas upp.**

 Filmer som redigerats på en dator med hjälp av medföljande ImageBrowser EX (s. 365) eller någon annan programvara kan inte spelas upp på kameran. Däremot kan video-snapshot-album som redigerats med EOS Video Snapshot Task (s. 195) spelas upp på kameran.

# **Filmuppspelningen ger upphov till ett ljud som kan höras från kameran.**

 Om du använder kamerans rattar eller objektiv under inspelningen kommer detta att ge upphov till ljud som också spelas in. Vi rekommenderar att du använder en extern mikrofon (finns i handeln) (s. 198).

#### **Filmen innehåller stillbilder.**

 Om det sker en drastisk förändring i exponeringen under pågående inspelning med autoexponering avbryts inspelningen tillfälligt tills ljusstyrkan stabiliseras. Om detta inträffar bör du använda metoden  $\langle M \rangle$  (s. 177).

#### **Ingen bild visas på TV-skärmen.**

- Se till att kontakten till AV-stereokabeln eller HDMI-kabeln är isatt ordentligt (s. 262, 265).
- Ställ in video UT-systemet (NTSC/PAL) på samma videosystem som TV:n (s. 265).

# **Det finns flera filmfiler för en och samma filminspelning.**

 Om filmfilens storlek överskrider 4 GB skapas en ny filmfil automatiskt (s. 186).

#### **Kortläsaren kan inte identifiera kortet.**

 Beroende på vilken kortläsare och vilket operativsystem som används i datorn kan det hända att SDXC-kort inte kan identifieras. I så fall ansluter du kameran till datorn med den medföljande gränssnittskabeln och överför bilderna till datorn med hjälp av EOS Utility (medföljande programvara, s. 364).

### **Det går inte att ändra storlek på bilden.**

Det går inte att ändra storlek på JPEG S3- och **1200**-bilder (s. 277).

# **Problem med sensorrengöringen**

#### **Slutaren låter när sensorn rengörs.**

**■** Om du har valt **[Rengör nu** <del>[</del> ] hörs ljud från slutaren, men ingen bild tas (s. 223).

### **Automatisk sensorrengöring fungerar inte.**

 $\bullet$  Om du växlar mellan lägena <ON>/<OFF> flera gånger på kort tid är det inte säkert att symbolen  $\leq$   $\Rightarrow$  visas (s. 34).

# **Utskriftsrelaterade problem**

# **Det finns färre utskriftseffekter än vad som anges i den här användarhandboken.**

 Vad som visas på skärmen är olika beroende på skrivaren. I den här användarhandboken beskrivs alla tillgängliga utskriftseffekter (s. 284).

# **Problem vid anslutning till dator**

### **Det går inte att överföra bilder till datorn.**

■ Installera den medföljande programvaran (CD-ROM-skivan EOS Solution Disk) på datorn (s. 364).

# **Felkoder**

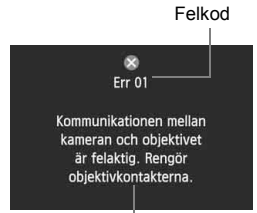

Om det uppstår problem med kameran visas ett felmeddelande. Följ anvisningarna på skärmen.

Åtgärder

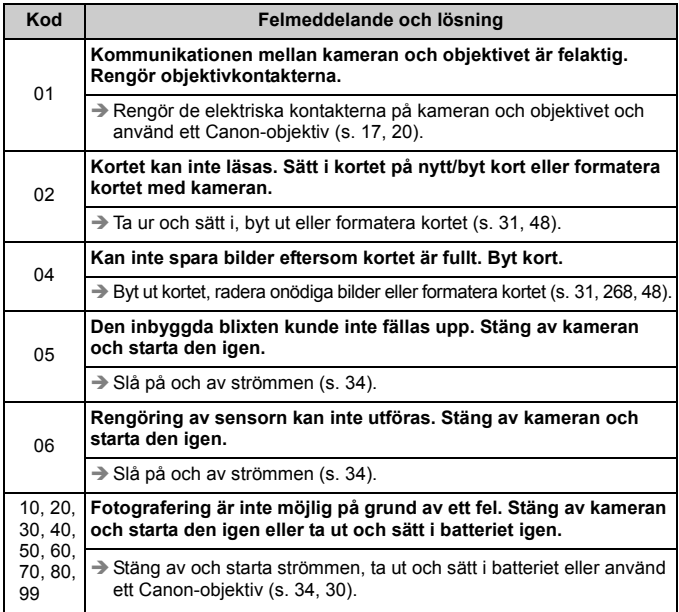

\* **Om felmeddelandet inte försvinner skriver du ned felkoden och kontaktar närmaste Canon Service Center.**

# **Tekniska data**

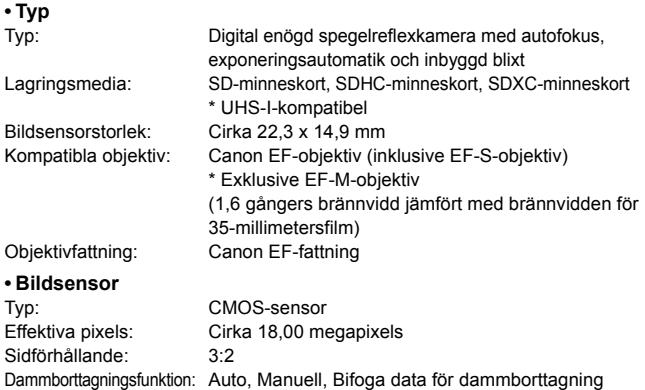

# **• Registreringssystem**

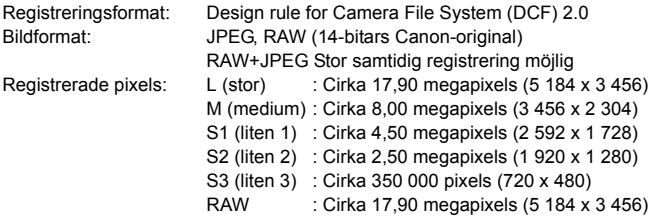

## **• Bildbearbetning vid fotografering**

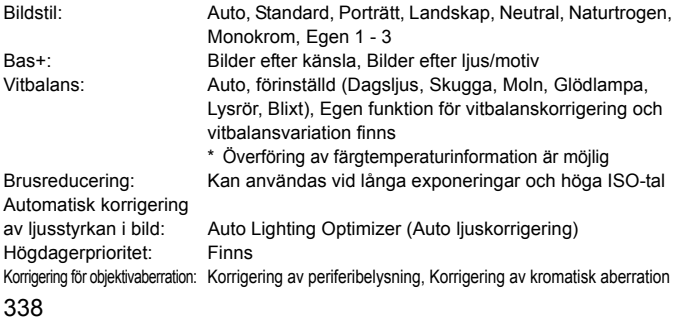

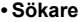

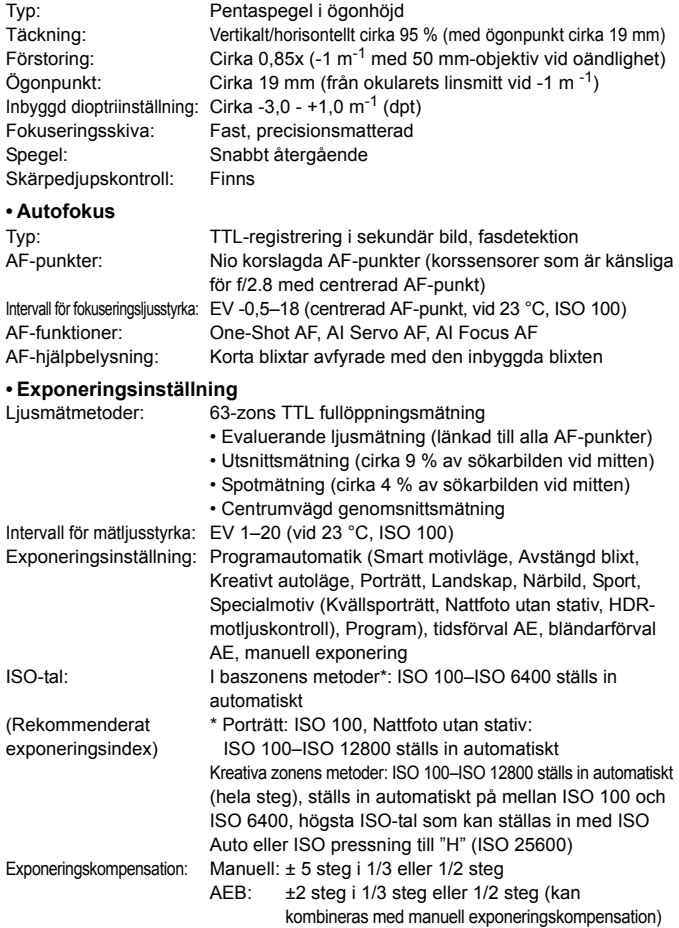

```
Tekniska data
```
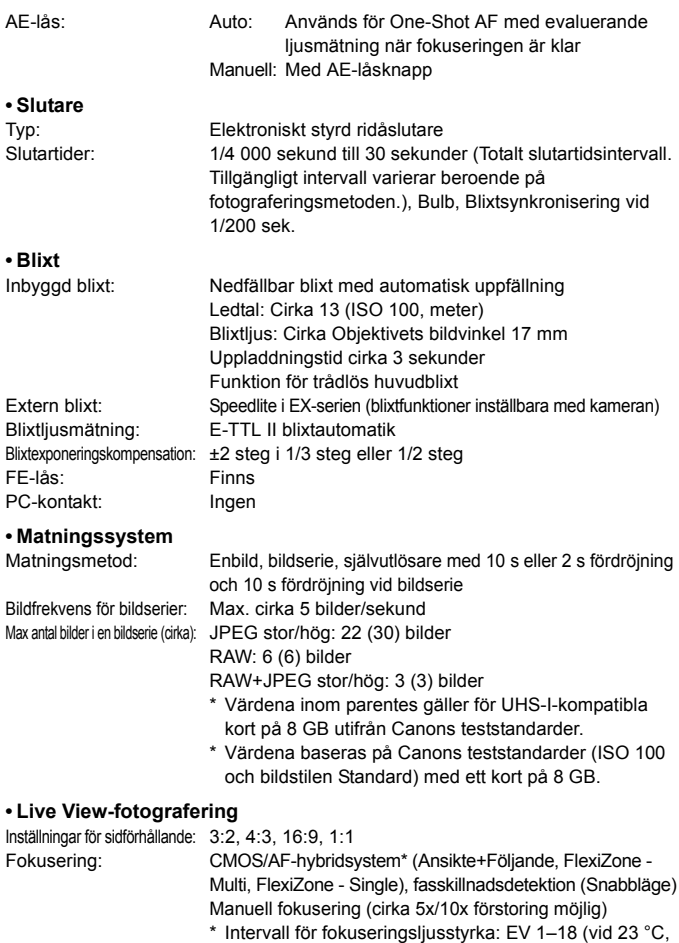

ISO 100)

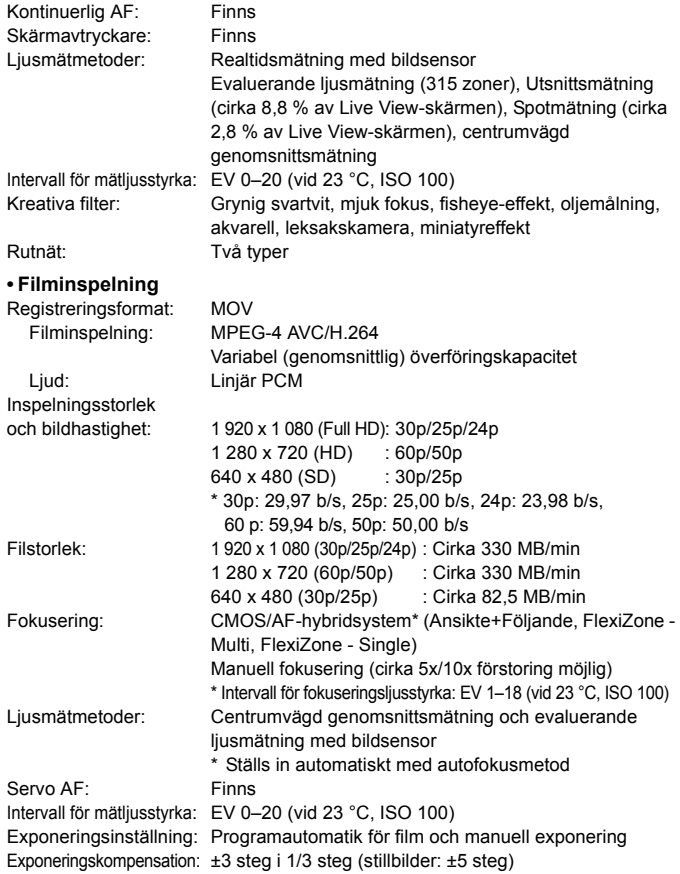

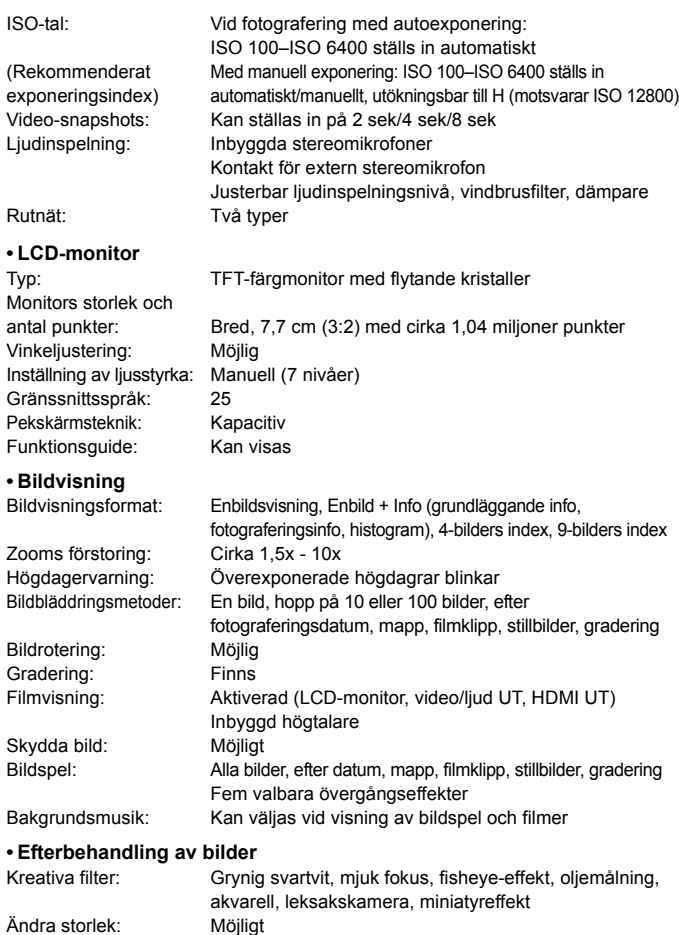

#### **• Direktutskrift**

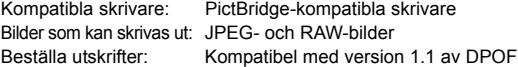

#### **• Egen programmering**

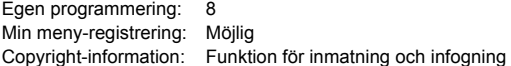

#### **• Gränssnitt**

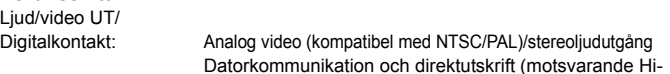

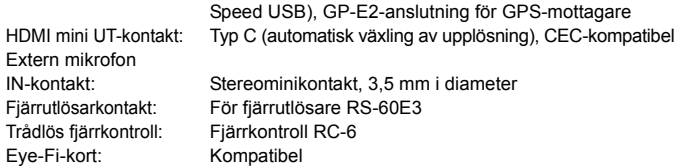

#### **• Ström**

(Baserat på CIPA:s

#### **• Mått och vikt**

Batteri: Batteri LP-E8 (1 styck)

- \* Nätström möjlig med eluttag
- \* Med batterihandgrepp BG-E8 anslutet går det att använda AA/LR6-batterier

Möjligt antal bilder: Vid fotografering med sökare:

teststandarder) Cirka 440 bilder vid 23 °C, cirka 400 bilder vid 0 °C Med Live View-fotografering: Cirka 180 bilder vid 23 °C, cirka 150 bilder vid 0 °C Filminspelningstid: Cirka 1 tim 40 min vid 23 °C Cirka 1 tim 20 min vid 0 °C (med ett fulladdat batteri LP-E8)

Mått (B x H x D): Cirka 133,1 x 99,8 x 78,8 mm Vikt: Cirka 580 g (CIPA:s riktlinjer), Cirka 525 g (enbart huset)

#### **• Driftsmiljö**

Driftstemperatur: 0 °C-40 °C

Luftfuktighet: 85 % eller lägre

#### **• Batteri LP-E8**

Nominell spänning: Batterikapacitet: 1 120 mAh

Vikt: Cirka 52 g

Typ: Uppladdningsbart litiumjonbatteri Driftstemperatur: Under laddning: 6 °C–40 °C Under fotografering: 0 °C–40 °C Luftfuktighet: 85 % eller lägre Mått (B x H x D): Cirka 37,1 x 15,4 x 55,2 mm

#### **• Batteriladdare LC-E8**

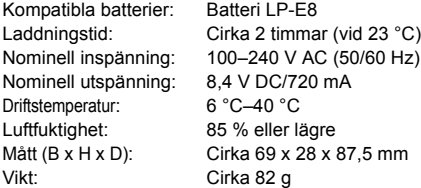

#### **• Batteriladdare LC-E8E**

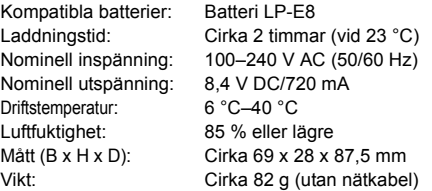

#### **• EF-S 18-55 mm f/3.5-5.6 IS STM**

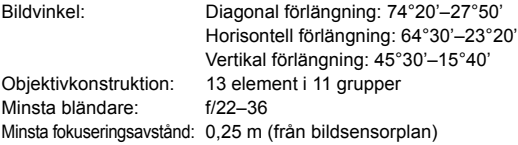

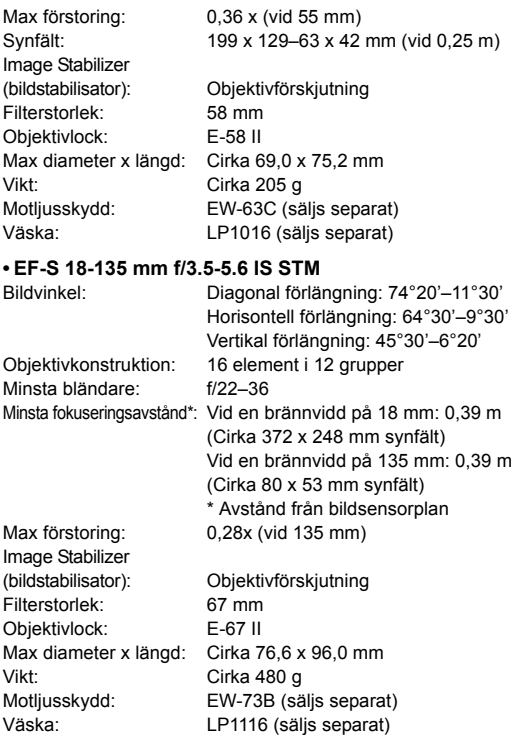

- Ovanstående uppgifter baseras på Canons teststandarder och CIPA:s (Camera & Imaging Products Association) teststandarder och riktlinjer.
- Mått, maxdiameter, längd och vikt listad ovan baseras på CIPA:s riktlinjer (utom vikt för enbart kamerahuset).
- Produktspecifikationer och yttre kan ändras utan föregående meddelande.
- Om det uppstår problem när du monterar ett objektiv från annan tillverkare än Canon på kameran kontaktar du respektive tillverkare av objektivet.

# **Försiktighetsåtgärder vid hantering: EF-S 18-55 mm f/3.5-5.6 IS STM, EF-S 18-135 mm f/3.5-5.6 IS STM**

Paketobjektiven har en fokuseringsfunktion som drivs av en stegmotor. Motorn styr objektivet även vid zoomning.

# **1. När kameran är AV**

Motorn drivs inte när kameran är AV eller om den stängts av via den automatiska avstängningsfunktionen. Användare bör därför observera följande:

- Det går inte att ställa in fokus manuellt.
- Vid zoomning är det inte säkert att fokus ställs in korrekt.

# **2. När objektivet är i viloläge**

Om objektivet inte används under en period aktiveras viloläget för att spara ström, som ett komplement till kamerans funktion för automatisk avstängning. Avbryt viloläget genom att trycka ned avtryckaren halvvägs.

I viloläget drivs inte motorn även om kameran är PÅ. Användare bör därför observera följande:

- Det går inte att ställa in fokus manuellt.
- Vid zoomning är det inte säkert att fokus ställs in korrekt.

# **3. Vid återställning**

När kameran är PÅ eller om kameran slås PÅ genom att avtryckaren trycks ned halvvägs medan kameran är AV efter att ha stängts av automatiskt\*1 utför objektivet en återställning.

- Även om bilden i sökaren är oskarp under återställningen innebär det inte att det är något fel.
- Även om avtryckaren kan användas under återställningen bör du vänta cirka 1 sekund\*2 efter att återställningen slutförts innan du börjar fotografera.

## \*1: Gäller följande digitala spegelreflexkameror som är kompatibla med EF-S-objektiv:

EOS 7D Mark II, EOS 7D, EOS 70D, EOS 60D, EOS 60Da, EOS 50D, EOS 40D, EOS 30D, EOS 20D, EOS 20Da, EOS 600D, EOS 550D, EOS 500D, EOS 450D, EOS 1200D, EOS 1100D, EOS 1000D, EOS 400D, EOS 350D, EOS 300D

\*2 Hur lång tid återställningen tar beror på vilken kamera som används.

# **Varumärken**

- Adobe är ett varumärke som tillhör Adobe Systems Incorporated.
- Microsoft och Windows är varumärken eller registrerade varumärken som tillhör Microsoft Corporation i USA och/eller andra länder.
- Macintosh och Mac OS är varumärken som tillhör Apple Inc., registrerade i USA och andra länder.
- SDXC-logotypen är ett varumärke som tillhör SD-3C, LLC.
- HDMI, HDMI-logotypen och High-Definition Multimedia Interface är varumärken eller registrerade varumärken som tillhör HDMI Licensing LLC.
- Alla andra varumärken är egendom som tillhör respektive ägare.

# **Om MPEG-4-licensiering**

"Denna produkt är licensierad under AT&T-patent för MPEG-4-standarden och kan användas för kodning av MPEG-4-kompatibel video och/eller avkodning av MPEG-4 kompatibel video som kodades endast (1) för privat eller icke-kommersiellt bruk eller (2) av en videoleverantör licensierad under AT&T-patent för att tillhandahålla MPEG-4 kompatibel video. Ingen annan licens beviljas eller underförstås för något annat syfte för MPEG-4-standard."

# **About MPEG-4 Licensing**

"This product is licensed under AT&T patents for the MPEG-4 standard and may be used for encoding MPEG-4 compliant video and/or decoding MPEG-4 compliant video that was encoded only (1) for a personal and non-commercial purpose or (2) by a video provider licensed under the AT&T patents to provide MPEG-4 compliant video. No license is granted or implied for any other use for MPEG-4 standard."

\* Notice displayed in English as required.

## **Originaltillbehör från Canon rekommenderas.**

Kameran är utformad för att fungera optimalt med originaltillbehör från Canon. Canon ansvarar inte för eventuella skador på produkten och/eller olyckor som brand eller liknande som orsakats av fel på tillbehör från andra tillverkare än Canon (till exempel ett batteri som läcker och/eller exploderar). Observera att den här garantin inte gäller reparationer som har orsakats av tillbehör från andra tillverkare än Canon, även om sådana reparationer kan utföras mot en avgift.

# **Säkerhetsåtgärder**

Följande säkerhetsåtgärder är avsedda att förhindra skada på dig eller andra. Kontrollera att du förstår och följer dessa säkerhetsåtgärder innan du använder produkten.

**Om funktionsfel, problem eller skada på produkten uppstår kontaktar du närmaste Canon Service Center eller återförsäljaren.**

#### **Varningar: Följ varningarna nedan. I annat fall kan allvarliga personskador eller dödsfall inträffa.**

- Förhindra brand, överhettning, kemiskt läckage, explosion och elektrisk stöt genom att följa nedanstående föreskrifter:
	- Använd bara batterier, strömkällor och tillbehör som anges i användarhandboken. Använd inte hemgjorda eller förändrade batterier.
	- Kortslut inte, ta inte isär och ändra inte batteriet. Hetta inte upp och applicera inte lödtenn på batteriet. Utsätt inte batteriet för eld eller vatten. Utsätt inte batteriet för kraftigt våld.
	- Sätt inte i batteriets plus- och minuspoler på fel sätt.
	- Ladda inte batteriet i omgivningstemperaturer utanför det tillåtna intervallet. Överskrid inte laddningstiden som anges i användarhandboken.
	- För inte in främmande metallföremål i elektriska kontakter på kameran, tillbehör, anslutningskablar eller dylikt.
- När du kasserar ett batteri ska du isolera polerna med tejp för att förhindra att de kommer i kontakt med andra metallföremål eller batterier. På så sätt kan du förhindra brand och explosion.
- Om ett batteri överhettas eller börjar ryka under uppladdning måste du genast koppla bort batteriladdaren från eluttaget så att laddningen avbryts. I annat fall kan det orsaka brand, överhettning eller elektrisk stöt.
- Om batteriet läcker, ändrar färg, deformeras eller avger rök måste du genast ta bort det. Var försiktig så att du inte bränner dig. Om du fortsätter använda det kan det orsaka brand, elektrisk stöt eller brännskador på huden.
- Se till att batterivätska inte kommer i kontakt med ögon, hud eller kläder. Den kan orsaka blindhet eller hudproblem. Om batterivätska kommer i kontakt med ögon, hud eller kläder ska du skölja med rikligt med vatten utan att gnugga. Kontakta genast läkare.
- Lämna aldrig kablar nära en värmekälla. De kan deformeras och isoleringen smälta, vilket kan orsaka brand eller elektriska stötar.
- Håll inte kameran i samma ställning under längre tidsperioder. Även om kameran inte känns alltför varm, kan långvarig kontakt med samma kroppsdel orsaka hudrodnad, blåsor eller sveda som uppstår vid låga temperaturer. Användning av stativ rekommenderas för personer med nedsatt blodcirkulation eller mycket känslig hud, eller när kameran används på mycket varma platser.
- Avfyra inte blixten mot någon som kör bil eller annat fordon. Det kan orsaka en olycka.
- Före förvaring av kamera eller tillbehör när de inte används tar du ut batteriet och kopplar ur nätkontakten. På så sätt kan du förhindra elektrisk stöt, överhettning, brand och korrosion.
- Använd inte utrustningen nära lättantändlig gas. På så sätt kan du förhindra brand och explosion.
- Om du tappar utrustningen så att höljet går sönder och de inre komponenterna exponeras ska du inte vidröra dem. Det kan orsaka elektriska stötar.
- Montera inte isär eller modifiera utrustningen. Högspänningskomponenter kan orsaka elektriska stötar.
- Titta aldrig på solen eller andra starka ljuskällor genom kameran eller objektivet. Synen kan skadas.
- Placera utrustningen utom räckhåll för barn, även när den används. Remmar och kablar kan orsaka kvävning, elektrisk stöt och skador. Kvävning eller personskador kan också inträffa om ett barn oavsiktligt sväljer en kameradel eller ett tillbehör. Kontakta genast läkare om ett barn skulle svälja en del eller ett tillbehör.
- Förvara inte utrustningen på en fuktig eller dammig plats. Förvara batteriet med det medföljande skyddshöljet på för att förhindra kortslutning. På så sätt kan du förhindra brand, överhettning, elektrisk stöt och brännskador på huden.
- Innan du använder kameran i ett flygplan eller på ett sjukhus måste du kontrollera att det är tillåtet. De elektromagnetiska vågor som kameran avger kan störa planets instrument eller sjukhusets utrustning.
- Förhindra brand och elektriska stötar genom att följa nedanstående föreskrifter:
	- Sätt alltid i nätkontakten ordentligt.
	- Hantera inte en nätkontakt med våta händer.
	- När du drar ut en nätkontakt ska du hålla i kontakten, inte i kabeln.
	- Se till att inte rispa, skära i eller böja kabeln kraftigt. Placera inte heller tunga föremål på den. Sno eller knyt inte heller kablar.
	- Anslut inte för många nätkontakter till samma eluttag.
	- Använd inte kablar vars isolering har skadats.
- Dra då och då ur nätkontakten och torka bort dammet runt eluttaget med en torr trasa. Om den omgivande miljön är dammig, fuktig eller oljig kan dammet på eluttaget bli fuktigt och kortsluta det så att det börjar brinna.
- Anslut inte batteriet direkt till ett eluttag eller en bils cigarettändare. Batteriet kan läcka, överhettas eller explodera vilket kan orsaka brand, brännskador och personskador.
- Om barn ska använda produkten bör en vuxen noggrant beskriva hur produkten ska användas. Ha uppsikt över barn när de använder produkten. Felaktig användning kan orsaka elektrisk stöt och personskador.
- Lämna aldrig ett objektiv (monterat eller omonterat) utan objektivlock i solen. Objektivet kan koncentrera solstrålarna och orsaka brand.
- Täck aldrig över produkten med ett tygstycke. Värmen stängs inne och höljet kan deformeras eller börja brinna.
- Var försiktig så att kameran inte blir våt. Om du tappar produkten i vatten, eller om vatten eller metallobjekt kommer in i produkten ska du omedelbart ta ut batterierna. På så sätt kan du förhindra brand och elektriska stötar.
- Använd inte thinner, bensen eller andra organiska lösningsmedel vid rengöring av produkten. Brand och hälsorisk kan uppstå.

#### **Var försiktig: Följ föreskrifterna nedan. I annat fall kan skador på person eller egendom uppstå.**

- Lämna aldrig produkten i en bil parkerad i starkt solljus eller nära en värmekälla. Produkten kan bli varm och orsaka brännskador på huden. Batteriet kan börja läcka eller explodera, eller också kan batterikapaciteten och produktens livslängd minska.
- Bär inte runt kameran monterad på ett stativ. Det kan orsaka skada. Kontrollera också att stativet är tillräckligt stabilt för kameran och objektivet.
- Lämna inte produkten under en längre tid i låga temperaturer. Produkten blir kall och kan orsaka personskada när den vidrörs.
- Avfyra aldrig blixten nära någons ögon. Ögonen kan skadas.
- Spela inte upp den medföljande CD-ROM-skivan i en enhet som inte är kompatibel med CD-ROM-skivan. Om du använder den i en musik-CD-spelare kan högtalarna och andra komponenter skadas. Om du använder hörlurar kan hörseln skadas om du lyssnar på hög volym.

#### **Endast för Europeiska unionen och EES (Norge, Island och Liechtenstein)**

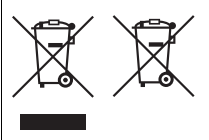

De här symbolerna visar att produkten inte får sorteras och slängas som hushållsavfall enligt WEEE-direktivet (2012/19/EU), batteridirektivet (2006/66/EG) och/eller nationell lagstiftning som implementerar dessa direktiv. Om en kemisk symbol förekommer under ovanstående symbol innebär detta enligt Batteridirektivet att en tungmetall (Hg = Kvicksilver,

Cd = Kadmium, Pb = Bly) förekommer i batteriet eller ackumulatorn med en koncentration som överstiger tillämplig gräns som anges i Batteridirektivet. Produkten ska lämnas in på en avsedd insamlingsplats, t.ex. på en återvinningsstation auktoriserad att hantera elektrisk och elektronisk utrustning (EE-utrustning) samt batterier och ackumulatorer eller hos handlare som är auktoriserade att byta in varor då nya, motsvarande köps (en mot en). Olämplig hantering av avfall av den här typen kan ha negativ inverkan på miljön och människors hälsa på grund av de potentiellt farliga ämnen som kan återfinnas i elektrisk och elektronisk utrustning.

Din medverkan till en korrekt avfallshantering av produkten bidrar till effektiv användning av naturresurserna.

Om du vill ha mer information om var du kan lämna in den här produkten, kontakta ditt lokala kommunkontor, berörd myndighet eller företag för avfallshantering eller se www.canon-europe.com/weee, eller www.canon-europe.com/battery.

# **AKTA**

DET FINNS RISK FÖR EXPLOSION OM FELAKTIG BATTERITYP ANVÄNDS. KASSERA ANVÄNDA BATTERIER ENLIGT LOKALA BESTÄMMELSER.

 $\Box$ 

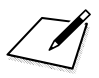

 $\Box$ 

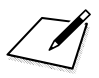

 $\Box$ 

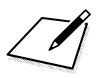

 $\Box$ 

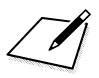
# **Överföra bilder till datorn**

**14**

I det här kapitlet får du lära dig hur du överför bilder från kameran till datorn. Du får dessutom en översikt över programvaran på EOS Solution Disk (CD-ROM) som medföljer kameran och du får lära dig att installera programvaran på datorn. Här förklaras även hur du visar PDF-filerna på EOS Software Instruction Manuals Disk (CD-ROM).

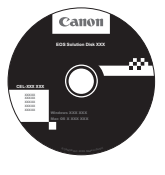

**EOS Solution Disk** (Programvara)

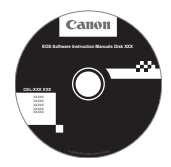

**EOS Software Instruction Manuals Disk**

## **Överföra bilder till datorn**

Med den medföljande programvaran kan du överföra bilder från kameran till din dator. Detta kan göras på två olika sätt.

### **Överföra bilder genom att ansluta kameran till datorn**

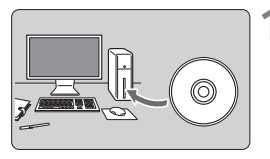

**1 Installera programvaran** (s. 366)**.**

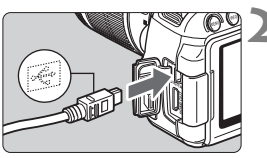

### **2 Ansluta kameran till datorn med den medföljande gränssnittskabeln.**

- Använd den gränssnittskabel som levererades med kameran.
- Anslut kabeln till kontakten <DIGITAL > på kameran med kabelkontaktens < $\leftrightarrow$  >-symbol mot kamerans framsida.
- Anslut kontakten till datorns USBport.

### **3 Hämta bilder/filmer med EOS Utility.**

**• Mer information finns i EOS Utility** Användarhandbok (s. 368).

#### **Hämta bilder med en kortläsare**

Om du har skaffat en kortläsare kan du använda den till att överföra bilder till din dator.

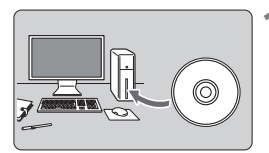

**1 Installera programvaran** (s. 366)**.**

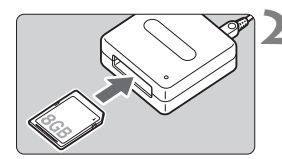

**2 Sätt i kortet i kortläsaren.**

- **3 Överför bilder/filmer med Canons programvara.**
	- **Använd Digital Photo Professional.**
	- **Använd ImageBrowser EX.**
	- Mer information finns i användarhandboken för programvara (s. 368).

Om du använder en kortläsare istället för Canons programvara när du överför bilder från kameran till datorn kopierar du mappen DCIM på kortet till datorn.

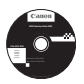

### **EOS Solution Disk**

Den här skivan innehåller olika programvaror för EOS-kameror.

Observera att det kan hända att programvara från tidigare kameror inte kan användas med stillbilder och filmer som tagits med den här kameran. Använd programvaran som medföljer den här kameran istället.

### a **EOS Utility**

Programvaran för kommunikation mellan kameran och datorn

- Du kan överföra bilder (stillbilder/filmer) som du har tagit till datorn.
- Du kan göra olika inställningar för kameran från datorn.
- Du kan fotografera med fjärrstyrning genom att ansluta kameran till datorn.
- Du kan kopiera bakgrundsmusik till kortet och spela upp bakgrundsmusik vid uppspelning.

### $\Theta$  Digital Photo Professional

Programvara för bildvisning och redigering

- Du kan visa, redigera och skriva ut bilder på datorn med hög hastighet.
- Du kan redigera bilder utan att ändra originalbilderna.
- $\bullet$  Kan användas av både nybörjare och proffs. Rekommenderas framförallt för användare som mest tar RAW-bilder.

### **<sup>6</sup>** Picture Style Editor

Programvara för att skapa bildstilsfil

- Den här programvaran är avsedd för avancerade användare som har erfarenhet av att efterbehandla bilder.
- Du kan redigera en bildstil efter egna unika bildegenskaper och skapa/ spara en originalbildstilsfil.

### d **ImageBrowser EX**

Programvara för bildvisning och redigering

- Anslut till internet för att hämta och installera programvaran.\*
- Du kan visa, bläddra bland och skriva ut JPEG-bilder på datorn.
- Du kan visa filmer (MOV-filer) och album med video-snapshots samt ta fram stillbilder ur filmer.
- Rekommenderas för personer som använder en digitalkamera för första gången och för nybörjare.
- \* Du måste ha EOS Solution Disk för att kunna hämta och installera ImageBrowser EX.

Observera att programvaran ZoomBrowser EX/ImageBrowser som medföljde tidigare kameror inte har stöd för stillbilder och filmfiler som tagits med den här kameran (ej kompatibla). Använd ImageBrowser EX.

### **Installera programvaran i Windows**

Kompatibla **Windows 8 Windows 7 Windows Vista Windows XP**operativsystem

**1** Kontrollera att kameran inte är ansluten till datorn.

- Ü **Anslut inte kameran till datorn innan du har installerat programvaran. Då installeras inte programvaran på rätt sätt.**
	- Följ stegen nedan som med andra EOS-programvaror som medföljer EOS Solution Disk när du hämtar och installerar ImageBrowser EX. Internetanslutning krävs. Du kan inte hämta och installera programvaror i miljöer som saknar internetanslutning.
	- Även om datorn redan har ImageBrowser EX installerad måste du följa nedanstående steg för att installera om ImageBrowser EX. Den senaste versionen kommer att uppdateras med funktioner som är optimerade för din kamera. De senaste funktionerna kan också läggas till med funktionen Auto uppdat.
	- Om en tidigare version är installerad av andra programvaror än ImageBrowser EX följer du stegen nedan för att installera om programvaran. (Den nya versionen skriver över den tidigare.)
- **2** Sätt i EOS Solution Disk (CD).
- **3** Välj land och språk.
- **4** Klicka på [**Easy Installation/Enkel installation**] så startas installationen.

Följ anvisningarna på skärmen för att slutföra installationen. Installera Microsoft Silverlight om du uppmanas göra det.

- **5** Klicka på [**Finish/Slutför**] när installationen har slutförts.
- **6** Ta ut CD-skivan.

### **Installera programvaran på en Macintosh**

Kompatibla operativsystem **MAC OS X 10.6–10.8**

**1** Kontrollera att kameran inte är ansluten till datorn.

- 0 **Anslut inte kameran till datorn innan du har installerat programvaran. Då installeras inte programvaran på rätt sätt.**
	- Följ stegen nedan som med andra EOS-programvaror som medföljer EOS Solution Disk när du hämtar och installerar ImageBrowser EX. Internetanslutning krävs. Du kan inte hämta och installera programvaror i miljöer som saknar internetanslutning.
	- Även om datorn redan har ImageBrowser EX installerad måste du följa nedanstående steg för att installera om ImageBrowser EX. Den senaste versionen kommer att uppdateras med funktioner som är optimerade för din kamera. De senaste funktionerna kan också läggas till med funktionen Auto uppdat.
	- Om en tidigare version är installerad av andra programvaror än ImageBrowser EX följer du stegen nedan för att installera om programvaran. (Den nya versionen skriver över den tidigare.)

### **2 Sätt i EOS Solution Disk (CD).**

- På datorns skrivbord dubbelklickar du och öppnar CD-ROM-ikonen, och sedan dubbelklickar du på [setup].
- **3** Välj land och språk.
- **4** Klicka på [**Easy Installation/Enkel installation**] så startas installationen.
	- Följ anvisningarna på skärmen för att slutföra installationen.
- **5** Klicka på [**Restart/Starta om**] när installationen har slutförts.
- **6** När datorn har startat om tar du ut CD-skivan.

#### [**WINDOWS**]

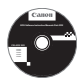

### **EOS Software Instruction Manuals Disk**

Kopiera de användarhandböcker i PDF-format som finns på skivan till datorn.

**1** Sätt in EOS Software Instruction Manuals Disk (cd-skiva) i datorns CD-ROM-enhet.

### **2** Öppna skivan.

- Dubbelklicka på [**My Computer/Den här datorn**] på skrivbordet och dubbelklicka sedan på CD-ROM-enheten där du har satt i skivan. Välj språk och operativsystem. Index för användarhandböckerna visas.
- U Adobe Reader (vi rekommenderar den senaste versionen) måste installeras för att visa användarhandböckerna (PDF-format). Installera Adobe Reader om du inte redan har det på din dator.

Om du vill spara PDF-handboken på datorn använder du sparfunktionen i Adobe Reader.

#### [**MACINTOSH**]

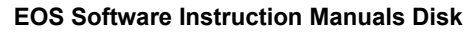

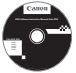

Kopiera de användarhandböcker i PDF-format som finns på skivan till din Macintosh-dator.

- **1** Sätt in EOS Software Instruction Manuals Disk (CD) i Mac-datorns CD-ROM-enhet.
- **2** Öppna skivan.
	- Dubbelklicka på skivikonen.
- **3** Dubbelklicka på filen START.html. Välj språk och operativsystem. Index för användarhandböckerna visas.
- U Adobe Reader (vi rekommenderar den senaste versionen) måste installeras för att visa användarhandböckerna (PDF-format). Installera Adobe Reader om du inte redan har det på din Macintosh. Om du vill spara PDF-handboken på datorn använder du sparfunktionen i

Adobe Reader.

# **Snabbreferensguide och index**

**15**

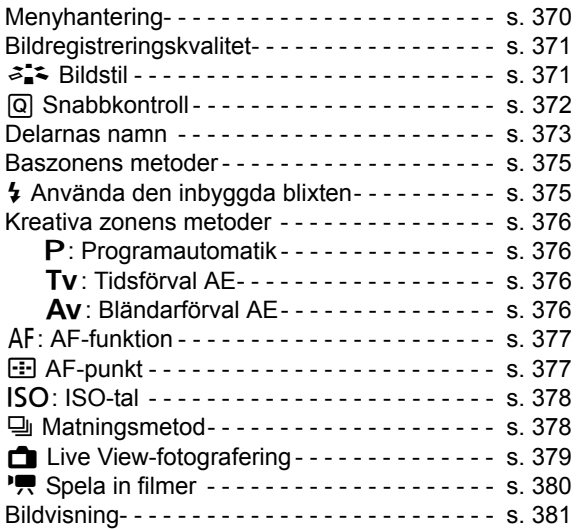

### **Snabbreferensguide**

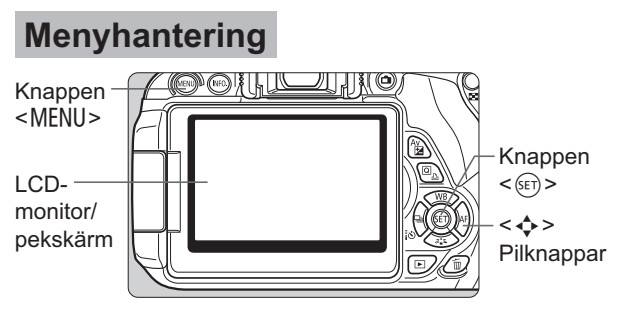

- 1. Tryck på knappen <MENU> för att visa menyn.
- 2. Tryck på <<>>> för att välja en flik och tryck sedan på <V> för att välja önskat alternativ.
- 3. Tryck på  $\leq$   $\frac{1}{2}$  så visas inställningarna.
- 4. När du har ställt in alternativet trycker du på < $(F)$ >.

### **Baszonens metoder Filminspelning**

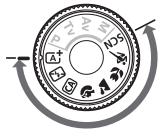

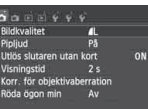

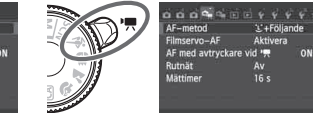

**Kreativa zonens metoder**

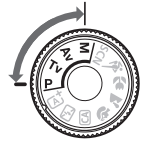

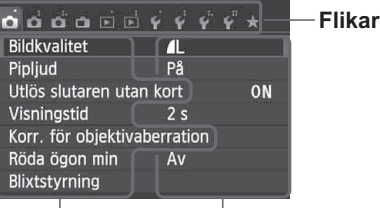

**Menyalternativ Menyinställningar**

### **Bildregistreringskvalitet**

- **·** Välj [ $\bigcirc$ 1: Bildkvalitet] och tryck sedan på < (se) >.
- Tryck på <<→> för att välja kvaliteten och tryck sedan på << i>

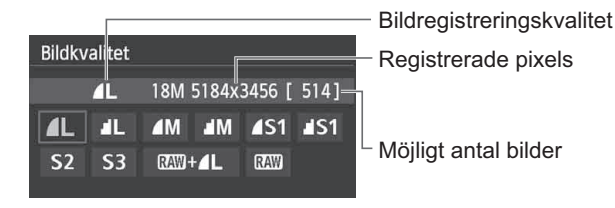

### *a* **Bildstil**  $\overline{X}$

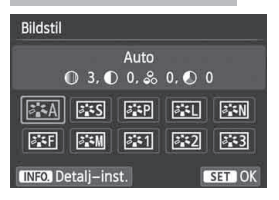

- $\bullet$  Tryck på knappen < $\nabla \approx x$
- Tryck på <<■> för att välja bildstilen och tryck sedan på  $\langle \text{SET} \rangle$

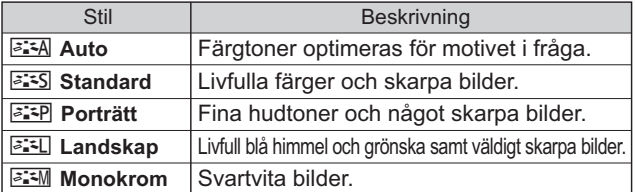

● Information om <<  $\leq$  < Neutral) och <  $\leq$  <  $\leq$  + < Naturtrogen) finns på sidan 96.

### Q **Snabbkontroll**

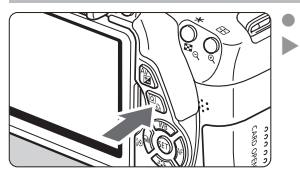

Tryck på knappen  $\leq |\Omega|$ . Snabbkontrollskärmen visas.

#### **Baszonens metoder Kreativa zonens metoder**

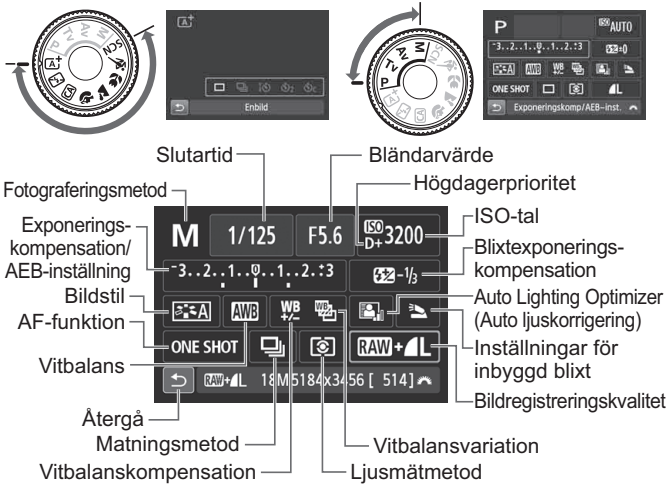

- I baszonens metoder varierar de valbara funktionerna beroende på fotograferingsmetod.
- Tryck på <  $\diamondsuit$  > för att välja en funktion och ställ sedan in den aenom att vrida på ratten < $\mathcal{E}^{\mathcal{P}}$ >.

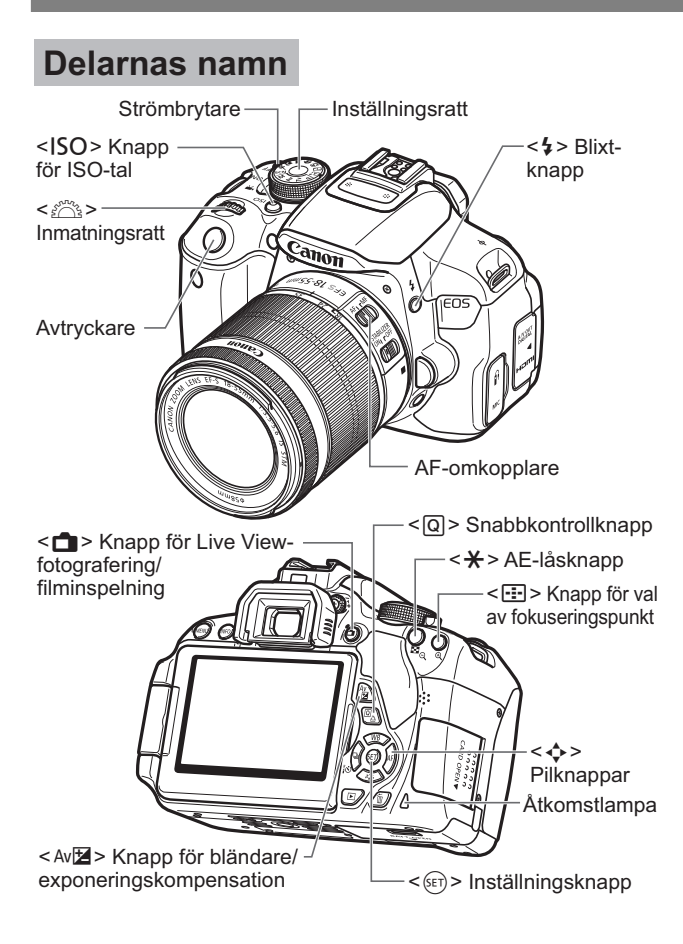

### **Fotograferingsinställningar**

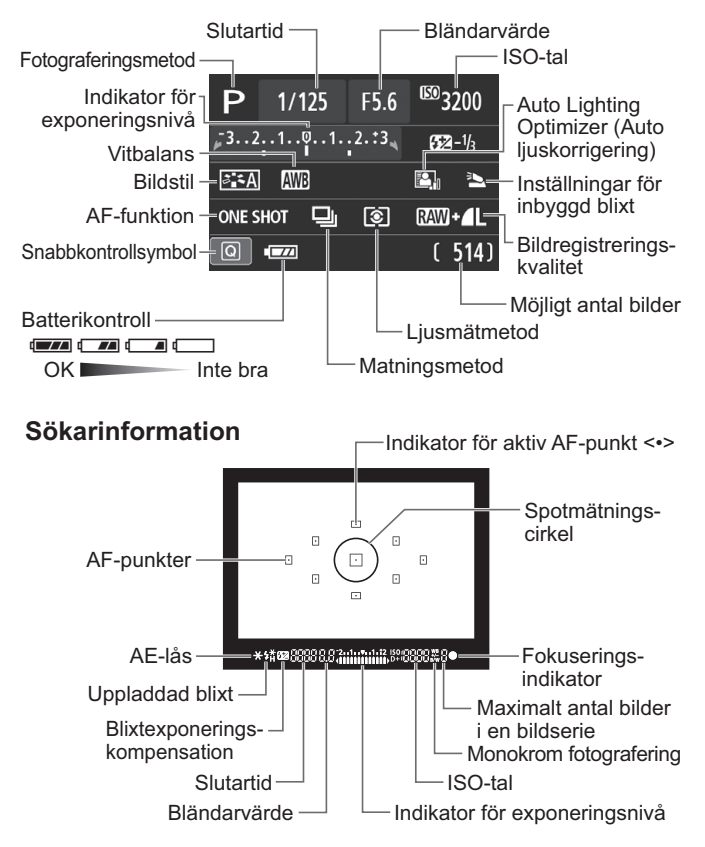

### **Baszonens metoder**

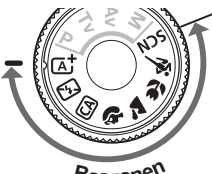

**Alla inställningar som krävs för fotografering ställs in automatiskt. Tryck bara ned avtryckaren så gör kameran resten.**

- **Baszone<sup>n</sup>**
- **A** Smart motivläge
- **图** Avstängd blixt
- CA Kreativt autoläge
- 2 Porträtt
- **2** Landskap
- **W** Närbild
- **冬 Sport**
- **SCN** Specialscen
	- **K** Kvällsporträtt
	- **F** Nattfoto utan stativ
	- **参 HDR-motljuskontroll**
- I läget <SCN> trycker du på knappen < $@>$  och väljer symbolen för fotograferingsmetod med < $\Leftrightarrow$  >. Ställ sedan in fotograferingsmetoden genom att vrida på ratten < $\mathcal{E}^{\text{max}}$ >.

## D **Använda den inbyggda blixten**

### **Baszonens metoder**

Om den inbyggda blixten behöver användas fälls den upp och avfyras automatiskt vid svagt ljus eller vid motljus (utom med metoderna <7> <3> <5> <F> <G>).

### **Kreativa zonens metoder**

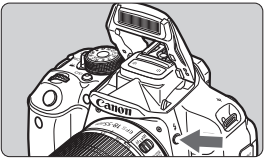

- Fäll upp den inbyggda blixten genom att trycka på knappen  $\leq$   $\frac{1}{2}$ och ta sedan bilden.

### **Kreativa zonens metoder**

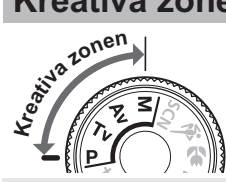

**Du kan ändra kamerainställningarna efter behov för att ta bilder på olika sätt.**

## d**: Programautomatik**

Kameran ställer automatiskt in slutartiden och bländarvärdet på samma sätt som i läget  $\leq$   $\mathbb{A}^+$  >.

 $\bullet$  Ställ inställningsratten på < $\mathsf{P}$ >.

### s**: Tidsförval AE**

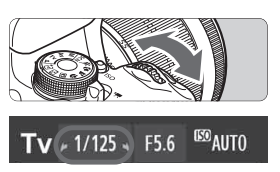

- $\bullet$  Ställ inställningsratten på <Tv>.
- Vrid på ratten < cater is för att ställa in önskad slutartid och fokusera sedan på motivet.
- Bländarvärdet ställs in automatiskt.
- Om bländarvärdesvisningen blinkar vrider du på ratten < $\mathcal{E}^{\text{max}}$ > tills den slutar blinka.

### f**: Bländarförval AE**

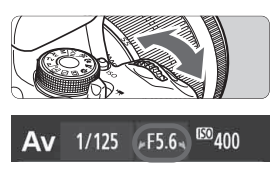

- · Ställ inställningsratten på <Av>.
- Vrid på ratten <6> för att ställa in önskat bländarvärde och fokusera sedan på motivet.
- Slutartiden ställs in automatiskt.
- Om slutartidsvisningen blinkar vrider du på ratten < $\mathcal{E}^{\text{max}}$ > tills den slutar blinka.

### AF: **AF-funktion**<sup>☆</sup>

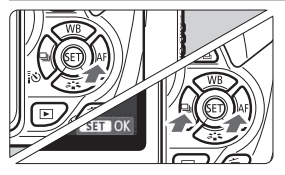

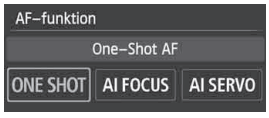

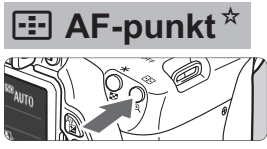

 $\Box$ 

Val av fokuseringspunkt Manuellt val Е  $\Box$ 

 $\overline{E}$ 

 $\bullet$ 

 $\Box$ 

 $\Box$ 

- Ställ AF-omkopplaren på objektivet på <AF>.
- Tryck på knappen <**►** AF>.
- Välj AF-funktion genom att trycka på knappen  $\leq$   $\blacktriangleright$  > eller vrida på ratten  $\langle \xi_1^{\text{max}} \rangle$  >. Tryck därefter på  $\langle \xi_F \rangle$  >.
- ONE SHOT (One-Shot AF): För stillastående motiv AI FOCUS (AI Focus AF): AI SERVO (AI Servo AF): AF-funktionen växlas automatiskt

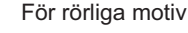

- Tryck på knappen < $E$ >.
- $\bullet$ Tryck på knappen  $\leq$   $\leftrightarrow$   $>$  för att välja AF-punkten.
- När du tittar genom sökaren kan du välja AF-punkt genom att vrida på ratten < $\frac{28}{23}$ > tills önskad AF-punkt blinkar i rött.
- $\bullet$ Om du trycker på < $(F)$ > växlas valet av fokuseringspunkt mellan den centrerade AF-punkten och automatiskt val av fokuseringspunkt.

### **ISO: ISO-tal**<sup>★</sup>

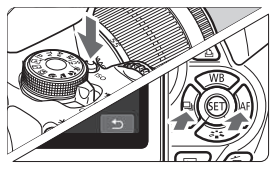

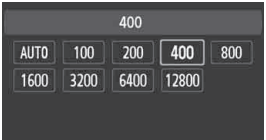

- $\bullet$ Tryck på knappen <ISO>.
- $\bullet$  Välj ISO-tal genom att trycka på knappen <<**W** > eller vrida på ratten <6>. Tryck därefter på  $<$  (SET)  $>$ .
- $\bullet$  Med inställningen [**AUTO**] ställs ISO-talet in automatiskt. När du trycker ned avtryckaren halvvägs visas inställningen för ISO-tal.

### i **Matningsmetod**

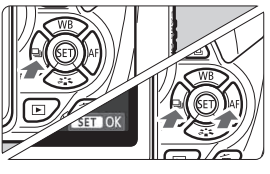

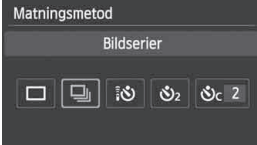

- $\bullet$ Tryck på knappen < $\blacktriangleleft$   $\Box$   $\frac{3}{8}$  o>.
- $\bullet$  Välj autofokusmetod genom att trycka på knappen <<**I>** eller vrida på ratten < $\frac{1}{2}$ >. Tryck därefter på  $\leq$   $(557)$  >.
	- $\Box$ : Enbild
	- $\Box$  : Bildserier
	- Q **: Självutlösare:10 s Fjärrkontroll**
	- l **: Självutlösare:2 s**
	- q **: Självutlösare:Bildserier**

### A **Live View-fotografering**

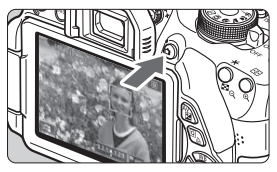

-Tryck på knappen < $\blacksquare$  > om du vill visa Live View-bilden.

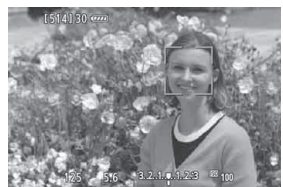

 $\bullet$  Tryck ned avtryckaren halvvägs så att fokus ställs in.

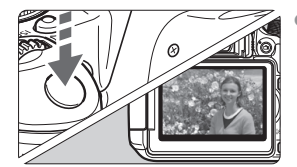

 $\bullet$  Tryck sedan ned avtryckaren helt för att ta bilden.

- **Batterikapacitet med Live View-fotografering**

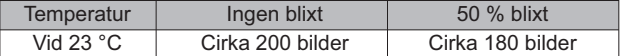

### **k<sub>p</sub>** Spela in filmer

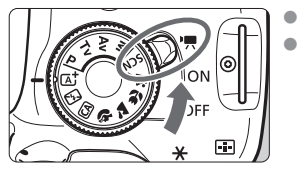

- Ställ strömbrytaren på <</a>.
- $\bullet$  Ställ inställningsratten på någon av fotograferingsmetoderna, förutom  $\langle M \rangle$ .
- $\bullet$ Tryck på knappen  $\leq \Box$  för att börja spela in en film.
- 

Spela in film

 $\bullet$  Avsluta filminspelningen genom att trycka på knappen  $\leq$   $\blacksquare$  > igen.

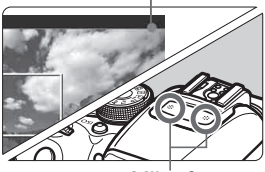

**Mikrofoner** 

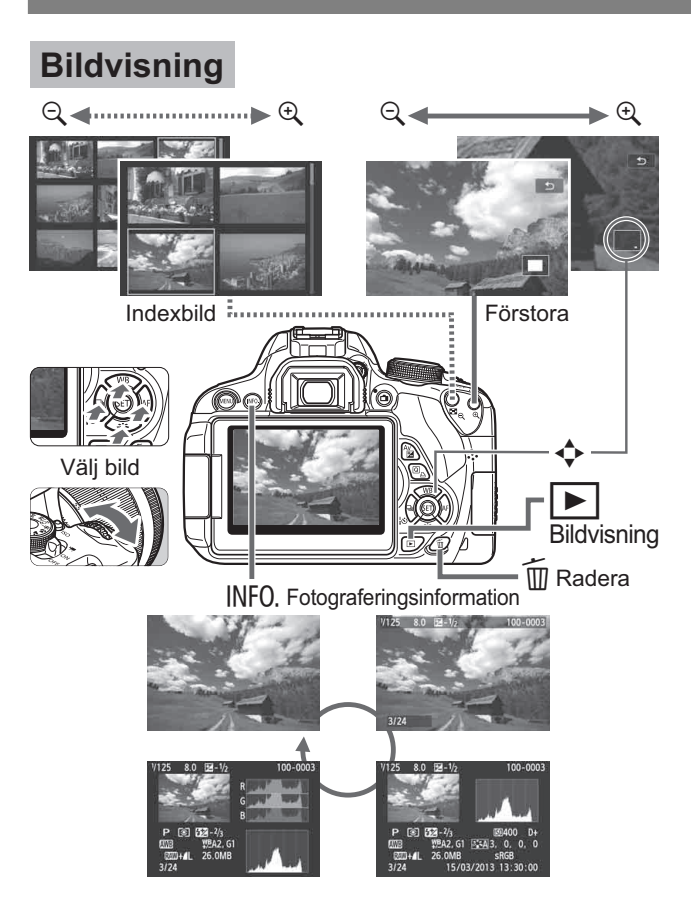

### **Index**

### **Siffror**

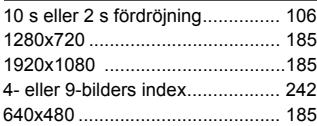

### **A**

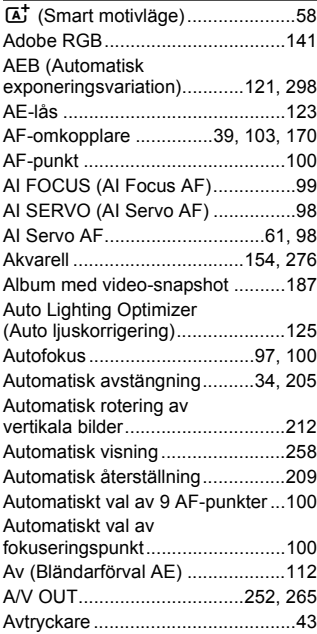

#### **B B B B**

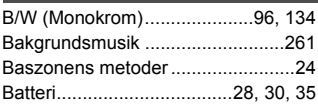

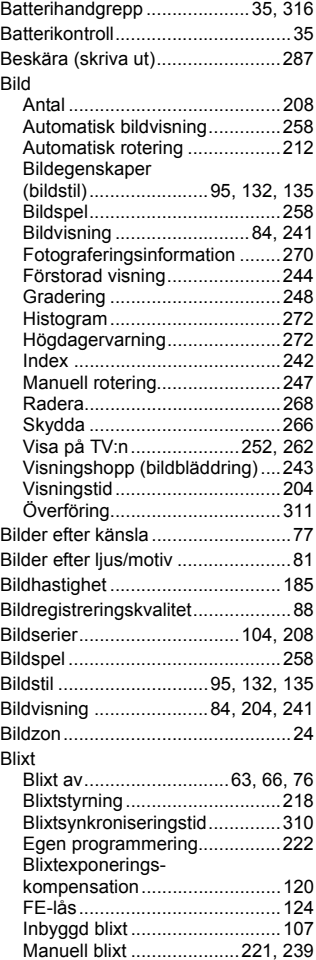

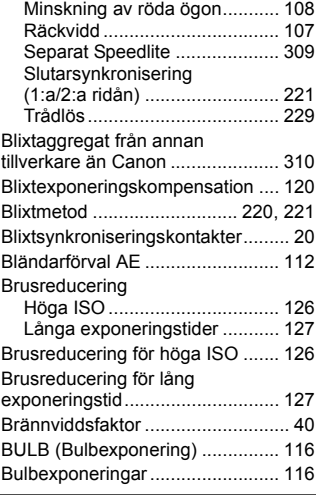

### **C**

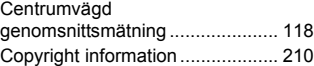

### **D**

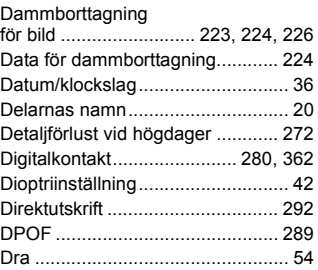

#### **E**

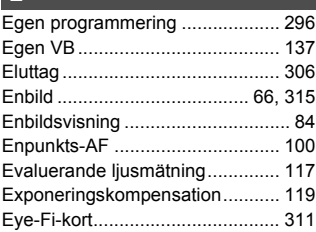

### **F**

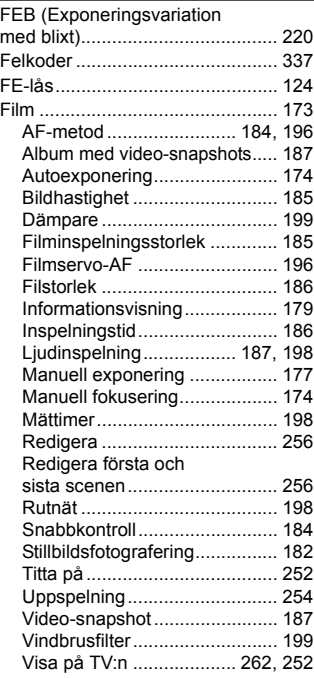

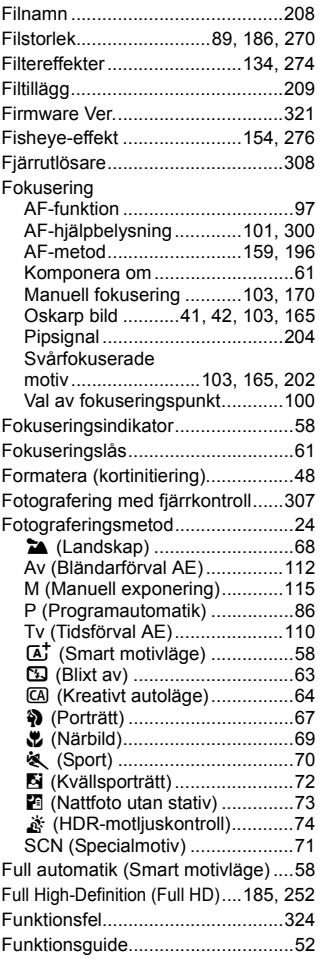

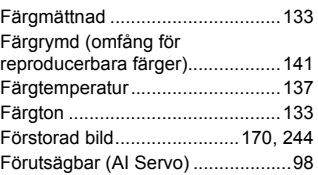

### **G**

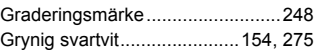

#### **H**

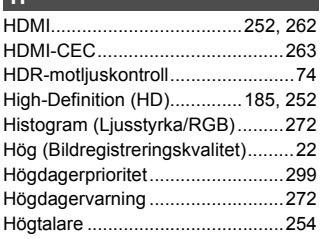

#### **I**

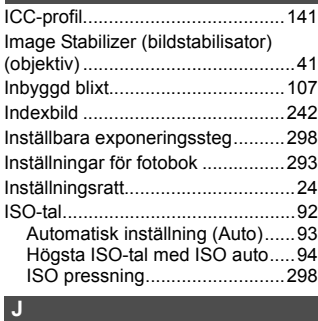

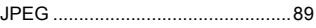

### **K**

Kabel.........3, 262, 265, 280, 316, 362

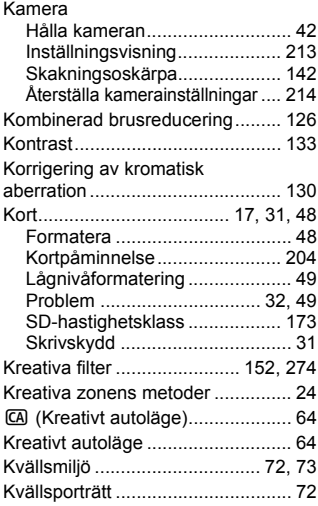

### **L**

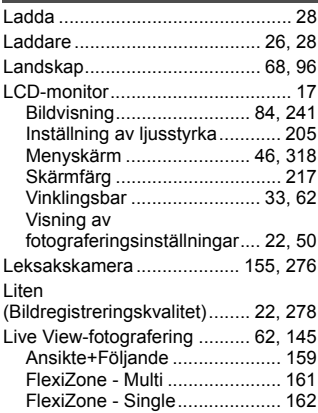

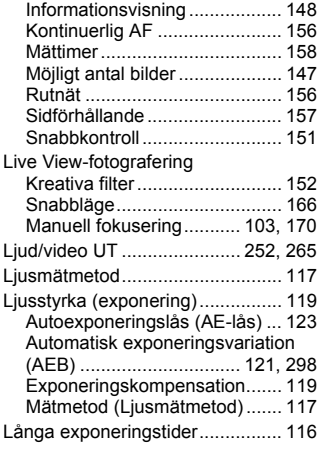

#### **M**

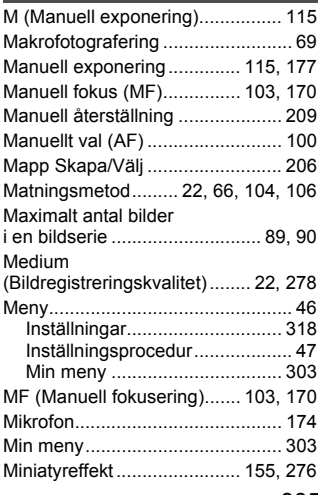

#### Minneskort → Kort

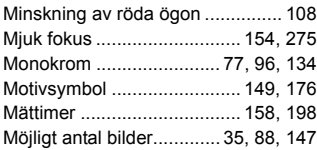

### **N**

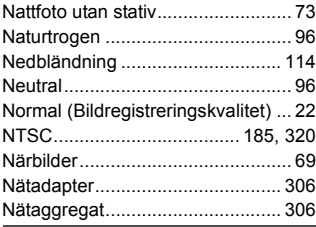

### **O**

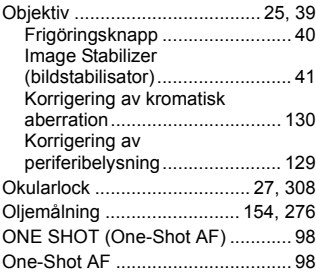

### **P**

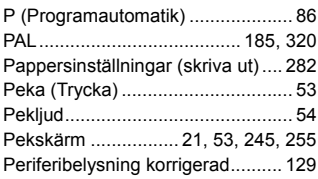

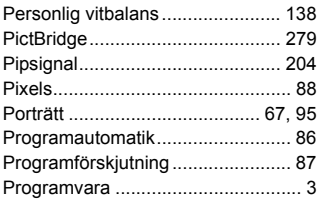

### **Q**

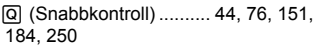

#### **R**

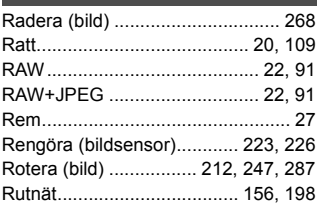

### **S**

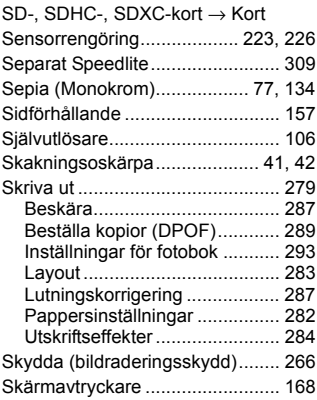

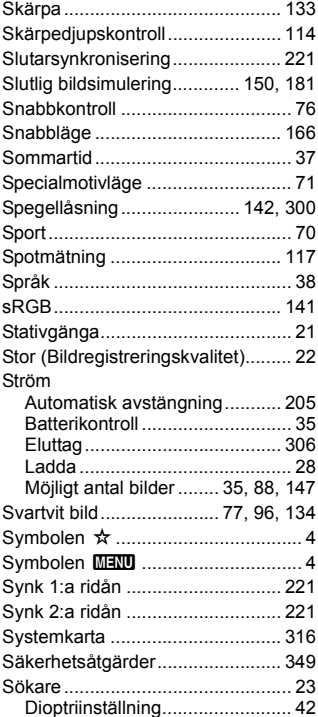

#### **T**

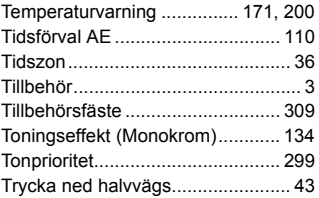

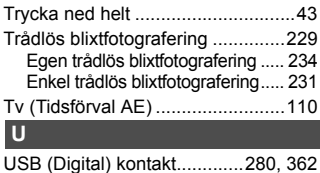

Utlös slutaren utan kort.................204 Utsnittsmätning .............................117

#### **V**

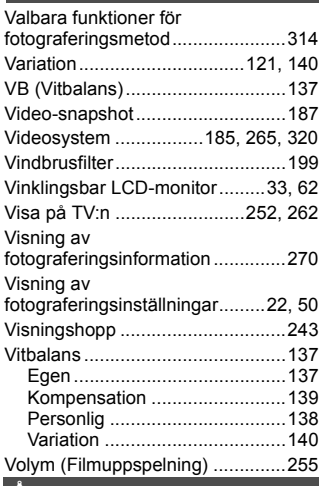

#### **Å**

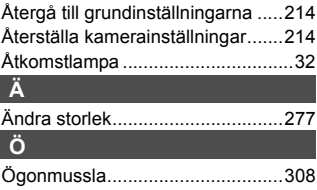

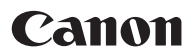

#### **CANON INC.**

30-2 Shimomaruko 3-chome, Ohta-ku, Tokyo 146-8501, Japan

*Europa, Afrika och Mellanöstern*

#### **CANON EUROPA N.V.**

PO Box 2262, 1180 EG Amstelveen, Nederländerna

Information om ditt lokala Canon-kontor finns på garantikortet eller på www.canon-europe.com/Support

Produkten och tillhörande garanti tillhandahålls i europeiska länder av Canon Europa N.V.

Beskrivningarna i den här användarhandboken gäller från och med mars 2016. Om du vill ha information om kompatibilitet med eventuella produkter som lanseras därefter kan du kontakta ett Canon Service Center. Den senaste versionen av användarhandboken hittar du på Canons webbplats.

CEL-ST9QA254 © CANON INC. 2016 TRYCKT I EU